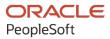

# PeopleSoft HCM 9.2: PeopleSoft Human Resources Manage Profiles

May 2024

ORACLE

PeopleSoft HCM 9.2: PeopleSoft Human Resources Manage Profiles Copyright © 1988, 2024, Oracle and/or its affiliates.

This software and related documentation are provided under a license agreement containing restrictions on use and disclosure and are protected by intellectual property laws. Except as expressly permitted in your license agreement or allowed by law, you may not use, copy, reproduce, translate, broadcast, modify, license, transmit, distribute, exhibit, perform, publish, or display any part, in any form, or by any means. Reverse engineering, disassembly, or decompilation of this software, unless required by law for interoperability, is prohibited.

The information contained herein is subject to change without notice and is not warranted to be error-free. If you find any errors, please report them to us in writing.

If this is software, software documentation, data (as defined in the Federal Acquisition Regulation), or related documentation that is delivered to the U.S. Government or anyone licensing it on behalf of the U.S. Government, then the following notice is applicable:

U.S. GOVERNMENT END USERS: Oracle programs (including any operating system, integrated software, any programs embedded, installed, or activated on delivered hardware, and modifications of such programs) and Oracle computer documentation or other Oracle data delivered to or accessed by U.S. Government end users are "commercial computer software," "commercial computer software documentation," or "limited rights data" pursuant to the applicable Federal Acquisition Regulation and agency-specific supplemental regulations. As such, the use, reproduction, duplication, release, display, disclosure, modification, preparation of derivative works, and/or adaptation of i) Oracle programs (including any operating system, integrated software, any programs embedded, installed, or activated on delivered hardware, and modifications of such programs), ii) Oracle computer documentation and/or iii) other Oracle data, is subject to the rights and limitations specified in the license contained in the applicable contract. The terms governing the U.S. Government's use of Oracle cloud services are defined by the applicable contract for such services. No other rights are granted to the U.S. Government.

This software or hardware is developed for general use in a variety of information management applications. It is not developed or intended for use in any inherently dangerous applications, including applications that may create a risk of personal injury. If you use this software or hardware in dangerous applications, then you shall be responsible to take all appropriate fail-safe, backup, redundancy, and other measures to ensure its safe use. Oracle Corporation and its affiliates disclaim any liability for any damages caused by use of this software or hardware in dangerous applications.

Oracle<sup>®</sup>, Java, MySQL, and NetSuite are registered trademarks of Oracle and/or its affiliates. Other names may be trademarks of their respective owners.

Intel and Intel Inside are trademarks or registered trademarks of Intel Corporation. All SPARC trademarks are used under license and are trademarks or registered trademarks of SPARC International, Inc. AMD, Epyc, and the AMD logo are trademarks or registered trademarks of Advanced Micro Devices. UNIX is a registered trademark of The Open Group.

This software or hardware and documentation may provide access to or information about content, products, and services from third parties. Oracle Corporation and its affiliates are not responsible for and expressly disclaim all warranties of any kind with respect to third-party content, products, and services unless otherwise set forth in an applicable agreement between you and Oracle. Oracle Corporation and its affiliates will not be responsible for any loss, costs, or damages incurred due to your access to or use of third-party content, products, or services, except as set forth in an applicable agreement between you and Oracle.

#### **Documentation Accessibility**

For information about Oracle's commitment to accessibility, visit the Oracle Accessibility Program website at <u>https://docs.oracle.com/pls/topic/lookup?ctx=acc&id=docacc</u>.

#### Access to Oracle Support

Oracle customers that have purchased support have access to electronic support through My Oracle Support. For information, visit <u>https://docs.oracle.com/pls/topic/lookup?ctx=acc&id=info</u> or visit <u>https://docs.oracle.com/pls/topic/lookup?ctx=acc&id=trs</u> if you are hearing impaired.

# Contents

| Preface: Preface                                         | ix   |
|----------------------------------------------------------|------|
| Understanding the PeopleSoft Online Help and PeopleBooks | ix   |
| Hosted PeopleSoft Online Help                            | ix   |
| Locally Installed PeopleSoft Online Help                 | ix   |
| Downloadable PeopleBook PDF Files                        | ix   |
| Common Help Documentation                                | ix   |
| Field and Control Definitions                            | X    |
| Typographical Conventions                                | X    |
| ISO Country and Currency Codes                           | xi   |
| Region and Industry Identifiers                          | xi   |
| Translations and Embedded Help                           | xii  |
| Using and Managing the PeopleSoft Online Help            | xii  |
| PeopleSoft HCM Related Links                             | xii  |
| Contact Us                                               | xii  |
| Follow Us                                                | xiii |
| Chapter 1: Getting Started with Manage Profiles          |      |
| Manage Profiles Overview                                 |      |
| Manage Profiles Business Processes                       |      |
| Manage Profiles Integrations                             |      |
| Manage Profiles Implementation                           |      |
| Chapter 2: Setting Up the Content Catalog                |      |
| Understanding the Content Catalog                        | 23   |
| Understanding Content Catalog Setup                      |      |
| Setting Up Content Types and Properties                  |      |
| Pages Used to Set Up Content Types and Properties        |      |
| Understanding Content Type Properties                    |      |
| Understanding Free Form Content Types                    |      |
| Content Types Page                                       |      |
| Relationship Rule Page                                   |      |
| Defining Content Items                                   |      |
| Pages Used to Define Content Items                       |      |
| Content Items - Item Details Page                        |      |
| Item Rating Descriptions Page                            |      |
| Content Items - Relationships Page                       |      |
| Content Items - Group Memberships Page                   |      |
| Defining Content Groups                                  |      |
| Pages Used to Define Content Groups and Members          |      |
| Content Group Types Page                                 |      |
| Content Group Members Page                               |      |
| Defining Rating Models                                   |      |
| Pages Used to Define Rating Models                       |      |
| Understanding Rating Models                              |      |
| (USF) Understanding Rating Models                        |      |
| Rating Model Page                                        |      |
| Review Rating Explanation Page                           |      |
| Chapter 3: Setting Up Profile Management                 |      |

| Understanding Profile Management                                        |    |
|-------------------------------------------------------------------------|----|
| Manage Profiles Setup                                                   |    |
| Common Elements Used to Set Up Profiles                                 |    |
| Configuring Manage Profiles                                             |    |
| Page Used to Configure Manage Profiles                                  |    |
| Profile Management Installation Page                                    |    |
| Defining Custom Prompts                                                 |    |
| Pages Used to Define Custom Prompts                                     | 60 |
| Understanding Custom Prompts                                            | 61 |
| Custom Prompt Page                                                      |    |
| Defining Instance Qualifiers                                            | 64 |
| Page Used to Define Instance Qualifiers                                 | 64 |
| Understanding Instance Qualifiers                                       | 64 |
| Understanding Instance Qualifier Integration                            |    |
| Instance Qualifiers Page                                                |    |
| Setting Up Profile Identity and Association Options                     |    |
| Pages Used to Define Profile Identity and Association Options           |    |
| Common Elements Used to Define Profile Identity and Association Options |    |
| Profile Identity Options Page                                           |    |
| Profile Association Options Page                                        |    |
| Setting Up Profile Types                                                |    |
| Pages Used to Set Up Profile Types                                      |    |
| Profile Types - Attributes Page                                         |    |
| Profile Types - Identities Page                                         |    |
| Profile Types - Content Page                                            |    |
| Add Content Section Page                                                |    |
| Content Section Page                                                    |    |
| Profile Type - Associations Page                                        |    |
| Clone Profile Types Page                                                |    |
| Assign Profile Type Defaults Page                                       |    |
| Creating Profile Group Types and Profile Groups                         |    |
| Pages Used to Create Profile Group Types and Groups                     |    |
| Understanding Profile Groups and Group Types                            |    |
| Prerequisites                                                           |    |
| Profile Group Types Page                                                |    |
| Profile Groups - Group Definition Page                                  |    |
| Profile Groups - Group Members Page                                     |    |
| Build Profile Groups Page                                               |    |
| (Classic) Enabling Profile Actions                                      |    |
| Pages Used to Enable Profile Actions                                    |    |
| Understanding Profile Actions                                           |    |
| Profile Actions Page                                                    |    |
| Managing Acknowledgement Requests for Job Profiles                      |    |
| Pages Used to Manage Acknowledgement Requests for Job Profiles          |    |
| Understanding Job Profile Acknowledgements                              |    |
| Run Acknowledgement Request Page                                        |    |
| Setting Up to Use BI Publisher Reports and Profiles                     |    |
| Pages Used to View and Modify BI Publisher Reports and Templates        |    |
| Understanding BI Publisher Reports and Templates                        |    |
| Prerequisites                                                           |    |
| Template Page                                                           |    |
| Printe I uBe                                                            |    |

| Modifying an Existing Template                                                                                    | 121 |
|----------------------------------------------------------------------------------------------------|-----|
| Chapter 4: Using the PeopleSoft Fluid User Interface to Manage Profile Administration                             |     |
| Tasks                                                                                                    | 123 |
| Managing Profile Administration Tasks Using Fluid                                                                 | 123 |
| Pages Used to Manage Profile Administration Tasks Using Fluid                                                     | 123 |
| Profile Administration Tile                                                                                       |     |
| Profile Administration Dashboard                                                                                  | 124 |
| Setting Up the Content Catalog Using Fluid                                                                        | 126 |
| Pages Used to Set Up the Content Catalog Using Fluid                                                              |     |
| Content Catalog Tile                                                                                              |     |
| Setting Up Profile Configuration Using Fluid                                                                      | 129 |
| Pages Used to Set Up Profile Configuration Using Fluid                                                            |     |
| Profile Configuration Tile                                                                                        |     |
| Viewing and Managing Profiles as an Administrator Using Fluid                                                     | 132 |
| Pages Used to View and Manage Profiles as an Administrator Using Fluid                                            |     |
| View Profiles Tile                                                                                                |     |
| Running Profile Reports Using Fluid                                                                               |     |
| Pages Used to Run Profile Reports Using Fluid                                                                     |     |
| Reports Tile                                                                                                    |     |
| (GBR) Managing NVQ Data Using Fluid                                                                               |     |
| Pages Used to Run Profile Reports Using Fluid                                                                     |     |
| NVQ GBR Tile                                                                                                    |     |
| Chapter 5: Managing Profiles                                                                                      |     |
| Understanding Managing Profiles                                                                                   |     |
| Prerequisites                                                                                                    |     |
| Maintaining Profiles as an Administrator                                                                          |     |
| Pages Used to Maintain Profiles as an Administrator                                                               |     |
| Understanding Profiles and Profile Types                                                                          |     |
| Understanding Profile Copy, Import, and Syndication                                                               |     |
| Prerequisites                                                                                                    |     |
| Common Elements Used in Managing Profiles                                                                         | 152 |
| Person Profile Page                                                                                               |     |
| Non-person Profile Page                                                                                           |     |
| Update Profile Groups Page                                                                                        |     |
| Profile Comments Page                                                                                             |     |
| Add New <content type="">, Update <content type="">, or View <content type=""> Page</content></content></content> |     |
| Profile Item Attachments Page                                                                                     |     |
| Related Items Page                                                                                                |     |
| View Profile Item History Page                                                                                    |     |
| Profile Syndication Page                                                                                          |     |
| Syndicate Profiles Page or Import Profile Items Page                                                              |     |
| Profile Identity Page                                                                                             |     |
| Profile Association Page                                                                                          |     |
| Person Profile - Summary of Changes Page                                                                          |     |
| Non-person Profile - Summary of Changes Page                                                                      |     |
| Syndication Exceptions Page                                                                                       |     |
| Exception Details Page                                                                                            |     |
| Approving Profile Changes                                                                                         |     |
| Pages Used to Approve Profiles                                                                                    |     |
| Understanding Profile Approval Processing                                                                         |     |
| Select Approval Transaction Page                                                                                  |     |
|                                                                                                    |     |

| Approve Profiles Page                                                           |     |
|---------------------------------------------------------------------------------|-----|
| Managing Interest Lists                                                         | 190 |
| Pages Used to Manage Interest Lists                                             |     |
| Understanding Interest Lists                                                    | 190 |
| Common Elements Used to Manage Interest Lists                                   | 191 |
| Interest List by Person Page                                                    | 191 |
| Interest List by Profile Page                                                   | 192 |
| Tracking Training                                                               |     |
| Pages Used to Track Employee Training                                           | 193 |
| Understanding How to Track Employee Training                                    | 193 |
| Professional Training Page or Global Assignments Training Page                  | 193 |
| Chapter 6: Working with Search and Compare Profiles                             | 195 |
| Understanding Setting Up Search and Compare Profiles                            | 195 |
| Defining Search Configurations                                                  |     |
| Setting Up Searches                                                             |     |
| Page Used to Set Up Search Types                                                | 201 |
| (Fluid) Fluid Compare Configuration - Page Display Page                         | 201 |
| (Fluid) Fluid Compare Configuration - Data Sources Page                         | 202 |
| (Fluid) Configure Compare Field Page                                            | 203 |
| Define Search Configuration Page                                                | 205 |
| Building the Search Indexes                                                     |     |
| Pages Used to Build the Search Indexes                                          |     |
| Understanding the Search Indexes                                                |     |
| Understanding Index Maintenance                                                 | 215 |
| Understanding PeopleTools Search Framework Profile Document Security for Person |     |
| Profiles                                                                        |     |
| Prerequisites                                                                   |     |
| Direct Reports Tables Build Page                                                |     |
| Build Search Index Page                                                         |     |
| Understanding the Search and Compare Profiles Process                           |     |
| (Classic) Searching and Comparing Profiles                                      |     |
| Pages Used to Search and Compare Profiles Using the Classic User Interface      | 224 |
| Understanding Search and Compare Profile Scores Using the Classic Pages         |     |
| (Classic) Select a Profile Page                                                 |     |
| (Classic) Search Criteria Page                                                  | 240 |
| (Classic) Related Items Criteria Page                                           |     |
| (Classic) Search Results Page                                                   |     |
| (Classic) Compare Profiles Page                                                 |     |
| (Classic) Compare Results Page                                                  |     |
| (Fluid) Searching and Comparing Profiles                                        |     |
| Pages Used to Search and Compare Profiles Using the Fluid User Interface        |     |
| Understanding Search and Compare Profile Results Using the Fluid Pages          |     |
| Search / Compare Profiles Tile                                                  |     |
| (Fluid) Start a New Search Page                                                 |     |
| (Fluid) Search Profiles Page                                                    |     |
| (Fluid) Adhoc Search Profiles Page                                              |     |
| (Fluid) Search Criteria Page                                                    |     |
| (Fluid) Add / Remove Criteria Page                                              |     |
| <edit criteria="" item=""> Page</edit>                                          |     |
| (Fluid) Add/Remove Criteria (Related Items) Page                                |     |
| <edit item="" related=""> Page</edit>                                           |     |

| (Fluid) Advanced Filters Page                                |     |
|--------------------------------------------------------------|-----|
| (Fluid) Search Results Page                                  |     |
| (Fluid) Compare Results Page                                 |     |
| (Fluid) Profile Selection Page                               |     |
| Profile Compare Tile                                         |     |
| (Fluid) Profile Compare Page                                 |     |
| Chapter 7: Matching Profiles                                 |     |
| Understanding Profile Comparisons                            |     |
| Understanding Profile Matching                               |     |
| Point Awards and Importance Levels                           |     |
| Multiple Evaluations                                         |     |
| Setting Up Match Evaluation Types                            |     |
| Page Used to Set Up Match Evaluation Types                   |     |
| Match Evaluation Types Page                                  |     |
| Matching Employee Profiles                                   |     |
| Pages Used to Match Employees to Profiles                    |     |
| Prerequisites                                                |     |
| Employee Profile Matching - Summary Page                     |     |
| Employee Profile Matching - Competency Match Page            |     |
| Competency Match Detail Page                                 |     |
| Employee Profile Matching - Other Items Match Page           |     |
| Employee Profile Matching - Gap-Fit Measurement Page         |     |
| Matching Teams to Projects                                   |     |
| Pages Used to Match Teams to Projects                        |     |
| Prerequisites                                                |     |
| Create Teams Page                                            |     |
| Compare Team to Job Task - Competency Match Page             |     |
| Compare Team to Job Task - Other Items Match Page            |     |
| Chapter 8: Running Content Catalog and Profile Reports       |     |
| Reporting Content Catalog Items                              |     |
| Page Used to Run the Content Catalog Report                  |     |
| Content Catalog Listing Page                                 |     |
| Competency Summary Page                                      |     |
| Running Profile Reports                                      |     |
| Pages Used to Run Profile Reports                            |     |
| Person Profile Report Page                                   |     |
| Non-Person Profile Report Page                               |     |
| Chapter 9: (GBR) Managing National Vocational Qualifications |     |
| Understanding NVQs                                           |     |
| Setting Up NVQ Information                                   |     |
| Pages Used to Set Up NVQ Awarding Bodies                     |     |
| Understanding NVQ Setup                                      |     |
| NVQ Award Bodies Page                                        | 320 |
| Processing Employees' NVQs                                   |     |
| Pages Used to Process Employees' NVQs                        |     |
| Enroll NVQ Page                                              |     |
| NVQ Review Page                                              |     |
| NVQ Unit Plan Page                                           |     |
| Unit Detail Page                                             |     |
| Element Detail Page                                          |     |
| View NVQs or View NVQs Units Page                            |     |
|                                                              |     |

| Reviewing NVQ Summaries                              |     |
|------------------------------------------------------|-----|
| Pages Used to Review NVQ Information                 |     |
| NVQs by Employee Page                                |     |
| NVQs by Qualification Page                           | 329 |
| Running NVQ Reports                                  |     |
| Pages Used to Run NVQ Reports                        |     |
| Initialize Plan Page (NVQ005)                        |     |
| Chapter 10: Content Type and Profile Type Properties |     |
| Understanding Properties                             |     |
| Content Type Properties                              |     |
| Profile Type Properties                              |     |
| Property Initializations and Validations             |     |

# Preface

# Understanding the PeopleSoft Online Help and PeopleBooks

The PeopleSoft Online Help is a website that enables you to view all help content for PeopleSoft applications and PeopleTools. The help provides standard navigation and full-text searching, as well as context-sensitive online help for PeopleSoft users.

## Hosted PeopleSoft Online Help

You can access the hosted PeopleSoft Online Help on the <u>Oracle Help Center</u>. The hosted PeopleSoft Online Help is updated on a regular schedule, ensuring that you have access to the most current documentation. This reduces the need to view separate documentation posts for application maintenance on My Oracle Support. The hosted PeopleSoft Online Help is available in English only.

To configure the context-sensitive help for your PeopleSoft applications to use the Oracle Help Center, see <u>Configuring Context-Sensitive Help Using the Hosted Online Help Website</u>.

## Locally Installed PeopleSoft Online Help

If you're setting up an on-premises PeopleSoft environment, and your organization has firewall restrictions that prevent you from using the hosted PeopleSoft Online Help, you can install the online help locally. Installable PeopleSoft Online Help is made available with selected PeopleSoft Update Images and with PeopleTools releases for on-premises installations, through the <u>Oracle Software Delivery Cloud</u>.

Your installation documentation includes a chapter with instructions for how to install the online help for your business environment, and the documentation zip file may contain a README.txt file with additional installation instructions. See *PeopleSoft 9.2 Application Installation* for your database platform, "Installing PeopleSoft Online Help."

To configure the context-sensitive help for your PeopleSoft applications to use a locally installed online help website, see <u>Configuring Context-Sensitive Help Using a Locally Installed Online Help Website</u>.

## **Downloadable PeopleBook PDF Files**

You can access downloadable PDF versions of the help content in the traditional PeopleBook format on the <u>Oracle Help Center</u>. The content in the PeopleBook PDFs is the same as the content in the PeopleSoft Online Help, but it has a different structure and it does not include the interactive navigation features that are available in the online help.

## **Common Help Documentation**

Common help documentation contains information that applies to multiple applications. The two main types of common help are:

• Application Fundamentals

• Using PeopleSoft Applications

Most product families provide a set of application fundamentals help topics that discuss essential information about the setup and design of your system. This information applies to many or all applications in the PeopleSoft product family. Whether you are implementing a single application, some combination of applications within the product family, or the entire product family, you should be familiar with the contents of the appropriate application fundamentals help. They provide the starting points for fundamental implementation tasks.

In addition, the *PeopleTools: Applications User's Guide* introduces you to the various elements of the PeopleSoft Pure Internet Architecture. It also explains how to use the navigational hierarchy, components, and pages to perform basic functions as you navigate through the system. While your application or implementation may differ, the topics in this user's guide provide general information about using PeopleSoft applications.

## **Field and Control Definitions**

PeopleSoft documentation includes definitions for most fields and controls that appear on application pages. These definitions describe how to use a field or control, where populated values come from, the effects of selecting certain values, and so on. If a field or control is not defined, then it either requires no additional explanation or is documented in a common elements section earlier in the documentation. For example, the Date field rarely requires additional explanation and may not be defined in the documentation for some pages.

## **Typographical Conventions**

| Typographical Convention | Description                                                                                                    |
|--------------------------|----------------------------------------------------------------------------------------------------|
| Key+Key                  | Indicates a key combination action. For example, a plus sign (+) between keys means that you must hold down the first key while you press the second key. For <b>Alt+W</b> , hold down the <b>Alt</b> key while you press the <b>W</b> key. |
| (ellipses)               | Indicate that the preceding item or series can be repeated any number of times in PeopleCode syntax.                                                                                                    |
| { } (curly braces)       | Indicate a choice between two options in PeopleCode syntax.<br>Options are separated by a pipe (   ).                                                                                                    |
| [] (square brackets)     | Indicate optional items in PeopleCode syntax.                                                                                                    |
| & (ampersand)            | When placed before a parameter in PeopleCode syntax,<br>an ampersand indicates that the parameter is an already<br>instantiated object.<br>Ampersands also precede all PeopleCode variables.                                                |

The following table describes the typographical conventions that are used in the online help.

| Typographical Convention | Description                                                                                                    |
|--------------------------|----------------------------------------------------------------------------------------------------|
| ⇒                        | This continuation character has been inserted at the end of a line of code that has been wrapped at the page margin. The code should be viewed or entered as a single, continuous line of code without the continuation character. |

## **ISO Country and Currency Codes**

PeopleSoft Online Help topics use International Organization for Standardization (ISO) country and currency codes to identify country-specific information and monetary amounts.

ISO country codes may appear as country identifiers, and ISO currency codes may appear as currency identifiers in your PeopleSoft documentation. Reference to an ISO country code in your documentation does not imply that your application includes every ISO country code. The following example is a country-specific heading: "(FRA) Hiring an Employee."

The PeopleSoft Currency Code table (CURRENCY\_CD\_TBL) contains sample currency code data. The Currency Code table is based on ISO Standard 4217, "Codes for the representation of currencies," and also relies on ISO country codes in the Country table (COUNTRY\_TBL). The navigation to the pages where you maintain currency code and country information depends on which PeopleSoft applications you are using. To access the pages for maintaining the Currency Code and Country tables, consult the online help for your applications for more information.

## **Region and Industry Identifiers**

Information that applies only to a specific region or industry is preceded by a standard identifier in parentheses. This identifier typically appears at the beginning of a section heading, but it may also appear at the beginning of a note or other text.

Example of a region-specific heading: "(Latin America) Setting Up Depreciation"

#### **Region Identifiers**

Regions are identified by the region name. The following region identifiers may appear in the PeopleSoft Online Help:

- Asia Pacific
- Europe
- Latin America
- North America

#### **Industry Identifiers**

Industries are identified by the industry name or by an abbreviation for that industry. The following industry identifiers may appear in the PeopleSoft Online Help:

• USF (U.S. Federal)

E&G (Education and Government)

## **Translations and Embedded Help**

PeopleSoft 9.2 software applications include translated embedded help. With the 9.2 release, PeopleSoft aligns with the other Oracle applications by focusing our translation efforts on embedded help. We are not planning to translate our traditional online help and PeopleBooks documentation. Instead we offer very direct translated help at crucial spots within our application through our embedded help widgets. Additionally, we have a one-to-one mapping of application and help translations, meaning that the software and embedded help translation footprint is identical—something we were never able to accomplish in the past.

# Using and Managing the PeopleSoft Online Help

Select About This Help in the left navigation panel on any page in the PeopleSoft Online Help to see information on the following topics:

- Using the PeopleSoft Online Help.
- Managing hosted Online Help.
- Managing locally installed PeopleSoft Online Help.

# PeopleSoft HCM Related Links

Oracle Help Center

PeopleSoft Online Help Home

PeopleSoft Information Portal

My Oracle Support

PeopleSoft Training from Oracle University

PeopleSoft Video Feature Overviews on YouTube

PeopleSoft Business Process Maps (Microsoft Visio format)

HCM Abbreviations

PeopleSoft Spotlight Series

# **Contact Us**

Send your suggestions to psoft-infodev\_us@oracle.com.

Please include the applications update image or PeopleTools release that you're using.

# **Follow Us**

| Icon        | Link                                |
|-------------|-------------------------------------|
|             | Watch PeopleSoft on YouTube         |
| $\boxtimes$ | Follow @PeopleSoft_Info on X.       |
|             | Read PeopleSoft Blogs               |
| in          | Connect with PeopleSoft on LinkedIn |

# **Getting Started with Manage Profiles**

# **Manage Profiles Overview**

Profiles are widely used by organizations to describe the attributes of jobs or individuals. Typically, profiles summarize the competencies, qualifications, and skills of a job or a person. Profiles are valuable for tracking employees' skills, competencies, and accomplishments, in career planning, for identifying training needs, for performance management, and in the recruitment process for identifying job requirements and suitable applicants. The Manage Profiles business process provides a framework for developing and managing profiles that meet your industry or organizational requirements. The Search and Compare profiles feature enables you to perform searches for profiles that match user-defined criteria and easily compare profiles.

## **Content Catalog**

The content catalog is the source of competencies, accomplishments, and other data that administrators, managers, and employees add to their profiles.

The following diagram illustrates the content catalog that contains lists of competencies, such as flexibility, analytical thinking, and leadership; degrees, such as Bachelor of Arts, Bachelor of Science, and Masters; and language skills, such as English, Spanish, and German:

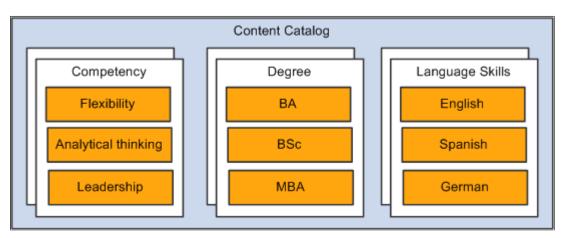

Information in the content catalog is organized by content type. A set of content types is delivered for the common content types such as competencies, language skills, degrees, licenses and certificates. Profile administrators add items for the delivered content types.

However, you are not limited to the delivered content types. You can extend the content catalog by defining additional content types and loading items for the new content types. This enables organizations to configure the content catalog to their specific needs and use this information in profiles. Note that you set up content types and properties to define the property structure of a content item as a separate task and then define the property structure of your profile types.

## Person and Non-Person Profiles

In the same way that you set up the content catalog to include the attributes that you want to track, you define a set of profiles that match your organization's requirements.

The following diagram illustrates how Manage Profiles enables you to configure profile content and link profiles to any object in the system: a job code is linked to a profile that describes the competencies, responsibilities, qualifications, and languages of a Marketing Manager, a job family is linked to a profile that describes the competencies, accomplishments, and national vocational qualifications (NVQ) for administrative jobs, and a person's record is linked to a profile that describes that person's competencies, responsibilities, education, and projects:

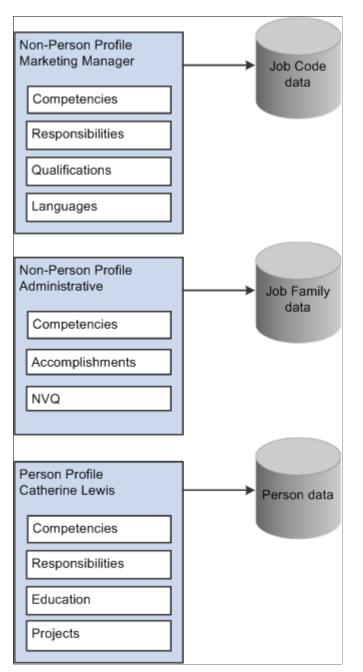

You use the content types in the content catalog to create profile types that define the structure of your profiles. The profile type defines the content types, the field properties that will appear in the profile, and

the approvals processing associated with that content. The profile type also defines whether the profile is linked to a person ID to create person profiles, or linked to business entities, such as job code or positions, to create non-person profiles.

You can define as many profile types as you require for your business needs. Four profile types are delivered as system data. Use the CLUSTER, ROLE, and JOB profile types to create non-person profiles, and the PERSON profile type to create profiles that describe your employees.

Manage Profiles offers syndication and import features to reduce the administration of profile content. Profile administrators can set up common profile content once and then reuse that content in related profiles. Syndication has the added benefit that changes to the source profile trigger automatic updates to the target profiles that contain the syndicated content.

Approvals processing is an optional aspect of profile management. If required, set up approval processing using the standard HCM approvals framework and use it to control changes to particular sections of person and non-person profiles. PeopleSoft delivers approvals processing to handle these scenarios, but you can modify or create new definitions according to your needs:

- Employee changes to their person profiles (using PeopleSoft eDevelopment) are submitted to their manager for approval.
- Manager changes to non-person profiles (using eDevelopment) are submitted to the profile administrator for approval.

### **Search and Compare Profiles**

The Search and Compare Profiles feature in Manage Profiles provides the ability to build searches that work with your content catalog and profiles. Here are a few examples of the search types that are possible:

- Search for job profiles that match an employee's profile.
- Search for an employee who matches the profile for a job opening.
- Select a job profile and search for similar job profiles.

Searches are linked to roles which enables you to create a set of searches that are appropriate to employees, managers, and administrators.

Search and Compare Profiles uses the PeopleTools Search Framework to perform the search of profile data based on the search criteria. This returns a list of matching profiles ranked according to how well they match that criteria.

The Compare facility provides an online comparison of a given source profile against one or more target profiles. The contents of the source profile and the target profiles are displayed in adjacent columns, enabling the administrator to identify the differences between the profiles.

**Note:** For more information on the Search Framework and to learn how to create and implement the application-specific items, see the product documentation for *PeopleTools: Search Technology* 

# Manage Profiles Business Processes

PeopleSoft HR Manage Profiles provides these business processes:

• Manage person and non-person profiles.

Administrators create profiles based on the profile types available and select items from the content catalog. They create and maintain employees' person profiles. They can also create and maintain non-person profiles for entities such as a job code, position, or job family.

• Manage interest lists.

An interest list is a collection of non-person profiles associated with an employee. It provides a way for employees to identify profiles that are of interest. Profile administrators can add to and remove profiles from employee interest lists.

• Manage profile approvals.

Using Manage Approvals, administrators can view profile changes routed to them by the approvals workflow engine and approve or reject the changes. They can also view approvals information for changes previously approved or rejected.

• Search and compare profiles.

Administrators have access to a set of searches that are configured for their role. Depending on the search type, administrators use the searches to identify target profiles that match a source profile or search criteria that they enter manually. The search results identify the best matches generated by the search engine. Administrators can compare profiles listed in the search results or by using Compare Profiles (in Classic) or Profile Compare (in Fluid) to compare selected profiles.

• Match person competencies and other content types to the corresponding content in non-person profiles.

Profile administrators can compare a person's competencies and other content types with those required by a non-person profile, or compare the competencies and other content types of a team with those required by a non-person profile.

• (GBR) Manage National Vocation Qualifications (NVQs).

Manage Profiles provides content types and profile types for tracking and reporting employees who are enrolled in NVQs.

We discuss these business processes in the business process topics in this documentation.

# **Manage Profiles Integrations**

Manage Profiles integrates with other business processes within PeopleSoft HR, including:

- Plan Careers and Successions.
- Administer Training.

• Administer Workforce.

This includes the process for adding employment instances for U.S. Federal government employees and military rank processing.

• Manage French Public Sector.

It also integrates with other PeopleSoft HCM applications, including

• eDevelopment

eDevelopment provides the employee and manager self-service options that complement the administrator functionality in Manage Profiles.

- ePerformance
- Talent Acquisition Manager
- Candidate Gateway
- Campus Self Service

Manage Profiles also integrates with:

• PeopleSoft Enterprise Learning Management, Financials, CRM, and Enterprise Performance Management.

For example, Enterprise Learning Management and Enterprise Performance Management leverage profile content as configured by those products. Financials Resource Management and Staffing leverage competency and accomplishment data via the legacy EIPS (such as PERSON\_COMPETENCY\_SYNC, PERSON\_ACCOMP\_SYNC, and so on).

**Note:** The Financials and CRM integration references the legacy content based on the legacy competencies and accomplishments structure only; new content that is added to Profile Management is not leveraged by Financials or CRM.

• Third-party applications.

You can integrate Manage Profiles with third-party content providers to load competency content into the content catalog. Profile data can be integrated with Clairvia (see "Understanding Integration with Clairvia" (Application Fundamentals)).

We discuss integration considerations in the implementation topics in this documentation.

## **Manage Profiles Implementation**

PeopleSoft Setup Manager enables you to generate a list of setup tasks for your organization based on the features that you are implementing. The setup tasks include the components that you must set up, listed in the order in which you must enter data into the component tables, and links to the corresponding documentation.

Manage Profiles also provides component interfaces to help you load data from your existing system into Manage Profiles tables. Use the Excel to Component Interface utility with the component interfaces to populate the tables.

This table lists all of the components that have component interfaces:

| Component          | Component Interface       | Usage                                                                                                    |
|--------------------|---------------------------|----------------------------------------------------------------------------------------------------|
| JPM_CAT_ITEMS      | CI_JPM_CAT_ITEMS_COMP     | Add or update Competency content catalog items.                                                                                                    |
| JPM_CAT_ITEMS      | CI_JPM_CAT_ITEMS_CRITERIA | Add or update Criteria content catalog items.                                                                                                    |
| JPM_CAT_ITEMS      | CI_JPM_CAT_ITEMS_ELEMENT  | Add or update Element content catalog items.                                                                                                    |
| JPM_CAT_ITEMS      | CI_JPM_CAT_ITEMS_GOAL     | Add or update Goal content catalog items.                                                                                                    |
| JPM_CAT_ITEMS      | CI_JPM_CAT_ITEMS_HON      | Add or update Honors and Awards content catalog items.                                                                                                    |
| JPM_CAT_ITEMS      | CI_JPM_CAT_ITEMS_LIC      | Add or update Licenses and<br>Certifications content catalog items.                                                                                                    |
| JPM_CAT_ITEMS      | CI_JPM_CAT_ITEMS_RESP     | Add or update Responsibility content catalog items.                                                                                                    |
| JPM_CAT_ITEMS      | CI_JPM_CAT_ITEMS_SUBCOMP  | Add or update Sub-competency content catalog items.                                                                                                    |
| JPM_NON_PERS_PROFL | CI_JPM_NONPERS_PROFILE    | <ul> <li>Add or update non-person profiles.</li> <li>Use ExcelToCI action CREATE to add new profiles.</li> <li>Use ExcelToCI action UPDATE to add new profile items or identifiers.</li> <li>Use ExcelToCI action UPDATEDATA to update an</li> </ul> |

| Component          | Component Interface   | Usage                                                                                                    |
|--------------------|-----------------------|----------------------------------------------------------------------------------------------------|
| JPM_PERSON_PROFILE | CI_JPM_PERSON_PROFILE | <ul> <li>Add or update person profiles.</li> <li>Use ExcelToCI action CREATE to add new profiles.</li> <li>Use ExcelToCI action UPDATE to add new profile items.</li> <li>Use ExcelToCI action UPDATEDATA to update an existing profile item.</li> </ul> |

See Understanding the Content Catalog.

Refer to the *PeopleSoft HCM 9.2* - *Reorganization of Component Interface Permissions* (Doc ID 2342162.1) MOS posting for a list of system-delivered CIs and their usage, the mapping of CIs and associated permission lists, and the mapping of CI permission lists and user roles.

#### **Other Sources of Information**

In the planning phase of your implementation, take advantage of all PeopleSoft sources of information, including the installation guides, data models, and business process maps.

See the product documentation for

PeopleTools: Component Interfaces

and

PeopleTools: Setup Manager

**Related Links** Application Fundamentals

# **Setting Up the Content Catalog**

# **Understanding the Content Catalog**

The content catalog is a repository of the data that can be associated with person and non-person profiles, and is used by other applications such as PeopleSoft ePerformance, Talent Acquisition Manager, Candidate Gateway, and Learning Management.

In PeopleSoft HCM, the content catalog provides a generic structure for setting up different types of information. The following diagram illustrates the generic structure in which the content catalog contains multiple content types and the content types contain content items. It also illustrates a specific example of where the content catalog contains content types for language skills, degrees, and competencies:

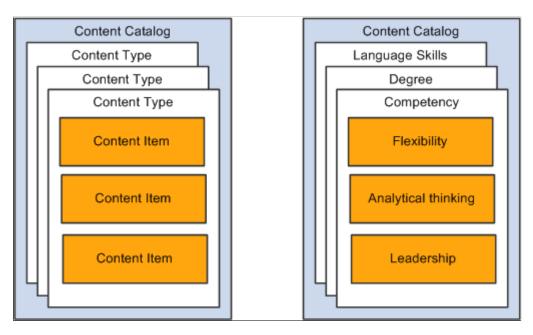

With the content catalog you define the different types of information (competency, degrees, languages, and so on) as *content types* and then set up the data for each content type as *content items*. For example, within the content type DEG (Degrees), a Bachelor of Arts degree (BA) is a content item.

The structure of the content catalog enables you to easily add new content types to your organization's profiles.

### **Content Catalog System Data**

The PeopleSoft application delivers the content catalog already populated with a set of content types. You can add content types and content items to the content catalog to suit your organizational requirements.

Note: PeopleSoft delivers content items as sample data only.

The following content types are delivered as system data:

| Content Type | Description                          |
|--------------|--------------------------------------|
| AREA STUDY   | Areas of Study                       |
| COMPETENCY   | Competencies                         |
| CRITERIA     | Element Criteria                     |
| DEG          | Degrees                              |
| EDLVLACHV    | Education Level                      |
| EG SPCL PROJ | (E&G) Educ and Govt Special Projects |
| ELEMENT      | Competency Elements                  |
| GEOG_PREF    | Geography Preferences                |
| GOAL         | Goals and objectives                 |
| HON          | Honors and awards                    |
| INITIATIVE   | Initiatives                          |
| INTL_PREF    | International Preferences            |
| LIC          | Licenses and certifications          |
| LNG          | Language skills                      |
| LOCATION     | Current Location                     |
| LOCATN_PREF  | Location Preferences                 |
| MEM          | Memberships                          |
| MISSION      | Mission Statements                   |

| Content Type | Description        |
|--------------|--------------------|
| NVQ          | NVQs               |
| NVQ UNIT     | NVQ Units          |
| NVQ ELEMENT  | NVQ Elements       |
| RANK         | Military Rank.     |
| RESP         | Responsibilities   |
| SPECL PROJ   | Special Projects   |
| SUB COMP     | Sub-Competencies   |
| TRAVEL       | Travel Preferences |
| TST          | Tests/Examinations |

**Note:** The RANK content type is for military customers to record rank in profiles. You can integrate Manage Profiles with Job Data using the Event Manager, so that when a person's rank is updated in Job Data, the profile is automatically updated.

See "Job Data - Salary Plan Page" (PeopleSoft Human Resources Administer Workforce).

See "Understanding Event Setup" (Events and Notifications Framework).

## **Understanding Content Catalog Setup**

To set up the content catalog you define the following:

- Content types.
- Content items.
- (Optional) Content group types and groups.

Content groups enable you to categorize content items within a content type.

**Note:** If you want to use rating models with your content catalog, you must define these on the Rating Model page before you can associate content items with rating models.

See Defining Rating Models.

The first step in setting up the content catalog is to set up content types. After this, the order in which you set up content groups and content items does not matter. If you know how you want to group your content items, create the content groups first and then set up your content items. Conversely if you know which content items you want to add but haven't decided how to group those items, you can set up the content items first, then create the groups and add the items to the groups.

This diagram illustrates the two ways in which you can set up your content catalog: setting up content groups before setting up items, or setting up the items before the content groups:

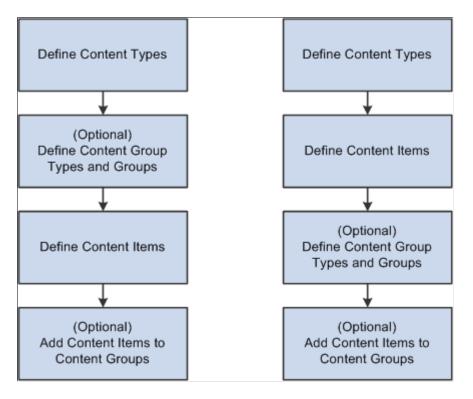

### **Content Types and Content Items**

The Content Type component (JPM\_CAT\_TYPES) has two pages:

• The Content Types page lists the properties (fields) for that content type.

For each property, you define the attributes of the field, which determines how it will appear on the Content Items - Item Details page.

• The Relationship Rule page defines how the content type is related to other content types in the catalog.

The component for setting up content items is the same for all content types, but the pages and the fields that appear are determined by the content type definition. The Content Items component (JPM\_CAT\_ITEMS) has three pages:

- The Content Items Item Details page is where you set up the main details for the content item.
- The Relationships page defines relationships between content items.

The system hides this page if there are no relationship rules defined for the content type.

• The Group Memberships page defines the groups to which the content item belongs.

The system hides this page if there are no groups for the content type.

The fields on the Content Items - Item Details page are entirely dependent on the properties selected on the Content Types page.

Note: These fields have no impact on the configuration or display of an item in a profile.

The following diagram shows property selections on the Content Type page flowing though to become fields on the Content Items - Item Details page. The diagram includes a generic content type and two examples of content types (competencies and goals):

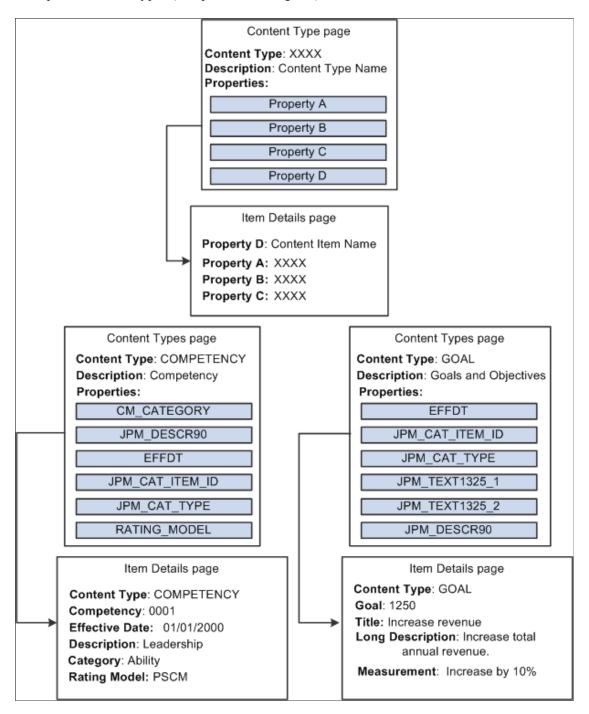

**Note:** For a limited set of profile type properties, the search indexes that you use for the search and compare profile feature store only code-based data.

# **Setting Up Content Types and Properties**

To set up content types and properties, use the Content Types (JPM\_CAT\_TYPES) component.

These topics provide an overview for content type properties, free form content types, and discuss how to set up content types.

Pages Used to Set Up Content Types and Properties

| Page Name              | Definition Name   | Usage                                                                                                    |
|------------------------|-------------------|----------------------------------------------------------------------------------------------------|
| Content Types Page     | JPM_CAT_TYPES     | Define the properties of content types.<br>The properties selected for a content type<br>determine which fields appear on the<br><u>Content Items - Item Details Page</u> and<br>the attributes of those fields. |
| Relationship Rule Page | JPM_CAT_TYPE_RLAT | Set up and review relationships between content types.                                                                                                    |

## **Understanding Content Type Properties**

A content type is a broad definition of a group of items that can be added to the content catalog. Within a content type, specify the properties that all items of this type can or must have. Many of the delivered content types define legacy content originating from the Competency Management application. Many of these content types contain additional attributes that control functionality in other products. When defining new content types, attributes other than the default values and RATING\_MODEL should not be added. The system displays the properties you define for a content type as fields on the Content Items - Item Details page. You can override the default label text, select default values, and indicate if the field should be available for entry, unavailable for entry, or hidden on the Content Items - Item Details page.

#### **Related Links**

Content Type Properties

## **Understanding Free Form Content Types**

Depending on your organization's requirements, you may find that certain types of profile content are not suitable for storing in the content catalog due to the quantity or maintainability of the data. For example, you may want to include a section in person profiles for recording an employee's previous employers. However, employers are not stored in the database and the information is applicable to person profiles only. For this type of information, you can define free form content types that are basically empty placeholders. Free form content types do not include fields and you cannot create content items for them. When you add a free form content type to a profile type, you add the properties (fields) that define the information entered for that specific profile type. This diagram illustrates how you could use free form content types to record previous employers and associated information such as the employment dates and a job description:

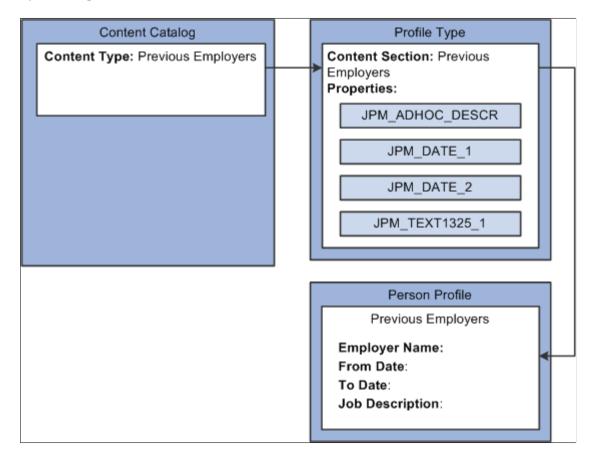

In the example, the content type definition for previous employers has no fields or content items. When this content type is added to the profile type, fields are added for employer name, job start and end dates, and a descriptive field for the job description. On the Person Profiles page, employees add their previous employer's information in these fields. There is no validation of the employers because it isn't defined as a record in the database.

To create a free form content type, select the **Free Form Type Only** check box on the Content Types page.

**Note:** You cannot include free form content sections when you use the search and compare profiles feature.

## **Content Types Page**

Use the Content Types page (JPM\_CAT\_TYPES) to define the properties of content types.

The properties selected for a content type determine which fields appear on the Content Items - Item Details page and the attributes of those fields.

Navigation:

#### Set Up HCM > Product Related > Profile Management > Content Catalog > Content Types > Content Types

This example illustrates the fields and controls on the Content Types page: Properties tab. You can find definitions for the fields and controls later on this page.

| Content Types Relations | hip <u>R</u> ule |              |                         |                  |      |
|-------------------------|------------------|--------------|-------------------------|------------------|------|
| Content Type L          | OCATION          |              | $\checkmark$            | System Data      |      |
| Description L           | ocation          |              |                         | Free Form Type O | nly  |
| Properties ?            | Personal         | lize   Find  | 2   🖿                   | First 🕚 1-5 of 5 | East |
| Properties Property A   | ttributes 💷      |              |                         |                  |      |
| *Field Name             | *Label Text      | Sys<br>Data  | Key<br>Field            | Required         |      |
| EFFDT                   | Effective Date   |              | $\overline{\mathbf{M}}$ | $\checkmark$     | + -  |
| EFF_STATUS              | Status           |              | $\overline{\lor}$       | $\checkmark$     | + -  |
| JPM_CAT_ITEM_ID         | Content Item ID  | $\checkmark$ |                         | $\checkmark$     | + -  |
| JPM_CAT_TYPE            | Content Type     |              |                         | $\checkmark$     | + -  |
| JPM_DESCR90             | Description      | $\checkmark$ | V                       | $\checkmark$     | + -  |

Use this page to define the property structure of a content item. The system displays the field properties you define for a content type as fields on the <u>Content Items - Item Details Page</u>.

**Note:** The Content Type structure is independent of the Profile Type structure and the properties defined for a Content Type apply to Content Items only. Fields for a person or non-person profile are defined at the Profile Type level, <u>Content Section Page</u>, and are not related to the field properties identified here.

| Field or Control     | Description                                                                                                    |
|----------------------|----------------------------------------------------------------------------------------------------|
| System Data          | Content types with this check box selected are delivered with the system.                                                                                                    |
| Free Form Entry Only | Select this check box if you want to create a free form content<br>type. You cannot define properties or content items for free<br>form content types.<br>See Understanding Free Form Content Types. |

## **Properties Tab**

The system displays the properties that you select in this scroll area as fields on the Content Items - Item Details page. Use the properties to define content items for this content type.

All content types that are not defined as free from types automatically have the following five properties:

- Content Type (JPM\_CAT\_TYPE)
- Content Item ID (JPM\_CAT\_ITEM\_ID)

- Effective Date (EFFDT)
- Status as of Effective Date (EFF\_STATUS)
- Description (JPM\_DESCR90)

When you create a new content type, the system automatically populates the grid with these properties and you can only edit the label text and the maximum length of the Content Item ID and the Description.

The RATING\_MODEL properties can be optionally added if the items define content whose rating will be tracked in a profile.

| Field or Control       | Description                                                                                                    |
|------------------------|----------------------------------------------------------------------------------------------------|
| Property               | Select the properties to add to this content type from the list<br>of available options. For content types that are delivered as<br>system data you cannot delete the properties delivered, but you<br>can add other properties.<br>See <u>Content Type Properties</u> . |
| Label Text             | Displays the default label text for the selected property, but<br>you can override it with a more meaningful label. The system<br>displays the label text defined here on the Item Details page.                                                                         |
|                        | Note: We strongly recommend that you choose a meaningful label for the property so that users clearly understand what kind of information to enter in the field on the Item Details page.                                                                                |
| Sys Data (system data) | This field is display-only. PeopleSoft delivers some content<br>types as system data. The system selects this check box if the<br>property is delivered as part of this system data.                                                                                     |
| Key Field              | This field is display-only. The system selects it if the property<br>is a key field for the record.                                                                                                    |
| Required               | Select to make a property required when defining an item on the Item Details page.                                                                                                    |

### **Property Attributes Tab**

Access the Property Attributes tab on the Content Types page.

This example illustrates the fields and controls on the Content Types page: Property Attributes tab. You can find definitions for the fields and controls later on this page.

| Properties 🕜               |          |         |         |         | Personalize   Find   🔄 | First 🕙 1-5 of | 5 🕑 Last |
|----------------------------|----------|---------|---------|---------|------------------------|----------------|----------|
| Properties Property Attrib | utes 💷   |         |         |         |                        |                |          |
| *Field Name                | *Display | Max Len | Minimum | Maximum | List                   | Default        |          |
| EFFDT                      | Editable |         |         |         |                        |                | + -      |
| EFF_STATUS                 | Editable | 1       |         |         |                        |                | + -      |
| JPM_CAT_ITEM_ID            | Editable | 12      |         |         |                        |                | + -      |
| JPM_CAT_TYPE               | Editable |         |         |         |                        |                | + -      |
| JPM_DESCR90                | Editable | 90      |         |         |                        |                | + -      |

| Field or Control         | Description                                                                                                    |
|--------------------------|----------------------------------------------------------------------------------------------------|
| Display                  | Select whether the property should be available for entry <i>(Editable)</i> , unavailable for entry <i>(Display Only)</i> , or hidden <i>(Hidden)</i> on the Items Details page.                                                                                                    |
| Max Len (maximum length) | Enter the field length of this property.                                                                                                    |
|                          | <b>Note:</b> Although the <i>JPM_DESCR90</i> field value allows you to enter up to a 90 character maximum, a description length that is within a maximum of 30 characters is recommended for legacy content types but can be overridden. A description length that is longer than the specified maximum may be truncated when referenced by certain applications.                                                                                                    |
| Minimum and Maximum      | For numeric properties, enter the minimum and maximum values.                                                                                                    |
| List                     | This option is available for the attribute EP_SUB_LEVEL<br>only. This property is used for ePerformance processing.<br>Select a custom list defined in the Custom List Values table.<br>This field appears only when there is a custom list defined for<br>the field (as delivered, EP_SUB_LEVEL). When a list value<br>is selected, the <b>Default</b> field values are dynamically built from<br>the list values associated with the custom list value assigned.<br>See <u>Custom Prompt Page</u> . |
| Default                  | Enter the default value for this property. On the Item Details<br>page, the system populates the field with this value. You<br>should select a default value if the property is display only or<br>hidden. The Default field is available for properties that have<br>predefined values or are associated with a prompt table only.                                                                                                    |

## **Relationship Rule Page**

Use the Relationship Rule page (JPM\_CAT\_TYPE\_RLAT) to set up and review relationships between content types.

Navigation:

#### Set Up HCM > Product Related > Profile Management > Content Catalog > Content Types > Relationship Rule

This example illustrates the fields and controls on the Relationship Rule page. You can find definitions for the fields and controls later on this page.

| Content <u>Types</u> | Relationship Rule        |                            |             |               |
|----------------------|--------------------------|----------------------------|-------------|---------------|
| Content              | Type SUB_COMP            | F                          | System Dat  | а             |
| Descri               | ption Sub-Competend      | cies                       |             |               |
| Relationships (      | )                        | Personalize   Find   🖾   🗐 | First 🕚     | 1 of 1 🕑 Last |
| *Relationship        | *Related Content<br>Type | Description                | System Data |               |
| Is a child of        | COMPETENCY               | Competencies               | V           | + -           |

If a content type is related to other content types, define the relationship on this page. Leave the page blank if there are no relationship rules for the content type.

| Field or Control     | Description                                                                                                    |
|----------------------|----------------------------------------------------------------------------------------------------|
| Relationship         | Select from one of the following relationships: <i>Is a parent of</i> or <i>Is a child of.</i> Child items are added to profiles under the parent items. These relationships create a hierarchy.<br>(GBR) <i>Supports</i> or <i>Is Supported By</i> apply to the NVQ and NVQ Units content types. These are not in a hierarchical relationship with one another (that is, the support items do not have to go under the supported by items), but it enables you to apply the items of these types to a profile together and review them together. |
| Related Content Type | Select the content type to which this content type is related.                                                                                                    |
| System Data          | This field is display-only. The system selects this check box<br>if the content type is system data delivered in the PeopleSoft<br>application.                                                                                                    |

When you create a relationship here and save the content type, the system enters the opposite relationship for the related content type. For example, suppose you set up content type A and define the relationship:

Content type A Is a parent of content type B.

The system updates the content type B definition to define the relationship:

Content type B Is a child of content type A.

You cannot create two kinds of relationships between two types or create a relationship between a type and itself. The system displays a duplicate insert error when you attempt this. For example, the content type COMPETENCY cannot have both the relationship *Is a parent of* and the relationship *Is a child of* with the content type *SUB\_COMP*.

# **Defining Content Items**

To set up content items, use the Content Items (JPM\_CAT\_ITEMS) component.

These topics discuss how to define content items.

## Pages Used to Define Content Items

| Page Name                                 | Definition Name    | Usage                                                                                                    |
|-------------------------------------------|--------------------|----------------------------------------------------------------------------------------------------|
| Content Items - Item Details Page         | JPM_CAT_ITEMS      | Define content items details for the selected content type.                                                                                                    |
| Item Rating Descriptions Page             | JPM_CAT_ITMRD_SEC  | Define proficiency descriptions of the<br>ratings for the content item.<br>The <b>Proficiency Descriptions</b> link<br>appears only if the RATING_MODEL<br>property is included in the content type<br>definition and a rating model is selected. |
| Content Items - Relationships Page        | JPM_CAT_ITEM_RLAT  | Set up and review the relationship between content items.                                                                                                    |
| Content Items - Group Memberships<br>Page | JPM_CAT_ITEM_GMEMB | Add the content item to existing content<br>groups. From this page you can also<br>view all the members of the selected<br>content groups.                                                                                                    |

## **Content Items - Item Details Page**

Use the Content Items - Item Details page (JPM\_CAT\_ITEMS) to define content item details for the selected content type.

**Note:** When creating new content item IDs for accomplishment-related content types (*DEG*, *HON*, *LIC*, *LNG*, *MEM*, *TST*, and *NVQ*) the ID must be unique across all accomplishment content types. For example, if you have a *DEG* content type that uses the content item ID *BA*, you cannot use the content item ID *BA* for a *LIC* or *TST* content type. However, you can use the content item ID *BA* for a *GOAL* item since this is not included in the accomplishment-related content type list.

User defined content item IDs do not need to be unique across content types.

Navigation:

#### Set Up HCM > Product Related > Profile Management > Content Catalog > Content Items > Item Details

This example illustrates the fields and controls on the Content Items - Item Details page. You can find definitions for the fields and controls later on this page.

| Item Details <u>R</u> elationships <u>G</u> rou | up Memberships                                                                                              |
|-------------------------------------------------|----------------------------------------------------------------------------------------------------|
| Content Type COMPETEN                           | CY Competencies                                                                                             |
| Competency 0211                                 |                                                                                                    |
| Content Items Details                           | Find   View All First 🕚 1 of 1 🛞 Last                                                                       |
| *Effective Date                                 | 01/01/1900 🕅 *Status Active                                                                                 |
| *Description                                    | Motivate & lead people                                                                                      |
| Long Description                                | Motivates those who work around him/her. Provides excitement and 📰 🖅 🖉                                      |
| Short Description                               | Motivates                                                                                                   |
| *Category                                       | Ability 💌                                                                                                   |
| Content Supplier                                | Customer Defined                                                                                            |
| *Rating Model                                   | PSCM Competency Management Scale Proficiency Descriptions                                                   |
|                                                 | Motivates those who work around him/her. Provides excitement and purpose reader to accomplish stated goals. |
| Updated on                                      | 01/24/06 1:15:52PM                                                                                          |
| Last Update User ID                             | SYSTEM                                                                                                    |

**Note:** The fields on the page vary depending on the properties of the content type. Each content type property is a field on the Item Details page and the system labels the fields using the label you entered in the **Label Text** field on the Content Types page.

| Field or Control         | Description                                                                                                    |
|--------------------------|----------------------------------------------------------------------------------------------------|
| Proficiency Descriptions | This link appears only if the RATING_MODEL property is<br>included in the content type definition and a rating model is<br>selected. Click the link to access the Item Rating Descriptions<br>page, which you use to enter descriptions of the ratings for the<br>content item. |
|                          | Proficiency descriptions are optional and are used by<br>ePerformance only. They enable you to set up a rating<br>description for a specific item. However, employees and<br>managers can evaluate content items without proficiency<br>descriptions.                           |
|                          | <b>Note:</b> If you change the rating model for an item that has proficiency descriptions associated with it, the system issues a warning indicating that the existing proficiency descriptions have been removed.                                                              |
|                          | Rating models are defined on the Rating Model page.<br>See <u>Defining Rating Models</u> .                                                                                                    |

#### **Related Links**

<u>Content Type Properties</u> <u>Understanding Content Catalog Setup</u>

## **Item Rating Descriptions Page**

Use the Item Rating Descriptions page (JPM\_CAT\_ITMRD\_SEC) to define proficiency descriptions of the ratings for the content item.

The **Proficiency Descriptions** link appears only if the RATING\_MODEL property is included in the content type definition and a rating model is selected.

Navigation:

Click the **Proficiency Descriptions** link on the Item Details page.

This example illustrates the fields and controls on the Item Rating Descriptions page. You can find definitions for the fields and controls later on this page.

| Item Rating Descriptions                                                                                                    | ×                                                                                                    |
|----------------------------------------------------------------------------------------------------|----------------------------------------------------------------------------------------------------|
| Content Type COMPETENCY Competencies<br>Competency 0502                                                                                                    |                                                                                                    |
| Effective Date 01/01/1900 Status Active                                                                                                    |                                                                                                    |
| Rating Model PSCM Competency Management Scal                                                                                                    | le                                                                                                    |
| Proficiency Descriptions                                                                                                    | Find   View All First 🕙 4 of 5 🕑 Last                                                                                                    |
| *Review Rating 4-Very Good                                                                                                    | • •                                                                                                    |
| Description         Grows personal networks within the and larger organization. Regularly c ideas to improve the department's f           OK         Cancel | contributes 🗖                                                                                                    |
| Field or Control                                                                                                    | Description                                                                                                    |
| Review Rating                                                                                                    | Select a review rating. The system prompts against the rating model that you assigned on the Content Items - Item Details page. For example, you can define what it means to be an <i>Expert</i> in communication (a 5 rating), or <i>Very Good</i> in communication (a 4 rating). This helps ensure that everyone in the organization knows what each rating means. |

### **Content Items - Relationships Page**

Use the Content Items - Relationships page (JPM\_CAT\_ITEM\_RLAT) to set up and review the relationship between content items.

Navigation:

#### Set Up HCM > Product Related > Profile Management > Content Catalog > Content Items > Relationships

This example illustrates the fields and controls on the Content Items - Relationships page. You can find definitions for the fields and controls later on this page.

| Item <u>D</u> etails | Relationships Group Membersh              | nips             |             |                                                    |
|----------------------|-------------------------------------------|------------------|-------------|----------------------------------------------------|
|                      | tent Type COMPETENCY Con<br>npetency 0211 | npetencies       |             |                                                    |
| Related Items        |                                           |                  |             | Personalize   Find   🖾   🔟 🛛 First 🕚 1 of 1 🕑 Las  |
| Relationship         | Related Content Type                      | *Content Item ID | Description | Status                                             |
| Is a parent of       | ELEMENT                                   |                  |             | Active 💌 🛨                                         |
| Related Items        |                                           |                  |             | Personalize   Find   🖾   🔟 🛛 First 🕚 1 of 1 🕑 Last |
| Relationship         | Related Content Type                      | *Content Item ID | Description | Status                                             |
| Is a parent of       | LIC                                       |                  |             | Active 💌 🛨 🖃                                       |
| Related Items        |                                           |                  |             | Personalize   Find   🖾   🔚 🛛 First 🕚 1 of 1 🕑 Last |
| Relationship         | Related Content Type                      | *Content Item ID | Description | Status                                             |
| Is a parent of       | SUB_COMP                                  |                  |             | Active + -                                         |

The Relationships page is displayed if there are relationship rules for the content type defined on the Content Types - Relationship Rule page. If there are no relationship rules for the content type, the system hides this page.

Note: It is not mandatory to define relationships at the content item level.

#### **Related Items**

| Field or Control     | Description                                                                                                    |
|----------------------|----------------------------------------------------------------------------------------------------|
| Relationship         | Displays the relationship rule defined for the content type.<br>You can't define relationships between content items that<br>differ from the relationship rules for the content types. For<br>example, the COMPETENCY type has a parent relationship<br>with the SUB_COMP type. Therefore you can't set up a child<br>relationship between a competency and a sub-competency<br>when defining the competency content item. |
| Related Content Type | Displays the content type of the related item.                                                                                                    |
| Content Item ID      | Select the item to which this item is related. You can only select items of the type defined by the <b>Related Content Type</b> field.                                                                                                    |

### **Content Items - Group Memberships Page**

Use the Content Items - Group Memberships page (JPM\_CAT\_ITEM\_GMEMB) to add the content item to existing content groups.

From this page you can also view all the members of the selected content groups.

Navigation:

#### Set Up HCM > Product Related > Profile Management > Content Catalog > Content Items > Group Memberships

This example illustrates the fields and controls on the Content Items - Group Memberships page. You can find definitions for the fields and controls later on this page.

| Item <u>D</u> etails <u>R</u> elation                   | Onships Group Memberships |        |             |                          |   |   |
|---------------------------------------------------------|---------------------------|--------|-------------|--------------------------|---|---|
| Content Type COMPETENCY Competencies<br>Competency 0211 |                           |        |             |                          |   |   |
| Group Memberships                                       |                           |        |             |                          |   |   |
| *Content Group Type                                     | Description               | *Group | Description | Content Group<br>Members |   |   |
| COMP TYPE                                               | Competency Types          | LDRSHP | Leadership  | View                     | + | - |

The Group Memberships page is available if content groups have been set up for the content type. If there are no content groups, the system hides this page. Content groups are defined on the Content Group Types page.

| Field or Control               | Description                                                                                                    |
|--------------------------------|----------------------------------------------------------------------------------------------------|
| Content Group Type             | Select the content group type.                                                                                          |
| Group                          | Select a group from the list of groups.                                                                                 |
| Content Group Members and View | Click the <b>View</b> link to access the Content Group Members page that lists the content items in the selected group. |

# **Defining Content Groups**

To set up content groups, use the Content Groups (JPM\_CAT\_GROUPS) and the Content Group Members (JPM\_CAT\_GMEMB) components.

These topics discuss how to define content groups.

# Pages Used to Define Content Groups and Members

| Page Name                | Definition Name | Usage                                                                     |
|--------------------------|-----------------|---------------------------------------------------------------------------|
| Content Group Types Page |                 | Define content group types and the groups within each content group type. |

| Page Name                  | Definition Name | Usage                                                                                                    |
|----------------------------|-----------------|----------------------------------------------------------------------------------------------------|
| Content Group Members Page | JPM_CAT_GMEMB   | Define content group members. Add<br>content items to the content groups<br>that you have created on the Content<br>Group Types page or view existing item<br>members for a content group. |

# **Content Group Types Page**

Use the Content Group Types page (JPM\_CAT\_GROUPS) to define content group types and the groups within each content group type.

Navigation:

#### Set Up HCM > Product Related > Profile Management > Content Catalog > Content Groups Types > Content Group Types

This example illustrates the fields and controls on the Content Group Types page. You can find definitions for the fields and controls later on this page.

|                    | pe COMPETENCY Competencies<br>pe COMP TYPE | 🗹 System Data                 |                              |      |     |
|--------------------|--------------------------------------------|-------------------------------|------------------------------|------|-----|
| Descriptio         | on Competency Types                        |                               |                              |      |     |
| Content Group Type | es                                         | Personalize   Find   View All | 🗖   🛅 👘 First 🕙 1-10 of 39 🤇 | 🕑 La | ast |
| *Content Group     | *Description                               | Short Description             | Content Group Members        |      |     |
| ACCNT              | Accountability                             | Accntabity                    | Add/View                     | +    | -   |
| ADMIN              | Administration                             | Admin                         | Add/View                     | +    | -   |
| BANK               | Banking Experience                         | Banking                       | Add/View                     | +    | -   |
| BUSPLN             | Business Planning                          | Bus Planng                    | Add/View                     | +    | -   |
| COMM               | Communication                              | Communictn                    | Add/View                     | +    | -   |
| COOP               | Cooperative                                | Cooperativ                    | Add/View                     | +    | -   |
| CORP               | Corporate                                  | Corporate                     | Add/View                     | +    | -   |
| DRV                | Drive and Ambition                         | Drive                         | Add/View                     | +    | -   |
| EDUC               | Education                                  | Education                     | Add/View                     | +    | -   |
| ENTRPR             | Entrepreunerial                            | Entrepren                     | Add/View                     | +    | -   |

### **Content Group Types**

This group box lists all the content groups defined for the selected content group type.

| Field or Control | Description                          |  |
|------------------|--------------------------------------|--|
| Content Group    | Enter the name of the content group. |  |

| Field or Control      | Description                                                                                                    |
|-----------------------|----------------------------------------------------------------------------------------------------|
| Content Group Members | Click the <b>Add/View</b> link to access the Content Group<br>Members page that lists the content items belonging to the<br>group. |

### **Content Group Members Page**

Use the Content Group Members page (JPM\_CAT\_GMEMB) to define content group members.

Add content items to the content groups that you have created on the Content Group Types page or view existing item members for a content group.

Navigation:

- Set Up HCM > Product Related > Profile Management > Content Catalog > Content Group Members > Content Group Members
- Click the Add/View link on the Content Group Types page.
- Click the View link on the Content Item Group Memberships page.

This example illustrates the fields and controls on the Content Group Members page. You can find definitions for the fields and controls later on this page.

| Content G     | roup Members                                                                   |                                                    |   |
|---------------|--------------------------------------------------------------------------------|----------------------------------------------------|---|
|               | Content Type COMPETENCY<br>Content Group Type COMP TYPE<br>Content Group ACCNT | Competencies<br>Competency Types<br>Accountability |   |
| Content Group | Members                                                                        | Personalize   🗖 🛛 🕚 1-8 of 8 🕑                     | ) |
| *Item ID      | Description                                                                    | View                                               |   |
| 0156          | Recognized as job expert                                                       | View 🛨 🗖                                           | - |
| 0201          | Accountability for decisions                                                   | View 🛨 🗖                                           | - |
| 0202          | Understands decision process                                                   | View 🛨 🗖                                           | - |
| 0203          | Displays confidence & maturity                                                 | View 🛨 🗖                                           | - |
| 0241          | Works well under pressure                                                      | View 🛨 🗖                                           | - |
| 0802          | Exhibits no racism or sexism                                                   | View 🛨 🗖                                           | - |
| FJC010        | HR Policies & Procedures                                                       | View 🛨 🗖                                           | - |
| HXCMP1        | Comp Mgmt Test                                                                 | View 🛨 🕒                                           | - |

Use this page to view, add, or delete items that are members of the content group.

| Field or Control | Description                                                                                                    |
|------------------|----------------------------------------------------------------------------------------------------|
| View             | Click this link to view the item definition. When you click the link, the system displays the Content Items component. |

# **Defining Rating Models**

To set up rating models, use the Rating Model (RATING\_MDL\_TBL) component.

These topics provide overviews of rating models, (USF) rating models, and discuss how to define rating models.

| Page Name                      | Definition Name | Usage                                                                                         |
|--------------------------------|-----------------|-----------------------------------------------------------------------------------------------|
| Rating Model Page              | RATING_MDL_TBL  | Set up ratings models that contain values<br>used to rate an employee's proficiency<br>level. |
| Review Rating Explanation Page | REVW_RATING_SEC | Add review rating explanations.                                                               |

### Pages Used to Define Rating Models

# **Understanding Rating Models**

Rating models define the values that can be used to rate an employee's performance or level of proficiency. The rating model defines the qualitative values, such as A, B, C, or D, that the system uses to rate or score an employee's performance. Each qualitative value can have a numeric rating, review points, and a review band (range of points).

Rating models are used by several applications within HCM, including:

• Manage Profiles business process.

In Manage Profiles, rating models are used to rate employees' proficiency level for items on their person profiles. In non-person profiles you can specify the proficiency levels expected for items in the profile. The RATING\_MODEL property is associated with the rating model table. Add this property to your organization's content types and profile types that are measured using rating models and specify the rating model used at the content item level. The COMPETENCY content type includes the RATING\_MODEL property.

• PeopleSoft ePerformance.

In ePerformance, rating models are used to define values for the rating sections of a performance document as well as rating overall performance. The calculation method that you select for the overall rating (the **Overall Summary** section of the document) determines which of these values you must define in rating models. When you design document templates, you select the rating model that

applies to each section of the document and to each item that is rated. You can use the same rating model for the entire document or select a different rating model for each item and section.

- Manage Employee Reviews business process.
- Plan Careers and Successions business processes.
- Manage Base Compensation and Budgeting business process.

#### **Related Links**

"Working with Manage Profiles" (PeopleSoft ePerformance) PeopleSoft Human Resources Manage Employee Reviews PeopleSoft Human Resources Manage Base Compensation and Budgeting "Career Strength/Develop Areas Page" (PeopleSoft Human Resources Plan Careers and Successions)

### (USF) Understanding Rating Models

The PeopleSoft HR product delivers two rating models that have specific uses:

- GUSF (goal status for USF).
- PIP (performance improvement plans).

These rating models define statuses, rather than ratings, that you can assign to goals and performance improvement plans in performance evaluations. GUSF values are *Not Met, Met, and Exceeded.* PIP values are *In Progress, Satisfactory,* and *Unsatisfactory.* 

### **Rating Model Page**

Use the Rating Model page (RATING\_MDL\_TBL) to set up ratings models that contain values used to rate an employee's proficiency level.

Navigation:

Set Up HCM > Product Related > Profile Management > Content Catalog > Rating Model > Rating Model

This example illustrates the fields and controls on the Rating Model page: General tab. You can find definitions for the fields and controls later on this page.

| Ratin   | Model PSCM                                            |                   |                   |               |                |                    |       |            |
|---------|-------------------------------------------------------|-------------------|-------------------|---------------|----------------|--------------------|-------|------------|
|         | Description                                           |                   |                   |               | Find   View A  | II First 🕙 1 of 1  |       | L a        |
|         | *Effective Date 01/01/1980<br>*Description Competency |                   | Status Active     | •             | T III U VIEW A |                    |       | <b>+</b> [ |
|         | Short Description Comp Mgmt                           |                   | Revi              | ew Band       | OPI            | / Pattern          | •     |            |
| Ratings |                                                       |                   |                   |               | Personalize    | Find   🖾   🛄       | 1-6 o | f 6        |
| General | Review Points Federal                                 | •                 |                   |               |                |                    |       |            |
| *Rating | *Description                                          | Short Description | Numeric<br>Rating | eer Strength/ | Development    | Rating Explanation |       |            |
| 0       | 0-None                                                | None              | 0.00 De           | velopment     | •              | I I                | +     | -          |
| 1       | 1-Little                                              | Little            | 1.00 De           | velopment     | •              |                    | +     | -          |
| 2       | 2-Fair                                                | Fair              | 2.00 De           | velopment     | •              | I.                 | +     | -          |
| 3       | 3-Good                                                | Good              | 3.00 St           | ength         | •              | I.                 | +     | E          |
| 4       | 4-Very Good                                           | Very Good         | 4.00 St           | ength         | •              | Į.                 | +     | E          |
| 5       | 5-Expert                                              | Expert            | 5.00 St           | enath         | -              |                    | +     | -          |

### **Rating Model Description**

| Field or Control                                            | Description                                                                                                    |
|-------------------------------------------------------------|----------------------------------------------------------------------------------------------------|
| Review Band                                                 | Select this check box if you want to define this rating model as a Review Band Rating model.                                                                                                    |
|                                                             | <b>Note:</b> To use the JPN Grade Advance Candidate List and<br>the JPN Salary Increase processes, the performance reviews<br>in ePerformance must use a Review Band Rating model for<br>overall review ratings. |
|                                                             | See "Understanding Updating Salaries for Japan" (PeopleSoft<br>Human Resources Manage Base Compensation and<br>Budgeting).                                                                                       |
| <b>OPM Pattern</b> (Office of Personnel Management pattern) | (USF) Select the pattern that applies to this rating model. This field appears for U.S. Federal users only.                                                                                                    |

#### **General Tab**

Define all possible rating levels that can be used to evaluate an employee when this rating model is used. At least two rating levels are required. You can add as many rows as necessary.

| Field or Control            | Description                                                                                                    |
|-----------------------------|----------------------------------------------------------------------------------------------------|
| Rating                      | Enter an alphabetic or numeric code for the rating. This is sometimes referred to as the qualitative rating.                                                                                                    |
| Numeric Rating              | This field is used by ePerformance only. Enter a numeric value for the rating, if applicable. The value you enter serves two purposes:                                                                                                    |
|                             | <ul> <li>For sections of a performance document that use the average calculation method, the system uses this value to calculate the section's average or weighted average. It also uses this value to calculate the average rating for each item in the section (when sub-items exist).</li> <li>If you select the Show Numeric Ratings/Points check box on the Rules/Roles page (EP_TMPL_DEFN3) of the Template Definition component, the value you enter here</li> </ul> |
|                             | displays next to the rating on the performance document.<br>This feature is useful when ratings are alphabetic.                                                                                                    |
| Career Strength/Development | The system uses this value when defining competencies in the<br>Plan Careers business processes using the Manage Profiles<br>pages. Select:                                                                                                    |
|                             | <i>Developmnt</i> (development) if the rating indicates an area that needs more skill development, education, or training.                                                                                                    |
|                             | <i>Strength</i> if the rating indicates an area of strength.                                                                                                    |
|                             | See "Career Strength/Develop Areas Page" (PeopleSoft<br>Human Resources Plan Careers and Successions).                                                                                                    |
|                             | Click to display the <u>Review Rating Explanation Page</u> .                                                                                                    |

### **Review Points Tab**

Access the Rating Model page: Review Points tab.

This example illustrates the fields and controls on the Rating Model page: Review Points tab. You can find definitions for the fields and controls later on this page.

| Ratings       |                          |             |           | Personalize   Find   🗖   🛄 | 1-6 of 6 |
|---------------|--------------------------|-------------|-----------|----------------------------|----------|
| General Revie | w Points <u>F</u> ederal |             |           |                            |          |
| *Rating       | Review Points            | From Points | To Points | Eligibility Points         | ;        |
| 0             | 0                        | 0           | 1         | 0.0                        | •        |
| 1             | 1                        | 2           | 4         | 0.0                        | •        |
| 2             | 2                        | 5           | 7         | 0.0                        | •        |
| 3             | 3                        | 8           | 10        | 0.0                        | •        |
| 4             | 4                        | 11          | 13        | 0.0                        | •        |
| 5             | 5                        | 14          | 15        | 0.0                        | •        |

Complete the fields on this tab if you want to associate a number of points, or a points range with each rating level defined on the General tab.

| Field or Control | Description                                                                                                    |
|------------------|----------------------------------------------------------------------------------------------------|
| Rating           | The rating entered on the <b>General</b> tab displays here. If you change this value, the system automatically updates the <b>Rating</b> field on the <b>General</b> tab to match.                                                                                                    |
| Review Points    | <ul> <li>Enter a number from 0 to 999 for the rating. This field is used by both ePerformance and Manage Profiles.</li> <li>ePerformance uses this field for section calculation using the Summation method. The system uses the review points that you enter here in its calculations.</li> <li>Note: To use the Automated Step Increase process, the Summation method is required.</li> <li>Manage Profiles uses the matching function to determine how well an employee profile matches the competencies for a non-person profile. The matching function uses the review points that you enter here. Review points are also used by the Search and Compare profiles scoring algorithm.</li> <li>See <u>Understanding Profile Comparisons</u> and <u>Understanding Profile Matching</u>.</li> <li>See "Understanding Salary Plans" (PeopleSoft Human Resources Manage Base Compensation and Budgeting) and "Understanding Salary Grades and</li> </ul> |
|                  | Steps" (PeopleSoft Human Resources Manage Base<br>Compensation and Budgeting).                                                                                                    |

| Field or Control          | Description                                                                                                    |
|---------------------------|----------------------------------------------------------------------------------------------------|
| From Points and To Points | <ul> <li>Define a range of points to associate with this rating. These points are used to convert summed-up points to either a Review Band or a qualitative rating.</li> <li>A Review Band is really the same as a qualitative rating. Instead of being directly assigned, it's calculated by summing points, then finding the entry in this table that contains a range of space From/To points that encloses the summed points.</li> <li>If <b>Review Band</b> is selected, you must enter a value in the <b>To Points</b> field. When the calculation method is Review Band, the system uses these fields to resolve the number of total points in a review to a qualitative rating. When the calculation method is Summation, the system uses these fields to resolve the number of total section points or total review points to a qualitative rating.</li> </ul> |
| Eligibility Points        | If applicable, enter the number of points used by the Shohkaku<br>(JPN), or Grade Advance, eligibility feature of the Plan<br>Salaries business process. This is used only if the <b>Appl for</b><br><b>Grade Advance Prc</b> check box is selected on the JPN Review<br>Definition.<br>See "(JPN) Creating Review Identifiers" (PeopleSoft<br>ePerformance).<br>See "Understanding Updating Salaries for Japan" (PeopleSoft<br>Human Resources Manage Base Compensation and<br>Budgeting).                                                                                                    |

### (USF) Federal Tab

Access the Rating Model page: Federal tab.

This example illustrates the fields and controls on the Rating Model page: Federal tab. You can find definitions for the fields and controls later on this page.

| Ratings                         |                  | Personalize   Find   🖾   🛄 1-5 of 5 |
|---------------------------------|------------------|-------------------------------------|
| <u>General</u> <u>R</u> eview F | Points Federal 💷 |                                     |
| *Rating                         | OPM Rating       | RIF Years                           |
| 1                               | Level I          | 0 🛨 🖃                               |
| 2                               | Level II         | 0 + -                               |
| 3                               | Level III        | 0 + -                               |
| 4                               | Level IV         | 0 + -                               |
| 5                               | Level V          | 0 + -                               |

This tab appears only when **Federal** is selected on the Products page of the Installation Table and the user is logged on as a U.S. Federal user.

See "Products Page" (Application Fundamentals).

| Field or Control                                          | Description                                                                                                    |
|-----------------------------------------------------------|----------------------------------------------------------------------------------------------------|
| <b>OPM Rating</b> (Office of Personnel Management rating) | Select the OPM rating that correlates with the rating level.<br>This field is used for reporting to the Central Personnel Data<br>File (CPDF) |
| <b>RIF Years</b> (Reduction in Force years)               | Enter the number of RIF Years associated with this rating level.                                                                              |

#### **Related Links**

<u>Understanding Profile Matching</u> <u>Understanding Profile Comparisons</u> <u>Maintaining Profiles as an Administrator</u>

# **Review Rating Explanation Page**

Use the Review Rating Explanation page (REVW\_RATING\_SEC) to add review rating explanations.

Navigation:

Click the **Rating Explanation** icon on the Rating Model page.

This example illustrates the fields and controls on the Review Rating Explanation page. You can find definitions for the fields and controls later on this page.

| Review Rat  | ing Explanation | >  | ζ |
|-------------|-----------------|----|---|
|             |                 |    |   |
| Rating      |                 |    |   |
| Explanation |                 | لح |   |
|             |                 |    |   |
|             |                 |    |   |
|             |                 |    |   |
|             |                 |    |   |
|             |                 |    |   |
|             |                 |    |   |
|             |                 |    |   |
|             |                 |    |   |
|             |                 |    |   |
|             |                 |    |   |
| OK          | Cancel          |    |   |

| Field or Control | Description                                                                                                    |
|------------------|----------------------------------------------------------------------------------------------------|
| Explanation      | Enter a description for the rating. You can enter up to 1325 characters. This description is used by ePerformance on the performance document. |

Setting Up the Content Catalog

# **Setting Up Profile Management**

# **Understanding Profile Management**

Organizations typically use two types of profile:

• Non-person profiles.

These describe the competencies, qualifications, and responsibilities of a certain job code, position, job family, or salary grade, or other entities in the system.

• Person profiles.

These describe people's skills, competencies, other content items such as accomplishments, and performance. Manage Profiles enables you to create profiles for employees and contingent workers. Persons of interest without a JOB record are not supported.

With the Manage Profiles business process, the content catalog provides the foundation for creating all profiles.

The following diagram provides an example of constructing a profile (a job profile for a marketing manager) by selecting from the content types and content items that are defined in the content catalog:

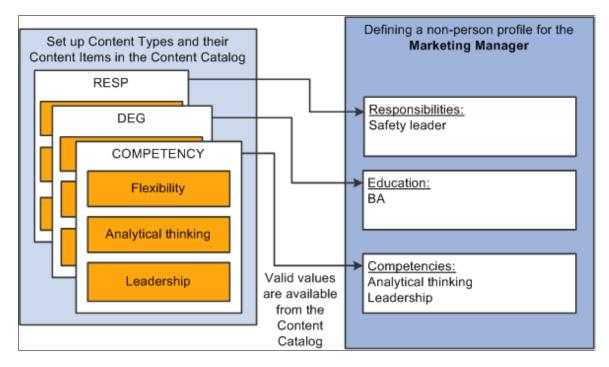

In the same way that you configure the content catalog to suit your organization, you define a set of profiles that are configured to your requirements. When employees, managers, and administrators create profiles they select the profile type that they want to use.

The profile type controls the following aspects of the new profile:

- The type of entities to which users can link the profile.
- The content of the profile.
- Profile security (who can update the profile).
- Whether approval is required for changes to the profile.

### **Entity Types**

Profiles fall into two categories:

• Non-person profiles (also known as job profiles).

These are profiles that are created for a business entity, such as a position or a job code.

• Person profiles.

A person profile is created for a specific person ID.

When you define a profile type, you specify the type of entities that the user can select when creating a profile. For example, suppose that you create a profile type and specify that it can be linked to job codes and salary grades. When users create a profile based on that profile type, they can only select job codes, salary grades, or both job codes and salary grades for the new profile. A profile type cannot be linked to both business entities and people. A person profile will automatically have an identifier added that is linked to the PERSON table. No other identifiers can be defined for a person profile.

The entities to which you can link a profile type are known as *profile identity options*. Use the Profile Identity Options page to maintain the list of profile identity options available.

In addition to profile identities, you can also link a profile type to entities outside the Manage Profiles business process. These entities are known as *profile association options*. ePerformance templates are linked to profile types in this way. The Association Option is used to find the ePerformance Template during the document creation process. The ePerformance template is currently the only supported external entity.

## **Profile Content**

This diagram shows how the content of profile types (and profiles created from those profile types) is divided into tabs and content sections. The diagram shows both a generic architecture and an example where the tabs are responsibilities, competencies, and qualifications.

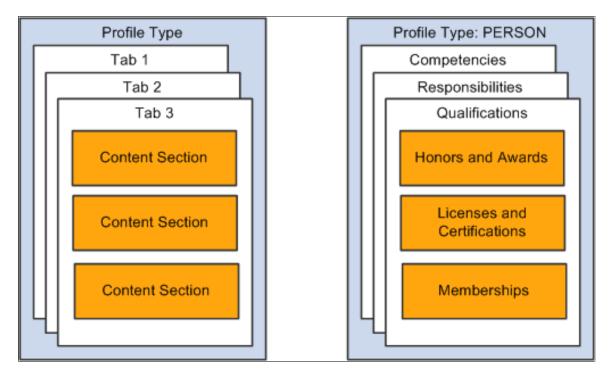

When you set up a profile type you define the name of each tab and the order in which they are displayed in the profile. You add one or more content types to each tab to create *content sections*. For example, the previous diagram shows a tab labelled **Qualifications** that has three content sections for three different content types or sections: Honors and Awards, Licenses and Certifications, and Memberships. When users create a profile using this profile type (PERSON), they can only add content items of the type LIC (Licenses and Certifications) to the Licenses and Certifications content section. You define the order in which the content sections are listed within the tab.

Each content section is made up of supporting properties, or fields. The content section enables you to identify fields such as the content item, such as the specific degree required or earned, and other associated data, such as the school name and dates. For example, you can enter that a person received a Bachelors of Science in June of 2007.

**Note:** The profile type definition does not include content items. The purpose of the profile type is to provide the structure for the new profile and not the detailed content. Users select content items from a prompt list when they create a profile.

Property categories are associated with each field property, which enables you to easily retrieve the fields you want to include in a content section. Profile properties are organized into the following property categories:

| Property Category       | Usage                                                                                                    |
|-------------------------|----------------------------------------------------------------------------------------------------|
| Career Properties       | Properties tied to the delivered Mobility content types:<br>Location Preference, Geographic Preference, International<br>Preference, and Travel Preference. (If properties are used in<br>any custom content, then the defaulting behavior of some of<br>these properties cannot be guaranteed.). |
| Common Properties       | Properties used for multiple content sections. A specific set of translate values or a prompt table is tied to each property.                                                                                                    |
| Country Properties      | Properties tied to the delivered education content sections:<br>School Education, Degrees, and Area of Study. These<br>properties are organized in separate page country specific<br>sections and most have specific translate values or prompt lists<br>tied to them.                            |
| Education Properties    | Non-country specific properties tied to the delivered education content sections: School Education, Degrees, and Area of Study.                                                                                                    |
| Key Properties          | Properties that are part of the record key structure and special process indicator properties.                                                                                                    |
| User Defined Properties | Properties can be used for extending delivered content sections<br>or defining new content sections. The following types are<br>provided:                                                                                                    |
|                         | Integer                                                                                                    |
|                         | Decimal                                                                                                    |
|                         | Percent                                                                                                    |
|                         | Check box                                                                                                    |
|                         | Date                                                                                                    |
|                         | Text (254)                                                                                                    |
|                         | Text (1325)                                                                                                    |
|                         | Custom prompt (12 characters)                                                                                                    |

See also "Defining Education-Related Information" (Application Fundamentals).

### **Profile Security**

When you set up a content section, you specify the Profile Management roles that can view that section of the profile. This enables you to display or hide sections to different types of users. There is an additional check box that enables you to control which roles can update the items in the section. There are three roles available:

• Administrator

The administrator is any user who has access to the Profile Management menu in Workforce Development.

• Manager

Managers are users that can access the self-service transactions for managing profiles, using the Manager Self Service menu.

• Employee

Employees use employee self service to access the profile management self-service transactions.

The manager and employee self service transactions are delivered in PeopleSoft eDevelopment.

See PeopleSoft eDevelopment.

### **Profile Approvals**

Approvals processing is an optional aspect of profile management. If you want to use approval workflow to control changes to profiles, you:

- 1. Set up approval processing using the standard Approvals Framework engine.
- 2. Associate the approvals definition with the profile type.

On the Profile Type - Attributes page, you define one approvals workflow transaction and one approvals definition for the profile type.

3. Specify whether identities require approval (non-person profile types only).

You can specify that approvals workflow is triggered when users add or change the profile identities associated with a non-person profile. To do this, select the **Approval Req'd for Identities** check box on the Profile Types - Identities page. This applies to non-person profile types only. The check box is not available when you are working with person profile types.

4. Specify which content section roles require approval.

Each content section within a profile type has an **Approval Required** check box per security role that controls whether changes to that content section require approval by the designated person or role. If you have set up approval processing for a content section when users add items to a profile, delete existing items, or modify existing items, this initiates the approvals process.

5. (Optional) Add properties to content sections to track workflow status.

You should add the workflow status property (JPM\_WF\_STATUS) to content sections that require approval to enable users to view the status of profile items as they are processed by the Approvals

Framework. Other useful properties for tracking approval are the last updated date and time property (LASTUPDDTTM), and the last updated user ID property (LASTUPDOPRID).

See "Understanding Approvals" (Application Fundamentals).

See Content Section Page.

## **Manage Profiles Setup**

This diagram illustrates the optional and required steps for setting up profile management:

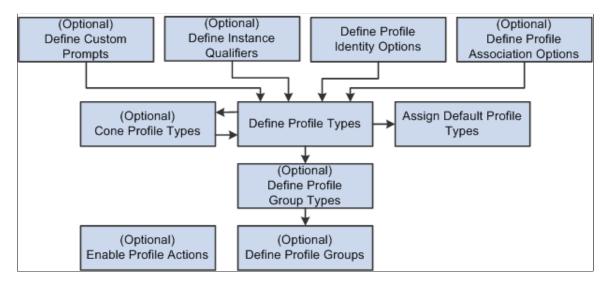

To set up profile management you define the following:

- (Optional) Custom Prompts.
- Custom prompts are used to define the prompt list for the JPM\_PROMPT properties which allows you to customize the list of values that is permitted to be entered.
- (Optional) Instance qualifiers.

Instance qualifiers are used as additional key fields for a profile item. They can prompt off of a table or the valid values can be defined within the instance qualifier. Instance qualifiers are used to identify who updated the profile or the type of evaluation. You can also use instance qualifiers to restrict the profile item rows that are visible to employees and managers using self-service transactions.

- Profile Identity Options.
- (Optional) Profile Association Options.

**Note:** You do not need to define profile association options for the Manage Profiles business process. However, if you have installed ePerformance and you want to use profile content to create performance or development documents, you must define profile association options for ePerformance.

• Profile Types and Clone Profile Types.

To facilitate profile type creation, the system enables you to copy an existing profile type through the Clone Profile Types Application Engine process. You can then modify the new profile type using the Profile Types component.

**Note:** Profile Type configurations are delivered for CLUSTER, ROLE, JOB, and PERSON. It is strongly recommended that if changes need to be made to these types, this should be done by adding a new effective dated entry for the profile type. Caution should be used when changing ROLE and PERSON content sections since there may be existing integration requirements. Refer to the topic <u>Manage Profiles Integrations</u> to determine the business processes that leverage profile content. Caution must be taken in the removal of delivered properties since there may be processing tied to the property.

New properties should not be specified with an attribute of **Required** if profile data already exists. It is recommended that the **Maximum Length** value not be changed to avoid possible truncation during integration with other products.

See Manage Profiles Integrations.

• Assign Default Profile Types.

The system uses the primary person and non-person profile types for products that need to interact with Profile Management.

• (Optional) Profile Group Types and Profile Groups.

Profile group types and profile groups enable you to categorize profile types. Profile group types are defined as either person or non-person. Profile groups are used as search criteria in the search and compare profiles feature to filter the search results.

• (Optional) Profile Actions (for Classic only)

Profile actions enable administrators, managers, and employees to perform transactions directly from the non-person profile and person profile pages.

**Note:** Before you can use Manage Profiles, you must also set up the installation settings on the Profile Management Installation page. This is described in the next section.

#### **Related Links**

<u>Understanding Setting Up Search and Compare Profiles</u> (Classic) Searching and Comparing Profiles (Fluid) Searching and Comparing Profiles

# **Common Elements Used to Set Up Profiles**

| Field or Control                      | Description                                                                                                    |
|---------------------------------------|----------------------------------------------------------------------------------------------------|
| Sys Data or System Data (system data) | This check box appears on setup pages for instance qualifiers,<br>profile identities, profile associations, and profile types. It<br>is system-maintained and indicates if the data is delivered as<br>system data. When this check box is selected, the row of data<br>is display-only. |

# **Configuring Manage Profiles**

To configure Manage Profiles, use the Profile Mgmt Installation (JPM\_INSTALLATION) component.

This topic discusses how to configure Manage Profiles installation settings.

# Page Used to Configure Manage Profiles

| Page Name                            | Definition Name  | Usage                                                                                                    |
|--------------------------------------|------------------|----------------------------------------------------------------------------------------------------|
| Profile Management Installation Page | JPM_INSTALLATION | Define installation settings for the<br>Manage Profiles business process. This<br>includes setting up the profile ID length<br>and the last numbers used for profile ID<br>and approval transaction. You complete<br>this page once during implementation<br>only. |

# **Profile Management Installation Page**

Use the Profile Management Installation page (JPM\_INSTALLATION) to define installation settings for the Manage Profiles business process.

This includes setting up the profile ID length and the last numbers used for profile ID and approval transaction. You complete this page once during implementation only.

Navigation:

**Set Up HCM > Install > Product Specific > Profile Mgmt Installation > Profile Management Installation** 

This example illustrates the fields and controls on the Profile Management Installation page. You can find definitions for the fields and controls later on this page.

| Profile Management Installation |                    |               |
|---------------------------------|--------------------|---------------|
| Profile ID Length               | 6                  |               |
| Last Profile ID Used            | 210553             |               |
| Last Item Key ID Used           | 12291              |               |
| Last Approval Transaction Used  | 1286               |               |
| *Supervisor Navigation Method   | 5 - Position / Sup | pervisor ID 💌 |
| Days of Approval History        | 185                |               |

| Field or Control               | Description                                                                                                    |
|--------------------------------|----------------------------------------------------------------------------------------------------|
| Profile ID Length              | Enter the number of characters in the profile ID. The<br>maximum profile ID length is defined in Application Designer<br>and the system displays an error message if you enter a length<br>that exceeds this maximum.                                                                                                    |
| Last Profile ID Used           | To let the system assign numbers for profile IDs, enter the last<br>number that you used. The system automatically increases the<br>number in this field each time that it assigns a new profile ID.<br>You can manually assign profile IDs to non-person profiles<br>when you create the profile.<br>Note: To avoid maintaining two different sets of numbers,<br>either always assign profile IDs manually or always let the<br>system do it. |
| Last Item Key ID Used          | Displays the last number used to identify items on profiles.<br>The system automatically assigns an item key ID to each<br>content item added to a profile. The field is set to <i>1</i> at<br>installation and the system automatically increases the number<br>in the field each time you add content items to a profile.<br><b>Note:</b> The item key ID is not visible to users when setting up<br>or using profiles.                       |
| Last Approval Transaction Used | Displays the last approval transaction number. The system<br>automatically increases the number in the field each time that<br>an approval transaction for Manage Profiles is generated.<br>See "Understanding Approvals" (Application Fundamentals).                                                                                                    |

| Field or Control             | Description                                                                                                    |
|------------------------------|----------------------------------------------------------------------------------------------------|
| Supervisor Navigation Method | Select the method that is used by the Schedule Search index<br>process to determine supervisor relationships when building<br>manager security for the Profile Management indexes. Select<br>from these options: 2 - Supervisor Id, 3 - Department Manager<br>ID, 4 - Reports To Position, 5 - Position / Supervisor ID, or 6 -<br>Position / Dept Manager:<br>See <u>Understanding Setting Up Search and Compare Profiles</u> .                                                                                                    |
| Days of Approval History     | Enter the number of days of approval history that is available<br>from the Person or Non-person Profile pages. Links on the<br>profile pages indicate how many profile items have been<br>approved or denied approval over a period that is determined<br>by the setting of <b>Days of Approval History</b> field. When users<br>view a profile, the system checks the approval history for the<br>period between the system date (current date) and the system<br>date minus the number of days you specify in this field.<br>For example, if you enter <i>31</i> days in this field and the system<br>date is August 2, the system checks for profile items that have<br>been approved or denied in the period July 2 to August 2. |

### **Related Links**

<u>Understanding Managing Profiles</u> "Pending Items Page, Denied Items Page, or Approved Items Page" (PeopleSoft eDevelopment)

# **Defining Custom Prompts**

To set up custom prompts, use the Custom Prompt (JPM\_C\_LIST\_VALUES) component.

These topics provide an overview of custom prompts and discuss how to define custom list values.

# Pages Used to Define Custom Prompts

| Page Name          | Definition Name   | Usage                                                                                                    |
|--------------------|-------------------|----------------------------------------------------------------------------------------------------|
| Custom Prompt Page | JPM_C_LIST_VALUES | Use the Content Prompt page (JPM_C<br>_LIST_VALUES) to define customized<br>prompt values that will be used to define<br>valid values for custom lists, such as<br>level of difficulty and ePerformance<br>item statuses, or identify a prompt record<br>from which to provide a list. |

# **Understanding Custom Prompts**

Prompt lists can be configured for certain properties. The Content Catalog contains a single property, EP\_SUB\_LEVEL (specific to ePerformance use), that permits a list of values to be configured. Profile Type content section definitions can leverage the special properties JPM\_PROMPT\_1 through JPM\_PROMPT\_20. These properties give you the ability of adding fields to a content section within the profile that have a customized list of values. The PeopleSoft application enables administrators the ability to define a customer list of values for the following fields:

- EP\_SUB\_LEVEL This is the only Content Item property that leverages a custom prompt.
- JPM\_PROMPT\_1 through JPM\_PROMPT\_20.

The prompt list is defined separately from the property. This means that the property could have a different set of prompt values within each of the content sections in which it is used. For example, in one profile item a person may have the choice of selecting a level of difficulty *Advanced, Basic,* or *Intermediate,* while in another profile item a person may have the choice of selecting from values such as *Minimum, Basic,* or *Stretch.* The Custom Prompt page enables organizations to change or add prompt values for these fields. On the Content Types page: Property Attributes tab you select which custom list to use for the EP\_SUB\_LEVEL content item property. On the Profile Type - Content Section page, a custom list can be assigned to the properties JPM\_PROMPT\_1 through JPM\_PROMPT\_20 to configure the list of values for a profile item field.

The ePerformance business process also uses the Content Catalog to obtain content items. Through this integration, administrators can create custom lists for the EP\_ITEM\_STATUS and the Level of Difficulty (EP\_SUB\_LEVEL) fields on the ePerformance template and document. The EP\_ITEM\_STATUS field is used only by ePerformance and is not leveraged by the Content Type or Profile Type configurations.

| Where you can add<br>the custom prompt<br>field       | Field Name                                 | Prompt List Name                                            | Description                                                                  | List Values                                                                                                    |  |
|-------------------------------------------------------|--------------------------------------------|-------------------------------------------------------------|------------------------------------------------------------------------------|----------------------------------------------------------------------------------------------------|--|
| Content Types<br>component                            | EP_SUB_LEVEL                               | EP_SUB_LEVEL                                                | Level of Difficulty                                                          | <ul> <li>A - Advanced</li> <li>B - Basic</li> <li>I - Intermediate</li> </ul>                                                          |  |
| Profile Types<br>component - Content<br>Sections page | JPM_PROMPT_<br>1 through JPM_<br>PROMPT_20 | Varies based on custom<br>prompt lists you have<br>created. | Varies based on<br>customer prompt list<br>descriptions you have<br>entered. | Varies based on<br>customer prompt list<br>values or record you<br>have entered on the<br>Custom Prompt page<br>for the custom prompt. |  |

This tables shows the custom lists delivered as system data:

**Note:** The EP\_SUB\_LEVEL field is delivered in the Content Catalog in the *SUB\_COMP* (Sub-Competencies) content type only. You can create or update other content types to include this property, or field, if necessary.

#### **Related Links**

"Defining Sections" (PeopleSoft ePerformance) Setting Up Profile Types Setting Up Content Types and Properties Content Section Page

# **Custom Prompt Page**

Use the Custom Prompt page (JPM\_C\_LIST\_VALUES) to define customized prompt values that will be used to define valid values for custom lists, such as level of difficulty and ePerformance item statuses, or identify a prompt record from which to provide a list.

Navigation:

# Set Up HCM > Product Related > Profile Management > Profiles > Custom Prompt > Custom Prompt

This example illustrates the fields and controls on the Custom Prompt page. You can find definitions for the fields and controls later on this page.

| ustom Pro    | ompt                                                                                           |                |                                |                  |            |      |
|--------------|------------------------------------------------------------------------------------------------|----------------|--------------------------------|------------------|------------|------|
|              | Prompt List Name VOLUNTEER GROUP                                                               |                |                                |                  |            |      |
| istom Prompt | 2                                                                                              |                | Find Vie                       | ew All First     | 🕚 1 of 1 🖗 | Last |
|              | *Effective Date 01/01/1900 (5)<br>*Description Volunteer Group<br>*Short Description Volunteer | *Status Active |                                |                  |            | + -  |
|              | *Maximum Length 5                                                                              |                |                                |                  |            |      |
| Prompt Typ   | 9                                                                                              |                |                                |                  |            |      |
|              | ustom List Values<br>rompt Record                                                              |                |                                |                  |            |      |
| Prompt Valu  | es                                                                                             |                | Personalize   View All   🔄 🛛 🖡 | First 🕚 1-4 of 5 | 🕑 Last     |      |
| *List Value  | *Description                                                                                   |                |                                |                  |            |      |
| BCAMP        | Blood Donation Camps                                                                           |                |                                |                  | + -        |      |
| CPARK        | Cleanup Local Parks                                                                            |                |                                |                  | + -        |      |
| FSORT        | Food Sorting                                                                                   |                |                                |                  | + -        |      |
| GTREE        | Collection for The Giving Tree                                                                 |                |                                |                  | + -        |      |

| Field or Control | Description                                                                                                    |
|------------------|----------------------------------------------------------------------------------------------------|
| Prompt List Name | Enter the code that identifies this custom list.                                                                                                    |
| Description      | Enter the description of the custom prompt list. The<br>description will display in the <b>List</b> field under the Property<br>Attributes tab on the Content Types page or the Content<br>Section page of the Profile Type.<br>See <u>Content Types Page</u> . |
| System Data      | Indicates if this is delivered data. Custom prompt values with<br>this check box selected are delivered with the system.                                                                                                    |

| Field or Control | Description                                                                                                    |
|------------------|----------------------------------------------------------------------------------------------------|
| Maximum Length   | Enter the length of the custom list value. Defaults to 12, which<br>is consistent with other profile item values. However, the<br>delivered <i>EP_SUB_LEVEL</i> custom prompt has a length of 1.<br><b>Note:</b> If the custom prompt list is created for use in<br>ePerformance as section item statuses, you must set the<br>maximum length to 1. |

# Prompt Type

Custom prompt definitions support two types of list formats: a customized list defined on the custom prompt or an external prompt record.

| Field or Control       | Description                                                                                                    |
|------------------------|----------------------------------------------------------------------------------------------------|
| Use Custom List Values | Select this type to identify an internal self-contained list maintained within the custom prompt definition.                                                         |
|                        | When you select this option, the page displays the Prompt<br>Values group box, where you will enter a list of valid prompt<br>values from which the user can select. |
| Use Prompt Record      | Select this type to use an external prompt table that the custom definition is associated with.                                                                      |
|                        | When you select this option, the page displays the <b>Record Name</b> field.                                                                                         |
|                        | <b>Note:</b> Only tables with a single key, other than SET ID or EFFDT, are supported.                                                                               |
| Record Name            | Indicate the external table that should supply the prompt values.                                                                                                    |
|                        | <b>Note:</b> When using an external table as a prompt, consider the following:                                                                                       |
|                        | <ul><li>The key field must be defined with the CHAR data type.</li><li>The key data length cannot be greater than the property data length.</li></ul>                |
|                        | -The record must contain a description field.                                                                                                    |
|                        | -When you select a record that uses a SET ID as a high-level                                                                                                    |
|                        | key, the system determines the SET ID based on the default<br>values from the Org Defaults by Permission List component                                              |
|                        | (see "Setting Up Primary Permission List Preferences"<br>(Application Fundamentals)).                                                                                |
|                        |                                                                                                    |

### **Prompt Values**

Use this section to enter the valid values you want to include in your custom prompt list.

| Field or Control | Description                                                                                                    |
|------------------|----------------------------------------------------------------------------------------------------|
| List Value       | Enter a code, up to 12 characters, to identify the list value.<br>Codes must be unique only within the same custom prompt<br>definition.<br>Note: If the custom prompt list is created for use in<br>ePerformance as section item statuses, enter a 1-character code<br>as the list value. |
| Description      | Enter the name of the value that the system will display. This text appears when the page displays the custom prompt field as a drop down list.                                                                                                    |

# **Defining Instance Qualifiers**

To define your instance qualifier sets, use the Instance Qualifiers (JPM\_JP\_INST\_QUAL) component.

These topics provide an overview of instance qualifiers, instance qualifier integration, and discuss how to set up instance qualifiers.

# Page Used to Define Instance Qualifiers

| Page Name                | Definition Name  | Usage                                                                                                    |
|--------------------------|------------------|----------------------------------------------------------------------------------------------------|
| Instance Qualifiers Page | JPM_JP_INST_QUAL | Define instance qualifiers for a content<br>type, and define which instance<br>qualifiers employees and managers can<br>view. |

# **Understanding Instance Qualifiers**

Instance qualifiers, or instance qualifier sets, are an optional element of profile types, used to uniquely identify a profile item. They can be used to add an additional key to the profile item, where needed for a certain type of content. Normally, a profile item is uniquely identified by the content type and item identifier. In some cases, such as the Degree content, an additional key (Major) is required to uniquely describe the item.

Define instance qualifiers in one of two ways:

• By selecting a record in the database.

For example, if you specify the PERSON NAME record, the person ID is the instance qualifier.

• By entering the values of each instance qualifier.

When you define instance qualifiers in this way you can also specify those that employees and managers can view using self-service. This is useful if, for example, you don't want employees to view ratings given by peers, or you want to prevent employees and managers from viewing evaluations made by an executive committee.

Once you have set up instance qualifier sets you link them to content sections in the profile type. When users add a content item or update an item in a section that includes instance qualifiers, they select the instance qualifier that is inserted in that row. You can link a content section with up to two instance qualifier sets.

**Note:** The instance qualifier properties must be included in the content section definition in order for users to be able to select an instance qualifier when they add or update profile items.

These are the properties for instance qualifiers:

• JPM\_CAT\_ITEM\_QUAL (instance qualifier 1).

The instance qualifier 1 field can only be associated with instance qualifier sets where you define each value.

• JPM CAT ITEM QUAL2 (instance qualifier 2).

The instance qualifier 2 field can only be associated with instance qualifier sets defined by a record.

The delivered PERSON profile type includes three content sections, Competencies, Degrees, and NVQs, that are configured to use instance qualifiers.

This table lists the instance qualifier fields, the field name, and the instance qualifier sets for the Competencies section:

| Field              | Field Label     | Instance Qualifier Set |
|--------------------|-----------------|------------------------|
| JPM_CAT_ITEM_QUAL  | Evaluation Type | EVAL_TYPE              |
| JPM_CAT_ITEM_QUAL2 | Reviewer ID     | REVIEWER_ID            |

This table lists the instance qualifier field, the field name, and the instance qualifier set for the Degree section:

| Field              | Field Label | Instance Qualifier Set |
|--------------------|-------------|------------------------|
| JPM_CAT_ITEM_QUAL2 | Major Code  | MAJOR                  |

This lists the instance qualifier fields, the field name, and the instance qualifier sets for the NVQ section:

| Field              | Field Label | Instance Qualifier Set |
|--------------------|-------------|------------------------|
| JPM_CAT_ITEM_QUAL  | Review Type | REVIEW_TYPE            |
| JPM_CAT_ITEM_QUAL2 | Reviewer ID | NVQ_REVIEWER           |

### **Example: Using Instance Qualifiers**

This diagram illustrates how a section within a profile can be linked to a set of instance qualifiers. In this example, the tab called Skills contains a content section for the COMPETENCY content type, and this section is linked to a set of instance qualifiers called EVAL with qualifiers that describe the source of the competency rating.

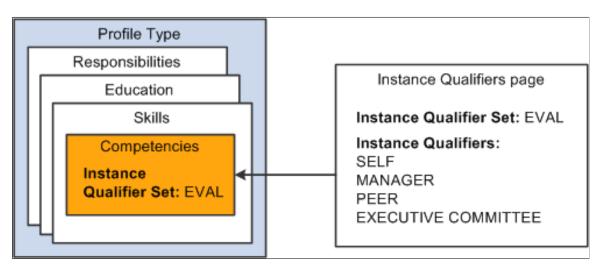

Suppose that an employee creates a profile, and he or she adds the competencies Abstract Thinking and Analytical Thinking to the profile, and enters a rating. The system creates two profile items with the following information:

| Profile Item        | Effective Date | Rating     | Instance Qualifier |
|---------------------|----------------|------------|--------------------|
| Abstract Thinking   | April 16, 2014 | 3 (Good)   | SELF               |
| Analytical Thinking | April 16, 2014 | 5 (Expert) | SELF               |

If the manager reviews the employee's profile and adds a rating for the competencies, the profile now contains these rows for the profile items:

| Profile Item      | Effective Date | Rating   | Instance Qualifier |
|-------------------|----------------|----------|--------------------|
| Abstract Thinking | April 16, 2014 | 3 (Good) | SELF               |

| Profile Item        | Effective Date | Rating        | Instance Qualifier |
|---------------------|----------------|---------------|--------------------|
| Abstract Thinking   | April 16, 2014 | 4 (Very Good) | MANAGER            |
| Analytical Thinking | April 16, 2014 | 5 (Expert)    | SELF               |
| Analytical Thinking | April 16, 2014 | 4 (Very Good) | MANAGER            |

### Example: Using Two Instance Qualifier Sets

You can link a content section with up to two instance qualifier sets. Using the previous example, suppose that the Competencies section is linked to the EVAL instance qualifier set and a second instance qualifier set (REVIEWER\_ID) that is linked to the PERSON\_NAME record, as illustrated in this diagram:

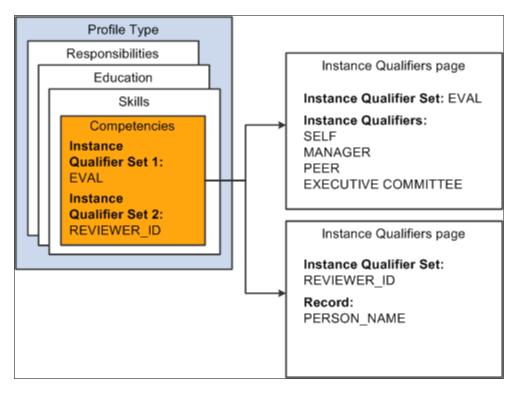

Using two qualifier sets you can uniquely identify rows that have the same instance qualifier 1. For example, if a person is evaluated by a committee you can use the instance qualifiers to record the ratings given by each member of the committee. This table shows the rows created for each committee member's evaluation of the same profile item:

| Profile Item      | Effective Date | Rating   | Instance Qualifier 1   | Instance Qualifier 2 |
|-------------------|----------------|----------|------------------------|----------------------|
| Abstract Thinking | May 14, 2014   | 3 (Good) | EXECUTIVE<br>COMMITTEE | KU0045               |

| Profile Item      | Effective Date | Rating        | Instance Qualifier 1   | Instance Qualifier 2 |
|-------------------|----------------|---------------|------------------------|----------------------|
| Abstract Thinking | May 14, 2014   | 5 (Expert)    | EXECUTIVE<br>COMMITTEE | KU0016               |
| Abstract Thinking | May 14, 2014   | 4 (Very Good) | EXECUTIVE<br>COMMITTEE | KU0119               |

**Note:** Since the Instance Qualifier defines key data, the profile type content section configuration should not be modified to remove an Instance Qualifier once profile items for that content type already exist. You cannot remove an Instance Qualifier value from the profile item retroactively.

# **Understanding Instance Qualifier Integration**

Applications that publish data to Manage Profiles can use instance qualifiers. In ePerformance, when you define a document template, you can specify the instance qualifier to use for each role that participates in a performance or development document. When users complete the document, the system updates the person profile data in Manage Profile using the instance qualifier specified.

In PeopleSoft Enterprise Learning Management, you can also specify the instance qualifier that the system uses when publishing profile data to PeopleSoft HCM. When learners complete learning objectives that came from HCM, the system marks the objective as *Met* and publishes profile data to HCM, using the specified instance qualifier value.

See product documentation for PeopleSoft Enterprise Learning Management.

### **Related Links**

"Section Definition Page" (PeopleSoft ePerformance)

# **Instance Qualifiers Page**

Use the Instance Qualifiers page (JPM\_JP\_INST\_QUAL) to define instance qualifiers for a content type, and define which instance qualifiers employees and managers can view.

Navigation:

Set Up HCM > Product Related > Profile Management > Profiles > Instance Qualifiers > Instance Qualifiers

This example illustrates the fields and controls on the Instance Qualifiers page. You can find definitions for the fields and controls later on this page.

|                                  |                        | t Type COMPETENCY   |              |                                                                                      |                                                                                                    |                                                                                                    |                                                                                                    |                                                                                                    |                                                                                                    |
|----------------------------------|------------------------|---------------------|--------------|--------------------------------------------------------------------------------------|----------------------------------------------------------------------------------------------------|----------------------------------------------------------------------------------------------------|----------------------------------------------------------------------------------------------------|----------------------------------------------------------------------------------------------------|----------------------------------------------------------------------------------------------------|
| Inst                             |                        | er Set EVAL_TYPE    |              |                                                                                      |                                                                                                    |                                                                                                    |                                                                                                    |                                                                                                    |                                                                                                    |
|                                  | Desci                  | Evaluation Type     |              |                                                                                      |                                                                                                    |                                                                                                    |                                                                                                    |                                                                                                    |                                                                                                    |
| Prompt Definitio                 | on 🕐                   |                     |              |                                                                                      |                                                                                                    |                                                                                                    |                                                                                                    |                                                                                                    |                                                                                                    |
| CUse Pron                        | npt Record             | Rec                 | ord Name     |                                                                                      |                                                                                                    |                                                                                                    |                                                                                                    |                                                                                                    |                                                                                                    |
| Create Se                        | et of Qualifie         | rs                  |              |                                                                                      |                                                                                                    |                                                                                                    |                                                                                                    |                                                                                                    |                                                                                                    |
| Instance Quali                   | fiers 🕐                |                     |              |                                                                                      | Perso                                                                                                    | nalize   Find                                                                                                    | 🗵   🗐 🛛 🛛 First                                                                                                    | 🕚 1-9 of 9 🕑                                                                                                    | Last                                                                                                    |
| *Priority                        | *Instance<br>Qualifier | *Description        | Empl<br>View | Mgr<br>View                                                                          | Empl<br>Default                                                                                                    | Mgr Default                                                                                                    | Searchable                                                                                                    | Sys Data                                                                                                    |                                                                                                    |
| 10                               | A                      | Approved/Official   |              | ~                                                                                    |                                                                                                    |                                                                                                    |                                                                                                    | V                                                                                                    | Û                                                                                                    |
| 20                               | R                      | Supervisor/Manager  |              | •                                                                                    |                                                                                                    |                                                                                                    |                                                                                                    | $\checkmark$                                                                                                    | Î                                                                                                    |
| 30                               | s                      | Self                |              |                                                                                      | ~                                                                                                    |                                                                                                    |                                                                                                    | V                                                                                                    | Û                                                                                                    |
| 40                               | L                      | Learning            | ~            | ~                                                                                    |                                                                                                    |                                                                                                    |                                                                                                    | V                                                                                                    | Û                                                                                                    |
| 50                               | Р                      | Peer                |              | ~                                                                                    |                                                                                                    |                                                                                                    | V                                                                                                    | V                                                                                                    | Û                                                                                                    |
| 60                               | в                      | Subordinate         |              | <b>V</b>                                                                             |                                                                                                    |                                                                                                    |                                                                                                    | V                                                                                                    | Û                                                                                                    |
| 70                               | м                      | Mentor              |              |                                                                                      |                                                                                                    |                                                                                                    |                                                                                                    | V                                                                                                    | Î                                                                                                    |
| 80                               | E                      | Executive Committee |              |                                                                                      |                                                                                                    |                                                                                                    |                                                                                                    | $\checkmark$                                                                                                    | Î                                                                                                    |
| 90                               | с                      | Customer            |              | •                                                                                    |                                                                                                    |                                                                                                    | 7                                                                                                    | V                                                                                                    | Û                                                                                                    |
| Add Instan                       |                        |                     |              |                                                                                      | Descript                                                                                                    | ion                                                                                                    |                                                                                                    |                                                                                                    |                                                                                                    |
|                                  |                        |                     |              |                                                                                      |                                                                                                    |                                                                                                    |                                                                                                    |                                                                                                    |                                                                                                    |
|                                  | ntrol                  |                     |              | S<br>I<br>tł<br>fi                                                                   | elect to u<br>For exam<br>ne instand<br>ield avail                                                                                                    | ise a record<br>ple, you mi<br>ce qualifier<br>able and hi                                                                                                    | in the databa<br>ght use the Pl<br>The system r<br>des the <b>Insta</b> r                                                                                                    | ERSON_NA<br>makes the <b>R</b><br>nce Qualifie                                                                                                    | ME rec<br>ecord N<br>rs grid                                                                                                    |
| eld or Cor                       | ntrol                  |                     |              | S<br>I<br>tt<br>fi<br>V<br>q<br>In<br>q                                              | elect to u<br>For exam<br>ne instand<br>ield avail<br>When you<br>ualifiers<br><b>nstance</b>                                                                                                   | use a record<br>ple, you mi<br>ce qualifier<br>able and hi<br>a define a co<br>that use a p<br><b>Qualifier 2</b>                                                                                                    | ght use the Pl<br>The system r                                                                                                    | ERSON_NA<br>makes the <b>R</b><br>nce Qualifie<br>in a profile<br>can be asso-<br>bu can't spec                                                                                                    | ME rec<br>ecord N<br>rs grid a<br>type, in<br>ciated w<br>ify insta                                                                         |
| eld or Cor                       | ntrol<br>ecord         |                     |              | S<br>I<br>th<br>fi<br>V<br>q<br>I<br>I<br>fi<br>S                                    | elect to u<br>For exam<br>ne instand<br>leld avail<br>When you<br>ualifiers<br><b>nstance</b><br>ualifiers<br>ield.                                                                             | use a record<br>ple, you mi<br>ce qualifier<br>able and hi<br>define a co<br>that use a p<br><b>Qualifier 2</b><br>that use a p<br>record that                                                                          | ght use the Pl<br>The system r<br>des the <b>Instar</b><br>ontent section<br>rompt record<br>field only. Yo                                                                                                    | ERSON_NA<br>makes the <b>R</b><br>nce Qualifie<br>in a profile<br>can be assor-<br>ou can't spec<br>in the Insta                                                                                   | ME rec<br>ecord N<br>rs grid :<br>type, in<br>ciated w<br>ify instance Qua<br>lifiers.                                                      |
| <b>eld or Cor</b><br>se Prompt R | e                      | rs                  |              | S<br>I<br>tt<br>ff<br>V<br>q<br>I<br>I<br>I<br>I<br>S<br>S<br>ff<br>S<br>R<br>I<br>I | elect to u<br>For exam-<br>ne instance<br>leld avail<br>When you<br>ualifiers<br><b>nstance</b><br>ualifiers<br>field.<br>elect the<br>elect to c<br>Qualifiers<br><b>Record N</b><br>nstance Q | ise a record<br>ple, you mi<br>ce qualifier<br>able and hi<br>define a co<br>that use a p<br>Qualifier 2<br>that use a p<br>record that<br>ailable only<br>create a new<br>grid area. Y<br>ame field b<br>Qualifiers gr | ght use the Pl<br>The system r<br>des the <b>Instar</b><br>ontent section<br>rompt record<br>field only. Yo<br>rompt record<br>contains the i<br>y if you select<br>y set of instand<br>When you select<br>pecomes unav | ERSON_NA<br>makes the <b>R</b><br>nce Qualifie<br>in a profile<br>can be assor-<br>bu can't spect<br>in the Insta<br>instance qua<br>Use Promp<br>ce qualifiers<br>ect this radio<br>ailable and o | ME rec<br>ecord N<br>rs grid :<br>type, in<br>ciated w<br>ify insta<br>nce Qua<br>liffers. T<br>t Recor<br>in the I<br>b button<br>displays |

# **Instance Qualifiers**

| Field or Control                | Description                                                                                                    |
|---------------------------------|----------------------------------------------------------------------------------------------------|
| Priority                        | Enter a number that indicates the priority of the instance<br>qualifier. The priority increases as the number decreases, so<br>that the instance qualifier with the lowest number is considered<br>the highest priority. The Schedule Search Index process that<br>builds the search indexes for the Search and Compare Profiles<br>feature also uses this field. The process uses the priority value<br>to determine which profile item row is included in the index.<br>The process includes the row that has the instance qualifier<br>with the highest priority (lowest number).<br>See <u>Building the Search Indexes</u> . |
| Instance Qualifier              | Enter the instance qualifier code and enter a description in the <b>Description</b> field.                                                                                                    |
| Empl View (employee view)       | Select this check box to enable employees to view rows in a profile that are assigned the selected instance qualifier.                                                                                                    |
| Mgr View (manager view)         | Select this check box to enable managers to view rows in a profile that are assigned the selected instance qualifier.                                                                                                    |
| Empl Default (employee default) | Select this check box to specify the instance qualifier that is<br>automatically used in the employee self-service transactions.<br>If you select a check box in this column, when employees add<br>or update rows in self-service, the system inserts the selected<br>instance qualifier and employees cannot change the instance<br>qualifier.                                                                                                    |
| Mgr Default (manager default)   | Select this check box to specify the instance qualifier that is<br>automatically used in the manager self-service transactions.<br>If you select a check box in this column, when managers add<br>or update rows in self-service, the system inserts the selected<br>instance qualifier and managers cannot change the instance<br>qualifier.                                                                                                    |

| Field or Control | Description                                                                                                    |
|------------------|----------------------------------------------------------------------------------------------------|
| Searchable       | Select this check box if you want profile items with the<br>selected instance qualifier to be included in the search indexes.<br>The Schedule Search Index process uses this field to determine<br>which profile item rows are included in the search indexes that<br>are used by the Search and Compare Profiles feature. |
|                  | If the <b>Searchable</b> check box is not selected, any profile item<br>rows that are assigned the selected instance qualifier are<br>always excluded from the search index.                                                                                                    |

# **Setting Up Profile Identity and Association Options**

To set up profile identity options and profile association options for your organization, use the Profile Identity Options (JPM\_RLAT\_SETUP) and the Profile Association Options (JPM\_RLAT\_ASC\_SETUP) components.

These topics discuss how to set up profile identity and association options.

# Pages Used to Define Profile Identity and Association Options

| Page Name                        | Definition Name | Usage                                                                                                    |
|----------------------------------|-----------------|----------------------------------------------------------------------------------------------------|
| Profile Identity Options Page    | JPM_RLAT_SETUP  | Define profile identity options, which<br>can be linked to profile types. Entities<br>include job codes, job functions, job<br>families, people, and salary grades. The<br>entities enabled on this page determine<br>which options are available on the<br>Identities page of the Profile Type<br>component that defines the structure of a<br>non-person profile. For example, if you<br>enable Job Codes you can set up a profile<br>type that is linked to job code.<br>A set of default profile identity options<br>is delivered but you can add to the list<br>according to your requirements. |
| Profile Association Options Page | JPM_RLAT_SETUP  | Define the entities external to the<br>Manage Profiles business process to<br>which you can link profile types. One<br>association option is delivered that<br>enables you to link a profile type to<br>ePerformance templates. The addition<br>of other associations would require<br>customizations to leverage it.                                                                                                    |

# **Common Elements Used to Define Profile Identity and Association Options**

| Field or Control                                     | Description                                                                                                    |
|------------------------------------------------------|----------------------------------------------------------------------------------------------------|
| Identity Option                                      | Enter the name of the entity to which you can link a profile.<br>For the delivered identity and association options, this field is<br>display-only.                                                                                                    |
|                                                      | Identity options are entities within the Profile Management<br>business process, such as job code or position, whereas<br>association options are entities external to the Profile<br>Management business process. One association option is<br>delivered that enables you to associate a profile type to an<br>ePerformance template to automatically resolves which<br>template is selected during document creation process. |
| Enabled                                              | Select this check box to allow profile types to be linked to the entity specified in the <b>Identity Option</b> field.                                                                                                    |
| Record Name                                          | Select the record that defines the entity specified in the <b>Identity Option</b> field. This field is display-only for identity options that are delivered as system data (Sys Data check box is selected).                                                                                                    |
| Key 1 Field Name                                     | Displays the key field for the record selected in the <b>Record</b><br><b>Name</b> field.                                                                                                    |
| Key 2 Field Name, Key 3 Field Name, Key 4 Field Name | Displays the additional key fields for the record. These fields are hidden if the record has one key field only.                                                                                                    |
| SetID                                                | Indicates if SetID is a key field for the selected record. The system automatically selects this check box based on the record definition and makes the field display-only.                                                                                                    |
| Eff Date (effective date)                            | Indicates if the effective date field is a key field for the selected record. The system automatically selects this check box based on the record definition and makes the field display-only.                                                                                                    |

# **Profile Identity Options Page**

Use the Profile Identity Options page (JPM\_RLAT\_SETUP) to define profile identity options, which can be linked to profile types.

Entities include job codes, job functions, job families, people, and salary grades. The entities enabled on this page determine which options are available on the Identities page of the Profile Type component that defines the structure of a non-person profile. For example, if you enable Job Codes you can set up a profile type that is linked to job code.

A set of default profile identity options is delivered but you can add to the list according to your requirements.

Only those records that are used for prompting on JOB and JOB\_JR non-key record fields can be selected. Person profile identifiers cannot be defined.

Navigation:

#### Set Up HCM > Product Related > Profile Management > Profiles > Profile Identity Options > Profile Identity Options

This example illustrates the fields and controls on the Profile Identity Options page: Enable Options tab. You can find definitions for the fields and controls later on this page.

| Profile Identity Options |                   |         |   |
|--------------------------|-------------------|---------|---|
| Enable Options Conf      | iguration 💷       |         |   |
| *Identity Option         | *Description      | Enabled |   |
| BUSINESS_UNIT            | Business Unit     | V       | Î |
| COMPANY                  | Company           |         | Û |
| DEPARTMENT               | Department        |         | Î |
| GP_PAY_GROUP             | GP Pay Group      |         | Î |
| JOB_CODE                 | Job Code          | V       | Î |
| JOB_FAMILY               | Job Family        | V       | Û |
| JOB_FUNCTION             | Job Function      | V       | Î |
| JOB_SUB_FUNCTION         | Job Sub Function  |         | Î |
| JOB_TASK                 | Job Task          | V       | Î |
| LOCATION                 | Location          | V       | Û |
| PNA_PAY_GROUP            | PNA Pay Group     | V       | Î |
| POSITION                 | Position Data     | V       | Û |
| REG_REGION               | Regulatory Region | V       | Î |
| SALARY_GRADE             | Salary Grade      |         | Î |

| Field or Control            | Description                                           |  |
|-----------------------------|-------------------------------------------------------|--|
| Add Profile Identity Option | Click this link to add a new profile identity option. |  |

#### **Enable Options Tab**

| Field or Control | Description                                                                                                    |
|------------------|----------------------------------------------------------------------------------------------------|
| Enabled          | Select this check box to allow profile types to be linked to the entity specified in the <b>Identity Option</b> field.                                                                                                    |
|                  | If this check box is deselected, you cannot set up a profile type with this entity. For example, if you deselect the check box for the <i>Job_Sub_Function</i> option, you cannot define a profile type using the <i>Job_Sub_Function</i> profile identity option. |

#### **Configuration Tab**

Access the Configuration tab on the Profile Identity Options page.

This example illustrates the fields and controls on the Profile Identity Options page: Configuration tab. You can find definitions for the fields and controls later on this page.

| Profile Identity Options    |                 |                   |                  |                         |          |          |              |   |
|-----------------------------|-----------------|-------------------|------------------|-------------------------|----------|----------|--------------|---|
| Enable Options Configur     |                 |                   |                  |                         | Eff      |          |              |   |
| *Identity Option            | *Record Name    | *Key 1 Field Name | Key 2 Field Name | Set ID                  | Date     | Sequence | Sys Data     |   |
| BUSINESS_UNIT               | BUS_UNIT_TBL_HR | BUSINESS_UNIT     |                  |                         |          | 150      | ×            | Û |
| COMPANY                     | COMPANY_TBL     | COMPANY           |                  |                         | V        | 140      | V            | Û |
| DEPARTMENT                  | DEPT_TBL        | DEPTID            |                  | V                       | 1        | 100      | <b>V</b>     | Û |
| GP_PAY_GROUP                | GP_PYGRP        | GP_PAYGROUP       |                  | Γ                       | Г        | 120      |              | Î |
| JOB_CODE                    | JOBCODE_TBL     | JOBCODE           |                  | V                       | 1        | 30       | 1            | Û |
| JOB_FAMILY                  | JOB_FAMILY_TBL  | JOB_FAMILY        |                  |                         | V        | 40       | ×            | Û |
| JOB_FUNCTION                | JOBFUNCTION_TBL | JOB_FUNCTION      |                  |                         | V        | 50       | ×            | Û |
| JOB_SUB_FUNCTION            | JOB_SUBFUNC_TBL | JOB_SUB_FUNC      |                  |                         | V        | 60       |              | Î |
| JOB_TASK                    | JOB_TASK_TBL    | JOB_TASK          |                  | V                       | V        | 70       | ×            | Û |
| LOCATION                    | LOCATION_TBL    | LOCATION          |                  | $\overline{\checkmark}$ | V        | 110      | V            | Û |
| PNA_PAY_GROUP               | PAYGROUP_TBL    | COMPANY           | PAYGROUP         |                         | <b>V</b> | 130      |              | Î |
| POSITION                    | POSITION_DATA   | POSITION_NBR      |                  |                         | V        | 20       | V            | Û |
| REG_REGION                  | REG_REGION_TBL  | REG_REGION        |                  |                         | Γ        | 160      | ×            | Û |
| SALARY_GRADE                | SAL_GRADE_TBL   | SAL_ADMIN_PLAN    | GRADE            | <b>V</b>                | <b>V</b> | 90       | $\checkmark$ | Û |
| Add Profile Identity Option | 1               |                   |                  |                         |          |          |              |   |

| Field or Control | Description                                                                                                    |
|------------------|----------------------------------------------------------------------------------------------------|
| Sequence         | <ul> <li>Enter the number that determines the order in which nonperson profiles related to a person's job are listed. The system uses the sequence value as follows:</li> <li>On the Person Profile page, when you select <i>View Related Job Profiles</i> in the <b>Profile Actions</b> field, the system uses the sequence values to define the order in which the related profiles are listed. Profiles with the lowest sequence number are displayed first.</li> <li>In eDevelopment, when employees select <b>My Job Profiles</b>, the system uses the sequence number are displayed first.</li> <li>In ePerformance, when you are creating a document for an employee, the system retrieves all matching job profiles for an employee and then copies content from the profile with the highest priority (lowest sequence value).</li> </ul> |

See Common Elements Used to Define Profile Identity and Association Options.

#### **Profile Association Options Page**

Use the Profile Association Options page (JPM\_RLAT\_SETUP) to define the entities external to the Manage Profiles business process to which you can link profile types.

One association option is delivered that enables you to link a profile type to ePerformance templates. The addition of other associations would require customizations to leverage it.

Navigation:

#### Set Up HCM > Product Related > Profile Management > Profiles > Profile Association Options > Profile Association Options

This example illustrates the fields and controls on the Profile Association Options page: Enable Options tab. You can find definitions for the fields and controls later on this page.

| Profile Association Options                                                |                       |         |   |  |
|----------------------------------------------------------------------------|-----------------------|---------|---|--|
| Profile Association Options           Enable Options         Configuration |                       |         |   |  |
| *Identity Option                                                           | *Description          | Enabled |   |  |
| EPERF_TMPLT                                                                | ePerformance Template | M       | Û |  |

This example illustrates the fields and controls on the Profile Association Options page: Configuration tab. You can find definitions for the fields and controls later on this page.

| Profile Association Options |              |                   |                  |        |              |              |   |
|-----------------------------|--------------|-------------------|------------------|--------|--------------|--------------|---|
| Enable Options Configurati  | on 📼         |                   |                  |        |              |              |   |
| *Identity Option            | *Record Name | *Key 1 Field Name | Key 2 Field Name | Set ID | Eff<br>Date  | Sys Data     |   |
| EPERF_TMPLT                 | EP_TMPL_DEFN | EP_REVIEW_TYPE    | EP_TEMPLATE_ID   |        | $\checkmark$ | $\checkmark$ | Î |

Use this page to define the entities external to the Manage Profiles business process to which you can link profile types. ePerformance Template is a delivered profile association option. The addition of other associations would require customizations to leverage. Enter the identity option on the **Enable Options** tab. Enter the record name and key field information on the Configuration tab.

| Field or Control               | Description                                              |
|--------------------------------|----------------------------------------------------------|
| Add Profile Association Option | Click this link to add a new profile association option. |

See Common Elements Used to Define Profile Identity and Association Options.

# **Setting Up Profile Types**

To set up profile types, establish the person and non-person profile types for other business modules, and assign the default person and non-person profile types, use the Profile Types (JPM\_JP\_TYPES), Clone Profile Types (RUNCTL\_JPM\_CLONE), and Assign Default Profile Types (JPM\_DFLT\_JP\_TYPES) components.

These topics discuss how to set up profile types.

### Pages Used to Set Up Profile Types

| Page Name                       | Definition Name    | Usage                                                                                                    |
|---------------------------------|--------------------|----------------------------------------------------------------------------------------------------|
| Profile Types - Attributes Page | JPM_JP_TYPE_ATTRIB | Set up profile type attributes. Define<br>basic details of the profile type<br>identifying the type of profile. If the<br>profile type is associated with approvals<br>workflow, specify the transaction and the<br>approval definition on this page. |
| Profile Types - Identities Page | JPM_JP_TYPE_IDENT  | Define profile type identities by selecting<br>the identity options to which the profile<br>type is linked. You can also enable an<br>identity to participate in the job profile<br>acknowledgement process.                                          |

| Page Name                                      | Definition Name    | Usage                                                                                                    |
|------------------------------------------------|--------------------|----------------------------------------------------------------------------------------------------|
| Profile Types - Content Page                   | JPM_JP_TYPE_CONT   | Define profile type content. The content<br>of a profile is divided into tabs and each<br>tab comprises one or more sections. Use<br>the Content page to set up the tabs in the<br>profile, and add content types to each<br>tab.                                                                                                    |
| Add Content Section Page                       | JPM_JP_ADD_CNT_SEC | Select content types. This page lists the<br>content types available to add to the<br>profile type. Select the content type you<br>want to add and the system displays the<br>Content Section page.                                                                                                    |
| Content Section Page                           | JPM_JP_CONTENT_SEC | Define content section properties (fields)<br>and the attributes of those properties.<br>You also use this page to define the<br>Profile Management roles that can access<br>the content section when creating or<br>updating profiles.                                                                                                    |
| Profile Content Visualization Page             | JPM_VISUAL_DTL_SEC | View the configuration of how the<br>content section will render on the Add<br><content type=""> or Update <content type=""><br/>pages.</content></content>                                                                                                    |
| Copy Content from another Profile Type<br>Page | JPM_JP_CPY_CNT_SEC | Copy content properties of the content<br>type for the section in which you are<br>working from an existing profile type<br>into the current profile.                                                                                                    |
| Profile Type - Associations Page               | JPM_JP_TYPE_ASSOC  | Set up profile type associations.<br>Select the associations to which the<br>profile type is linked. Associations<br>are entities external to the Profile<br>Management business process. Define<br>the association options enabled on the<br>Profile Association Options page. This<br>is only available for profile types with a<br><i>Non-Person</i> usage. |
| Clone Profile Types Page                       | RUNCTL_JPM_CLONE   | Clone profile types. Create a new profile<br>type by copying an existing profile<br>type by running the Clone Profile Type<br>process.                                                                                                    |
| Assign Profile Type Defaults Page              | JPM_DFLT_JP_TYPES  | Assign profile type default person and<br>non-person profile types available to<br>other product features and services.                                                                                                    |

### **Profile Types - Attributes Page**

Use the Profile Types - Attributes page (JPM\_JP\_TYPE\_ATTRIB) to set up profile type attributes.

Define basic details of the profile type. If the profile type is associated with approvals workflow, specify the transaction and the approval definition on this page.

Navigation:

# Set Up HCM > Product Related > Profile Management > Profiles > Profile Types > Attributes

This example illustrates the fields and controls on the Profile Types - Attributes page. You can find definitions for the fields and controls later on this page.

| Attributes Identities C   | ontent A <u>s</u> sociations                                                                                                    |                                 |  |  |
|---------------------------|----------------------------------------------------------------------------------------------------|---------------------------------|--|--|
| Profile Type JOB          |                                                                                                    |                                 |  |  |
| Profile Type Attributes ⑦ | Q                                                                                                    | I II II II II II II II View All |  |  |
| *Effective Date           | 01/01/1900                                                                                                    | *Status Active ~                |  |  |
| *Description              | Job                                                                                                    | System Data                     |  |  |
| Summary                   | Profile Type for jobs.<br>Used to upgrade job profiles from HRMS 8.9.<br>Identity options = job code, position, salary grade, job family.<br>No approvals are required. |                                 |  |  |
| *Profile Type Usage       | Non-Person ~                                                                                                    |                                 |  |  |
|                           | ✓ End Profile                                                                                                    |                                 |  |  |
| Transaction Name          |                                                                                                    | ٩                               |  |  |
| Definition ID             |                                                                                                    | ٩                               |  |  |

| Field or Control   | Description                                                                                                    |
|--------------------|----------------------------------------------------------------------------------------------------|
| Summary            | Enter a brief description of the profile type.                                                                                                    |
| Profile Type Usage | Select the usage value: <i>Person</i> or <i>Non-Person</i> . The usage will determine the <b>Profile Identity Options</b> values that can be selected on the <u>Profile Types - Identities Page</u> . If the <b>Profile Type Usage</b> field is <i>Person</i> , then a <i>Person</i> identifier is automatically added and no other identifiers can be added. If the usage is <i>Non-Person</i> then any enabled Identity Option can be added. |
| End Profile        | Select this check box if the profile type is an end profile. The<br>system displays end profiles in employee and manager self<br>service and uses the end profiles in search, match, and browse.                                                                                                    |

| Field or Control | Description                                                                                                    |
|------------------|----------------------------------------------------------------------------------------------------|
| Transaction Name | Select the approvals workflow transaction associated with<br>the profile type. You must complete this field if any of roles<br>in the content sections in the profile type have the <b>Approval</b><br><b>Required</b> check box selected or if the <b>Approval Req'd for</b><br><b>Identities</b> check box on the Profile Type - Identities page is<br>selected.<br>See <u>Content Section Page</u> .                                                                                                    |
| Definition ID    | Select the approvals definition for the profile type. If you leave<br>this field blank, the system uses the default approval definition<br>ID for the approval process ID specified in the <b>Transaction</b><br><b>Name</b> field.<br>If multiple approval definition IDs exist, the approval<br>framework will decide which approval definition ID to use,<br>based on the criteria and priority configured on the Approval<br>Process Definition component. For the definition IDs used for<br>Manage Profiles approvals processing, the default definition<br>has a priority of 1 and the non-default definitions have a<br>priority of 9. |

### **Profile Types - Identities Page**

Use the Profile Types - Identities page (JPM\_JP\_TYPE\_IDENT) to define profile type identities by selecting the identity options to which the profile type is linked. You can also enable an identity to participate in the job profile acknowledgement process.

Identity options are entities such as a job code, position number, or person. When users create profiles based on a profile type, they can only create profiles for the entities that are defined on this page. Active profile types must have at least one identity option. Define the identity options enabled on the Profile Identity Options page. Identifiers can only be added for profile types with the non-person usage.

A *Person* identifier is automatically added for profile types with a **Person** usage. No other identifiers can be added for these.

Navigation:

Set Up HCM > Product Related > Profile Management > Profiles > Profile Types > Identities

This example illustrates the fields and controls on the Profile Types - Identities page. You can find definitions for the fields and controls later on this page.

| Profile Type JOB                                                                                                    |              |                                             |         |                |           |
|----------------------------------------------------------------------------------------------------|--------------|---------------------------------------------|---------|----------------|-----------|
| entity Options ⑦                                                                                                    |              | QI                                          | I∢      | 1 • •          | View A    |
| *Effective Date                                                                                                    | 01/01/1900   |                                             | *Status | Active         | . +       |
| *Description                                                                                                    | Job          |                                             |         | System Data    | a         |
| Acknowledgement ID                                                                                                    | ٩            |                                             |         |                |           |
|                                                                                                    |              |                                             |         |                |           |
|                                                                                                    | Approval Req | d for Identities                            |         |                |           |
| rofile Identity Options                                                                                                    | Approval Req | 'd for Identities                           |         |                |           |
|                                                                                                    | Approval Req | 'd for Identities                           |         | 1-             | -4 of 4 v |
| rofile Identity Options                                                                                                    |              | 'd for Identities<br>equest Acknowledgement |         | 1.<br>Sys Data | -4 of 4 🗸 |
| rofile Identity Options<br>파 Q<br>Profile Identity Option                                                                                                    |              | equest Acknowledgement                      |         |                | 4 of 4 v  |
| rofile Identity Options                                                                                                    | Re           | equest Acknowledgement                      |         | Sys Data       |           |
| Image: Contract of the second second seco | Re           | equest Acknowledgement                      |         | Sys Data       | î         |

| Field or Control                                                 | Description                                                                                                    |
|------------------------------------------------------------------|----------------------------------------------------------------------------------------------------|
| Acknowledgement ID                                               | This field is available for <i>Non-Person</i> profile usage types only.<br>Enter the acknowledgement ID to be used for the<br>acknowledgement of a job profile. This is used for the<br>"Acknowledge Profile Page (for Employees)" (PeopleSoft<br>eDevelopment). You define valid acknowledgement IDs<br>using the Acknowledgement Framework. For information on<br>acknowledgements, see "Understanding the Acknowledgement<br>Framework" (Enterprise Components).<br>This field is required if you have selected the <b>Request<br/>Acknowledgement</b> options for an identity option. |
| Approval Req'd for Identities (approval required for identities) | (Classic) Select this check box if manager approval is required<br>for changes to the profile identities associated with profiles of<br>this profile type when using the classic pages.                                                                                                    |

| Field or Control            | Description                                                                                                    |
|-----------------------------|----------------------------------------------------------------------------------------------------|
| Profile Identity Option     | Select one or more objects to which the profile type can be linked. The objects available are determined by the profile identity options enabled on the <u>Profile Identity Options Page</u> .                                                                                                    |
|                             | Profile identity options can only be added for non-person<br>profiles. A <i>Person</i> identifier is automatically added for person<br>profiles and no further identifiers can be added. The system<br>validates that there is only one active profile per profile<br>identity key within a given profile type. For example, if the<br>position Human Resources Administrator is listed as the<br>identifier for a certain active JOB profile, then another JOB<br>profile cannot be defined with the same position identifier.                                                                                                    |
| Request Acknowledgement     | This field is available for <i>Non-Person</i> profile usage types only.                                                                                                    |
|                             | Select this check box to enable the Acknowledge Job Profile<br>feature and indicate that the identity for this profile type<br>participates in the acknowledgement process.                                                                                                    |
|                             | When you select this option, the system displays a <b>Request</b><br><b>Acknowledgements</b> button at the top of the manager's<br>Maintain Job Profile page (see "My Job Profiles Page (for<br>Employees), View Job Profiles Page (for Employees), and<br>Maintain Job Profiles Page (for Managers)" (PeopleSoft<br>eDevelopment)) and adds the <i>Request Acknowledgement</i><br><b>Profile Action</b> value on the administrator <u>Non-person Profile</u><br><u>Page</u> for profiles that have this profile type and identity. When<br>viewing a job profile, this enables managers and administrators<br>to submit a request to have all employees associated with this<br>profile review and acknowledge the requirements of this job<br>profile. |
|                             | <b>Important!</b> You must run the <i>Run Acknowledgements</i> process on the <u>Run Acknowledgement Request Page</u> to allow employees to acknowledge a job profile.                                                                                                    |
|                             | When you select this option for an identity, you must also enter an ID in the <b>Acknowledgement ID</b> field.                                                                                                    |
| + Add Profile Identity link | Click to add another profile identity option to the page.                                                                                                    |

#### **Related Links**

Understanding Job Profile Acknowledgements

"My Job Profiles Tile (for Employees)" (PeopleSoft eDevelopment)

"My Job Profiles Page (for Employees), View Job Profiles Page (for Employees), and Maintain Job

Profiles Page (for Managers)" (PeopleSoft eDevelopment)

"Acknowledgement Status Page" (PeopleSoft eDevelopment)

"Understanding the Acknowledgement Framework" (Enterprise Components)

### **Profile Types - Content Page**

Use the Profile Types - Content page (JPM\_JP\_TYPE\_CONT) to define profile type content.

The content of a profile is divided into tabs and each tab comprises one or more sections. Use the Content page to set up the tabs in the profile, and add content types to each tab.

Navigation:

#### Set Up HCM > Product Related > Profile Management > Profiles > Profile Types > Content

This example illustrates the fields and controls on the Profile Types - Content page. You can find definitions for the fields and controls later on this page.

| Attributes                                                                                                    | Identities                                                              | Content         | A <u>s</u> sociations |                   |                    |             |                      |        |            |          |
|----------------------------------------------------------------------------------------------------|-------------------------------------------------------------------------|-----------------|-----------------------|-------------------|--------------------|-------------|----------------------|--------|------------|----------|
| Pro                                                                                                    | ofile Type Pl                                                           | ERSON           |                       |                   |                    |             |                      |        |            |          |
| Content ⑦                                                                                                    |                                                                         |                 |                       |                   |                    | Q           |                      | 1 of 1 | ~          | View All |
| *Effective Dat                                                                                                    | te 01/01/1900                                                           | )               |                       | *Status           | Active ~           |             |                      |        | +          |          |
| *Descriptio                                                                                                    | Person                                                                  |                 |                       |                   | System Data        |             |                      |        |            |          |
| View All Section                                                                                                    | ns                                                                      |                 |                       |                   | 🗌 Display Tab I    | cons        |                      |        |            |          |
| Competencie                                                                                                    | s                                                                       | Responsi        | bilities              | Qualifications    | <u>e</u> <u>Ed</u> | ucation     | NVQ                  |        |            |          |
| <u>Projects</u>                                                                                                    |                                                                         | <u>Worn Ran</u> | <u>k</u>              | Mobility          |                    |             |                      |        |            |          |
| *Tala Mare                                                                                                    |                                                                         |                 |                       |                   |                    |             |                      |        |            |          |
| *Tab Nam                                                                                                    | ne Competen                                                             | cies            |                       |                   | Add Tab            |             | Delete Tab           |        |            |          |
| *Tab Nam                                                                                                    |                                                                         | cies            |                       |                   | Add lab            |             | Delete Tab           |        |            |          |
| *Tab Orde                                                                                                    | er 10                                                                   | cies            |                       |                   | Add Iab            |             | Delete Tab           |        |            |          |
|                                                                                                    | er 10                                                                   | cies            |                       |                   | Add Iab            |             | Delete Tab           | 4      | 1-2 of 2 v |          |
| *Tab Orde                                                                                                    | er 10                                                                   | cies            | Parent Section Nam    | 1e                | Add Iab            | *Move To Ta | 14                   |        | 1-2 of 2 v |          |
| *Tab Orde                                                                                                    | er 10                                                                   | cies            | Parent Section Nam    | 1e                |                    | *Move To Ta | i∢                   |        |            |          |
| *Tab Orde<br>Content Secti<br>Q<br>Se<br>O<br>Co                                                                                                    | er 10                                                                   | cies            | Parent Section Nam    | le l              | Required           |             | i∉<br>ab             |        | rder       |          |
| *Tab Orde<br>Content Secti<br>Content Section<br>Section<br>Content Section<br>Section<br>Section | er 10<br>ions                                                           | cies            | Competencies          | le dd Sub-section | Required           | Competenc   | i∉<br>ab             |        | rder<br>10 | 1        |
| *Tab Orde<br>Content Secti<br>Content Section<br>Section<br>Content Section<br>Section<br>Section | er 10<br>ions<br>ection Name<br>empetencies<br>Elements<br>tent Section | Responsi        | Competencies<br>+ Ac  |                   | Required           | Competenc   | ab<br>ies v<br>ies v |        | rder<br>10 | 1        |

Use this page to define the content of a profile type.

The order in which the tabs are displayed is determined by the **Tab Order** field. Within each tab, you specify the content types in the **Content Sections** grid area. These links will appear as actual tabs to the user on the profile pages.

| Field or Control               | Description                                                                                                    |
|--------------------------------|----------------------------------------------------------------------------------------------------|
| View All Sections              | Click this link to display the sections for all the tabs in the profile type. The system updates the <b>Content Sections</b> group box to list the sections from all tabs, and hides the <b>Tab Name</b> and <b>Tab Order</b> fields. To return to viewing a specific tab, click that tab link.                                                                                                    |
| Display Tab Icons and Tab Icon | Select this check box if you want to associate tabs with icons<br>that will appear within the PeopleSoft Fluid User Interface<br>on the "Talent Profile Page (for Employees) or Team Talent<br>Profile Page (for Managers)" (PeopleSoft eDevelopment).<br>Employees use these self-service pages to update their own<br>profiles.<br>When you select this option the Tab Icon field appears where<br>you can select the icon you want to display preceding the tab<br>name. |
| Add Tab button                 | Click this button to add a new tab to the profile type.                                                                                                    |
| Delete Tab button              | Click this button to delete the selected tab. This option may<br>not be available for system delivered profile types.                                                                                                    |
| Tab Name                       | Enter a name for the tab. When users create a profile using this profile type, the tab name appears as a link in the profile. Therefore, it is important to use meaningful names and not leave the default name of <i>Tab 1, Tab 2,</i> and so on.                                                                                                    |
| Tab Order                      | Enter a value to specify the order in which the system should display the tab links.                                                                                                    |
| Tab Icon                       | This field is available when you have selected the Display<br>Tab Icons option. Select the icon that represents this tab in the<br>PeopleSoft Fluid User Interface (on the Talent Profile pages).                                                                                                    |

#### **Content Sections**

This grid area lists the sections in the selected tab. If you click the **View All Sections** link, this grid area lists the content sections for all the tabs in the profile type.

| Field or Control    | Description                                                                                                    |
|---------------------|----------------------------------------------------------------------------------------------------|
| Section Name        | Click the section name to access the Content Section page and view and update details of the section or sub-section.                                                                                                    |
|                     | Note: A ">" symbol preceding a section name indicates that<br>the section is a child of the section above it.                                                                                                    |
|                     | Note: Profile Type configurations are delivered for<br>CLUSTER, ROLE, JOB, and PERSON. This can be changed<br>by adding a new effective dated entry for the profile type.<br>Caution should be used when changing ROLE and PERSON<br>content sections since there may be existing integration<br>requirements. Refer to the topic "Getting Started with Manage<br>Profiles," Manage Profile Integrations to determine the<br>business processes that leverage profile content.<br>Caution should be exercised when removing delivered<br>properties. If profile content already exists for the property,<br>then it should not be removed. |
|                     | See Manage Profiles Integrations.                                                                                                    |
| Parent Section Name | Displays the name of the parent section for child sections.                                                                                                    |
| Required            | Select this check box if the section is a required section of the profile. When users create a profile, the system uses this check box to validate that required sections have at least one profile item.                                                                                                    |
| Move To Tab         | Displays the current tab name where this content section is located.                                                                                                    |
|                     | Select the tab from the list and click the <b>Reorder Content</b> link to move a section to a different tab.                                                                                                    |
| Order               | Enter a value to specify the order in which the content sections are displayed within the tab in the profile.                                                                                                    |
| Add Content Section | Click this link to add a new section to the <b>Content Sections</b><br>grid area. The system displays the Add Content Section page<br>that lists all the content types available. Content types are<br>defined using the Content Types component.<br>See <u>Setting Up Content Types and Properties</u> .                                                                                                    |

| Field or Control | Description                                                                                                    |
|------------------|----------------------------------------------------------------------------------------------------|
| Add Sub-section  | Add sub-sections to include content types that are related to<br>the content type of an existing section.                                                                                           |
|                  | Select the radio button for the content section for which you want to create a sub-section, and click this link.                                                                                    |
|                  | Relationships between content types are defined on the<br>Relationship Rules page in the Content Types component                                                                                    |
|                  | For example, if you add a Competencies section to a tab, you can add the Element or Sub-Competencies content type as sub-sections because these content types are related to the competencies type. |
|                  | When you click this link the system displays the Add Content<br>Section page, which lists the content types that are defined as a<br>child of the content type of the parent section.               |
|                  | See <u>Relationship Rule Page</u> .                                                                                                    |
| Reorder Content  | Click this link if you have changed the <b>Tab Order</b> or the section <b>Order</b> field values. The system refreshes the page to show the new ordering of tabs or content sections.              |

### Add Content Section Page

Use the Add Content Section page (JPM\_JP\_ADD\_CNT\_SEC) to select content types.

This page lists the content types available to add to the profile type. Select the content type you want to add and the system displays the Content Section page.

Navigation:

- Click the Add Content Section link on the Profile Types Content page.
- Click the Add Sub-section link on the Profile Types Content page.

This example illustrates the fields and controls on the Add Content Section page. You can find definitions for the fields and controls later on this page.

|                     | Add Content Section            |   |
|---------------------|--------------------------------|---|
|                     |                                |   |
| Select Content Type | •                              |   |
| ADA                 | ADA Essential Functions        | - |
| AREA STUDY          | Areas of Study                 |   |
| CADRE_CLASS         | Cadre Job                      |   |
| COMPETENCY          | Competencies                   |   |
| DEG                 | Degrees                        |   |
| EDLVLACHV           | School Education               |   |
| EG SPCL PROJ        | Educ and Govt Special Projects |   |
| ENT_OBJ             | Enterprise Objective           |   |
| GEOG_PREF           | Geographic Preferences         |   |
| GOAL                | Goals and Objectives           |   |
| H001                | H001 Content Type              |   |
| HORESP              | ePerf Responsibilities         | - |

This page lists the content types that you can add to the profile type. Those content types that are already included in the profile type are shown in normal text and do not have a link.

If you are adding a sub-section, the system displays the content types that have a subordinate relationship with the content type of the parent section.

See Profile Types - Content Page.

Click the link for the content type that you want to add, or click the **Return to Previous Page** link to cancel the addition.

### **Content Section Page**

Use the Content Section page (JPM\_JP\_CONTENT\_SEC) to define content section properties (fields) and the attributes of those properties.

You also use this page to define the users that can access the content section when creating or updating profiles.

Navigation:

- Select a content type on the Add Content Section page.
- Click the section name link on the Content page.

This example illustrates the fields and controls on the Content Section page showing the Properties tab. You can find definitions for the fields and controls later on this page.

|                                                                                                  |    | Content S                                      | Section           |                                  |       | ×    |
|--------------------------------------------------------------------------------------------------|----|------------------------------------------------|-------------------|----------------------------------|-------|------|
| Content Typ<br>Instance Qualifier Set<br>Instance Qualifier Set<br>Content Property Definition ⑦ | _  | Competencies<br>Evaluation Type<br>Reviewer ID | -                 | tem Data<br>w Copy From Job<br>酏 | 2     | Help |
| Properties Property <u>Attributes</u>                                                            | II |                                                |                   |                                  |       |      |
| *Field Name                                                                                      |    | *Label Text                                    |                   |                                  |       |      |
| EFFDT                                                                                            |    | Effective Date                                 |                   | ) î                              | ^     |      |
| JPM_CAT_ITEM_ID                                                                                  |    | Competency                                     |                   | ) 1                              |       |      |
| JPM_CAT_ITEM_QUAL                                                                                |    | Evaluation Type                                |                   | ) î                              |       |      |
| JPM_CAT_ITEM_QUAL2                                                                               |    | Reviewer ID                                    |                   | ) 1                              |       |      |
| EFF_STATUS                                                                                       |    | Status                                         |                   | ) î                              |       |      |
| RATING_MODEL                                                                                     |    | Rating Model                                   |                   | ) 1                              |       |      |
| JPM_RATING1                                                                                      |    | Proficiency                                    |                   | ) î                              |       |      |
| JPM_VERIFY_METHOD                                                                                |    | Verified By                                    |                   | ) 1                              | v     |      |
| + Add Property Role Security                                                                     |    |                                                |                   |                                  |       |      |
| *Profile Role Role Name                                                                          |    | Allow Update                                   | Approval Required | *Enable Attachr                  | nents |      |

**Note:** Profile Type configurations are delivered for CLUSTER, ROLE, JOB, and PERSON. This can be changed by adding a new effective dated entry for the profile type. Caution should be used when changing ROLE and PERSON content sections since there may be existing integration requirements. It is not recommended that delivered properties be removed.

| Field or Control               | Description                                                                                                    |
|--------------------------------|----------------------------------------------------------------------------------------------------|
| Instance Qualifier Set 1       | (Optional) Select the instance qualifier set that you want to<br>use with this section. You can only select instance qualifiers<br>that are associated with the content type of the section and are<br>defined as sets of values. You cannot select instance qualifier<br>sets that are based on prompt records for this field. Define<br>instance qualifiers using the Instance Qualifiers page.<br>You will be required to add the property JPM_CAT_ITEM_<br>QUAL.                                                                                                    |
|                                | See <u>Defining Instance Qualifiers</u> .                                                                                                    |
| Instance Qualifier Set 2       | <ul><li>(Optional) If you want to define an instance qualifier that is based on a prompt record, then select an Instance Qualifier Set that has a prompt definition.</li><li>You will be required to add the property JPM_CAT_ITEM_QUAL2.</li></ul>                                                                                                    |
| Allow Copy From Job            | This check box is available for <i>Person</i> profile types.<br>Select to enable the functionality to select a non-person profile<br>from a list of related profiles when maintaining a person's<br>profile. The system determines which non-person profiles are<br>related to an employee by searching the employee's job data<br>record. If the employee has multiple jobs, the system checks<br>all the person's active jobs for matching non-person profiles.<br>For example, the system checks for active profiles that match<br>the employee's job codes, positions, and salary grades. If this<br>check box is not selected, these content types related to the<br>person will not be copied from the non-person profile. |
| Copy from another Profile Type | Click this icon to identify an existing profile type from which<br>you want to copy content properties for the content type<br>section you have selected. When you click this icon, the<br>system displays the Copy Content from another Profile Type<br>page. Enter the profile type to copy and click <b>OK</b> to have the<br>system insert the properties into the content section definition.                                                                                                    |
| Visualize Profile Detail       | Click this icon to access the Profile Content Visualization page<br>to view how the content section configuration will render on<br>the Add <content type=""> or Update <content type=""> pages.</content></content>                                                                                                    |

#### **Content Property Definition Group Box: Properties Tab**

If you are setting up a content section, the **Content Property Definition** group box lists the key properties defined for the content type in the content catalog. You can add other properties as required.

**Note:** If the content type is a free form content type, a description field, JPM\_ADHOC\_DESCR, is included. You can add any other properties as required.

The Content Type structure is independent of the Profile Type structure and the properties defined for a Content Type apply to Content Items only. Fields for a person or non-person profile are defined at this Profile Type level, and are not related to the field properties identified on the <u>Content Types Page</u>.

See Understanding Content Type Properties.

See Profile Type Properties.

| Field or Control | Description                                                                                                    |
|------------------|----------------------------------------------------------------------------------------------------|
| Field Name       | Displays the name of the field for the property that is part of<br>the content type definition.<br>If you are adding a new property, click the <b>Add Property</b> link<br>to select a field name from the available options.                                      |
|                  | Enter one or more of the twenty custom field values JPM_<br>PROMPT_1 through JPM_PROMPT_20 to present to the user<br>a list of values defined on the <u>Custom Prompt Page</u> .                                                                                   |
| Label Text       | Displays the label specified for the field if the property is<br>part of the content type definition. If you are adding a new<br>property, enter the text that you want to appear for this field on<br>the profile pages.                                          |
|                  | Note: You should choose a meaningful label for the property<br>so that users clearly understand what kind of information to<br>enter in the field when they create profiles.                                                                                       |
| Add Property     | Click this link to add a property to the section. Use the<br><b>Property Category</b> field to narrow your property search by<br>category. You can also copy profile properties from another<br>profile type using the <b>Copy from another Profile Type</b> icon. |
|                  | See profile content information under <u>Understanding Profile</u><br><u>Management</u> .                                                                                                    |

See Profile Type Properties.

#### **Content Properties Group Box: Property Attributes Tab**

Access the Property Attributes tab on the Content Section page.

This example illustrates the fields and controls on the Content Section page: Property Attributes tab. You can find definitions for the fields and controls later on this page.

| 'Field Name        | Required | *Display   | Max<br>Len | Minimum | Maximum | Prompt List Name | Default | Detail   | Summary | Search/Compare | Sys Data |   |
|--------------------|----------|------------|------------|---------|---------|------------------|---------|----------|---------|----------------|----------|---|
| EFFDT              |          | Editable ~ |            |         |         |                  |         |          |         |                |          | 0 |
| JPM_CAT_ITEM_ID    |          | Editable ~ | 8          |         |         |                  |         |          |         | 2              |          | 0 |
| JPM_CAT_ITEM_QUAL  |          | Editable ~ | 1          |         |         |                  |         |          |         |                |          | 0 |
| JPM_CAT_ITEM_QUAL2 |          | Editable v | 11         |         |         |                  |         |          |         |                |          | 0 |
| EFF_STATUS         |          | Editable ~ |            |         |         |                  |         | <b>Z</b> |         |                |          | 0 |
| RATING_MODEL       |          | Editable v | 4          |         |         |                  | PSCM    |          |         |                |          | 0 |
| JPM_RATING1        |          | Editable v |            |         |         |                  |         |          |         |                |          | 0 |
| JPM_VERIFY_METHOD  |          | Editable ~ |            |         |         |                  |         |          |         |                |          | 0 |

**Note:** New properties should not be specified with an attribute of *Required* if profiles already exist with that content. Caution should be used when changing the **Maximum Length** value. If integrations exist with other products that leverage the legacy COMPETENCIES and ACCOMPLISHMENTS data model, then truncation of data should be avoided.

See Manage Profiles Integrations.

| Field or Control         | Description                                                                                                    |
|--------------------------|----------------------------------------------------------------------------------------------------|
| Required                 | Select to make a property required when creating a profile<br>using this profile type. If the check box is selected, users must<br>complete the field when they set up a profile.                                                                                                    |
| Display                  | Select whether the property should be available for entry <i>(Editable)</i> , unavailable for entry <i>(Display)</i> , or hidden <i>(Hidden)</i> on the profile pages. The system populates the property with the value you enter in the <b>Default Value</b> field. If you select <i>Editable</i> , the system populates the default value at the profile, but users can override that value. |
| Max Len (maximum length) | This field applies to character properties only. If you added the<br>property to the profile type, enter a value that is less than or<br>equal to the field length of this property.                                                                                                    |
| Minimum and Maximum      | These fields apply to numeric properties only. If you added the<br>property to the profile type, enter the minimum and maximum<br>values allowed when a user adds a profile item.                                                                                                    |
| Prompt List Name         | Select a custom list for this field property. This field is available when you have selected from the user define properties <i>JPM_PROMPT_1</i> through <i>JPM_PROMPT_20</i> for a field property.                                                                                                    |

| Field or Control       | Description                                                                                                    |
|------------------------|----------------------------------------------------------------------------------------------------|
| Default                | If you added the property to the profile type, enter the default<br>value that will be assigned to this property when a user adds a<br>profile item.<br>When creating a profile item that contains the RATING                                                                                                    |
|                        | _MODEL property, the system attempts to populate the<br>RATING_MODEL property default first from the content<br>catalog. If that does not exist, the default is assigned from this<br>value entered for the Content Section.                                                                                                    |
| Detail                 | Select this check box if you want the field to appear on the details page for the content section.                                                                                                    |
| Summary                | Select this check box to display the field within the summary<br>grid when creating or viewing a profile. Fields that are marked<br>as summary automatically appear within the summary grid on<br>the classic administrator, employee self service, and manger<br>self service profile pages (see <u>Person Profile Page</u> and "(Fluid)<br>Maintaining Person Profiles" (PeopleSoft eDevelopment)). |
|                        | See Understanding Managing Profiles.                                                                                                    |
|                        | Note: This option does not apply to the fluid Talent Profile and<br>Team Talent Profile transaction summary grid as referenced<br>in the "(Fluid) Maintaining Person Profiles" (PeopleSoft<br>eDevelopment) documentation.                                                                                                    |
| Search/Compare         | Select this check box if you want to include the property in the search index that is used by the search and compare profiles feature. The check box is display-only if the property is not supported by this feature.                                                                                                    |
|                        | Note: The item ID (JPM_CAT_ITEM_ID) is automatically<br>set to searchable if you make other properties in the content<br>section searchable.                                                                                                    |
| Sys Data (system data) | Displays as selected if a PeopleSoft delivered and maintained<br>value for this profile type. System data cannot be deleted.<br>When you manually enter another property this check box is<br>not selected.                                                                                                    |

#### **Role Security**

Access the Content Section page, Role Security section (select a content type on the Add Content Section page or click the section name link on the Profile Types - Content page).

This example illustrates the fields and controls in the Role Security section of the Content Section page. You can find definitions for the fields and controls later on this page.

| Role Security   |           |              |                   |                     |   |
|-----------------|-----------|--------------|-------------------|---------------------|---|
| *Profile Role   | Role Name | Allow Update | Approval Required | *Enable Attachments |   |
| Administrator ~ | ٩         |              |                   | No Attachments ~    | Û |
| Employee v      | ٩         |              |                   | No Attachments ~    | Î |
| Manager 🗸       | ٩         |              |                   | No Attachments ~    | Î |
| Add Role        |           |              |                   | ·                   |   |

The Role Security group box lists the Profile Management (Profile Role) and PeopleTools (Role Name) roles that can access the content section when creating or updating a profile.

**Note:** If you don't select a Profile Management role for any content section, then users can't view or create profiles using this profile type.

This video demonstrates the Profile Management role security feature:

Video: Image Highlights, PeopleSoft HCM Update Image 31: Enhanced Security for Profile Management

| Field or Control | Description                                                                                                    |
|------------------|----------------------------------------------------------------------------------------------------|
| Profile Role     | Select the role that should have access to the content section according to the options you have selected here.                                                                                                    |
|                  | <b>Note:</b> Profile Management roles should not be confused with<br>PeopleTools role names. Profile Management roles correspond<br>to certain profile pages in the system, and you use this section<br>to further define which content sections they can view and<br>manage from those pages.      |
|                  | <ul> <li>There are three Profile Management roles:</li> <li>Administrator: Administrators view and create profiles using the options available in the classic (Workforce Development &gt; Profile Management) or fluid (Workforce Administrator &gt; Profile Administration tile) pages.</li> </ul> |
|                  | <ul> <li><i>Employee:</i> Employees view and create their own profiles using the options available in the classic (Self Service &gt; Learning and Development) or fluid (Employee Self Service &gt; Talent Profile tile) pages.</li> </ul>                                                          |
|                  | <ul> <li>Manager: Managers use the manager self-service<br/>transactions available in the classic (Manager Self<br/>Service &gt; Learning and Development) or fluid (Team<br/>Talent Profile tile) pages.</li> </ul>                                                                                |
|                  | <b>Note:</b> If a Profile Role type is not selected for a content section, this content section will be hidden for that user.                                                                                                    |

| Field or Control | Description                                                                                                    |
|------------------|----------------------------------------------------------------------------------------------------|
| Role Name        | Associate PeopleTools security roles with Profile Managemen roles.                                                                                                    |
|                  | <b>Note:</b> PeopleTools roles are assigned to a user's profile and identify data permission security.                                                                                                    |
|                  | Consider the following when linking PeopleTools role names with a profile role:                                                                                                    |
|                  | • <i>No Role Name associated with a Profile Role</i> : When the <b>Role Name</b> is left blank, any user in that Profile Management role will have access to this content section according to the role security options you have selected.                          |
|                  | • One Role Name associated with a Profile Role: Only those users that have this PeopleTools role assigned to them in their user profile will be able to access this content section according to the role security options you have selected.                        |
|                  | • <i>Multiple Role Names associated with a Profile Role:</i><br>Users that have any of these PeopleTools roles assigned<br>to them in their user profile will be able to access this<br>content section according to the role security options you<br>have selected. |
|                  | When a user is assigned to more than one of the<br>PeopleTools security roles, the system will use the<br>*highest level of security to determine the user's access.                                                                                                 |
|                  | (See the * for the role security options and the "Understanding How the System Determines Role Security Access" subtopic that follow to see how the system determines the highest level of security).                                                                |

Use these security option fields to determine what a role can perform for this content section. When none of the following options are selected, the user will be able to see the content section, but not be able to make any updates.

| Field or Control  | Description                                                                                                    |
|-------------------|----------------------------------------------------------------------------------------------------|
| Allow Update      | Select this check box to enable these users to update the content section within a profile. If this check box is left deselected, users cannot add, update, or remove items for this content section in the profile.                                                                                                    |
|                   | * The highest level of security for this option is <i>Selected</i> (the user is able to make updates to a content section).                                                                                                    |
|                   | <b>Note:</b> This check box is not available for the NVQ, NVQ Units, or NVQ Elements content sections because it is not possible to update them within a profile.                                                                                                    |
| Approval Required | Select this check box if approval is required for this role to add, update, or remove profile items.                                                                                                    |
|                   | * The highest level of security for this option is <i>Deselected</i> (the user is not required to go through the approval process to add or delete a profile item).                                                                                                    |
|                   | <b>Note:</b> Since the highest level of security is to <i>not require approvals</i> , you should take this into consideration when you are adding more than one PeopleTools security role for a profile role where one requires approvals and the other does not.                                                                                            |
|                   | <b>Important!</b> The Profile Management security does not define<br>Approvals security. For example, a manager or administrator<br>given access to approve profile requests may see the content<br>items sent for approval, even if you did not give the manager<br>or administrator access to this Profile Management content<br>section for this profile. |

| Field or Control   | Description                                                                                                    |
|--------------------|----------------------------------------------------------------------------------------------------|
| Enable Attachments | Note: This option is available for <i>Person</i> profile types only and is not available for <i>Non-Person</i> profile types.         Profile Management supports attachments on the fluid manager and employee self service " <content type=""> (Item Details) Page" (PeopleSoft eDevelopment), and on the classic administrator <u>Add New <content type="">, Update</content></u> <content type="">, or View <content type=""> Page. The attachment functionality is not delivered for the classic self service and approvals pages.         Identify if a role can use attachments when accessing the profile pages. Options include:         • No Attachments: Select to indicate that this role can add, view, or delete attachments .         • View Attachments: Select to indicate that this role can add, view, or delete attachments .</content></content></content> |
|                    | * The highest level of security for this option is <i>Update</i><br><i>Attachments</i> (the user is able to add, view, or delete<br>attachments).                                                                                                    |
| Add Role           | Click this link to add another role to the list of roles that have access to the profile type content section.                                                                                                    |

#### **Understanding How the System Determines Role Security Access**

Profile Management enables you to use PeopleTools security roles to further define your Profile Management security. When PeopleTools roles are associated with a profile role, the system looks to the user profile to see who has access to a content section for this profile type. Those users that have the role associated with the profile role will have access to the content section according to the parameters set up here. However, sometimes a user may be associated with more than one PeopleTools role name.

The following scenario is an example of how the system determines security for the Profile Management data. The following table shows an example of the setup of the *PERSON* profile, *COMPETENCY* content section. In this scenario, the *Employee* Profile Management users that are associated with the PeopleTools *Role 1* are allowed to view, make updates, and add attachments to the **COMPETENCY** content section of their own profile. These users will also need to get approvals to make changes to the COMPETENCY section of their profile. Users that are associated with the PeopleTools *Role 2*, can only view the COMPETENCY content section within their own profile data and cannot add or delete information. Although they cannot make changes to their profile COMPETENCY items, the configuration for this content section does not require approvals.

| Profile Role | Role Name | Allow Update | Approval Required | Enable Attachments |
|--------------|-----------|--------------|-------------------|--------------------|
| Employee     | Role 1    | Yes          | Yes               | Update Attachments |
| Employee     | Role 2    | No           | No                | View Attachments   |

Now let's say you have an employee who has been granted both *Role 1* and *Role 2* in his or her user profile. In this case, the system will give the user security access to the highest level security level based on these two security configurations, which are:

- Allow Update = Yes, the user can make changes to this content section (comes from *Role 1*).
- **Approval Required** = No, the user does not need approval to make changes to this content section (comes from *Role 2*).
- Enable Attachments = *Update Attachments*, the user can add and make changes to the attachments (comes from *Role 1*).

**Note:** If you wanted to ensure that users would still need to go through approvals, we recommend that you select **the Approval Required** option to accommodate for scenarios in which a user may have access to several PeopleTools security roles.

### **Profile Type - Associations Page**

Use the Profile Type - Associations page (JPM\_JP\_TYPE\_ASSOC) to set up profile type associations.

Select the associations to which the profile type is linked. Associations are entities external to the Profile Management business process. Define the association options available on the Profile Association Options page. This is only available for profile types with a *Non-Person* usage.

Navigation:

Set Up HCM > Product Related > Profile Management > Profiles > Profile Types > Associations

This example illustrates the fields and controls on the Profile Types - Associations page. You can find definitions for the fields and controls later on this page.

| Attributes                 | Identities              | Content | Associations |                                                    |                                                                                                    |                                                                               |  |
|----------------------------|-------------------------|---------|--------------|----------------------------------------------------|----------------------------------------------------------------------------------------------------|-------------------------------------------------------------------------------|--|
| Pr                         | ofile Type J            | JOB     |              |                                                    |                                                                                                    |                                                                               |  |
| Association Options ⑦      |                         |         |              | Q                                                  | <ul> <li>▲ 1 of 1 ~</li> </ul>                                                                                                    | View All                                                                      |  |
| *Effective Date 01/01/1900 |                         |         | *5           | *Status Active ~                                   |                                                                                                    |                                                                               |  |
| Profile Assoc              | escription Jo           |         |              |                                                    | 🛃 System Data                                                                                                    |                                                                               |  |
| ₽ Q                        |                         |         |              |                                                    |                                                                                                    | 1-1 of 1 🗸                                                                    |  |
| *Profile Asso              | ciation Optior          | n       |              |                                                    | Sys Data                                                                                                    |                                                                               |  |
| ePerformance               | ePerformance Template   |         |              |                                                    |                                                                                                    | Î                                                                             |  |
|                            | e Association           |         |              |                                                    |                                                                                                    | ,<br>                                                                         |  |
| Field or Con               | trol                    |         |              | Descrip                                            | tion                                                                                                    |                                                                               |  |
| Profile Associ             | ation Option            |         |              | objects av<br>options en<br>system al<br>given pro | e object you want to link to t<br>vailable are determined by th<br>nabled on the Profile Associ<br>lows multiple active profiles<br>file type.<br>le Association Options Page | ne profile association<br>ation Options page. The<br>s per association within |  |
| Add Profile A              | Add Profile Association |         |              | Click this                                         | link to add another associat                                                                                                    | tion to the profile type.                                                     |  |

#### **Clone Profile Types Page**

Use the Clone Profile Types page (RUNCTL\_JPM\_CLONE) to clone profile types.

Create a new profile type by copying an existing profile type by running the Clone Profile Type process.

Navigation:

Set Up HCM > Product Related > Profile Management > Profiles > Clone Profile Types > Clone Profile Types

Chapter 3

This example illustrates the fields and controls on the Clone Profile Types page. You can find definitions for the fields and controls later on this page.

| Clone Profile Types                                             |                                                   |
|-----------------------------------------------------------------|---------------------------------------------------|
| Run Control ID 1                                                | Report Manager Process Monitor Run                |
| *Source Profile Type Q<br>*Target Profile Type Copy Validations |                                                   |
| Field or Control                                                | Description                                       |
| Source Profile Type                                             | Enter the profile ID that you want to copy.       |
| Target Profile Type                                             | Enter the new profile ID that you want to create. |

| - L |                                                                                                    |
|-----|----------------------------------------------------------------------------------------------------|
|     | <br>Select this check box to copy the validations associated with<br>the source profile type. Only the PERSON profile type has<br>system delivered validations. |
|     |                                                                                                    |

### Assign Profile Type Defaults Page

Use the Assign Profile Type Defaults page (JPM\_DFLT\_JP\_TYPES) to assign profile type default person and non-person profile types available to other product features and services.

Navigation:

#### Set Up HCM > Product Related > Profile Management > Profiles > Assign Default Profile Types > Assign Profile Type Defaults

This example illustrates the fields and controls on the Assign Profile Type Defaults page. You can find definitions for the fields and controls later on this page.

| Assign Profile Type Defaults    |        |   |        |
|---------------------------------|--------|---|--------|
| *Primary Person Profile Type    | PERSON | Q | Person |
| *Primary NonPerson Profile Type | JOB    | Q | Job    |

The purpose of the Assign Profile Type Defaults page is to provide a primary person and non-person profile type for business processes within Profile Management and also the products that interface with Profile Management, such as Federal Hire, Military, NVQ, Talent Acquisition Management, and so forth.

If you change these profile types from the delivered profile types, be sure that the new profile types will support the interface of those workflows that you use. For instance, if you use Military Rank, make sure you have a content section that matches the Worn Rank content section in the PERSON profile type.

**Important!** Before making changes to this page, you must consider all integration points related to this data.

Additional setup may be required within the specific business processes to specify further interfacing options with Profile Management.

| Field or Control               | Description                                                                                                    |
|--------------------------------|----------------------------------------------------------------------------------------------------|
| Primary Person Profile Type    | Specify the profile type that will serve as the default<br>person profile for other business processes in the system<br>interfacing with Profile Management. This default value can<br>be overwritten at the individual business process level.      |
| Primary NonPerson Profile Type | Specify the profile type that will serve as the default non-<br>person profile for other business processes in the system<br>interfacing with Profile Management. This default value can<br>be overwritten at the individual business process level. |

# **Creating Profile Group Types and Profile Groups**

To set up profile groups, use the Profile Group Types (JPM\_JP\_GTYPE\_GRP) and Profile Groups (JPM\_JP\_GROUPS) components.

These topics provide an overview of profile groups and group types, list prerequisites, and discuss how to create profile group types and profile groups.

### Pages Used to Create Profile Group Types and Groups

| Page Name                              | Definition Name  | Usage                                                           |
|----------------------------------------|------------------|-----------------------------------------------------------------|
| Profile Group Types Page               | JPM_JP_GTYPE_GRP | Set up profile group types.                                     |
| Profile Groups - Group Definition Page | JPM_JP_GROUPS    | Define criteria to create a profile group.                      |
| Profile Groups - Group Members Page    | JPM_JP_GMEMB     | View or add profiles to define members for a profile group.     |
| Build Profile Groups Page              | RUNCTL_JPM_GROUP | Run the Build Profile Groups process to create a profile group. |

### **Understanding Profile Groups and Group Types**

The PeopleSoft application provides the means of creating profile groups, either manually or by using group criteria, to provide filtering in the Search and Compare process. The Profile Group Types page enables you to identify a group and valid profile types for that group. It also specifies which profile types this profile group can be applied as a search filter in Search and Compare and self service. The profile group is an instance of the group type and specifies which profile IDs are members of this group.

The system uses profile group types of either *Person* or *Non-person* to drive the behavior of the criteria that is entered for each of the groups tied to the group type. It also controls the profile types that can be selected for the group type. The Profile Groups component enables you to include criteria to build a list of profile members for a person profile group, through the use of the Group Build feature, or for a non-person profile group, which uses criteria from the Profile Identity Options page.

To create the profile group, the administrator uses the Profile Groups component. The administrator can choose to select the group build identifier that he or she defined in the Group Build feature for person group type, or use field criteria from a profile identity. Upon clicking the **Populate Profiles** button on the Profile Groups - Group Definition page, the system uses the Build Profile Groups process to populate the Profile Groups - Group Members page. The administrator can also manually defines a profile group without entering any group criteria:

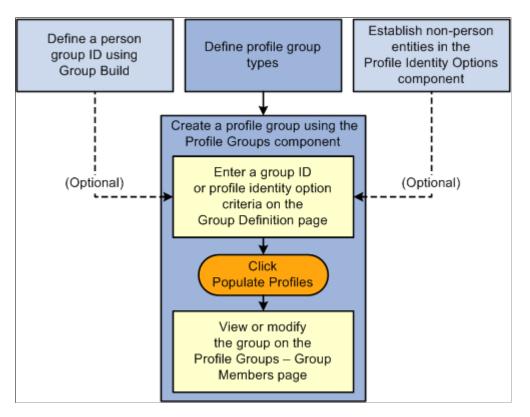

The system uses the Build Profile Groups process to create profile groups. This Application Engine program executes both online via the **Populate Profiles** button PeopleCode and in batch mode via Process Scheduler. It is possible to rebuild multiple groups of the same profile group type when you run the Application Engine program in batch mode. When this process is executed via the **Populate Profiles** button, the system will only build or rebuild a single group.

Since person and job attributes are frequently changing, person profile groups are a lot more volatile. You can schedule person profile group builds to run on a regular basis. As the profile group member list changes, the Last Update datetime stamp is updated for those profiles that are added or removed from the list. This will result in the profile automatically being selected by the next incremental Schedule Search Index process run. Only those profiles with group changes are rebuilt.

#### **Prerequisites**

To build profile groups, you must establish profile types. Optionally you can set up profile identity options and create groups using the Group Build functionality.

See Setting Up Profile Identity and Association Options.

See "Understanding Group Build" (Application Fundamentals).

#### **Profile Group Types Page**

Use the Profile Group Types page (JPM\_JP\_GTYPE\_GRP) to set up profile group types.

Navigation:

• Set Up HCM > Product Related > Profile Management > Profiles > Profile Group Types > Profile Group Types

•

• From the Administer Workforce home page in fluid select the **Profile Administration tile** > **Profile Configuration tile** > **Configure Profile Groups tab** > **Profile Group Types tab** > **Profile Group Types**.

This example illustrates the fields and controls on the Profile Group Types page. You can find definitions for the fields and controls later on this page.

| Profile Group Types                                      |          |                                       |                        |    |
|----------------------------------------------------------|----------|---------------------------------------|------------------------|----|
| Profile Group Type<br>*Description<br>Profile Type Usage | Global   | n Profile                             |                        |    |
| Profile Types                                            |          | Personalize   Find   View All   🖾   🛅 | First 🕙 1-3 of 3 🕑 Las | st |
| *Profile Type                                            |          | Description                           |                        |    |
| CLUSTER                                                  | <u></u>  | Cluster                               | 1                      | Î  |
| JOB                                                      | <b>Q</b> | Job                                   | 1                      | Î  |
| ROLE                                                     | Q        | Role                                  | 1                      | Î  |
| + Add Profile Type                                       |          |                                       |                        |    |

| Field or Control   | Description                                                                                                    |
|--------------------|----------------------------------------------------------------------------------------------------|
| Profile Type Usage | Indicate the subordinate group that will contain profiles that<br>are <i>Person Profiles</i> or a <i>Non-person Profiles</i> . Once this value<br>is selected, the field becomes display only. This value controls<br>which profile types you can select on this page.                                                                                  |
| Include in Search  | Select this check box to include all profile groups within this profile group type in the search index.                                                                                                    |
| Profile Type       | Select the profile type to add to the profile group type. The profiles of the profile types defined for this group type are the only ones that can be assigned to the groups of this group type. Set up profile types using the Profile Types component. A profile can be tied to zero or many profile group IDs. See <u>Setting Up Profile Types</u> . |
| Add Profile Type   | Click this link to add another profile type to the profile group type.                                                                                                    |

#### **Profile Groups - Group Definition Page**

Use the Profile Groups - Group Definition page (JPM\_JP\_GROUPS) to define criteria to create a profile group.

Navigation:

- Set Up HCM > Product Related > Profile Management > Profiles > Profile Groups > Group Definition
- From the Administer Workforce home page in fluid select the **Profile Administration tile** > **Profile Configuration tile** > **Configure Profile Groups tab** > **Profile Groups tab** > **Group Definition**.

This example illustrates the fields and controls on the Profile Groups - Group Definition page. You can find definitions for the fields and controls later on this page.

| Group Definitio | n Group <u>M</u> em  | bers                   |           |             |                             |                       |
|-----------------|----------------------|------------------------|-----------|-------------|-----------------------------|-----------------------|
|                 |                      |                        |           |             |                             |                       |
|                 | Profile Grou         | pType KOREGION         | Regional  |             |                             |                       |
|                 | Profile Type         | Usage Non-person Pr    | ofile     |             |                             |                       |
|                 | Profile Gr           | OUP ID KOWEST          |           |             |                             |                       |
|                 | *Desc                | cription Western Regio | n         |             |                             |                       |
|                 | Profile Identity     | Option                 |           | λ.          |                             |                       |
| Group Criteria  | ?                    |                        |           | Personalize | e   Find   View All   💷   🛄 | First 🕙 1 of 1 🕑 Last |
| *Sequence       | *Search<br>Condition | *Field Name            | *Operator | Value       |                             | Remove                |
|                 | AND                  |                        |           |             |                             | Î                     |
| + Add Criteria  | a for Group          |                        |           |             |                             |                       |
| Save            | Populat              | e Profiles             |           |             |                             |                       |

The page displays differently depending on if the profile type usage is Person or Non-Person.

For non-person groups, the **Profile Identity Options** field and **Group Criteria** grid display and criteria can be added to construct the group based upon the profile identity.

A person profile group displays the **Group ID** field that is part of the Group Build functionality, which lists the criteria for extracting an employee ID list.

| Field or Control        | Description                                                                                                    |
|-------------------------|----------------------------------------------------------------------------------------------------|
| Profile Type Usage      | Displays the group as a <i>Person</i> or a <i>Non-Person</i> profile, as defined for the profile group type on the Profile Group Types page. This value determines how you will select criteria that is entered for each of the groups tied to the group type.                            |
| Group ID                | This field displays when the <b>Profile Type Usage</b> field is <i>Person.</i>                                                                                                    |
|                         | The system uses the Group Build functionality to extract the group of people used to identify person profiles. The group build groups must be created prior to defining a profile group. The <b>Group ID</b> field lists the IDs defined through the Group Build business process.        |
|                         | See "Setting Up Group Definitions" (Application Fundamentals).                                                                                                    |
|                         | <b>Note:</b> Group definitions for this process should only include<br>employees, contingent workers, and persons of interest having<br>a JOB record. Profiles for persons of interest without a Job<br>record are not supported.                                                         |
|                         | A group ID is not required. You may manually enter person<br>profile IDs on the Profile Groups - Group Members page to<br>create a group.                                                                                                    |
| Profile Identity Option | This field displays when the <b>Profile Type Usage</b> field is <i>Non-Person</i> .                                                                                                    |
|                         | Enter the non-person profile identity option. The <b>Profile</b><br><b>Identity Option</b> field lists the non-person IDs defined in the<br>Profile Identity Option component. Once you enter the profile<br>identity option ID, the group criteria fields become available<br>for entry. |
|                         | This criteria is not required. You may manually define a group<br>on the Profile Groups - Group Members page.                                                                                                    |

#### **Group Criteria**

Use this section to identify group identifier criteria for a non-person group. The non-person profile group criteria uses fields from the Profile Identity Options record along with corresponding values and relational operators entered on this page to create a profile group. This grid becomes available when you enter a value in the **Profile Identity Option** field.

| Field or Control       | Description                                                                                                    |
|------------------------|----------------------------------------------------------------------------------------------------|
| Sequence               | Specify the sequence order of the criteria.                                                                                                    |
| Search Condition       | Select either the connector value <i>AND</i> or <i>WHERE</i> . <i>AND</i> connectors are connected to the row with the sequence prior to it. <i>WHERE</i> connectors are independent of any rows with a sequence prior to it.                                                                                                    |
| Field Name             | Select the field that should be used to construct a filter for<br>a non-person profile. Valid fields are defined in the Profile<br>Identity Options component.                                                                                                    |
| Operator               | Define the field values to include in or exclude from the group.<br>Valid operators include equal to, greater than, greater than or<br>equal to, is blank, is not blank, less than, less than or equal to,<br>like, and not like.                                                                                                    |
| Value                  | Enter the value that should be used in filtering data for the non-person profile.                                                                                                    |
| Add Criteria for Group | Click this link to add another criteria row.                                                                                                    |
| Populate Profiles      | Click this button to run the Build Profile Groups (JPM_BLD<br>_GROUP) Application Engine process to build or rebuild the<br>member list based on the group criteria defined. This process<br>populates the group members on the Group Members page.<br>This Application Engine program executes both online via the<br><b>Populate Profiles</b> button PeopleCode and in batch mode via<br>Process Scheduler. |

#### **Profile Groups - Group Members Page**

Use the Profile Groups - Group Members page (JPM\_JP\_GMEMB) to view or add profiles to define members for a profile group.

Navigation:

- Set Up HCM > Product Related > Profile Management > Profiles > Profile Groups > Group Members
- From the Administer Workforce home page in fluid select the **Profile Administration tile** > **Profile Configuration tile** > **Configure Profile Groups tab** > **Profile Groups tab** > **Group Members**.

| Group Definition Grou  | up Members          |          |                     |                         |
|------------------------|---------------------|----------|---------------------|-------------------------|
| Drofilo Group T        | ype KOREGION        | Regional |                     |                         |
| -                      |                     | -        |                     |                         |
| Profile Grou           | pID KOWEST          | Usage N  | on-person Profile   |                         |
| Descrip                | tion Western Region |          |                     |                         |
| Search Criteria        |                     |          |                     |                         |
| Descr                  |                     |          | Profile ID          | Search Search           |
|                        |                     |          |                     |                         |
| Group Members 🕐        |                     |          | Personalize   🖾   🔳 | First 🕙 1-4 of 4 🕑 Last |
| Profile ID             | Description         |          | Profile Type        | Remove                  |
| 100885                 | Admin Assistant     |          | JOB                 | â                       |
| 100886                 | Analyst - Financi   | al       | JOB                 | Î                       |
| 100887                 | Accountant          |          | JOB                 | Î                       |
| 100888                 | General Clerk       |          | JOB                 | Î                       |
| + Add Profile to Group |                     |          |                     |                         |
| Save                   |                     |          |                     |                         |

The system automatically populates the **Group Members** grid when you click the **Populate Profiles** button on the Profile Group Definition page. You can also enter profiles manually on this page. When you have the system automatically rebuild profile group members according to the group criteria, any manual changes you have made to the group will be lost.

When the Profile Group component is saved, each profile that has been added or removed from the group will have its Last Update datetime stamp updated. This will cause the profile to automatically be selected by the next incremental Schedule Search Index process run so that the index profile document can be rebuilt.

Use the search fields to locate a specific profile id or profile description.

| Field or Control                           | Description                                                                                                    |
|--------------------------------------------|----------------------------------------------------------------------------------------------------|
| Search On: Descr and Search On: Profile ID | Enter the description or profile ID of the profile you wish to locate.                                                                                                    |
| Search                                     | Click this button to search for the profile ID based upon the description or ID you entered in the search fields.                                                             |
| Profile ID                                 | Select the profile that you want to add to the profile group. The<br>system displays the profile description and type, as well at the<br>employee name and ID, if applicable. |
| Add Profile to Group                       | Click this link to add another profile to the group.                                                                                                    |

Chapter 3

### **Build Profile Groups Page**

Use the Build Profile Groups page (RUNCTL\_JPM\_GROUP) to run the Build Profile Groups process to create a profile group.

Navigation:

- Set Up HCM > Product Related > Profile Management > Profiles > Build Profile Group > Build Profile Groups
- From the Administer Workforce home page in fluid select the Profile Administration tile > Profile Configuration tile > Configure Profile Groups tab > Build Profile Groups tab.

This example illustrates the fields and controls on the Build Profile Group page. You can find definitions for the fields and controls later on this page.

| Build Profile Groups                            |     |
|-------------------------------------------------|-----|
| Run Control ID 1 Report Manager Process Monitor | Run |
| Run Request Parameters                          |     |
| *Profile Group Type HXPPG_BATCH                 |     |
| Profile Group ID HXPM_PP_BAT                    |     |

Use this page to run the Build Profile Groups process. The RUNCTL\_JPM\_GRP record stores the requested profile groups to be built or rebuilt.

| Field or Control   | Description                                                                                                    |
|--------------------|----------------------------------------------------------------------------------------------------|
| Profile Group Type | Enter a profile group type you wish to build or rebuild.<br>Only those profile groups that have criteria are available for<br>selection. This field is required.                                  |
| Field or Control   | Description                                                                                                    |
| Profile Group ID   | Enter the profile group ID for the group type you wish to build<br>or rebuild. This field is optional. When no profile group is<br>specified, all groups for that profile group type are rebuilt. |

# (Classic) Enabling Profile Actions

To enable profile actions, use the Profile Actions (JPM\_PROFILE\_ACTION) component.

**Note:** Profile Actions are specific to the Classic Manage Profile pages and are not used in Fluid Manage Profiles pages.

These topics provide an overview of profile actions, and discusses how to enable profile actions.

#### Pages Used to Enable Profile Actions

| Page Name            | Definition Name    | Usage                                                                               |
|----------------------|--------------------|-------------------------------------------------------------------------------------|
| Profile Actions Page | JPM_PROFILE_ACTION | Enable profile actions by person or non-<br>person profile component for each role. |

#### **Understanding Profile Actions**

The Profile Actions field appears on the Classic non-person profile and person profile pages. It enables administrators, managers, and employees to perform transactions directly from the profile pages, as shown in this example:

| My Current Person Profile                                                                                                    |                 |                                                                                                   |             |                 |       |        |  |  |
|----------------------------------------------------------------------------------------------------|-----------------|---------------------------------------------------------------------------------------------------|-------------|-----------------|-------|--------|--|--|
| Betty Locherty                                                                                                    |                 |                                                                                                   |             |                 |       |        |  |  |
| Your profile displays skills, competencies, and accomplishments. Review content detail by navigating through the individual tabs and selecting the item description link. Content that can be updated includes an Edit and Delete button next to each item. |                 |                                                                                                   |             |                 |       |        |  |  |
| Print Comments Profile Actions                                                                                                    |                 | s <select action=""></select>                                                                     |             |                 |       |        |  |  |
| Competencies Responsibilities Qualifications Education NVC                                                                                                    |                 | <select action=""><br/>/C Compare my profile to my current job<br/>Copy From Job Profile</select> |             |                 |       |        |  |  |
| Add new competencies in the grid below. Edit competencies by selecting the                                                                                                    |                 | One week and One weeks Destiling                                                                  |             |                 |       |        |  |  |
| Competencies (Requires Approval)                                                                                                    |                 | View Related Job Profiles                                                                         | First 🖉     | ) 1-9 of        | 9 🕑 L | ast    |  |  |
| Competency                                                                                                    | Evaluation Type | Reviewer ID                                                                                       | Proficiency | View<br>History | Edit  | Delete |  |  |
| Abstract thinking                                                                                                    | Self            |                                                                                                   | 3-Good      |                 | 0     | Î      |  |  |
| Takes initiative & follows up                                                                                                    | Self            |                                                                                                   | 4-Very Good |                 | 0     | Î      |  |  |

Use the Profile Actions component to modify action descriptions and to control which Profile Management roles within the organization (Administrator, Manager, or Employee) have access to specific actions. This functionality enables you to hide or display profile actions according to your organizational policies. For example, if your organization does not use the Search and Compare Profiles transaction, you can hide this option for each profile role.

#### Pages That Display the Profile Actions Field

The Profile Actions field is available on the Classic person and non-person profile pages throughout the system. The following pages display the Profile Actions field.

The administrator uses these pages to access profile data by navigating to **Workforce Development** > **Profile Management** > **Profiles**:

- Person Profiles
- Non-person Profiles

**Note:** The administrator can access the fluid **Workforce Administrator home page** > **Profile Administration tile** > **View Profiles tile** to access these classic components.

See Maintaining Profiles as an Administrator.

Employees use these self-service pages to access profile data by navigating to Self Service > Learning and Development:

- My Current Profile
- My Historical Profile
- My Job Profiles
- View Job Profiles

Managers use these manager self-service pages to access profile data by navigating to **Manager Self** Service > Learning and Development:

- Current Team Profiles
- Historical Team Profiles
- Maintain Job Profile

See "(Classic) Maintaining Person Profiles as an Employee or Manager" (PeopleSoft eDevelopment) and "(Classic) Viewing and Updating Job Profiles" (PeopleSoft eDevelopment).

#### **Delivered Profile Actions**

The following tables list the Profile Actions that are delivered with the Manage Profiles business process, although some of the actions are not available for all profile roles or pages.

This table lists the profile actions available for the Person profile transaction pages and the Profile Management roles that can perform these transactions:

| Profile Action        | Usage                                                                                                    | Administrator<br>Pages | Employee Self<br>Service Pages | Manager Self<br>Service Pages |
|-----------------------|----------------------------------------------------------------------------------------------------|------------------------|--------------------------------|-------------------------------|
| Copy From Job Profile | Copy items from a<br>non-person profile<br>to the employee's<br>profile using the Copy<br>Items from Job Profile<br>page, which lists the<br>profiles related to the<br>employee's active jobs. | Yes                    | Yes                            | Yes                           |

| Profile Action                             | Usage                                                                                                    | Administrator<br>Pages | Employee Self<br>Service Pages | Manager Self<br>Service Pages |
|--------------------------------------------|----------------------------------------------------------------------------------------------------|------------------------|--------------------------------|-------------------------------|
| Update Profile Groups                      | Categorize your<br>profiles by profile<br>groups using the<br>Update Profile Groups<br>page, which you use to<br>list the profile group<br>types and profile<br>groups to which you<br>want to add the profile.                                                                                                    | Yes                    | No                             | No                            |
| Compare my profile to<br>current job       | Compare your own<br>profile to your job<br>profile. If more than<br>one job profile applies<br>to your job, select from<br>a list of all applicable<br>job profiles to compare.                                                                                                    | No                     | Yes                            | No                            |
| Compare employee<br>profile to current job | Compare an employee's<br>profile items to his or<br>her job profile items.<br>If more than one job<br>profile applies to the<br>employee, select from a<br>list of all applicable job<br>profiles to compare.                                                                                                    | Yes                    | No                             | Yes                           |
| View Related Job<br>Profiles               | View a list of non-<br>person profiles that<br>are related to the<br>employee's job data.<br>The system determines<br>which non-person<br>profiles are related<br>to an employee<br>by searching the<br>employee's job data<br>record. If the employee<br>has multiple jobs, the<br>system checks all the<br>person's active jobs for<br>matching non-person<br>profiles. | Yes                    | Yes                            | Yes                           |

| Profile Action                 | Usage                                                       | Administrator<br>Pages | Employee Self<br>Service Pages | Manager Self<br>Service Pages |
|--------------------------------|-------------------------------------------------------------|------------------------|--------------------------------|-------------------------------|
| Search and Compare<br>Profiles | Select and perform a search on the Search for Profiles page | Yes                    | Yes                            | Yes                           |

This table lists the profile actions available for the Non-Person profile transaction types:

| Profile Action                   | Usage                                                                                                    | Administrator<br>Pages | Employee Self<br>Service Pages | Manager Self<br>Service Pages |
|----------------------------------|----------------------------------------------------------------------------------------------------|------------------------|--------------------------------|-------------------------------|
| Update Profile Groups            | Categorize your<br>profiles by profile<br>groups on the Update<br>Profile Groups page,<br>which you use to list<br>the profile group types<br>and profile groups to<br>which you want to add<br>the profile. | Yes                    | No                             | No                            |
| Express Interest for<br>Employee | Add a non-person<br>profile to a person's<br>interest list using the<br>Person Search - Simple<br>page, which you use to<br>search for an employee<br>whose interest list you<br>want to update.             | Yes                    | No                             | Yes                           |
| Express Interest                 | Add a job profile to<br>your interest list using<br>the Add to Interest List<br>- Confirmation page.                                                                                                    | No                     | Yes                            | No                            |
| Search and Compare<br>Profiles   | Select and perform a<br>search on the Search for<br>Profiles page                                                                                                    | Yes                    | Yes                            | Yes                           |

This table lists the profile actions available for the Historical profile transaction types:

| Profile Action             | Usage                                                                                                    | Administrator<br>Pages | Employee Self<br>Service Pages | Manager Self<br>Service Pages |
|----------------------------|----------------------------------------------------------------------------------------------------|------------------------|--------------------------------|-------------------------------|
| View As Of Another<br>Date | Indicate a new as of<br>date on the Select<br>New As Of Date<br>page to view profile<br>information as of a<br>certain time. | No                     | Yes                            | Yes                           |

## **Profile Actions Page**

Use the Profile Actions page (JPM\_PROFILE\_ACTION) to enable profile actions by person or non-person profile component for each role.

Navigation:

# Set Up HCM > Product Related > Profile Management > Profiles > Profile Actions > Profile Actions

This example illustrates the fields and controls on the Profile Actions page. You can find definitions for the fields and controls later on this page.

| Profile Actions          |                                         |                  |                    |                     |
|--------------------------|-----------------------------------------|------------------|--------------------|---------------------|
| Profile Action Security  |                                         | Personalize   Fi | nd   💷   📑 👘 First | 🕚 1-13 of 13 🕑 Last |
| Profile Transaction Type | Description                             | Admin Access     | Employee Access    | Manager Access      |
| Historical               | View As Of Another Date                 |                  | V                  | V                   |
| Non-Person               | Update Profile Groups                   |                  |                    |                     |
| Non-Person               | Express Interest for Employee           |                  |                    | •                   |
| Non-Person               | Express Interest                        |                  |                    |                     |
| Non-Person               | Search and Compare Profiles             |                  |                    | V                   |
| Non-Person               | Syndicate Profile                       |                  |                    |                     |
| Non-Person               | Import Profile Items                    |                  |                    |                     |
| Person                   | Copy From Job Profile                   |                  |                    | V                   |
| Person                   | Update Profile Groups                   |                  |                    |                     |
| Person                   | Compare my profile to my current job    |                  |                    |                     |
| Person                   | Compare employee profile to current job |                  |                    | <b>v</b>            |
| Person                   | View Related Job Profiles               | <b>V</b>         |                    | •                   |
| Person                   | Search and Compare Profiles             | V                |                    | V                   |

**Note:** This Profile Action list is maintained by PeopleSoft development. Changes to this list require code line modifications. For a list of all profile actions delivered with the system, see Delivered Profile Actions in the Understanding Profile Actions topic.

See Understanding Profile Actions.

Profile transaction types are not available for all roles. When the system does not allow a profile transaction for a specific role, the access check box for that role is not available for selection.

| Field or Control                    | Description                                                                                                    |  |  |  |
|-------------------------------------|----------------------------------------------------------------------------------------------------|--|--|--|
| Profile Transaction Type            | <ul> <li>Identifies the types of profile pages where this transaction can be used. This is also the high level key value for this table. Transaction types for Manage Profiles are:</li> <li><i>Person</i></li> <li><i>Non-Person</i></li> </ul> |  |  |  |
|                                     | • Historical                                                                                                    |  |  |  |
| Description                         | View or modify the text that will appear in the Actions Type drop-down list.                                                                                                    |  |  |  |
| Admin Access (administrator access) | Select to add this action type to the Actions Type drop-down list on the administrator profile pages in the system.                                                                                                    |  |  |  |
| Employee Access                     | Select to add this action type to the Actions Type drop-down<br>list on employee self-service profile pages in the system.                                                                                                    |  |  |  |
| Manager Access                      | Select to add this action type to the Actions Type drop-down list on manager self-service profile pages in the system.                                                                                                    |  |  |  |

**Note:** Deselecting a <role> Access check box will remove the profile action option from the Profile Actions drop-down menu list. If all options that could appear for a role in the Profile Actions drop-down menu list are deselected, the Profile Actions field will be hidden on the page.

# Managing Acknowledgement Requests for Job Profiles

Profile Management uses the Acknowledgement Framework to request that employees acknowledge their understanding of the profiles associated with their job.

To generate requests for job profile acknowledgements, use the Run Acknowledgement Request (JPM\_ACK\_REQ\_RC) component.

This topic provides an overview of job profile acknowledgements and discusses how to run the Acknowledgement Request process.

# Pages Used to Manage Acknowledgement Requests for Job Profiles

| Page Name                        | Definition Name | Usage                                                                                                    |
|----------------------------------|-----------------|----------------------------------------------------------------------------------------------------|
| Run Acknowledgement Request Page | JPM_ACK_REQ_RC  | Create acknowledgement requests for all<br>employees associated with job-related<br>(non-person) profiles participating in the<br>job profile acknowledgement process. |

## **Understanding Job Profile Acknowledgements**

To ensure employees are aware of the profile attributes associated with their jobs, Profile Management administrators can enable the **Request Acknowledgement** option for job-related (non-person) profile types for specific identities (such as job, job family, position data, and so forth). Administrators can configure the system to notify employees that they need to review and acknowledge the requirements of their job profiles. Managers and administrators can review the status of acknowledgements at any time and even submit a request to send out new acknowledgement requests, such as when they make updates to a profile.

Your organization can take advantage of the job profile Request Acknowledgement functionality through these pages and procedures:

1. Enable **Request Acknowledgements** for a non-person profile identity option on the <u>Profile Types -</u> <u>Identities Page</u>.

All profiles with this profile type and identity are considered participants in the Request Acknowledgement process.

2. Use the <u>Run Acknowledgement Request Page</u> to schedule the *Run Acknowledgements* (*JPM\_ACK\_REQ*) process to create employee acknowledgement requests.

All non-person profiles with the **Request Acknowledgements** selected for a profile type identity and those profiles added to the Request Acknowledgements temporary table (see item 5) will be picked up by the process. If the run control is configured to do so, employees associated with those job profiles will be notified via email. You can also send reminder notifications after a specified number of days.

**Note:** You should run this process on a regular basis to pick up any new participating profiles, acknowledgement requests, and employees new to those profiles participating in job profile acknowledgements.

3. (Employees) Employees can review and acknowledge job profiles on the My Job Profiles pages (see "My Job Profiles Page (for Employees), View Job Profiles Page (for Employees), and Maintain Job Profiles Page (for Managers)" (PeopleSoft eDevelopment)).

**Note:** When an employee needs to review a job profile, the "My Job Profiles Tile (for Employees)" (PeopleSoft eDevelopment) will display the **Action Required** notification.

- 4. As a manager or administrator, view the acknowledgement status of employees.
  - (Managers) Use the "Acknowledgement Status Page" (PeopleSoft eDevelopment) to view the acknowledgement status of your direct and indirect reports. You can also see if their job profiles are participating in the acknowledgement process or if the job has not been assigned a job profile.
  - (Administrators) Use the "Review Acknowledgements Page" (Enterprise Components) in the Acknowledgement Framework to see those employees that have acknowledged their job profiles.
- 5. As a manager or administrator, request acknowledgements for a specific job profile.

This is helpful when you have updated a job-related profile and want employees to review the updated attributes.

Note: The request will be sent to all employees associated with this profile.

- (Managers) Select the **Request Acknowledgement** button on the Maintain Job Profiles page (see "My Job Profiles Page (for Employees), View Job Profiles Page (for Employees), and Maintain Job Profiles Page (for Managers)" (PeopleSoft eDevelopment)) to request employees acknowledge a specific profile.
- (Administrators) Select the *Request Acknowledgement* action item from **Profile Actions** dropdown menu on the <u>Non-person Profile Page</u>.

**Important!** You must first activate the *JPMRequestProfAcknowledgement* event and its handler in Event Manager.

When a user selects the Request Acknowledgement option, it raises the

*JPMRequestProfAcknowledgement* event in Event Manager. The event handler processes the request and stores it for the next run of the *Run Acknowledgements* process (see item 2 in this list). The process will generate a new request for all employees tied to this job profile, even if they have acknowledged the profile previously.

**Note:** Oracle PeopleSoft delivers Notification Composer Framework to manage the setup and administration of all notifications in one central location.

Once you have adopted the Notification Composer feature, you must use it to create new notifications and manage your existing notifications.

Notifications delivered with HCM Image 47 or later must use Notification Composer.

For more information about Notification Composer Framework, see "Understanding Notification Composer" (Enterprise Components).

### **Run Acknowledgement Request Page**

Use the Run Acknowledgement Request page (JPM\_ACK\_REQ\_RC) to create acknowledgement requests for all employees associated with job-related (non-person) profiles participating in the job profile acknowledgement process.

Navigation:

- Set Up HCM > Product Related > Profile Management > Profiles > Run Acknowledgement Request > Run Acknowledgement Request
- From the Administer Workforce home page in fluid, select the **Profile Administration tile** > **Profile Configuration tile** > **Run Acknowledgement Request tab** > **Run Acknowledgement Request**.

This example illustrates the fields and controls on the Run Acknowledgement Request page.

|                        |              |                  | Report Manager     | Process Monitor | Run |
|------------------------|--------------|------------------|--------------------|-----------------|-----|
| Run                    | Control ID 1 |                  | report manager     | 1 TOCC35 WORKON | Kun |
|                        |              |                  |                    |                 |     |
| ess Request Parameter  | (s)          |                  |                    |                 |     |
| Generate Notifications |              | Acknowledg       | ement Reminder Day | s 0             |     |
| b Profile Selection    |              |                  |                    |                 |     |
| Select All Profiles    |              |                  |                    |                 |     |
| By Profile ID          |              |                  |                    |                 |     |
| ₽ Q                    |              |                  | I≪                 | 1 ~ >           |     |
| Profile ID             | Description  |                  |                    |                 |     |
| ٩                      |              |                  |                    | + –             |     |
| By Profile Group       |              |                  |                    |                 |     |
| E Q                    |              |                  | I4 4               | 1-1 of 1 🗸 🕨    |     |
| Profile Group Type     | Description  | Profile Group ID | Description        |                 |     |
| Q                      |              | Q                |                    | + -             |     |
|                        |              |                  |                    |                 | _   |

This process identifies:

- Profile types with the **Request Acknowledgement** option enabled on the <u>Profile Types Identities</u> <u>Page</u> and those non-person profiles to which they are associated.
- Manager or administrator requests made from the following locations:
  - (Manager) **Request Acknowledgement** button at the top of the Maintain Job Profiles page (see "My Job Profiles Page (for Employees), View Job Profiles Page (for Employees), and Maintain Job Profiles Page (for Managers)" (PeopleSoft eDevelopment)).
  - (Administrator) *Request Acknowledgement* action from the <u>Non-person Profile Page</u>, **Profile Actions** field.
- All employees tied to participating non-person profiles and sends a notification, if configured to do so.

After the process runs, the My Job Profile tile and pages will display **Action Required** badges and an **Acknowledge** button for participating job profiles.

Managers can view the status of these acknowledgements via the "Acknowledgement Status Page" (PeopleSoft eDevelopment).

Administrators use the "Review Acknowledgements Page" (Enterprise Components) in the Acknowledgement Framework to view job profile acknowledgements.

| Field or Control              | Description                                                                                                    |
|-------------------------------|----------------------------------------------------------------------------------------------------|
| Generate Notifications        | Select this check box to send an email notification to<br>employees to review their job profile. This notification will be<br>sent only to those associated with the job profiles picked up by<br>the Request Acknowledgement process.                                                                      |
| Acknowledgement Reminder Days | Enter the number of days after the initial acknowledgement<br>request was sent that a reminder notification should be sent to<br>employees. For example, if you enter 5, and the employee has<br>not yet acknowledged the job profile after five days, then the<br>system will send out the reminder email. |

#### **Job Profile Selection**

| Field or Control                   | Description                                                                                                    |
|------------------------------------|----------------------------------------------------------------------------------------------------|
| Select All Profiles                | Select this check box to run the process for all participating<br>job profiles. Participating profiles are non-person profiles that<br>have the <b>Request Acknowledgement</b> option selected on the<br><u>Profile Types - Identities Page</u> for at least one of it's identities.<br>When you select this option, the remaining fields in this<br>section are hidden. |
| Profile ID and Description         | Enter individual profile IDs for which you want to run<br>the acknowledgement process. The process creates<br>acknowledgement requests for employees associated with<br>profiles that are configured for acknowledgements.<br>For information on setting up non-person profiles, see the<br><u>Non-person Profile Page</u> documentation.                                |
| Profile Group Type and Description | Select a profile group that will contain the set of profiles for<br>which you want to run the acknowledgement process. When<br>you select a group type, you need to enter at least one group<br>ID from that group type.<br>For information on creating groups, see the <u>Creating Profile</u><br><u>Group Types and Profile Groups</u> documentation.                  |
| Profile Group ID and Description   | Select a group ID from the group type you entered.<br>The process creates acknowledgement requests for employees<br>associated with job-related profiles in the group that are<br>configured for acknowledgements.                                                                                                    |

# Setting Up to Use BI Publisher Reports and Profiles

These topics provide an overview of BI Publisher reports and templates, list prerequisites, and discuss how to set up for BI Publisher reports and profiles.

## Pages Used to View and Modify BI Publisher Reports and Templates

| Page Name          | Definition Name | Usage                                                                               |
|--------------------|-----------------|-------------------------------------------------------------------------------------|
| Definition Page    | PSXPRPTDEFN     | View the report properties and download<br>or view the data schema and data source. |
| Template Page      | PSXPRPTTMPL     | View or update the existing template.                                               |
| Design Helper Page | PSXPSETUPDWNLD  | Download plug-ins to facilitate template design and modification.                   |

### **Understanding BI Publisher Reports and Templates**

Manage Profiles uses the PeopleTools BI Publisher to generate the Content Catalog Listing report as well as the online profiles and profile reports for person and non-person profiles.

#### **Delivered Report Definitions**

This table lists the delivered report definitions and data sources for the related RTF templates:

| Report Name                                 | Description               | Data Source Type | Data Source ID    |
|---------------------------------------------|---------------------------|------------------|-------------------|
| JPM_CATI_RPT Content Items Reports PS Query |                           | PS Query         | JPM_CONTENT_ITEMS |
| JPM_JPNP_RPT                                | Non Person Profile Batch  | XMLDoc           | JPM_PROFILE       |
| JPM_JPPP_RPT                                | Person Profile Batch      | XMLDoc           | JPM_PROFILE       |
| JPM_NP_PROF                                 | Non Person Profile Online | XMLDoc           | JPM_PROFILE       |
| JPM_PP_PROF                                 | Person Profile Online     | XMLDoc           | JPM_PROFILE       |

#### **Delivered Data Sources**

This table describes each of the delivered data sources:

| Data Source ID    | Description                                                                                                    |
|-------------------|----------------------------------------------------------------------------------------------------|
| JPM_CONTENT_ITEMS | PS Query that is used only for content items reports.                                                                                                    |
| JPM_PROFILE       | BI document structured by row sets. All profile reports use<br>the same data structure. All data elements are included in the<br>data structure and are available for both person and non-person<br>profile report templates. |

#### **Delivered Templates**

To format the reports, we deliver three template files that specify the content and layout:

- One template file for the Content Items reports.
- One template file for both the online and batch Person Profile reports.
- One template file for both the online and batch Non-Person Profile reports.

You can modify the delivered template files to address your specific reporting requirements. After modifying each template, you must upload it to the corresponding report definition. You can modify one instance of each of the profile reports and attach that same updated template file to both of the corresponding report definitions.

See Template Page.

See Modifying an Existing Template.

#### **Profile Report Nodes**

This table describes the report nodes for profile reports:

| Node             | Data Elements Summary                                                                                                    |
|------------------|----------------------------------------------------------------------------------------------------|
| JPM_PROFILE      | High level data elements related to the profile.                                                                                      |
| JPM_IDENTITY_WK  | Profile identities and associations.                                                                                                  |
| JPM_JP_SECTION   | Sections defined in the profile type.                                                                                                 |
| JPM_JP_CRITM_VW  | Profile content items in the sections in the profile. All<br>properties are included whether the content type uses them or<br>not.    |
| JPM_CATITMAXD_VW | Definitions of the content items in the content catalog. All<br>properties are included whether the content type uses them or<br>not. |

| Node           | Data Elements Summary                 |
|----------------|---------------------------------------|
| RUN_PARAMETERS | Criteria used to generate the report. |

For more information, see the product documentation for PeopleTools: BI Publisher for PeopleSoft.

#### **Related Links**

Running Profile Reports Understanding Managing Profiles Understanding the Content Catalog

#### **Prerequisites**

To use BI Publisher reports, you must configure PeopleSoft Integration Broker and PeopleSoft Process Scheduler to implement PeopleSoft Report Manager.

For more information, see the product documentation for *PeopleTools: Integration Broker*, *PeopleTools: Process Scheduler*, and *PeopleTools: BI Publisher for PeopleSoft*.

#### **Template Page**

Use the Template page (PSXPRPTTMPL) to view or update the existing template.

Navigation:

#### **Reporting Tools** > **BI Publisher** > **Report Definition** > **Template**

This example illustrates the fields and controls on the Report Definition - Template page. You can find definitions for the fields and controls later on this page.

| Definition Template Qutput Properties Security Burst          | ling                                    |
|---------------------------------------------------------------|-----------------------------------------|
| Report Name: JPM_JPNP_RPT                                     |                                         |
| Template                                                      | Find   View All 🔋 First 🕚 1 of 1 🕑 Last |
| Template ID JPM_JPNP_RPT_1 Description Non Person Profile ENG | Default Template                        |
| *Language Code English                                        | Channel                                 |
| Template Files                                                | Find   View All 🔋 First 🕙 1 of 1 🕑 Last |
| Effective Date 01/01/1900 *Status Active                      | 🛨 🖃 Use Data Transform                  |
| Template File Non-Person_Profile.rtf                          | Upload Preview 🗖 Use Alt. XML           |

#### Viewing the Existing Template

| Field or Control | Description                                                                                               |
|------------------|----------------------------------------------------------------------------------------------------|
| Template File    | Click this link to open or save the RTF template in a new window or save it to a location of your choice. |
| Preview          | Click to view an example of the report using sample data registered with the data source.                 |

**Note:** The person profile online and batch reports share the same person profile template file. Similarly, the non-person batch and online reports share the non-person profile template file.

For more information, see the product documentation for PeopleTools: BI Publisher for PeopleSoft.

## Modifying an Existing Template

The existing templates contain two sections at the end to print out the ID and description of any additional items for content types that you added after the template was created. If you want to display more specific information about your new items, you must create an additional section in the template and define the data that you want to display.

The reports group and display content items in order of profile tab number and profile section sequence number based on the profile type definition that you set up for online display. Regardless of where you place a new section in the template, the report sorting order governs the order of display in the report. To change the report display order, you must edit the sorting. To sort new sections properly, you must also add within the correct loops in the report's driving logic.

Note: Become familiar with BI Publisher before modifying either of the delivered templates.

#### Setting Up to Modify a Template

To prepare to modify an existing template:

- Access the Design Helper page (Reporting Tools > BI Publisher > Setup > Design Helper > Design Helper) and save the plug-in design helper for Microsoft Word to facilitate template modifications.
- 2. Access the Definition page (**Reporting Tools** > **BI Publisher** > **Report Definition** > **Definition**) for the appropriate report definition and click the links to download the data schema and sample data files.
- 3. Click **Template File** link on the Template page (**Reporting Tools** > **BI Publisher** > **Report Definition** > **Template**) and row for the existing RTF template that you want to edit.

#### Creating a New Section in a Template

To create a new section:

- 1. Copy an entire section defined by <?when: JPM\_JP\_SECTION.JPM\_CAT\_TYPE=....end when?> and paste it into the template.
- 2. Modify the conditional statement to identify the item that you want to add.
- 3. Insert fields into the table to identify the data that you want to display on the report.
- 4. Save the revised template any file name and the .rtf file extension (\*.rtf).

#### **Uploading the Revised Template**

To upload the revised template:

1. Add a new effective dated row in the **Template Files** scroll area on the Template page (**Reporting Tools** > **BI Publisher** > **Report Definition** > **Template).** 

Update these options:

| Field or Control | Description                                                                                               |
|------------------|----------------------------------------------------------------------------------------------------|
| Effective Date   | Enter the date that the system should begin to print and display reports and profiles with this template. |
| Status           | Select the <i>Active</i> status for the new template.                                                     |

- 2. Click **Upload** and select the revised template file.
- 3. Repeat the last two steps to provide the new template to both the online and the batch report definitions.

For more information, see the product documentation for PeopleTools: BI Publisher for PeopleSoft.

### **Chapter 4**

# Using the PeopleSoft Fluid User Interface to Manage Profile Administration Tasks

# Managing Profile Administration Tasks Using Fluid

This topic lists the pages that administrators can access from a single location in the PeopleSoft Fluid User Interface to perform Profile Management-related transactions.

For general information about fluid pages in PeopleSoft HCM, see "Understanding PeopleSoft Fluid User Interface Homepages" (Application Fundamentals).

## Pages Used to Manage Profile Administration Tasks Using Fluid

| Page Name                        | Definition Name                                           | Usage                                                                                                 |
|----------------------------------|-----------------------------------------------------------|----------------------------------------------------------------------------------------------------|
| Profile Administration Tile      | HC_PROFILE_ADMIN_FL_LINK (this is the cref for this tile) | Access the Profile Administration<br>dashboard where you can set up, view, or<br>manage profile data. |
| Profile Administration Dashboard | HC_PROFILE_ADMIN_FL                                       | Access Profile Management-related tiles and pages.                                                    |

### **Profile Administration Tile**

Use the Profile Administration tile to access the Profile Administration dashboard where you can set up, view, or manage profile data.

Navigation:

The Profile Administration tile is delivered as part of the Workforce Administrator home page, but the location can change if you change the delivered home pages or if administrators personalize their home pages.

This example illustrates the Profile Administration tile.

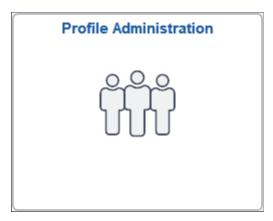

Click the Profile Administration tile to access the <u>Profile Administration Dashboard</u>, where you can perform tasks such as set up profile content and profiles, search and compare profiles, view profiles, run reports, and manage National Vocational Qualifications (NVQ) information for Great Britain.

#### **Profile Administration Dashboard**

Use the Profile Administration dashboard (HC\_PROFILE\_ADMIN\_FL) to access Profile Managementrelated tiles and pages.

Navigation:

Click the <u>Profile Administration Tile</u>, which is delivered as part of the Workforce Administrator home page, but the location can change if you change the delivered home pages or if administrators personalize their home pages.

This example illustrates the Profile Administration dashboard.

| K Workforce Administrator |                 | Profile Administration |                           | ŵ | Q | ۵ | : | Ø |
|---------------------------|-----------------|------------------------|---------------------------|---|---|---|---|---|
|                           | Content Catalog | Profile Configuration  | Search / Compare Profiles |   |   |   |   |   |
|                           | Profile Compare | View Profiles          | Reports                   |   |   |   |   |   |
|                           | NVQ GBR         |                        |                           |   |   |   |   |   |
|                           |                 |                        |                           |   |   |   |   | С |

This Position Management dashboard enables administrators to access frequently-used Position Management components from one location.

The dashboard lists the components collected under these tiles:

| Tile Name                      | Usage                                                                                                    |
|--------------------------------|----------------------------------------------------------------------------------------------------|
| Content Catalog Tile           | Access the Content Catalog navigation collection to set up content types, items, groups, NVQ information, and reports.                                                                                                    |
| Profile Configuration Tile     | Access the navigation collection to configure profiles, profile groups, and search and compare.                                                                                                    |
| Search / Compare Profiles Tile | Search for profiles that match selected search criteria and compare the profiles from the search results.                                                                                                    |
| Profile Compare Tile           | Select a source and target profiles that you want to compare.                                                                                                    |
| View Profiles Tile             | Access this navigation collection to view person or non-person<br>profiles, approve profiles, syndicate (copy) profiles into other<br>profiles, perform profile matching, create interest lists, and<br>managing training. |
| Reports Tile                   | Access this navigation collection to run profile reports.                                                                                                    |

| Tile Name    | Usage                                                                                        |
|--------------|----------------------------------------------------------------------------------------------|
| NVQ GBR Tile | Access this navigation collection to manage NVQ information for employee's in Great Britain. |

#### **Related Links**

Understanding the Content Catalog Understanding Profile Management Understanding Setting Up Search and Compare Profiles Understanding Managing Profiles Running Profile Reports Understanding NVQs

# Setting Up the Content Catalog Using Fluid

The content catalog is a repository of the data that can be associated with person and non-person profiles. For an overview of working with and setting up the Content Catalog, see <u>Understanding Content Catalog</u> <u>Setup</u>.

This topic lists the pages that workforce administrators can access from a single location in the PeopleSoft Fluid User Interface to configure Content Catalog tables.

For general information about fluid pages in PeopleSoft HCM, see "Understanding PeopleSoft Fluid User Interface Homepages" (Application Fundamentals).

## Pages Used to Set Up the Content Catalog Using Fluid

| Page Name                                                                                                   | Definition Name                                        | Usage                                                                                                    |
|----------------------------------------------------------------------------------------------------|--------------------------------------------------------|----------------------------------------------------------------------------------------------------|
| Content Catalog Tile                                                                                        | HC_JPM_CCAT_NAVCOLL_FL (this is the cref for the tile) | Access the Content Catalog navigation<br>collection to set up content types, items,<br>groups, NVQ information, and reports.                                                                                                    |
| <ul> <li>Content Types</li> <li><u>Content Types Page</u></li> <li><u>Relationship Rule Page</u></li> </ul> | JPM_CAT_TYPES<br>JPM_CAT_TYPE_RLAT                     | Define the properties of content types.<br>The properties selected for a content type<br>determine which fields appear on the<br>Content Items - Item Details page and<br>the attributes of those fields.<br>Set up and review relationships between<br>content types. |

| Page Name                                              | Definition Name                    | Usage                                                                                                    |
|--------------------------------------------------------|------------------------------------|----------------------------------------------------------------------------------------------------|
| Content Items <u>Content Items - Item Details Page</u> | JPM_CAT_ITEMS<br>JPM_CAT_ITEM_RLAT | Define content item details for the selected content type.                                                                                                    |
| • <u>Content Items - Relationships Page</u>            | JPM_CAT_ITEM_GMEMB                 | Set up and review the relationship between content items.                                                                                                    |
| <u>Content Items - Group Memberships</u> <u>Page</u>   |                                    | Add the content item to existing content<br>groups. From this page you can also<br>view all the members of the selected<br>content groups.                                                                      |
| Rating Model Page                                      | RATING_MDL_TBL                     | Set up ratings models that contain values<br>used to rate an employee's proficiency<br>level.                                                                                                    |
| Content Group Types Page                               | JPM_CAT_GROUPS                     | Define content group types and the groups within each content group type.                                                                                                    |
| Content Group Members Page                             | JPM_CAT_GMEMB                      | Define content group members. Add<br>content items to the content groups<br>that you have created on the Content<br>Group Types page or view existing item<br>members for a content group.                      |
| NVQ Award Bodies Page                                  | NVQ_DETAILS                        | Specifying awarding bodies for NVQs<br>that you have defined in the content<br>catalog. You must set up NVQs and the<br>NVQ Award Body Table values in before<br>you can use this page.                         |
| NVQ Award Body Table Page                              | NVQ_AWARD_TBL                      | Define name and location information<br>for NVQ awarding bodies.<br>(See <u>Setting Up NVQ Information</u> )                                                                                                    |
| Content Catalog Listing Page                           | JPM_CATLIST_RPT                    | Run the Content Catalog Listing report<br>(JPM_CATI_RPT) that lists the content<br>items that have been set up for a selected<br>content type or for all content types.<br>Access the report in Report Manager. |
| Competency Summary Page                                | CM_COMPETENCY_SUMM                 | Review the category that is assigned<br>to competencies. You can view<br>competencies in a selected competency<br>category or a competency type.                                                                |

# **Content Catalog Tile**

Administrators use the Content Catalog tile to access the Content Catalog navigation collection to set up content types, items, groups, NVQ information, and reports.

#### Navigation:

The Content Catalog tile is delivered as part of the <u>Profile Administration Dashboard</u>, but the location can change if you change the delivered home pages or if administrators personalize their home pages.

This example illustrates the Content Catalog tile.

| Content Catalog |  |
|-----------------|--|
|                 |  |

Click the Content Catalog tile to access the Content Catalog application start page.

This example illustrates the Content Catalog application start page.

| Profile Administration  | Content Catalog                                                                               | ŵ | Q | <u>(128</u> | $\oslash$ |
|-------------------------|-----------------------------------------------------------------------------------------------|---|---|-------------|-----------|
| Configuration           | Content Types                                                                                 |   | 1 | New Window  | Help      |
| Content Types           | Enter any information you have and click Search. Leave fields blank for a list of all values. |   |   |             |           |
| Content Items           | Find an Existing Value         Add a New Value                                                |   |   |             |           |
| Rating Model            | ▼ Search Criteria                                                                             |   |   |             |           |
| Content Groups          | Content Type begins with 🗸                                                                    |   |   |             |           |
| Content Group Types     | Description begins with ~                                                                     |   |   |             |           |
| Content Group Members   | □ Case Sensitive                                                                              |   |   |             |           |
| <b>?</b> NVQ ^          | Search Clear Basic Search 🖉 Save Search Criteria                                              |   |   |             |           |
| Award Bodies            |                                                                                               |   |   |             |           |
| Award Body Table        | Find an Existing Value   Add a New Value                                                      |   |   |             |           |
| Reports ^               |                                                                                               |   |   |             |           |
| Content Catalog Listing |                                                                                               |   |   |             |           |
| Competency Summary      |                                                                                               |   |   |             |           |
|                         |                                                                                               |   |   |             |           |

This application start page is a navigation collection that enables administrators to access frequently-used content catalog setup components from one location.

The application start page lists the components collected under these categories:

- Configuration
- Content Groups

- NVQ
- Reports

Rows that display a downward facing arrow are category headers. Select a category row to expand and view the component collection associated with that category.

When using a large form factor device, the right panel displays the component selected in the left panel.

# **Setting Up Profile Configuration Using Fluid**

The profile configuration tables enable administrators to set up person and non-person profile configurations. For an overview of working with and setting up the profiles, see <u>Understanding Profile</u> <u>Management</u>.

This topic lists the pages that workforce administrators can access from a single location in the PeopleSoft Fluid User Interface to configure the profile tables.

For general information about fluid pages in PeopleSoft HCM, see "Understanding PeopleSoft Fluid User Interface Homepages" (Application Fundamentals).

# Pages Used to Set Up Profile Configuration Using Fluid

| Page Name                                                                                                    | Definition Name                                                                  | Usage                                                                                                    |
|----------------------------------------------------------------------------------------------------|----------------------------------------------------------------------------------|----------------------------------------------------------------------------------------------------|
| Profile Configuration Tile                                                                                                    | HC_JPM_ADM_NAVCOLL_FL (this is the cref for this tile)                           | Access the navigation collection to configure profiles, profile groups, and search and compare.                                                                                                    |
| <ul> <li>Define Profile Types</li> <li><u>Profile Types - Attributes Page</u></li> <li><u>Profile Types - Identities Page</u></li> <li><u>Profile Types - Content Page</u></li> <li><u>Profile Type - Associations Page</u></li> </ul> | JPM_JP_TYPE_ATTRIB<br>JPM_JP_TYPE_IDENT<br>JPM_JP_TYPE_CONT<br>JPM_JP_TYPE_ASSOC | Set up profile type attributes, like the<br>profile type, approvals information,<br>identification options (such as a job<br>code, position number, or person),<br>profile content, and associations (entities<br>external to the Profile Management<br>business process). |
| Clone Profile Types Page                                                                                                    | RUNCTL_JPM_CLONE                                                                 | Clone profile types. Create a new profile<br>type by copying an existing profile<br>type by running the Clone Profile Type<br>process.                                                                                                    |
| Assign Profile Type Defaults Page                                                                                                    | JPM_DFLT_JP_TYPES                                                                | Assign profile type defaults for person<br>and non-person profile types available to<br>other product features and services.                                                                                                    |

| Page Name                                                                                                    | Definition Name    | Usage                                                                                                    |
|----------------------------------------------------------------------------------------------------|--------------------|----------------------------------------------------------------------------------------------------|
| Custom Prompt Page                                                                                              | JPM_C_LIST_VALUES  | Use the Content Prompt page to define<br>customized prompt values that will be<br>used to define valid values for custom<br>lists, such as level of difficulty and<br>ePerformance item statuses, or identify<br>a prompt record from which to provide a<br>list.                                                                                                    |
| Instance Qualifiers Page                                                                                        | JPM_JP_INST_QUAL   | Define instance qualifiers for a content<br>type, and define which instance<br>qualifiers employees and managers can<br>view.                                                                                                    |
| Profile Identity Options Page                                                                                   | JPM_RLAT_SETUP     | Define profile identity options, which<br>can be linked to profile types. Entities<br>include job codes, job functions, job<br>families, people, and salary grades. The<br>entities enabled on this page determine<br>which options are available on the<br>Identities page of the Profile Type<br>component that define the structure of a<br>non-person profile. For example, if you<br>enable Job Codes you can set up a profile<br>type that is linked to job code.<br>A set of default profile identity options<br>is delivered but you can add to the list<br>according to your requirements. |
| Profile Association Options Page                                                                                | JPM_RLAT_SETUP     | Define the entities external to the<br>Manage Profiles business process to<br>which you can link profile types. One<br>association option is delivered that<br>enables you to link a profile type to<br>ePerformance templates. The addition<br>of other associations would require<br>customizations to leverage it.                                                                                                    |
| Profile Actions Page                                                                                            | JPM_PROFILE_ACTION | Enable profile actions by person or non-<br>person profile component for each role.                                                                                                    |
| Profile Group Types Page                                                                                        | JPM_JP_GTYPE_GRP   | Set up profile group types.                                                                                                    |
| Profile Groups                                                                                                  | JPM_JP_GROUPS      | Define criteria to create a profile group.                                                                                                    |
| <ul> <li>Profile Groups - Group Definition<br/>Page</li> <li>Profile Groups - Group Members<br/>Page</li> </ul> | JPM_JP_GMEMB       | View or add profiles to define members<br>for a profile group.                                                                                                    |

| Page Name                                                                                                    | Definition Name             | Usage                                                                                                    |
|----------------------------------------------------------------------------------------------------|-----------------------------|----------------------------------------------------------------------------------------------------|
| Build Profile Groups Page                                                                                                    | RUNCTL_JPM_GROUP            | Run the Build Profile Groups process to create a profile group.                                                                                                    |
| Define Search Configuration Page                                                                                                    | JPM_SRCH_CFG                | Set up profile search types or employees,<br>managers, and administrators.                                                                                                    |
| <ul> <li>Fluid Compare Configuration</li> <li>(Fluid) Fluid Compare<br/>Configuration - Page Display Page</li> <li>(Fluid) Fluid Compare<br/>Configuration - Data Sources Page</li> </ul> | JPM_CSC_DEFN<br>JPM_CSC_FLD | Configure field display and label options<br>for the Compare Results page in fluid.<br>Set up profile search types<br>for employees, managers, and<br>administrators.                     |
| Run Acknowledgement Request Page                                                                                                    | JPM_ACK_REQ_RC              | Create acknowledgement requests for<br>all employees who are associated job-<br>related profiles (non-person) that are<br>participating in the acknowledgement of<br>job profile process. |

## **Profile Configuration Tile**

Administrators use the Profile Configuration tile to access the navigation collection to configure profiles, profile groups, and search and compare.

Navigation:

The Profile Configuration tile is delivered as part of the <u>Profile Administration Dashboard</u>, but the location can change if you change the delivered home pages or if administrators personalize their home pages.

This example illustrates the Profile Configuration tile.

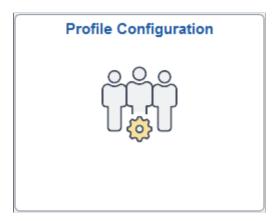

Click the Profile Configuration tile to access the Profile Configuration application start page.

This example illustrates the Profile Configuration application start page.

| Profile Administration         | Profile Configuration                                                                         | ŵ | Q 🚛 🕻 🖉           |
|--------------------------------|-----------------------------------------------------------------------------------------------|---|-------------------|
| 🔅 Profile Type Configuration   | Profile Types                                                                                 |   | New Window   Help |
| Define Profile Types           | Enter any information you have and click Search. Leave fields blank for a list of all values. |   |                   |
| Clone Profile Types            | Find an Existing Value         Add a New Value                                                |   |                   |
| Assign Default Profile Types   | ▼ Search Criteria                                                                             |   |                   |
| Define Custom Prompts          | Profile Type begins with                                                                      |   |                   |
| Define Instance Qualifiers     | Description begins with                                                                       |   |                   |
| Profile Identity Options       | □Include History ☑Correct History □Case Sensitive                                             |   |                   |
| Profile Association Options    | Search Clear Basic Search 🖉 Save Search Criteria                                              |   |                   |
| Profile Actions                |                                                                                               |   |                   |
| Configure Profile Groups       | Find an Existing Value   Add a New Value                                                      |   |                   |
| Q Configure Search and Compare | ~                                                                                             |   |                   |
|                                |                                                                                               |   |                   |
|                                |                                                                                               |   |                   |
|                                |                                                                                               |   |                   |

This application start page is a navigation collection that enables administrators to access frequently-used profile setup components from one location.

The application start page lists the components collected under these categories:

- Profile Type Configuration
- Configure Profile Groups
- Configure Search and Compare
- Run Acknowledgement Request

Rows that display a downward facing arrow are category headers. Select a category row to expand and view the component collection associated with that category.

When using a large form factor device, the right panel displays the component selected in the left panel.

## Viewing and Managing Profiles as an Administrator Using Fluid

The View Profiles navigation collection allows you to easily access various profile-related pages used to create and maintain profiles, review and approve changes, match profiles, and identify interest lists and training for individuals.

For an overview of creating and maintaining profiles for your workers and jobs, see <u>Understanding</u> <u>Managing Profiles</u>.

This topic lists the pages that workforce administrators can access from a single location in the PeopleSoft Fluid User Interface to view and manage profile-related data.

For general information about fluid pages in PeopleSoft HCM, see "Understanding PeopleSoft Fluid User Interface Homepages" (Application Fundamentals).

## Pages Used to View and Manage Profiles as an Administrator Using Fluid

| Page Name                                                                                                    | Definition Name                                                     | Usage                                                                                                    |
|----------------------------------------------------------------------------------------------------|---------------------------------------------------------------------|----------------------------------------------------------------------------------------------------|
| <u>View Profiles Tile</u>                                                                                      | HC_JPM_VIEW_PROFILES_NAVCOL<br>_FL (this is the cref for this tile) | Access this navigation collection to view<br>person or non-person profiles, approve<br>profiles, syndicate (copy) profiles into<br>other profiles, perform profile matching,<br>create interest lists, and managing<br>training.                                              |
| Person Profile Page                                                                                            | JPM_PROFILE_PERS                                                    | Create and update person profiles.                                                                                                    |
| Non-person Profile Page                                                                                        | JPM_PROFILE1                                                        | Create and update non-person profiles.                                                                                                    |
| <ul> <li>Approval Profiles</li> <li>Select Approval Transaction Page</li> <li>Approve Profiles Page</li> </ul> | JPM_JP_MNG_APPRVL<br>JPM_JP_PERS_APPR                               | View a list of profiles waiting approval,<br>with approved changes, or with changes<br>that have been denied.<br>View a list of the changes to a selected<br>person profile. If the profile changes are<br>pending approval, you can either approve<br>or reject the changes. |
| Syndication Exceptions Page                                                                                    | JPM_JP_SYND_EXC1                                                    | Display the syndication exceptions for<br>a profile. Syndication exceptions occur<br>when a content item is syndicated from<br>multiple source profiles but has different<br>property values from each source profile.                                                        |
| Match Evaluation Types Page                                                                                    | CM_MATCH_INSTR                                                      | Define match evaluation types specifying<br>the types of inquiries a user can run and<br>the evaluation types a user can access. To<br>run the match analyses, you must first set<br>up evaluation types and user access.                                                     |

| Page Name                                                                                                    | Definition Name                                                               | Usage                                                                                                    |  |  |  |
|----------------------------------------------------------------------------------------------------|-------------------------------------------------------------------------------|----------------------------------------------------------------------------------------------------|--|--|--|
| <ul> <li>Employee Profile Matching</li> <li>Employee Profile Matching -<br/>Summary Page</li> <li>Employee Profile Matching -<br/>Competency Match Page</li> <li>Employee Profile Matching - Other<br/>Items Match Page</li> <li>Employee Profile Matching - Gap-<br/>Fit Measurement Page</li> </ul> | CM_PROFILE_SUMM<br>CM_PROFILE_MATCH<br>CM_PROFILE_MATCH2<br>CM_PROFILE_MATCH3 | Specify the employee, employee profile<br>type and non-person profile with which<br>you want to compare and view an<br>analysis of the employee matches.<br>View competency matches that display<br>an analysis of how the employee matches<br>the individual competencies required for<br>a given non-person profile.<br>Analyze other profile item matches<br>for an employee. Review how well an<br>employee matches individual content for<br>a given non-person profile.<br>Compare an employee's ratings in each<br>required competency with the rating<br>expected for the non-profile, and view<br>the percentage difference. The sum of<br>these percentages provides an overall<br>indication of how well the employee<br>matches the requirements. |  |  |  |
| Create Teams Page                                                                                                    | EE_TEAMS                                                                      | Set up employee teams.                                                                                                    |  |  |  |
| <ul> <li>Compare Team to Job Task</li> <li><u>Compare Team to Job Task -</u><br/><u>Competency Match Page</u></li> <li><u>Compare Team to Job Task - Other</u><br/><u>Items Match Page</u></li> </ul>                                                                                                 | CM_TEAM_ROLE<br>CM_TEAM_ROLE2                                                 | Analyze team competency matches.<br>Compare the competencies assigned to a<br>job task with the competency profiles of<br>team members.<br>Compare the content items other than<br>competencies required by a job task with<br>the team members' profile items.                                                                                                    |  |  |  |
| Interest List by Person Page                                                                                                    | JPM_INTEREST_PERS                                                             | View an employee's interest list and add profiles to the list.                                                                                                    |  |  |  |
| Interest List by Profile Page                                                                                                    | JPM_INTEREST_PROF                                                             | View a list of employees who have a<br>selected profile on their interest list. You<br>can also add the selected profile to an<br>employee's interest list.                                                                                                    |  |  |  |
| Training Page (see "Course Student<br>Enrollment Page" (PeopleSoft Human<br>Resources Administer Training))                                                                                                    | COURSE_STUDNT_ENRL                                                            | View details of training courses that<br>the employee has completed, enrolled<br>in, or on the waiting list. This page<br>displays course sessions that you manage<br>using the Administer Training business<br>process.                                                                                                    |  |  |  |
| "Review Competency Training<br>Page" (PeopleSoft Human Resources<br>Administer Training)                                                                                                    | COMP_TRAINING                                                                 | Search for training courses that address a selected competency.                                                                                                    |  |  |  |

| Page Name                                                         | Definition Name  | Usage                                                                                                 |
|-------------------------------------------------------------------|------------------|----------------------------------------------------------------------------------------------------|
| Professional Training Page or Global<br>Assignments Training Page | EDUCAT_TRAIN_GBL | Record employee training that is not<br>maintained using the Administer<br>Training business process. |

## **View Profiles Tile**

Administrators use the View Profiles tile to access the navigation collection to view person or non-person profiles, approve profiles, syndicate (copy) profiles into other profiles, perform profile matching, create interest lists, and managing training.

Navigation:

The View Profiles tile is delivered as part of the <u>Profile Administration Dashboard</u>, but the location can change if you change the delivered home pages or if administrators personalize their home pages.

This example illustrates the View Profiles tile.

| View Profiles |  |
|---------------|--|
|               |  |

Click the View Profiles tile to access the View Profiles application start page.

This example illustrates the View Profiles application start page.

| Profile Administration   | View Profiles                                                                                 | ራ | Q | <u>(128</u> | $\oslash$ |
|--------------------------|-----------------------------------------------------------------------------------------------|---|---|-------------|-----------|
| E Person Profiles        | Person Profiles                                                                               |   |   | New Window  | Help      |
| Mon-person Profiles      | Enter any information you have and click Search. Leave fields blank for a list of all values. |   |   |             |           |
| Approve Profiles         | Find an Existing Value         Add a New Value                                                |   |   |             |           |
| A Syndication Exceptions | ▼ Search Criteria                                                                             |   |   |             |           |
| Profile Matching         | Empl ID begins with                                                                           |   |   |             |           |
| 🚛 Interest Lists 🗸 🗸     | Profile Type begins with 🖌 🔍 🔍                                                                |   |   |             |           |
| 🐘 Training 🗸 🗸           | Name begins with 🗸                                                                            |   |   |             |           |
|                          | Last Name begins with 🗸                                                                       |   |   |             |           |
|                          | Alternate Character Name begins with 🗸                                                        |   |   |             |           |
|                          | □Include History □Correct History □Case Sensitive                                             |   |   |             |           |
|                          | Search Clear Basic Search 🖾 Save Search Criteria                                              |   |   |             |           |
|                          | Find an Existing Value   Add a New Value                                                      |   |   |             |           |

This application start page is a navigation collection that enables administrators to access frequently-used profile components from one location.

The application start page lists the components collected under these categories:

- Person Profiles
- Non-person Profiles
- Approve Profiles
- Syndication Exceptions
- Profile Matching
- Interest Lists
- Training

Rows that display a downward facing arrow are category headers. Select a category row to expand and view the component collection associated with that category.

When using a large form factor device, the right panel displays the component selected in the left panel.

## **Running Profile Reports Using Fluid**

This topic lists the pages that workforce administrators can access from a single location in the PeopleSoft Fluid User Interface to run profile reports.

For general information about fluid pages in PeopleSoft HCM, see "Understanding PeopleSoft Fluid User Interface Homepages" (Application Fundamentals).

# Pages Used to Run Profile Reports Using Fluid

| Page Name                        | Definition Name                                               | Usage                                                                                                    |
|----------------------------------|---------------------------------------------------------------|----------------------------------------------------------------------------------------------------|
| Reports Tile                     | HC_JPM_REPORTS_NAVCOLL_FL<br>(this is the cref for this tile) | Access the navigation collection to run profile reports.                                                                                                    |
| Competency Inventory Page        | RUNCTL_PER011                                                 | Run the Competency Inventory report<br>(PER011) that lists employees in a<br>department and their competencies.<br>Run the Refresh Employees Table<br>Application Engine process (PER099)<br>before running this report to include<br>any new employees and their associated<br>competencies. To run this process<br>navigate to Set Up HCM > System<br>Administration > Database<br>Processes > Refresh EMPLOYEES<br>Table. Use the same run control ID for<br>both the Refresh Employee Table process<br>and the Competency Inventory report. |
| Internal Resume                  | RUNCTL_PER034                                                 | Run the Internal Resume report<br>(PER034) that creates a resume-like<br>document from the data contained<br>in PeopleSoft tables, including the<br>employee's PERSON profile. Sections of<br>the report include: employee name and<br>address, prior work history, education,<br>salary history, job performance,<br>training, special projects, competencies,<br>languages, citizenship, visa/work<br>permits, licenses and certificates,<br>professional memberships, and honors<br>and awards.                                              |
| License/Certificate Renewal Page | RUNCTL_CMM007                                                 | Run the License/Certificate report<br>(CMM007) that lists employees who<br>need to renew a license or certificate.                                                                                                    |
| Person Profile Report Page       | JPM_PPROF_RPT                                                 | Run the Person Profile report (JPM_<br>JPPP_RPT) to generate a PDF file for<br>each person listed in the run parameters.<br>Each report shows all items in the<br>person's profile that are effective as of<br>the date specified in run parameters.<br>The Report Manager lists each report<br>file separately with the employee ID in<br>brackets in the report description.                                                                                                    |

| Page Name                      | Definition Name | Usage                                                                                                    |
|--------------------------------|-----------------|----------------------------------------------------------------------------------------------------|
| Non-Person Profile Report Page | JPM_NPPROF_RPT  | Run the Non-Person Profile report (JPM<br>_JPNP_RPT) to generate a PDF file for<br>each profile listed in the run parameters.<br>Each report shows all items in the profile<br>that are effective as of the date specified<br>in run parameters. The Report Manager<br>lists each report file separately with<br>the profile ID in brackets in the report<br>description. |

## **Reports Tile**

Administrators use the Reports tile to access the navigation collection to run profile reports.

Navigation:

The Reports tile is delivered as part of the <u>Profile Administration Dashboard</u>, but the location can change if you change the delivered home pages or if administrators personalize their home pages.

This example illustrates the Reports tile.

| Reports |  |
|---------|--|
|         |  |

Click the Reports tile to access the Profile Reports application start page.

This example illustrates the Profile Reports application start page.

| Profile Administration      | Profile Reports                                                                                                    | ŵ | Q | <u>(128</u> | $\oslash$ |
|-----------------------------|----------------------------------------------------------------------------------------------------|---|---|-------------|-----------|
| Competency Inventory        | Competency Inventory                                                                                                  |   | ١ | New Window  | Help      |
| Internal Resume             | Enter any information you have and click Search. Leave fields blank for a list of all values.                         |   |   |             |           |
| License/Certificate Renewal | Find an Existing Value         Add a New Value                                                                        |   |   |             |           |
| EPerson Profile Report      | ▼ Search Criteria                                                                                                    |   |   |             |           |
| E Non-Person Profile Report | Run Control ID begins with v                                                                                          |   |   |             |           |
|                             | Search       Clear       Basic Search       Save Search Criteria         Find an Existing Value       Add a New Value |   |   |             |           |

This application start page is a navigation collection that enables administrators to access frequently-used profile reporting components from one location.

The application start page lists the components collected under these categories:

- Competency Inventory
- Internal Resume
- License/Certificate Renewal
- Person Profile Report
- Non-Person Profile Report

When using a large form factor device, the right panel displays the component selected in the left panel.

# (GBR) Managing NVQ Data Using Fluid

This topic lists the pages that workforce administrators can access from a single location in the PeopleSoft Fluid User Interface to manage National Vocational Qualifications (NVQs) information.

For an overview of NVQ, see Understanding NVQs.

For general information about fluid pages in PeopleSoft HCM, see "Understanding PeopleSoft Fluid User Interface Homepages" (Application Fundamentals).

# Pages Used to Run Profile Reports Using Fluid

| Page Name                                                                                        | Definition Name                                        | Usage                                                                                                    |
|--------------------------------------------------------------------------------------------------|--------------------------------------------------------|----------------------------------------------------------------------------------------------------|
| NVQ GBR Tile                                                                                     | HC_JPM_NVQ_NAVCOLL_FL (this is the cref for this tile) | Access the navigation collection<br>to manage NVQ information for<br>employee's in Great Britain.                                                                                                    |
| Enroll NVQ Page                                                                                  | NVQ_EMPLNVQS                                           | Register employees for NVQ programs.                                                                                                    |
| <ul> <li>Track NVQ</li> <li><u>NVQ Review Page</u></li> <li><u>NVQ Unit Plan Page</u></li> </ul> | NVQ_REVIEW<br>NVQ_UNIT_PLAN                            | Enter an NVQ review then populate and track unit status for an NVQ review.                                                                                                    |
| NVQs by Employee Page                                                                            | NVQ_SUMMARY1                                           | Review all NVQs associated with an employee.                                                                                                    |
| NVQs by Qualification Page                                                                       | NVQ_SUMMARY2                                           | View the employees associated with an NVQ.                                                                                                    |
| Initialize Plan Page (NVQ005)                                                                    | RUNCTL_NVQ005                                          | Run the Initialize Plan process<br>(NVQ005) for a selected employee.<br>This SQR process compiles the data<br>required for the Employee Unit Plan<br>report (NVQ006).                                |
| Employee Plan - NVQ006 Page                                                                      | PRCSRUNCNTL                                            | Run the Employee Unit Plan report<br>(NVQ006). This report summarizes an<br>employee's NVQ Unit plan.<br>You must run the Initialize Plan process<br>(NVQ005) before you can generate the<br>report. |
| Employee Status - NVQ001 Page                                                                    | PRCSRUNCNTL                                            | Run the NVQ - Employee Status report<br>(NVQ001). This report lists employees<br>assigned to an NVQ and their status.                                                                                |
| NVQ Listing - NVQ003 Page                                                                        | PRCSRUNCNTL                                            | Run the NVQ - NVQ Listing report<br>(NVQ003) that lists all defined NVQs.                                                                                                    |
| Unit Listing - NVQ002 Page                                                                       | PRCSRUNCNTL                                            | Run the NVQ - Unit Listing report<br>(NVQ002) that lists all defined NVQ<br>units.                                                                                                    |
| Unit/Element - NVQ004 Page                                                                       | PRCSRUNCNTL                                            | Run the NVQ – Unit/Element Listing<br>report (NVQ004) that lists the elements<br>associated with NVQ units.                                                                                          |

# **NVQ GBR Tile**

Administrators use the NVQ GBR tile to access the navigation collection to manage NVQ information for employees in Great Britain.

Navigation:

The NVQ GBR is delivered as part of the <u>Profile Administration Dashboard</u>, but the location can change if you change the delivered home pages or if administrators personalize their home pages.

This example illustrates the NVQ GBR tile.

| NVQ GBR |  |
|---------|--|
|         |  |

Click the NVQ GBR tile to access the Manage NVQ GBR application start page.

This example illustrates the Manage NVQ GBR application start page.

| Profile Administration | Manage NVQ GBR                                                                                              | ŵ | Q | ( <u>128</u> | $\oslash$ |
|------------------------|----------------------------------------------------------------------------------------------------|---|---|--------------|-----------|
| Manage NVQ             | Enroll NVQ<br>Enter any information you have and click Search. Leave fields blank for a list of all values. |   | I | New Window   | Help      |
| Track NVQ              | Find an Existing Value                                                                                      |   |   |              |           |
| Reports ^              | ▼ Search Criteria                                                                                           |   |   |              |           |
| NVQs by Employee       | Empl ID begins with 🗸                                                                                       |   |   |              |           |
| NVQs by Qualification  | Name begins with 🗸                                                                                          |   |   |              |           |
| Initialize Plan        | Last Name begins with 🗸                                                                                     |   |   |              |           |
| Employee Plan          | Second Last Name begins with 🗸                                                                              |   |   |              |           |
| Employee Status        | Alternate Character Name begins with 🗸                                                                      |   |   |              |           |
| NVQ Listing            | Middle Name begins with 🗸                                                                                   |   |   |              |           |
| Unit Listing           | □ Case Sensitive                                                                                            |   |   |              |           |
| Unit/Element           | Search Clear Basic Search 🖾 Save Search Criteria                                                            |   |   |              |           |
|                        |                                                                                                    |   |   |              |           |

This application start page is a navigation collection that enables administrators to access frequently used NVQ-related components from one location.

The application start page lists the components collected under these categories:

- Manage NVQ
- Reports

Rows that display a downward facing arrow are category headers. Select a category row to expand and view the component collection associated with that category.

When using a large form factor device, the right panel displays the component selected in the left panel.

# **Managing Profiles**

# **Understanding Managing Profiles**

These topics discuss the profile management options available to profile administrators that enable them to:

• Create and maintain person and non-person profiles.

Person profiles are those profiles that are linked to a person ID, while non-person profiles describe business entities such as job codes, positions, and salary grades. These changes can be performed by accessing the profile pages directly or by using the Smart HR Transactions or Smart HR for Managers components to add or update a person's profile.

• Review and approve changes to profiles.

Depending on the configuration of your profile types, approvals workflow is triggered when employees update their personal profiles and managers make changes to non-person profiles. Typically, managers approve changes to their employees' person profiles and administrators approve non-person profile changes.

• Complete searches for profiles that match certain criteria.

Administrators, managers, and employees use Search and Compare Profiles to run any of the search types that have been configured for them.

• Compare profiles.

Administrators can compare the content of a source profile with one or more target profiles. The Compare Profiles (in Classic) or Profile Compare (in Fluid) provides a summary of the common content sections in a simple readable format along with a score (Classic) or match percentage (in Fluid) for each content or criteria item indicating the degree of fit.

• Manage interest lists.

An interest list is a collection of non-person profiles that is associated with an employee. Any profile can be added to an interest list, but it is typically used to identify jobs that an employee is interested in applying for, or jobs that match an employee's profile. Employees maintain their own interest list using a self-service transaction. However, an employee's manager and administrators can also add profiles to an interest list or remove profiles from them.

• Track training.

Manage Profiles provides profile administrators access to employees' training history for training that is managed by the Administer Training business process. In addition, Manage Profiles enables you to track external training that is not managed using Administer Training.

For information about the employee and manager self-service transactions, see PeopleSoft eDevelopment.

#### **Related Links**

"Understanding Smart HR Templates and Transactions" (PeopleSoft Human Resources Administer Workforce)

"(Classic) Maintaining Person Profiles as an Employee or Manager" (PeopleSoft eDevelopment)

"(Fluid) Maintaining Person Profiles" (PeopleSoft eDevelopment)

"(Classic) Viewing and Updating Job Profiles" (PeopleSoft eDevelopment)

"(Fluid) Viewing and Updating Job Profiles" (PeopleSoft eDevelopment)

## **Prerequisites**

Before administrators can create profiles, approve changes to profiles, or run searches for profiles you must:

- Define the content catalog.
- Define your profile types.
- (Optional) Set up Smart HR templates using profiles.
- (Optional). Define and configure approvals for profiles.

The use of approval processing for profiles is optional. You associate approvals workflow to profile types.

• Configure search queries and run the Direct Reports Tables Build and Schedule Search Index processes required by the Search and Compare Profiles feature.

#### **Related Links**

<u>Understanding the Content Catalog</u> <u>Setting Up Profile Types</u> "Setting Up Smart HR Templates" (PeopleSoft Human Resources Administer Workforce) <u>Understanding Setting Up Search and Compare Profiles</u> "Understanding Approvals" (Application Fundamentals)

# Maintaining Profiles as an Administrator

These topics provide an overview of profiles and profile types, profile copy, import, and syndication, list prerequisites and common elements, and discuss how to maintain profiles using the administrator pages.

This video demonstrates the Profile Management role security for content sections:

Video: Image Highlights, PeopleSoft HCM Update Image 31: Enhanced Security for Profile Management

# Pages Used to Maintain Profiles as an Administrator

| Page Name                                                                                                    | Definition Name   | Usage                                                                                                    |  |  |  |  |
|----------------------------------------------------------------------------------------------------|-------------------|----------------------------------------------------------------------------------------------------|--|--|--|--|
| Person Profile Page                                                                                                    | JPM_PROFILE_PERS  | Create and update person profiles.                                                                                                    |  |  |  |  |
| "Smart HR Transactions Page"<br>(PeopleSoft Human Resources<br>Administer Workforce)                                      | HR_TBH_EULIST     | Select a template or person that is<br>associated with a profile-related template<br>to add or update a person's profile using<br>the Smart HR pages.<br>For more information on using Smart<br>HR templates and transactions, see<br>"Using Smart HR Templates and<br>Transactions" (PeopleSoft Human<br>Resources Administer Workforce). |  |  |  |  |
| Non-person Profile Page                                                                                                   | JPM_PROFILE1      | Create and update non-person profiles.                                                                                                    |  |  |  |  |
| Search for Profiles Page                                                                                                  | JPM_SRCH_TRANSFER | Lists the profile search queries that are<br>defined for administrators. Select the<br>search query that you want to run.                                                                                                    |  |  |  |  |
| Update Profile Groups Page                                                                                                | JPM_UPD_GROUP_SEC | Add and update profile groups for a profile.                                                                                                    |  |  |  |  |
| Profile Comments Page                                                                                                    | JPM_PROF_INFO_SEC | Enter additional profile information such<br>as comments or the owner ID for non-<br>person profiles.                                                                                                    |  |  |  |  |
| Add New <content type="">, Update<br/><content type="">, or View <content type=""><br/>Page</content></content></content> | JPM_PROF_DTL_SEC  | Add, update, and view profile item details.                                                                                                    |  |  |  |  |
| Content Item Details Page                                                                                                 | JPM_CAT_ITEMS_DSP | View details about a specific content item.                                                                                                    |  |  |  |  |
| Profile Item Attachments Page                                                                                             | JPM_PROF_ATTACH   | Add, view, or delete attachments<br>associated with a specific profile content<br>item.                                                                                                    |  |  |  |  |
| Rating Model Page                                                                                                    | HCR_RATEMDL_POPUP | Displays the rating model details of the<br>selected profile item. When accessing the<br>page from the update or add new pages,<br>you can modify the rating as well.                                                                                                    |  |  |  |  |
| Related Items Page                                                                                                    | JPM_PROF_DETAIL   | Add, update, or view profile items that are related to a selected profile item.                                                                                                    |  |  |  |  |

| Page Name                                                                 | Definition Name    | Usage                                                                                                    |
|---------------------------------------------------------------------------|--------------------|----------------------------------------------------------------------------------------------------|
| View Profile Item History Page                                            | JPM_PROF_HIST_SEC  | View profile item rows for different effective-dates.                                                                                                    |
| Items Awaiting Submission Page<br>Pending Items Page<br>Denied Items Page | JPM_JP_PRF_VW_CHGS | Lists the profile items that are awaiting<br>submission for approval, pending<br>approval, or have been denied approval.<br>Items that have been submitted for<br>approval can't be changed until they<br>have been approved. Items awaiting<br>submission can be deleted but not<br>updated.                                                                                                    |
| View <content type=""> Page</content>                                     | JPM_APR_DTL_SEC    | View details of a profile item.                                                                                                    |
| Copy Items from Job Profile Page                                          | JPM_COPY_PROFL_SEC | View a list of job profiles from which<br>you can copy profile items. Select the<br>profile from which you want to copy<br>profile items and click the Select button.<br>The system adds the profile items to<br>the employee's profile. If only one job<br>profile exists, the system automatically<br>copies the items to the profile and<br>displays a message saying how many<br>items were copied. |
| Select Profile Page                                                       | JPM_JP_REL_PRF_EMP | View a list of the job profiles that are<br>related to an employee's job data. Select<br>the profile that you want to view and<br>click the <b>Continue</b> button. The Non-<br>person Profile page appears.                                                                                                    |
| Person Search - Simple Page                                               | HR_PSS_SEARCH      | Search for and select a person.                                                                                                    |
| Profile Syndication Page                                                  | JPM_PROF_SYND_SEC  | View the syndication source and target<br>profiles. You can also add and remove<br>syndicated content on this page.                                                                                                    |
| Syndicate Profiles Page or Import Profile<br>Items Page                   | JPM_PROF_SRCH_SEC  | Select the profiles from which content will be imported or syndicated.                                                                                                    |
| Profile Identity Page                                                     | JPM_JP_PID_SEC     | Add or edit profile identities associated with the profile.                                                                                                    |
| Profile Association Page                                                  | JPM_JP_ASSC_SEC    | Add or update profile associations for the profile.                                                                                                    |

| Page Name                                                 | Definition Name    | Usage                                                                                                    |
|-----------------------------------------------------------|--------------------|----------------------------------------------------------------------------------------------------|
| <u>Person Profile - Summary of Changes</u><br><u>Page</u> | JPM_JP_PERSUMM_SEC | View a list of changes that have been<br>made to the person profile that require<br>approval. You can also enter comments<br>for the approver. Click the <b>Submit</b><br>button to submit the changes for<br>approval or click <b>Cancel</b> to return to the<br>Person Profile page and not submit the<br>items for approval. These items will not<br>be available to other processes until they<br>have been submitted for approval and<br>approved. |
| Non-person Profile - Summary of<br>Changes Page           | JPM_JP_NPSUMM_SEC  | View a list of changes that have been<br>made to the non-person profile that<br>require approval. You can also enter<br>comments for the approver. Click the<br><b>Submit</b> button to submit the changes for<br>approval or click <b>Cancel</b> to return to the<br>Non-person Profile page not submit the<br>items for approval.                                                                                                    |
| Submit Confirmation Page                                  | JPM_JP_PROFL_APPR  | View confirmation messages of changes<br>that have been submitted. The Approval<br>Routing group box provides a summary<br>of the approval path. It shows the<br>number of approvers and the sequence of<br>approvals.                                                                                                    |
| a profile<br>when a<br>multiple                           |                    | Display the syndication exceptions for<br>a profile. Syndication exceptions occur<br>when a content item is syndicated from<br>multiple source profiles but has different<br>property values from each source profile.                                                                                                    |
| Exception Details Page                                    | JPM_JP_SYND_EX_SEC | Display details of profile items with exceptions.                                                                                                    |

# **Understanding Profiles and Profile Types**

Administrators use the Person Profile page and the Non-person Profile page to create and maintain profiles. Both pages have a similar format. This diagram and the following text identify the elements in these pages:

| Header              |                                 |
|---------------------|---------------------------------|
| Approva             | Is Information                  |
| Tabs                |                                 |
| Content             | Sections                        |
| Profile Id          | lentities (non-person profiles) |
| Profile A profiles) | ssociations (non-person         |

Here is a description of the parts of a profile:

• Header.

The header includes general information such as the profile ID, profile type, profile status, and effective date. For a person profile, the header includes the person ID.

• Approvals Information.

This section includes links that indicate how many profile items are saved (but not submitted for approval), pending approval, approved, or were denied approval.

**Note:** The content section on the profile pages displays approved items only. Any new profile items, changes to existing items, or deletions that have not been approved do not appear in the content sections. Use the links in this area of the profile to view the changes that are unapproved.

• Tabs.

Profiles are grouped together by tabs. When you select a tab, the system displays the content sections defined for that tab. The naming and order of the tabs in a profile are determined by the profile type.

• Content sections.

Tabs consist of one or more content sections. Profile types define the content sections and are secured by profile and PeopleTools role security for each content section. Users with the proper role security access can view or add profile items to the content sections. For pages discussed in these topics, the system uses the *Administrator* profile role.

• Profile identities (non-person profiles only).

On the Non-person Profile page, the Profile Identities grid lists the entities to which the profile is linked. The type of profile identities available are controlled by the profile type selected. For example, if the profile type allows job codes to be linked to the profile, users can insert a row for a job code for the profile, but they cannot link the profile to a position number. An active profile must be linked to at least one profile identity.

• Profile Associations (non-person profiles only).

On the Non-person Profile page, the Profile Associations grid lists any entities to which the profile is associated. Profile associations are entities, such as ePerformance templates, that are outside of the Manage Profiles business process. The profile type defines the profile associations available.

This diagram shows how the tabs and content sections of a profile are determined by the tabs and content sections of the profile type; in this example, the three tabs in the profile type automatically exist in the related profile, as do the content sections within the tabs:

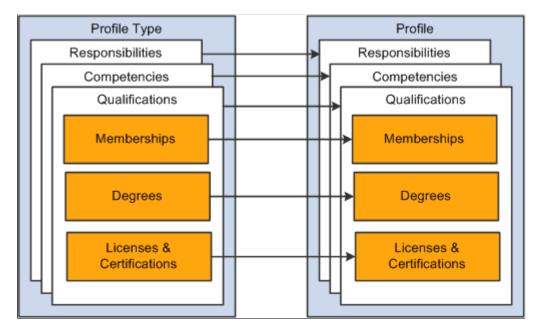

The profile type provides the structure for a profile, it does not provide the actual content. To complete the profile, users add profile items, such as competencies or education information, by selecting from the content items available in the content catalog.

**Note:** The structure of the content items and their data (other than the content item ID) do not have any impact on the profile item structure.

This diagram illustrates how you complete the Degrees content section by selecting from degrees such as Bachelor of Science, Bachelor of Arts, and Master of Business Administration, all of which are defined in the content catalog:

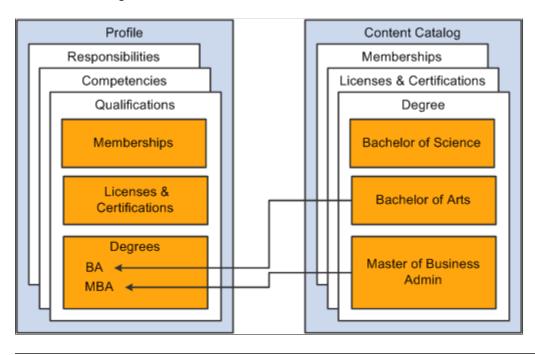

**Note:** The profile type controls whether approvals workflow is triggered when the profile is updated, and the Profile Management roles that can view and update each section of the profile.

See Setting Up Profile Types.

## **Understanding Profile Copy, Import, and Syndication**

Often the same profile items appear in related profiles. For example, employees' profiles may contain profile items that also appear in the profiles for their job code or position. Non-person profiles for similar or related jobs may have common profile items. To streamline the process of creating and maintaining profiles, Manage Profiles provides three ways to copy profile items. You can:

• Load profile items into a person profile from a related non-person profile.

The **Profile Actions** field on the classic Person Profile page has an option, *Copy from Job Profile*, that enables you to select a non-person profile from a list of related profiles. The system determines which non-person profiles are related to an employee by searching the employee's job data record. If the employee has multiple jobs, the system checks all the person's active jobs for matching non-person profiles. For example, the system checks for active profiles that match the employee's job codes, positions, and salary grades.

• Import content into a non-person profile from another profile or from the content catalog.

When you import content, the system copies the profile items from the source profile into the target profile. Any changes made to the source profile or content items after the import do not affect the target profile. Use the **Import Content** link on the Non-person Profile page to import content.

• Syndicate content into a non-person profile from another profile.

When you syndicate content, the system copies profile items from the source profile into the target profile. However, it also sets up a relationship between the source profile and the target profile that contains the syndicated content. Whenever syndicated content is updated, the changes are incorporated into the target profiles automatically. Use the *Syndicate Profile* profile action on the Non-person Profile page to syndicate content.

**Note:** The copy from job profile, import, and syndicate actions copy profile content that is not defined as free form content. Import and syndicate copy the properties that are defined in the target profile type definition only. Additional properties in the non-person (source) profile type are not copied. If the target profile has additional properties that are not used in the source profile, the system uses the default values defined for these properties. The default values can be defined for that property in the content section of the profile type.

## **Setting Up Syndication**

Syndication reduces maintenance by enabling administrators to set up common content once in a source profile and copy it to multiple target profiles. You can also syndicate content through a series of related profiles.

This diagram shows how you could set up a job function profile and syndicate the content through the hierarchy to job family, job code, and position number profiles:

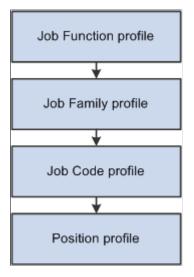

If you set up cascading syndication, we recommend that you use it in a similar hierarchical method.

When setting up syndication, you should consider what happens when the target profile already includes an item that is in the syndicate source profile. For example, if you syndicate content from more than one source profile into a target profile, it is possible for the same item to occur in the source profiles but with different values. These are known as syndication exceptions. In this situation, the system updates the target profile with the values from the source profile, effectively overriding the existing values.

View syndication exceptions using the Syndication Exceptions page.

## **Prerequisites**

Before you can syndicate content:

- Configure the application server for publish/subscribe.
- Configure the integration broker and make it active.

Ensure that the:

- The EOEN\_MSG\_CHNL queue is running.
- The service operation EOEN\_MSG is active.
- The associated routing definitions are active.
- Set up the Event Manager.

Make the event JPMProfileItemsUpdated and the associated event handlers active. We also recommend that you enable logging for the event and handler.

See PeopleTools: Integration Broker and PeopleTools: System and Server Administration.

#### **Related Links**

Events and Notifications Framework

## **Common Elements Used in Managing Profiles**

| Field or Control | Description                                                                                                    |
|------------------|----------------------------------------------------------------------------------------------------|
| Status           | Select one of these values:<br>Active: If the profile type does not require approval, update the<br>status to Active to make the profile available to other users.<br>Inactive: Profiles that are inactive are not available to<br>employees and managers in self-service. When you update<br>the status to Inactive, the system removes the profile from the<br>profile groups to which it belongs.<br>When you create a non-person profile, the default status<br>is Inactive. You can only update the status to Active when<br>the profile is linked to one or more profile identities and<br>approved. Employees can view active non-person profiles<br>only. Managers can view both active and inactive non-person<br>profiles. |
| Profile Type     | Select the profile type for the new profile. When you update<br>an existing profile, the <b>Profile Type</b> field is display-only. The<br>profile type determines the tabs that appear in the profile.<br>See <u>Setting Up Profile Types</u> .                                                                                                    |

| Field or Control | Description                                                                                                    |
|------------------|----------------------------------------------------------------------------------------------------|
| Profile Actions  | (Classic) This field appears on the Non-person Profile and<br>Person Profile classic pages. Select an action and click the G<br>icon if you want to do one of the following, if the action has<br>been enabled on the <u>Profile Actions Page</u> :                                                                                                    |
|                  | • <i>Compare employee profile to current job:</i> To compare a employee's profile items to his or her job profile items. This profile action is available from the Person Profile page only. If more than one job profile applies to the employee, select from a list of all applicable job profile to compare.                                                                                                    |
|                  | • <i>Copy From Job Profile:</i> To copy items from a non-person profile to the employee's profile. This profile action is available from the Person Profile page only. The system displays the Copy Items from Job Profile page, which lit the profiles related to the employee's active jobs.                                                                                                    |
|                  | • <i>Express Interest for Employee:</i> To add the profile to a person's interest list. This profile action is available from the Non-person Profile page only. The system displays Person Search - Simple page, which you use to search for the employee whose interest list you want to update.                                                                                                    |
|                  | • <i>Import Profile Items:</i> To import content from another profile or the content catalog. This profile action is available from the Non-person Profile page only. The system displays the Import Profile Items page, which you use to search for and add the types of item you wish to import into a profile.                                                                                                    |
|                  | • Search and Compare Profiles: To run a search. This profile action is available from the Non-person Profile page and the Person Profile page. The system displays the Search for Profiles page.                                                                                                    |
|                  | • <i>Syndicate Profile:</i> To syndicate content from another profile or the content catalog. This profile action is available from the Non-person Profile page only. The system displays the Profile Syndication page, where you can add or view the source profiles that provide syndicated content for the profile and view the target profiles that contain content syndicated from the profile                                                    |
|                  | • Update Profile Groups: To categorize your profiles by profile groups. This profile action is available from the Non-person Profile page and the Person Profile page when the profile is active and the page is not display on The system displays the Update Profile Groups page, which you use to list the profile group types and profile groups to which you want to add the profile. This action not available if the profile status is inactive |
|                  | See Update Profile Groups Page.                                                                                                    |
|                  | • <i>View Related Job Profiles:</i> To display a list of non-person profiles that are related to the employee's job data. This profile action is available from the Person Profile page only. The system determines which non-person profiles are related to an employee by searching the employee's                                                                                                    |

| Field or Control | Description                                                                                                    |
|------------------|----------------------------------------------------------------------------------------------------|
|                  | job data record. If the employee has multiple jobs, the<br>system checks all the person's active jobs for matching<br>non-person profiles. |
|                  | See Profile Actions Page.                                                                                                    |

## **Person Profile Page**

Use the Person Profile page (JPM\_PROFILE\_PERS) to create and update person profiles.

Navigation:

- Workforce Development > Profile Management > Profiles > Person Profiles > Person Profile
- From the Workforce Administrator home page in fluid, select **Profile Administration tile** > **View Profiles tile** > **Person Profiles tab**
- Workforce Administration > Global Assignments > Assignee Qualifications > Person Profiles > Person Profile
- Organizational Development > Succession Planning > Manage Person Profiles > Incumbent Profiles

This menu navigation returns profiles only for people who already have a succession plan defined.

This example illustrates the fields and controls on the Person Profile page in classic. You can find definitions for the fields and controls later on this page.

| Person F       | Profile                                          |                                     |                         |          |            |           |            |           |       |             |        |             |                 |         |
|----------------|--------------------------------------------------|-------------------------------------|-------------------------|----------|------------|-----------|------------|-----------|-------|-------------|--------|-------------|-----------------|---------|
|                | Empl ID<br>Profile Type<br>*Profile Status       | KU0046<br>PERSON<br>Active          |                         | erson    | ing        |           |            |           |       |             |        |             |                 |         |
|                | *Description                                     | Rosanna Cha                         |                         |          |            |           |            |           |       |             |        |             |                 |         |
| 🖨 Print 🕲      | Comments                                         |                                     |                         | Profil   | e Actions  | [Select A | Action]    |           | ~     | <b>&gt;</b> |        |             |                 |         |
| © <u>1 ite</u> | em(s) awaiting subm                              |                                     | proval<br>Qualification | ns Educa |            | Submit    | Deriest    | Worn Rank | Mobi  | 14.         |        |             |                 |         |
| Compete        | encies (Requires A                               |                                     | Quanneation             | is Euuca |            | NVQ       | Projects   | WOTT Rank | MODI  |             |        |             |                 |         |
| <b>■</b> Q     |                                                  |                                     |                         |          |            |           |            |           |       |             | •      | 1-5 of 12 ~ |                 | View Al |
| D              | Competency                                       |                                     |                         | Evaluat  | tion Type  |           | Reviewer I | D         |       |             | Profi  | ciency      | View<br>History |         |
| 0151           | Directiveness/Ass                                | sertiveness                         |                         | Approve  | d/Official |           |            |           |       |             | 5-Exp  | pert        |                 | â       |
| )212           | Organize people and goal tasks Approved/Official |                                     |                         |          |            |           |            |           | 4-Ver | y Good      | P.     | Î           |                 |         |
| 0300           | Resource Plannin                                 | Resource Planning Approved/Official |                         |          |            |           |            |           |       | 3-Go        | od     |             | Û               |         |
| 0401           | 1 Strategically influences Self                  |                                     |                         |          |            |           |            |           |       | 3-Go        | od     |             | Î               |         |
| 0404           | Provides Direction Approved/Official             |                                     |                         |          |            |           |            |           |       | 4-Ver       | y Good |             | Î               |         |
| Add Ne         | ew Competencies                                  |                                     |                         |          |            |           |            |           |       |             |        |             |                 |         |

**Note:** A Job Data row is required to create a Person profile for an individual. Therefore, when creating a profile for a person of interest (POI), he or she must also have a Job Data record.

| Field or Control    | Description                                                                                                    |
|---------------------|----------------------------------------------------------------------------------------------------|
| Profile Status      | Select the status of the profile. Options are <i>Active</i> or <i>Inactive</i> .<br>When a worker's job is terminated, the Event Manager event<br>InactivatePersonProfile event is raised to determine if all the<br>worker's job assignments are inactive. If all job assignments<br>are inactive, then all person profiles for that employee ID are<br>also changed to <i>Inactive</i> .<br>See Events and Notifications Framework, "Setting Up<br>Events". |
| erint Print         | Click the <b>Print</b> link to display the profile in a PDF file that<br>you can print from Adobe Acrobat. BI Publisher technology<br>generates the printable file using the same template and layout<br>as the Person Profile batch report.<br>See <u>Setting Up to Use BI Publisher Reports and Profiles</u> .                                                                                                    |
| Comments            | Click the <b>Comments</b> link to display the Profile Comments page and enter additional comments about the profile.                                                                                                    |
| Profile Actions and | Select an action you want to perform and click the <b>Go</b> icon.<br>Values on the Person Profile page include those profile<br>actions that are enabled on the <u>Profile Actions Page</u> for the<br>administrator. Each of these actions opens a corresponding<br>page where you can view or update information related to the<br>action.                                                                                                    |
|                     | Note: When during setup there are no action types enabled for<br>a profile user role, the Profile Actions field is hidden on the<br>page.                                                                                                    |
|                     | See <u>Common Elements Used in Managing Profiles</u> .<br>See <u>Update Profile Groups Page</u> .                                                                                                    |

## Approvals

**Note:** The Person Profile page displays approved items only. Any new profile items, changes to existing items, or deletions that have not been approved do not appear on the profile content sections. Instead links appear on the page that indicate how many items have been saved but not submitted, are pending approval, or denied approval. Use these links to view the changes.

| Field or Control                                                                         | Description                                                                                                    |
|------------------------------------------------------------------------------------------|----------------------------------------------------------------------------------------------------|
| ☆ <number> item(s) awaiting submission for approval</number>                             | Click this link to access the Items Awaiting Submission<br>page and view the profile items that have been saved but not<br>submitted for approval. This includes profile items that have<br>been added, amended, or deleted.<br>When a profile item has been saved but not submitted, the<br><b>Submit</b> button appears after the <b><number> item(s) awaiting</number></b><br><b>submission for approval</b> link. When you click the <b>Submit</b><br>button, the system displays the Summary of Changes page<br>(Person Profile - Summary of Changes Page or Non-person<br>Profile - Summary of Changes Page), where newly added<br>items can be submitted for approval. The system will also<br>display the Summary of Changes page upon saving the profile<br>page when there are items awaiting submission. If approval is<br>not required, the system automatically changes the status of<br>the items approved. |
| Submit                                                                                   | Click this button if there are any items awaiting to be<br>submitted for approval. The Person Profile - Summary of<br>Changes page appears and lists the new, deleted, and changed<br>items requiring approval. This button appears only when there<br>are items awaiting submission for approval.                                                                                                    |
| Source (s) pending approval (s) pending approval (s) (s) (s) (s) (s) (s) (s) (s) (s) (s) | Click this link to access the Pending Items page and view the<br>profile items that have been submitted for approval but are<br>pending approval.                                                                                                    |
| <number> item(s) approved (since <date>)</date></number>                                 | Displays the number of items that have been approved.<br>The date displayed is determined by the value in the <b>Days</b><br>of Approval History field on the <u>Profile Management</u><br><u>Installation Page</u> .                                                                                                    |
| <number> items denied (since <date>)</date></number>                                     | Click this link to access the Denied Items page and view the<br>profile items that have been submitted for approval but the<br>approver denied.<br>The date displayed is determined by the value in the <b>Days</b><br><b>of Approval History</b> field on the Profile Management<br>Installation page.                                                                                                    |

## **Tabs and Content Sections**

The system enables the profile administrator to group profile content sections into separate tabs when configuring a profile type (see the <u>Profile Types - Content Page</u>). When you select a tab within this administrator component, the page displays content sections to which you have been granted role security

access under the *Administrator* profile role (see the Role Security configuration on the <u>Content Section</u> <u>Page</u>).

The tabs, content sections, and many of the columns will vary based on the configuration of the profile type you have selected and the configuration of the content type.

| Field or Control                      | Description                                                                                                    |
|---------------------------------------|----------------------------------------------------------------------------------------------------|
| <content item=""> links</content>     | Click a content item link to access the Update <content type=""><br/>or View <content type=""> page.</content></content>                                                                                                    |
|                                       | You will be able to update the content on this page if the profile type configuration for this content section has the <b>Allow Update</b> selected for the <i>Administrator</i> profile and you have been assigned to the corresponding PeopleTools role. If it is not selected, you will only be able to view the details of the content item. |
|                                       | See <u>Add New <content type="">, Update <content type="">, or View</content></content></u><br>< <u><content type=""> Page</content></u> .                                                                                                    |
| View History                          | This column and icon appears when a profile item has more than one effective-dated row.                                                                                                    |
|                                       | Click the <b>View History</b> icon to access the <u>View Profile Item</u><br><u>History Page</u> .                                                                                                    |
| Attachments                           | This column will display on this page if the profile type configuration for this content section has attachments enabled for the <i>Administrator</i> profile role and you have been assigned to the corresponding PeopleTools role for the profile type setup.                                                                                  |
|                                       | Click this icon to access the <u>Profile Item Attachments Page</u><br>and add, view, or delete attachments.                                                                                                    |
|                                       | For information on how to enable attachments for profile types, see the <u>Content Section Page</u> .                                                                                                    |
| + Add New <content type=""></content> | This option will display on this page if the profile type configuration for this content section has the <b>Allow Update</b> selected for the <i>Administrator</i> profile and you have been assigned to the corresponding PeopleTools role.                                                                                                    |
|                                       | Click this link to access the Add <content type=""> page and add a content item.</content>                                                                                                    |
|                                       | See <u>Add New <content type="">, Update <content type="">, or View</content></content></u><br><content type=""> Page.</content>                                                                                                    |

# Saving and Submitting Person Profile Data

| Field or Control | Description                                                                                                    |
|------------------|----------------------------------------------------------------------------------------------------|
| ave              | <ul> <li>Click this button to save the changes you have made. The system updates the Person Profile page to display approved items or items not requiring approval within the profile content sections. Pending items and items awaiting to be submitted do not appear in the profile content sections. If you are creating a new profile that requires approval of all it's items, no profile items will appear in the content sections upor saving. However, the system displays the item(s) awaiting submission for approval or item(s) pending approval links to enable you to view the changes you have saved but not submitted or that are pending approval. Once these items have been approved, then they will appear in the content sections. Upon saving, the system does the following:</li> <li>For items that do not require approval, the system saves them to the page and a message appears saying you have successfully saved those profile changes that do not require approval. These items will appear in the profile tab item list.</li> <li>For items that require approval, the system displays the Person Profile - Summary of Changes page, which provides a list of the items requiring approval.</li> <li>Click Submit to route items to an approver. The system will then display the <number> item(s) pending approval link on the Person Profile page, which you can click to view pending items.</number></li> <li>Click Cancel to save your items without submitting them for approval. The system will then display the <number> item(s) avaiting submission for approval link and the Submit button on the Person Profile page, where you can view the items awaiting submission or submit items for approval at a later time.</number></li> </ul> |
|                  | <b>Note:</b> The Approval Framework is configured for automatic<br>approval of administrators. Even if a content section is defined<br>in the profile type configuration as requiring approval for<br>the administrator, when you save you will see the change<br>displayed on the Summary of Changes page; however,<br>when the administrator clicks <b>Submit</b> , the system display a<br>message that no approvals are required, and changes will be<br>immediately reflected in the profile.                                                                                                    |

#### **Related Links**

Setting Up Profile Types

## **Non-person Profile Page**

Use the Non-person Profile page (JPM\_PROFILE1) to create and update non-person profiles.

Navigation:

- Workforce Development > Profile Management > Profiles > Non-person Profiles > Non-person Profile
- From the Workforce Administrator home page in fluid, select **Profile Administration tile** > **View Profiles tile** > **Non-person Profiles tab**

This example illustrates the fields and controls on the Non-person Profile page (1 of 2). You can find definitions for the fields and controls later on this page.

| Non-person Prof                              | ïle                                                                         |                                 |              |          |
|----------------------------------------------|-----------------------------------------------------------------------------|---------------------------------|--------------|----------|
| Profile ID                                   | 150008                                                                      |                                 |              |          |
| Profile Type                                 | JOB Job                                                                     |                                 |              |          |
| *Profile Status                              | Active ~                                                                    |                                 |              |          |
| *Description                                 | Finance                                                                     |                                 |              |          |
| Short Description                            | KFIN                                                                        |                                 |              |          |
| Print DComment                               | 5                                                                           | Profile Actions [Select Action] | ~ (>>        | _        |
|                                              | ting submission for approval<br>oved (since 11/18/2018)<br>Responsibilities | Submit<br>NVQ Worn Rank         |              |          |
| <ul> <li>Competencies (Relations)</li> </ul> | equires Approval)                                                           |                                 |              |          |
| ling Q                                       |                                                                             | I€ € 1-1                        | 2 of 2 🗸 🕨   | View All |
| ID                                           | Competency                                                                  |                                 | View History |          |
| 0700                                         | Customer Service Orientation                                                |                                 |              | Î        |
| 3004                                         | Financial Experience                                                        |                                 |              | Î        |
| + Add New Compet                             | encies                                                                      |                                 |              |          |

This example illustrates the fields and controls on the Non-person Profile page (2 of 2). You can find definitions for the fields and controls later on this page.

| 町 Q                                                  |        |             |                                |                   |                          | 1-3 of 3 🗸 🕨 | View /   |
|------------------------------------------------------|--------|-------------|--------------------------------|-------------------|--------------------------|--------------|----------|
| Profile Identity Option                              | Set ID | Key 1 Value | Description                    |                   | Edit Identity            | Delet        | te       |
| JOB_FAMILY                                           |        | KFIN        | Finance                        |                   | 0                        | Î            |          |
| POSITION                                             |        | 19000024    | General Auditor                |                   | 0                        | Î            |          |
| JOB_CODE                                             | SHARE  | 220000      | Finance Specialist             |                   | 0                        | Î            |          |
| <ul> <li>Profile Associations</li> </ul>             |        |             |                                |                   |                          |              |          |
| ▼ Profile Associations                               |        |             |                                |                   | 1-2 of 2                 | : • • •      | View All |
|                                                      | Key    | 1 Value     | Key 2 Value                    | Descri            |                          |              | View All |
| 野 Q<br>Profile Association Option                    |        | 1 Value     | <b>Key 2 Value</b><br>KU000004 | Descri            |                          |              | View All |
| 晖 Q                                                  | KOAN   |             |                                | Descri<br>Avg -Us | ption                    |              |          |
| Q Profile Association Option EPERF_TMPLT EPERF_TMPLT | KOAN   | INUAL       | KU000004                       | Descri<br>Avg -Us | ption<br>ses Job Profile |              | Î        |
| Q Profile Association Option EPERF_TMPLT             | KOAN   | INUAL       | KU000004                       | Descri<br>Avg -Us | ption<br>ses Job Profile |              | Î        |

The tabs, content sections, and many of the columns will vary based on the configuration of the profile type you have selected.

| Field or Control | Description                                                                                                    |
|------------------|----------------------------------------------------------------------------------------------------|
| erint Print      | Select the <b>Print</b> icon to display the profile in a PDF file that<br>you can print from Adobe Acrobat. BI Publisher technology<br>generates the printable file using the same template and layout<br>as the Non-Person Profile batch report.<br>See <u>Setting Up to Use BI Publisher Reports and Profiles</u> . |
| Comments         | Select the <b>Comments</b> link to display the Profile Comments page and enter the employee owner ID as well as additional comments about the profile.                                                                                                    |

| Field or Control                | Description                                                                                                    |
|---------------------------------|----------------------------------------------------------------------------------------------------|
| Profile Actions and <u>&gt;</u> | Select an action you want to perform and click <b>Go</b> . Values on<br>the Non-person Profile page include those profile actions tha<br>are enabled on the <u>Profile Actions Page</u> for the administrator<br>Each of these actions opens a corresponding page where you<br>can view or update information related to the action.<br>The list will also include a <i>Request Acknowledgement</i> value<br>when a profile is associated with a non-person profile type<br>and identity that has the <b>Request Acknowledgement</b> option<br>enabled on the <u>Profile Types - Identities Page</u> . This features<br>enables you to submit a request that all employees associated<br>with this job profile review and acknowledge their job<br>requirements. |
|                                 | <b>Important!</b> Before an employee can be notified or<br>acknowledge a profile, you must first run the <i>Run</i><br><i>Acknowledgements</i> process on the <u>Run Acknowledgement</u><br><u>Request Page</u> . The process will enable <b>Action Required</b><br>notifications and an <b>Acknowledge</b> button on the My Job<br>Profile tile and pages.<br>Managers can view the status of these acknowledgements<br>via the "Acknowledgement Status Page" (PeopleSoft<br>eDevelopment). Administrators use the "Review<br>Acknowledgements Page" (Enterprise Components) in<br>the Acknowledgement Framework to view job profile<br>acknowledgements.                                                                                                    |
|                                 | <b>Note:</b> When during setup there are no action types enabled f a profile user role, the Profile Actions field is hidden on the page.                                                                                                    |
|                                 | See Common Elements Used in Managing Profiles.                                                                                                    |
|                                 | See Profile Actions Page.                                                                                                    |
|                                 | See Update Profile Groups Page.                                                                                                    |
|                                 | See Profile Syndication Page.                                                                                                    |
|                                 | See Syndicate Profiles Page or Import Profile Items Page.                                                                                                    |
|                                 | See Setting Up Profile Types                                                                                                    |
|                                 | See Understanding Job Profile Acknowledgements.                                                                                                    |

#### Approvals

**Note:** The Non-person Profile page displays approved items only. Any new profile items, changes to existing items, or deletions that have not been approved do not appear within the profile content sections. Instead, links appear on the page that indicate how many items are awaiting submission, are pending approval, or have been denied approval. Use these links to view the changes.

| Field or Control                                             | Description                                                                                                    |
|--------------------------------------------------------------|----------------------------------------------------------------------------------------------------|
| ☆ <number> item(s) awaiting submission for approval</number> | Click this link to access the Items Awaiting Submission<br>page and view the profile items that have been saved but not<br>submitted for approval. This includes profile items that have<br>been added, amended, or deleted.                                                                                                    |
|                                                              | When a profile item has been saved but not submitted, the <b>Submit</b> button appears after the <b><number> item(s) awaiting</number> submission for approval</b> link. When you click the <b>Submit</b> button, the system displays the Non-person Profile - Summary of Changes page, where changes to items requiring approval can be submitted. The system will also display the Non-person Profile - Summary of Changes page upon saving the profile page when there are items awaiting submission for approval. |
| Submit                                                       | Click this button if there are any items awaiting to be<br>submitted for approval. The Non-person Profile - Summary of<br>Changes page appears and lists the new, deleted, and changed<br>items requiring approval. This button appears only when there<br>are saved items awaiting submission for approval.                                                                                                    |
| <number> item(s) pending approval</number>                   | Click this link to access the Pending Items page and view the profile items that have been submitted for approval but are pending approval.                                                                                                    |
| <number> item(s) approved (since <date>)</date></number>     | Displays the number of items that have been approved.<br>The date displayed is determined by the value in the <b>Days</b><br><b>of Approval History</b> field on the Profile Management<br>Installation page.<br>See <u>Profile Management Installation Page</u> .                                                                                                    |
| <number> items denied (since <date>)</date></number>         | Click this link to access the Denied Items page and view the profile items that have been submitted for approval but the approver denied.<br>The date displayed is determined by the value in the <b>Days of Approval History</b> field on the Profile Management Installation page.                                                                                                    |

## **Tabs and Content Sections**

The system enables the profile administrator to group profile content sections into separate tabs when configuring a profile type (see the <u>Profile Types - Content Page</u>). When you select a tab on this page, the page displays content sections to which you have been granted role security access under the *Administrator* profile role (see the Role Security configuration on the <u>Content Section Page</u>).

| Field or Control                      | Description                                                                                                    |
|---------------------------------------|----------------------------------------------------------------------------------------------------|
| <content item=""> link</content>      | Click a content item link to access the Update <content type=""><br/>or View <content type=""> page.</content></content>                                                                                                    |
|                                       | You will be able to update the content on this page if the profile type configuration for this content section has the <b>Allow Update</b> selected for the <i>Administrator</i> profile and you have been assigned to the corresponding PeopleTools role. If it is not selected, you will only be able to view the details of the content item. |
|                                       | See <u>Add New <content type="">, Update <content type="">, or View</content></content></u><br><content type=""> Page.</content>                                                                                                    |
| Source Profile                        | Click the source profile link to view details about the source<br>profile from which this item was syndicated. The system<br>displays this field only when items have been syndicated into<br>the profile.                                                                                                    |
| View History                          | This column and icon appears when a profile item has more than one effective-dated row.                                                                                                    |
|                                       | Click the <b>View History</b> icon to access the <u>View Profile Item</u><br><u>History Page</u> .                                                                                                    |
| + Add New <content type=""></content> | This option will display on this page if the profile type configuration for this content section has the <b>Allow Update</b> selected for the <i>Administrator</i> profile and you have been assigned to the corresponding PeopleTools role.                                                                                                    |
|                                       | Click this link to access the Add <content type=""> page and add a content item.</content>                                                                                                    |
|                                       | See <u>Add New <content type="">, Update <content type="">, or View</content></content></u><br><content type=""> Page.</content>                                                                                                    |

## **Profile Identities**

Expand this section to view a lists of the profile identities information to which the profile is linked.

| Field or Control | Description                                                                                               |  |
|------------------|----------------------------------------------------------------------------------------------------|--|
| Edit Identity 🥒  | Click the <b>Edit Identity</b> icon to open the Profile Identity page<br>and update an existing identity. |  |

| Field or Control       | Description                                                                                               |
|------------------------|----------------------------------------------------------------------------------------------------|
| + Add Profile Identity | Click this link to add a profile identity to this profile. The system displays the Profile Identity page. |

See Profile Identity Page.

#### **Profile Associations**

Expand this group box to view a list of the associations for the profile. Profile associations are entities outside the Manage Profiles business process. PeopleSoft ePerformance templates are linked to profiles in this way.

**Note:** If a non-person profile type does not have an association specified in its configuration then the page will not display the Profile Associations grid.

| Field or Control                | Description                                                                                                    |
|---------------------------------|----------------------------------------------------------------------------------------------------|
| Profile Association Option link | Select the profile association ID link to view association details or update the effective date or status. The options available are determined by the profile type definition.<br>See <u>Profile Type - Associations Page</u> . |
| + Add Profile Association       | Click to add a new profile association to this profile. The system displays the Profile Association page.                                                                                                    |

See Profile Association Page.

# Saving and Submitting Non-person Profile Data

| Field or Control | Description                                                                                                    |
|------------------|----------------------------------------------------------------------------------------------------|
| Save             | <ul> <li>Click this button to save the changes you have made. The system updates the Non-person Profile page to display approved items or items not requiring approval within the profile content sections. Pending items and items awaiting to be submitted do not appear in the profile content sections. If you are creating a new profile that requires approval of all it's items, no profile items will appear in the content sections upon saving until they have been approved.</li> <li>Upon saving, the system does the following:</li> <li>For items that do not require approval, the system saves them to the page and a message appears saying you have successfully saved those profile changes that do not require approval. These items will appear in the profile content section.</li> <li>For items that require approval, the system displays the Non-person Profile - Summary of Changes page, which provides a list of the items requiring approval.</li> <li>Click Submit to route to the approver. The system will then display the <a href="https://www.numberson">numberson Profile page</a>, which you can click to view pending items.</li> <li>Click Cancel to save your items without submitting them for approval. The system will then display the <a href="https://www.numberson">numberson Profile page</a>, which you can click to view pending items.</li> </ul> |
|                  | Note: The Approval Framework is configured for automatic<br>approval of administrators. Even if a content section is defined<br>in the profile type configuration as requiring approval for<br>the administrator, when you save you will see the change<br>displayed on the Summary of Changes page; however,<br>when the administrator clicks <b>Submit</b> , the system display a<br>message that no approvals are required, and changes will be<br>immediately reflected in the profile.                                                                                                    |

# **Update Profile Groups Page**

Use the Update Profile Groups page (JPM\_UPD\_GROUP\_SEC) to add and update profile groups for a profile.

Navigation:

Select the *Update Profile Groups* value in the **Profile Actions** field on the Person Profile page or the Nonperson Profile page and click **Go**.

This example illustrates the fields and controls on the Update Profile Groups page. You can find definitions for the fields and controls later on this page.

| 0008 Finance<br>DB Job     |                            |                                           |                                                                                                |                                                                                                    |
|----------------------------|----------------------------|-------------------------------------------|------------------------------------------------------------------------------------------------|----------------------------------------------------------------------------------------------------|
|                            |                            |                                           |                                                                                                |                                                                                                    |
| Job Job                    |                            |                                           |                                                                                                |                                                                                                    |
|                            |                            |                                           |                                                                                                |                                                                                                    |
|                            |                            |                                           |                                                                                                |                                                                                                    |
|                            |                            | 14 4 4.2.52                               | n ni l                                                                                         | 16 48                                                                                                    |
|                            |                            | 1-2 of 2                                  |                                                                                                | View All                                                                                                    |
| ription                    | *Profile Group ID          | Description                               |                                                                                                |                                                                                                    |
| Person profile group batch | HXPM_NP_BAT1 Q             | Non Person profile group -bat1            | +                                                                                              | Û                                                                                                    |
| al                         | KONAME Q                   | North America                             | +                                                                                              | Û                                                                                                    |
|                            | Person profile group batch | Person profile group batch HXPM_NP_BAT1 Q | ription *Profile Group ID Description erson profile group batch Non Person profile group -bat1 | ription     *Profile Group ID     Description       Version profile group batch     HXPM_NP_BAT1     Non Person profile group -bat1 |

This page lists the profile groups to which the profile belongs.

| Field or Control     | Description                                                   |
|----------------------|---------------------------------------------------------------|
| Profile Group Type   | Select the profile group type.                                |
| Profile Group ID     | Select the profile group you want to add to the profile.      |
| Add Profile to Group | Click this link to add another profile group to this profile. |

See Creating Profile Group Types and Profile Groups.

**Note:** Manually entered profiles may be deleted when this group is repopulated. This group is populated using preset group criteria. When the group is rebuilt the manually entered profiles will be deleted if they do not fit the criteria.

## **Profile Comments Page**

Use the Profile Comments page (JPM\_PROF\_INFO\_SEC) to enter additional profile information such as comments or the owner ID for non-person profiles.

Navigation:

Select the Comments link on the Person Profile page or the Non-person Profile page.

This example illustrates the fields and controls on the Profile Comments page. You can find definitions for the fields and controls later on this page.

| Profile Comments      |                                                                                                    |      |  |  |  |
|-----------------------|----------------------------------------------------------------------------------------------------|------|--|--|--|
|                       |                                                                                                    | Help |  |  |  |
| Profile ID<br>Owner   | 100865 End Profile                                                                                                    |      |  |  |  |
| Legacy ID<br>Comments | HOPFAM1                                                                                                    |      |  |  |  |
|                       | ee en Ω<br>Normal • Font • Size • B I U <del>S</del>                                                                                                    |      |  |  |  |
| OK Can                | These include professionals that focus on interventions that<br>help people. The positions include nurses, physicians,<br>teachers, organizational-effectiveness consultants, etc. |      |  |  |  |

**Note:** The fields on the Profile Comments page for a Person Profile and a Non-person Profile vary only slightly.

| Field or Control  | Description                                                                                                    |
|-------------------|----------------------------------------------------------------------------------------------------|
| End Profile       | This field is available on the Non-Person Profile - Profile<br>Comments page.<br>Displays whether the profile type is used for end profiles or<br>not. End profiles can be viewed from self service and must<br>have a profile identity before they can be set to a status of<br>active. |
| Legacy Profile ID | This field is available on the Non-Person Profile - Profile<br>Comments page.<br>Displays the legacy profile ID assigned to the profile during<br>upgrade. This field is displayed for some types of profiles that<br>existed in earlier versions of PeopleSoft HR.                      |
| Owner             | This field is available on the Non-Person Profile - Profile<br>Comments page.<br>Select the employee ID of the profile owner. Use this field if<br>you want to assign owners to profiles for reporting or other<br>purposes.                                                             |

| Field or Control | Description                                  |
|------------------|----------------------------------------------|
| Comments         | Enter additional comments about the profile. |

# Add New <content type>, Update <content type>, or View <content type> Page

Use the Add New, Update, or View <content type> pages (JPM\_PROF\_DTL\_SEC) to add, update, and view profile item details.

Navigation:

Click a content item link or the **Add New <content type>** link for a profile content item ID on the Person Profile page or the Non-person Profile page.

**Note:** Add, update and view options will vary based on your Role Security access (see the Role Security subtopic under the <u>Content Section Page</u> topic).

This example illustrates the fields and controls on the Add New <content type> page for a person profile. You can find definitions for the fields and controls later on this page.

|   | Person Profile ×                                                           |                                  |                                                                         |   |  |  |  |
|---|----------------------------------------------------------------------------|----------------------------------|-------------------------------------------------------------------------|---|--|--|--|
|   |                                                                            |                                  | Help                                                                    | ^ |  |  |  |
|   | Add New Competencies                                                       |                                  |                                                                         |   |  |  |  |
|   | Empl ID KU0046                                                             | Rosanna Ch                       | anning                                                                  |   |  |  |  |
|   | Profile Type PERSON                                                        | Person                           |                                                                         |   |  |  |  |
| a | Add item details. Select OK to apply changes a<br>adding additional items. | nd return. Select Cancel to retu | rn without making any changes. Select Apply and Add Another to continue |   |  |  |  |
|   | Details                                                                    |                                  | Q   Id d lof1 > F I View All                                            |   |  |  |  |
|   | *Effective Date                                                            | 05/22/2019                       | +                                                                       |   |  |  |  |
|   | *Competency                                                                | 0110 Q                           | Ability to manage own time                                              |   |  |  |  |
|   | *Evaluation Type                                                           | Approved/Official 🗸              |                                                                         |   |  |  |  |
|   | Reviewer ID                                                                |                                  |                                                                         |   |  |  |  |
|   | *Status                                                                    | Active ~                         |                                                                         |   |  |  |  |
|   | *Rating Model                                                              | PSCM Q                           | Competency Management Scale                                             |   |  |  |  |
|   | *Proficiency                                                               | 4-Very Good 🗸 💾                  |                                                                         |   |  |  |  |
|   | Verified By                                                                | ~                                |                                                                         |   |  |  |  |
|   | Interest Level                                                             | ~                                |                                                                         |   |  |  |  |
|   | EmpliD                                                                     | ٩                                |                                                                         |   |  |  |  |
|   | Year Last Used                                                             |                                  |                                                                         |   |  |  |  |
|   |                                                                            | Reviewer Is Approved             |                                                                         |   |  |  |  |
|   | Year Acquired                                                              |                                  |                                                                         |   |  |  |  |
|   | Years Of Experience                                                        |                                  |                                                                         |   |  |  |  |
|   |                                                                            | Review Active                    |                                                                         |   |  |  |  |
| < | Review Date                                                                | Ť.                               |                                                                         | ~ |  |  |  |

This example illustrates the fields and controls on the Add New <content type> page for a non-person profile. You can find definitions for the fields and controls later on this page.

|                                           |              |             | I                      | Non-pe     | rson Profile                  |         |        |        |             |          |         |          |
|-------------------------------------------|--------------|-------------|------------------------|------------|-------------------------------|---------|--------|--------|-------------|----------|---------|----------|
| dd New Con                                | nnetencies   |             |                        |            |                               |         |        |        |             |          |         | He       |
|                                           | npeterieles  |             |                        |            |                               |         |        |        |             |          |         |          |
|                                           | Profile ID   | 150008      | Fina                   | ance       |                               |         |        |        |             |          |         |          |
|                                           | Profile Type | JOB         | Job                    |            |                               |         |        |        |             |          |         |          |
| dd item details. S<br>dding additional if |              | changes a   | nd return. Select Cano | el to retu | rn without making any change: | s. Sele | ect Ap | ply an | d Add Anoth | er to co | ontinue |          |
| Details                                   |              |             |                        |            | Q                             |         | 14     |        | 1 of 1 🗸    |          |         | View All |
|                                           |              |             |                        |            |                               |         |        |        |             |          |         |          |
|                                           | *Effe        | ective Date | 05/22/2019             |            |                               |         |        |        |             |          |         | +        |
|                                           | *Cc          | mpetency    | H0P602                 | Q          | 602 Job Profile Competency    |         |        |        |             |          |         |          |
|                                           |              | *Status     | Active                 | ~          |                               |         |        |        |             |          |         |          |
|                                           | *Ra          | ting Model  | H06                    | ۹          | Job Profile Test              |         |        |        |             |          |         |          |
|                                           |              | _           |                        |            | Job Prome Test                |         |        |        |             |          |         |          |
|                                           | Target F     | Proficiency | Excellent              | ~          |                               |         |        |        |             |          |         |          |
|                                           |              | Weight      |                        |            |                               |         |        |        |             |          |         |          |
|                                           |              |             | Mandatory              |            |                               |         |        |        |             |          |         |          |
|                                           | Minim        | um Weight   |                        |            |                               |         |        |        |             |          |         |          |
|                                           |              |             |                        |            |                               |         |        |        |             |          |         |          |
|                                           | Long D       | escription  |                        |            |                               | •       | Ľ      |        |             |          |         |          |
|                                           |              |             |                        |            |                               |         |        |        |             |          |         |          |
|                                           | Relate       | d Content   | Sub-Competencies       |            |                               |         |        |        |             |          |         |          |
|                                           |              |             |                        |            |                               |         |        |        |             |          |         |          |
| ОК                                        | Cancel       |             | Apply and A            | dd Anoti   | ner                           |         |        |        |             |          |         |          |

**Note:** The fields and field labels that appear on this page vary according to the item's content type and the content section definition in the profile type. Define content sections using the <u>Profile Types - Content</u> <u>Page</u>.

#### See Setting Up Profile Types.

In the administrator profile pages, when you look up a content item ID, the system enables you to use these items as part of the search criteria:

- Content item ID
- Content group type
- Content group
- Description

The content item name, such as the 601 Job Profile Competency shown in the previous screen shot example, appears as a link. Select this link to open the Content Item Details page to view more information about this item.

| Field or Control     | Description                                                                                                    |
|----------------------|----------------------------------------------------------------------------------------------------|
| (Rating Detail icon) | Select this icon button to open the Rating Model page and<br>view rating model details of the selected item. When accessing<br>the page from the update or add new pages, you can modify<br>the rating as well.                                                                                                    |
| Related Content      | Click the link associated with this field to access the <u>Related</u><br><u>Items Page</u> where you can add, update, and view items that<br>are related to the selected profile item. This link appears only<br>for items with a child relationship in the Content Catalog<br>where the child content section is included in the profile type<br>definition. |
|                      | Note: If you are adding a parent item, the system does not automatically add related items for it unless you click the <b>Related Content</b> link.                                                                                                    |
| ОК                   | Click to keep any updates that you make on the profile detail<br>or on the related items pages. If you deleted a parent item row,<br>the system deletes all of its related items.                                                                                                    |

#### **Related Links**

<u>Relationship Rule Page</u> <u>Content Items - Relationships Page</u> <u>Profile Types - Content Page</u>

## **Profile Item Attachments Page**

Use the Profile Item Attachments page (JPM\_PROF\_ATTACH) to add, view, or delete attachments associated with a specific profile content item.

Navigation:

Click the Attachments icon from a row on the Person Profile Page.

**Note:** The Attachments column and icon appear when attachments have been enabled for the *Administrator* role and you have the role security access as define on the <u>Content Section Page</u>, Role Security section. Add, update and view options will vary based on the Role Security access as well.

This example illustrates the fields and controls on the Profile Item Attachments page. You can find definitions for the fields and controls later on this page.

| Profile Item Attachments      |                 |                                                                              |                |                       |  |  |
|-------------------------------|-----------------|------------------------------------------------------------------------------|----------------|-----------------------|--|--|
|                               |                 |                                                                              |                | Help                  |  |  |
| Attachments                   |                 |                                                                              |                |                       |  |  |
| ■ Q                           |                 | ▲ 1-1 of 1                                                                   |                |                       |  |  |
| File Name                     | Description     | Attached On                                                                  |                |                       |  |  |
| MBA_Diploma.png               | Diploma for MBA | 06/12/2019 9:14:07AM                                                         | Î              |                       |  |  |
| Add Attachn                   | nent            |                                                                              |                |                       |  |  |
| Add Attachn<br>eld or Control |                 | Description                                                                  |                |                       |  |  |
|                               |                 | <b>Description</b><br>Displays the file link to the a<br>he file attachment. | ttachment. C   | Click this link to vi |  |  |
| eld or Control                |                 | Displays the file link to the a                                              | dentify the fi | ile. If you do not e  |  |  |

Add Attachment Click this button to open the File Attachment page to upload files.

The following video provides an overview and demonstration of the Fluid Attachment framework:

Video: Image Highlights, PeopleSoft HCM Update Image 27: Attachment Capability Added to Profile Management

## **Related Items Page**

Use the Related Items page (JPM\_PROF\_DETAIL) to add, update, or view profile items that are related to a selected profile item.

Navigation:

Click the related content link on the <u>Add New <content type></u>, <u>Update <content type></u>, <u>or View <content</u> <u>type> Page</u>.

This example illustrates the fields and controls on the Related Items page. You can find definitions for the fields and controls later on this page.

|                                                                      | Related Items                |   | ×      |
|----------------------------------------------------------------------|------------------------------|---|--------|
| Update Sub-Competencies<br>Competency 0700<br>Populate Related Items | Customer Service Orientation |   | Help ^ |
| Details                                                              |                              | Q | View 1 |
| Effective Date<br>Sub Competency<br>Updated By User                  |                              |   | + -    |
| Effective Date<br>*Sub Competency<br>Updated By User                 |                              |   | + -    |
| OK Cancel                                                            |                              |   | ~      |

Use this page to include related profile items that are related to an existing profile item to a profile. The related items that you can add to a profile are determined by the content section definitions in the profile type and the relationships defined in the content catalog.

**Note:** The fields and field labels that appear on this page vary according to the related item's content type and the content section definition in the profile type.

| Field or Control          | Description                                                                                                    |
|---------------------------|----------------------------------------------------------------------------------------------------|
| Populate Related Items    | Click to have the system automatically insert all related items defined in the content catalog.                                                                                                    |
| Sub Competency or Element | Manually select individual items from those defined in the content catalog.                                                                                                    |
| ОК                        | Click OK to save the updates made on this page. The system<br>does not merge the updates with the profile items until you<br>click the <b>OK</b> button on the parent item page (Update <content<br>type&gt;or Add New <content type="">).</content></content<br> |

#### **Related Links**

<u>Relationship Rule Page</u> <u>Content Items - Relationships Page</u> <u>Content Section Page</u>

## **View Profile Item History Page**

Use the View Profile Item History page (JPM\_PROF\_HIST\_SEC) to view profile item rows for different effective-dates.

Navigation:

Click the icon in the View History column on the Person Profile page or Non-person Profile page.

**Note:** Click the content type item to update historical information on the Update <content type> page by using the scroll arrows.

This example illustrates the fields and controls on the View Profile Item History page. You can find definitions for the fields and controls later on this page.

| View Profile Item History ×  |            |      |                 |              |  |              |  |  |  |
|------------------------------|------------|------|-----------------|--------------|--|--------------|--|--|--|
|                              |            |      |                 |              |  | Helj         |  |  |  |
| Competencies                 |            |      |                 |              |  |              |  |  |  |
| ■ Q III 3 of 3 V IV View All |            |      |                 |              |  |              |  |  |  |
| Effective Date               | Competency | ID   | Evaluation Type | Reviewer ID  |  | *Proficiency |  |  |  |
| 03/04/2006                   | Java       | 5013 | Self            | Samish Patel |  | 3-Good       |  |  |  |
| 02/01/2008                   | Java       | 5013 | Self            | Samish Patel |  | 4-Very Good  |  |  |  |
| 01/01/2000                   | Java       | 5013 | Self            | Samish Patel |  | 2-Fair       |  |  |  |

**Note:** The fields that appear on this page are configured in the Profile Type definition and are indicated as Summary.

This page lists the current, future, and historical rows for an item in a person or non-person profile, enabling you to track the history of a profile item. For example, you can use this page to review the changes to an employee's rating for a profile item, or the desired rating of an item in a job profile. Click the profile item link to view details of the profile item for the selected effective date.

Click **Return to Profile** to return to the Person Profile page or the Non-person Profile page, depending on the profile type.

## **Profile Syndication Page**

Use the Profile Syndication page (JPM\_PROF\_SYND\_SEC) to view the syndication source and target profiles.

You can also add and remove syndicated content on this page.

Navigation:

Select the Profile Action Syndicate Profile from the Non-person Profile page and click the Go icon.

This example illustrates the fields and controls on the Profile Syndication page. You can find definitions for the fields and controls later on this page.

| Profile Syndication |             |             |                |          |  |
|---------------------|-------------|-------------|----------------|----------|--|
|                     |             |             |                | Help     |  |
| Profile ID          | 100887      | Description | Accountant     |          |  |
| Syndication Sources |             |             |                |          |  |
| E, Q                |             |             | ▲ 1-1 of 1 ~ ▶ | View All |  |
| Profile ID          | Description |             |                |          |  |
| 100693              | Accountant  |             |                | â        |  |
| Add New Syndication |             |             |                |          |  |
| Syndication Targets |             |             |                |          |  |
| ₽, Q                |             | M           | ▲ 1-1 of 1     | View All |  |
| Profile ID          | Description |             |                |          |  |
|                     |             |             |                |          |  |
| Return to Profile   |             |             |                |          |  |
| ield or Control     |             | Desc        | cription       |          |  |

| Field or Control    | Description                                                                                                    |
|---------------------|----------------------------------------------------------------------------------------------------|
| Syndication Sources | Lists the profiles that provide content for the selected profile.<br>If you want to remove syndicated content, select the trash can<br>icon.                                                                               |
| Add New Syndication | Click this link to open the Syndicate Profiles page to select the profiles from which content will be syndicated.                                                                                                    |
| Syndication Targets | Displays the profiles that are targets for syndication. These<br>profiles contain content from the selected profile. If you make<br>changes to the selected profile, the syndicated profiles are<br>automatically updated. |

## Syndicate Profiles Page or Import Profile Items Page

Use the Syndicate Profiles or Import Profile Items pages (JPM\_PROF\_SRCH\_SEC) to select the profiles from which content will be syndicated or imported.

Navigation:

• Select Add New Syndication on the Non-person Profile - Profile Syndication page.

• Select the Profile Action *Import Profile Items* from the Non-person Profile page and click the **Go** icon.

This example illustrates the fields and controls on the Syndicate Profiles page. You can find definitions for the fields and controls later on this page.

| Profile ID     Description     Profile Type       150008     Finance     Job                                                                                                    | ×     |                | Non-person Profile |                                   |                             |                             |                                                                                                   |
|----------------------------------------------------------------------------------------------------|-------|----------------|--------------------|-----------------------------------|-----------------------------|-----------------------------|---------------------------------------------------------------------------------------------------|
| Select from the result list, and then select Add Items to retrieve profiles items. Select OK to apply the profile items that have been retrieved. Select Cancel to exit applying retrieved items.                                                                                                    | Help  |                |                    |                                   |                             |                             |                                                                                                   |
| *Search Type By Profile Data Inter Search Criteria Enter your search criteria in the box below, then select Search.   Profile ID Q   Profile Type Q   Description finance   Profile Status Image: Comparison of the select Criteria in the select Criteria in the select Search.   Search *   *   Search *   *   Search *   *   Profile Status   Image: Comparison of the select Criteria in the select Cancel to exit applying retrieved Items.   Select from the result list, and then select Add Items to retrieve profiles items. Select OK to apply the profile items that have been retrieved. Select Cancel to exit applying retrieved Items.   Results   Image: Comparison of the result list, and then select Add Items to retrieve profiles items. Select OK to apply the profile items that have been retrieved. Select Cancel to exit applying retrieved Items.   Results   Image: Comparison of the result list, and then select Add Items to retrieve profiles items. Select OK to apply the profile items that have been retrieved. Select Cancel to exit applying retrieved Items.   Results   Image: Comparison of the result list, and then select Add Items to retrieve profiles items.                                                                                                    |       |                |                    |                                   |                             | iles                        | ndicate Profiles                                                                                  |
| inter Search Criteria         Enter your search criteria in the box below, then select Search.         Profile ID         Q         Profile Type         Description         finance         Profile Status    Select Profiles Select from the result list, and then select Add Items to retrieve profiles items. Select OK to apply the profile items that have been retrieved. Select Cancel to exit applying retrieved items.    Results        Image: Profile ID           Image: Profile ID       Description       Image: Profile ID       Description       Image: Profile ID       Description       Image: Profile ID       Description       Image: Profile ID       Description       Image: Profile ID       Image: Profile ID       Image: Profile                                                                                                    |       |                |                    | ofile Groups, Content Groups.     | oased on: Profile Data, Pr  | arch that the criteria is b | elect the type of search th                                                                       |
| Enter your search criteria in the box below, then select Search.   Profile ID   Profile Type   Q   Description   finance   Profile Status    Search         Search      Search      Search      Search      Search      Search      Search      Search      Search      Search      Search       Search    Search        Search        Search         Search     Search         Search      Search     Search     Search    Search   Search   Search  Search  Sea                                                                                                    |       |                |                    |                                   | a 🗸                         | n Type By Profile Dat       | *Search Type                                                                                      |
| Profile ID Q<br>Profile Type Q<br>Description finance<br>Profile Status C<br>Search C<br>Search |       |                |                    |                                   |                             | eria                        | nter Search Criteria                                                                              |
| Profile Type Q<br>Description finance<br>Profile Status V<br>Search Profile Status V<br>Search Profile Status V<br>Select Profiles<br>Select from the result list, and then select Add Items to retrieve profiles items. Select OK to apply the profile items that have been retrieved. Select Cancel to exit<br>applying retrieved items.<br>Results<br>Results<br>Profile ID Description Profile Type<br>I 15 of 5 P V Vi<br>I 15008 Finance Job                                                                                                    |       |                |                    |                                   | w, then select Search.      | h criteria in the box belo  | Enter your search criteri                                                                         |
| Description   Inance   Profile Status                                                                                                    |       |                |                    | 2                                 | ID (                        | Profile                     |                                                                                                   |
| Profile Status     Search     Search     Select Profiles   Select from the result list, and then select Add Items to retrieve profiles items. Select OK to apply the profile items that have been retrieved. Select Cancel to exit applying retrieved items.      Results     Profile ID        Profile ID     Description        Profile Type     Image: Comparison of the select of the select of the se                                                                                                    |       |                |                    | 2                                 | pe                          | Profile Typ                 |                                                                                                   |
| Search & Search & Search & Search & Select Profiles Select Profiles Select from the result list, and then select Add Items to retrieve profiles items. Select OK to apply the profile items that have been retrieved. Select Cancel to exit applying retrieved items. Results Profile ID Description Profile Type I 150008 Finance Job                                                                                                    |       |                |                    |                                   | on finance                  | Descriptio                  |                                                                                                   |
| Search & Search & Search & Search & Select Profiles Select Profiles Select from the result list, and then select Add Items to retrieve profiles items. Select OK to apply the profile items that have been retrieved. Select Cancel to exit applying retrieved items. Results Profile ID Description Profile Type I 150008 Finance Job                                                                                                    |       |                |                    |                                   | us                          | Profile Stat                |                                                                                                   |
| Profile ID     Description     Profile Type       150008     Finance     Job                                                                                                    |       |                |                    | les items. Select OK to apply the | Add Items to retrieve profi | ult list, and then select # | Search<br>select Profiles<br>Select from the result list,<br>applying retrieved items.<br>Results |
| Image: State of the state of the state o                                                                                                    | / All | 1-5 of 5 V Vie |                    |                                   |                             |                             | <b>φ</b>                                                                                          |
|                                                                                                    |       |                | Profile Type       |                                   | Description                 | e ID                        | Profile ID                                                                                        |
| 210568 Finance Director                                                                                                    |       |                | Job                |                                   | Finance                     | 8                           | 150008                                                                                            |
|                                                                                                    |       |                | Job                |                                   | Finance Director            | 8                           | 210568                                                                                            |

| Non-person Profile |                                                                                                    |                                        |                                 |                                       | ×        |  |  |
|--------------------|----------------------------------------------------------------------------------------------------|----------------------------------------|---------------------------------|---------------------------------------|----------|--|--|
|                    |                                                                                                    |                                        |                                 |                                       | Help     |  |  |
| Import             | Profile Items                                                                                                    |                                        |                                 |                                       |          |  |  |
| Select the         | e type of search that                                                                                                    | the criteria is based on: Profile Data | , Profile Groups, Content Group | S.                                    |          |  |  |
|                    | *Search Type                                                                                                    | By Profile Data                        | ~                               |                                       |          |  |  |
| Enter Se           | arch Criteria                                                                                                    |                                        |                                 |                                       |          |  |  |
| Enter              | your search criteria i                                                                                                    | n the box below, then select Search    | L                               |                                       |          |  |  |
|                    |                                                                                                    | Profile ID                             | Q                               |                                       |          |  |  |
|                    |                                                                                                    | Profile Type                           | Q                               |                                       |          |  |  |
|                    |                                                                                                    | Description accountant                 |                                 |                                       |          |  |  |
|                    |                                                                                                    | Profile Status                         |                                 |                                       |          |  |  |
| Select P           | Search Select Profiles Select from the result list, and then select Add Items to retrieve profiles items. Select OK to apply the profile items that have been retrieved. Select Cancel to exit without applying retrieved items. |                                        |                                 |                                       |          |  |  |
|                    | α<br>Q                                                                                                    |                                        |                                 | I I I I I I I I I I I I I I I I I I I | View All |  |  |
| F.                 | Profile ID                                                                                                    | Description                            |                                 | Profile Type                          |          |  |  |
|                    |                                                                                                    |                                        |                                 |                                       |          |  |  |
|                    | 100693                                                                                                    | Accountant                             |                                 | Role                                  |          |  |  |
| Select /           | All                                                                                                    | Deselect All                           | Add Items                       | )                                     |          |  |  |
| ок                 |                                                                                                    | Cancel                                 |                                 |                                       |          |  |  |

**Note:** The Syndicate Profiles page works the same as the Import Profile Items page where you select a search type and enter your search criteria.

The search types for the Syndicate Profiles page are *By Profile Data* and *By Profile Groups*. The search types for the Import Profile Items page are **By Content Groups**, *By Profile Data*, and *By Profile Groups*.

When you syndicate content, you establish a relationship between the source profile and the target profile, such that changes to the source profile result in the same changes in the target profiles. View syndication relationships on the Profile Syndication page.

When you import profile items, the system does not establish a link between the source profile or content item and the target profile. This means that changes to the content of the source profile or item made after the import action do not affect the target profile.

#### Selecting a Search Type

When you first enter the page, it lists the search types available:

Chapter 5

| Field or Control  | Description                                                                                                    |
|-------------------|----------------------------------------------------------------------------------------------------|
| By Profile Data   | Select to search for a non-person profile by profile ID, profile<br>type, description, and status.<br>This option is available on the Import Profile Items page and<br>the Syndicate Profiles page.          |
| By Profile Groups | Select to search for a profile by limiting the search to a profile<br>group type or profile group.<br>This option is available on the Import Profile Items page and<br>the Syndicate Profiles page.          |
| By Content Groups | Select to search for content items within a content group. This<br>enables you to import multiple items within a content group in<br>one step.<br>This option is available on the Import Profile Items page. |

When you select the search type the Enter Search Criteria group box appears. When you enter search criteria and click Search, the Select Profiles and Results group boxes appear.

#### Enter Search Criteria

Select the search criteria and click the **Search** button to search for profiles that you want to use for the import or syndication. The fields in this group box vary depending on the search type you select.

## **Select Profiles**

The **Results** group box lists the profiles or items that meet your search criteria. Select the profiles from which you want to import or syndicate content by selecting the check box next to the profile ID, profile group type, or catalog item.

| Field or Control              | Description                                                                                                    |
|-------------------------------|----------------------------------------------------------------------------------------------------|
| Profile ID or Content Item ID | Click the profile ID or content item ID to view the profile or item.                                                                                                    |
| Add Items                     | Click to import or syndicate content from the profiles or<br>content items you selected. A message will appear indicating<br>how many profile items will be imported. Click <b>OK</b> to merge<br>imported items in content sections of profile. The <b>Cancel</b><br>button returns to the profile without merging items. |

# **Profile Identity Page**

Use the Profile Identity page (JPM\_JP\_PID\_SEC) to add or edit profile identities associated with the profile.

Navigation:

Click the **Add Profile Identity** link or the **Edit Identity** icon in the Profile Identities grid area on the Non-person Profile page.

This example illustrates the fields and controls on the Profile Identity page. You can find definitions for the fields and controls later on this page.

| Profile Identity                                                   |                                     |                          |                    |  |
|--------------------------------------------------------------------|-------------------------------------|--------------------------|--------------------|--|
|                                                                    |                                     |                          | He                 |  |
| dd a profile identity that links the p<br>pply changes and return. | ofile to a specific business entity | supported by the profile | type. Select OK to |  |
| Details                                                            | Q                                   | 1 of 1 🗸 🕨               | View All           |  |
| Profile Identity                                                   | Job Code                            | ~                        | + -                |  |
| *Set ID                                                            | SHARE Q                             |                          |                    |  |
| *Job Code                                                          | 110000                              | Q                        |                    |  |
| Description                                                        |                                     |                          |                    |  |
| Effective Date                                                     | 06/12/2019                          |                          |                    |  |
| Status                                                             | Active ~                            |                          |                    |  |
| OK Cancel                                                          |                                     |                          |                    |  |
| Description<br>Effective Date<br>Status                            | 06/12/2019                          |                          |                    |  |

| Field or Control | Description                                                                                                    |
|------------------|----------------------------------------------------------------------------------------------------|
| Profile Identity | Select the profile identity. The options available are determined by the profile type definition.<br>See <u>Profile Types - Identities Page</u> .                                                                           |
| Set ID           | Select the Set ID for the profile identity you want to link to<br>this profile. This field appears if the profile identity selected<br>has Set ID as a key field. Set ID is a key field for job codes<br>and salary grades. |

| Field or Control                                                                       | Description                                                                                                    |
|----------------------------------------------------------------------------------------|----------------------------------------------------------------------------------------------------|
| Job Data, Job Family, Position Number, Salary<br>Administration Plan, and Salary Grade | Select the profile identity you want to link to the profile.<br>The number of fields that appear depends upon whether the<br>profile identity has one or up to four key fields. For example,<br>if you select <i>Salary Grade</i> in the <b>Profile Identity</b> field, you<br>can enter a salary administration plan and grade. The system<br>displays the <b>Key 1 Value</b> and <b>Key 2 Value</b> fields for the salary<br>administration plan and salary grade on the Non-person Profile<br>page. |

## **Profile Association Page**

Use the Profile Association pages (JPM\_JP\_ASSC\_SEC) to add or update profile associations for the profile.

Navigation:

Click the Add Profile Association link or the Profile Association Option name link in the Profile Associations grid area on the Non-person Profile page.

This example illustrates the fields and controls on the Profile Association page. You can find definitions for the fields and controls later on this page.

|                                                                             | Profile Association                                                                                   | ×     |
|-----------------------------------------------------------------------------|----------------------------------------------------------------------------------------------------|-------|
|                                                                             |                                                                                                    | Help  |
| Add an association to link an ePerform document creation process. Select OI | ance template to the profile to automate the template selection during K to apply changes and return. | ) the |
| Details                                                                     | Q   I I I I I I I View A                                                                              | 411   |
| Profile Association                                                         | ePerformance Template ~                                                                               | •     |
| *Document Type                                                              | PERFORM Q                                                                                             |       |
| *Document Template ID                                                       | K0PERF2 Q                                                                                             |       |
| Description                                                                 | Performance with Objectives                                                                           |       |
| Effective Date                                                              | 06/12/2019                                                                                            |       |
| Status                                                                      | A Q                                                                                                   |       |
| OK Cancel                                                                   |                                                                                                    |       |

Profile associations are entities outside the Manage Profiles business process. PeopleSoft ePerformance templates are linked to profiles in this way.

| Field or Control                       | Description                                                                                                    |
|----------------------------------------|----------------------------------------------------------------------------------------------------|
| Profile Association                    | Select the profile association that you want to link to the profile.                                                                                                    |
| Document Type and Document Template ID | Enter the document type and template ID that you want to<br>link to the profile. The system displays these fields as the<br><b>Key <number> Value</number></b> fields on the Non-person Profile page.<br>You can have up to four key fields. For example, if you select<br>ePerformance in the field, the <b>Key 1 Value</b> field is for the<br>Document Type and the <b>Key 2 Value</b> field is for document<br>template ID. |

## Person Profile - Summary of Changes Page

Use the Person Profile - Summary of Changes page (JPM\_JP\_PERSUMM\_SEC) to view a list of changes that have been made to the person profile that require approval.

You can also enter comments for the approver. Click the Submit button to submit the changes for approval or click Cancel to return to the Person Profile page and not submit the items for approval. These items will not be available to other processes until they have been submitted for approval and approved.

Navigation:

Click the **Save** button or the **Submit** button on the Person Profile page when there are items that need to be submitted for approval.

This example illustrates the fields and controls on the Person Profile - Summary of Changes page. You can find definitions for the fields and controls later on this page.

| Person Profile            |                                                                                                    |      |                   |             |             |  |  |  |
|---------------------------|----------------------------------------------------------------------------------------------------|------|-------------------|-------------|-------------|--|--|--|
|                           |                                                                                                    |      |                   |             | Help        |  |  |  |
| Summary Of Cha            | nges                                                                                                    |      |                   |             |             |  |  |  |
|                           | Arthuro Erickson<br>This page shows a summary of all the changes that you made that require approval. Any Changes not requiring approval have been<br>successfully saved. Select the Submit button to request approval of these changes. |      |                   |             |             |  |  |  |
| Changed Compete           | ncies (Requires Approval)                                                                                                    |      |                   |             |             |  |  |  |
| ¤, Q                      |                                                                                                    |      |                   |             | 1-2 of 2    |  |  |  |
| Disposition               | View Competency                                                                                                    | ID   | Evaluation Type   | Reviewer ID | Proficiency |  |  |  |
| Add                       | Payroll Experience                                                                                                    | 8001 | Approved/Official |             | 3-Good      |  |  |  |
| Add                       | Auditing                                                                                                    | 8010 | Approved/Official |             | 4-Very Good |  |  |  |
| Comments<br>Submit Cancel |                                                                                                    |      |                   |             |             |  |  |  |
| <                         |                                                                                                    |      |                   |             | ~           |  |  |  |

This page lists the changes that have been made to the person profile that require approval. The title of the scroll areas indicate that content sections that require approval. The fields displayed on this page

are determined by the definition of the content section in the profile type. The properties in the content section with the **Approval Required** check box selected are displayed on this page only.

See Content Section Page.

| Field or Control | Description                                                                                                    |
|------------------|----------------------------------------------------------------------------------------------------|
| Profile Type     | Displays the profile type for the profile.                                                                                                    |
| Disposition      | Displays the type of change made:<br><i>Add:</i> If it is a new profile item<br><i>Change:</i> If you have made any changes to the item properties.<br><i>Delete:</i> If you have deleted a profile item.                                                                                                    |
| Comments         | Enter comments for the approver, if applicable.                                                                                                    |
| Submit           | Click this button to submit the changes for approval. The system then displays the Submit Confirmation page.<br>The Submit Confirmation page displays the approval routing.<br>When the system needs to route items to an approver, the item's status is changed to pending. If the items do not require approval, the approval routing specifies that no approvals are required.<br><b>Note:</b> The Approval Framework is configured for automatic approval of administrators. Even if a content section is defined in the profile type configuration as requiring approval for the administrator, when you save you will see the change displayed on the Summary of Changes page; however, when the administrator clicks <b>Submit</b> , the system display a message that no approvals are required, and changes will be immediately reflected in the profile. |
| Cancel           | Click this button to return to the Person Profile page without submitting the items for approval.                                                                                                    |

## Non-person Profile - Summary of Changes Page

Use the Non-person Profile - Summary of Changes page (JPM\_JP\_NPSUMM\_SEC) to view a list of changes that have been made to the non-person profile that require approval.

You can also enter comments for the approver. Click the Submit button to submit the changes for approval or click Cancel to return to the Non-person Profile page not submit the items for approval.

Navigation:

Click the **Save** button or the **Submit** button on the Non-person Profile page when there are items that need to be submitted for approval.

This example illustrates the fields and controls on the Non-person Profile - Summary of Changes page. You can find definitions for the fields and controls later on this page.

|                  |              | Non-perso                                                                               | on Profile |          | ×        |
|------------------|--------------|-----------------------------------------------------------------------------------------|------------|----------|----------|
|                  |              |                                                                                         |            |          | Hel      |
| Summary Of Chang | es           |                                                                                         |            |          |          |
| Profile ID       | 100887       | Accountant                                                                              |            |          |          |
| Profile Type     | JOB          | Job                                                                                     |            |          |          |
|                  | successfully | nges that you made that require ap<br>saved. Select the Submit button to<br>s Approval) |            | 1-1 of 1 | View All |
| Disposition      | View C       | ompetency                                                                               |            | ID       |          |
| Add              | Genera       | Accounting                                                                              |            | 8003     |          |
| Comments         |              |                                                                                         |            | R.       |          |
| Submit           | Cancel       |                                                                                         |            |          |          |

This page lists the changes to the non-person profile shown in the Profile ID field. The fields on this page are similar to the <u>Person Profile - Summary of Changes Page</u>.

#### **Syndication Exceptions Page**

Use the Syndication Exceptions page (JPM\_JP\_SYJPM\_JP\_SYND\_EXC1ND\_EXC1) to display the syndication exceptions for a profile.

Syndication exceptions occur when an content item is syndicated from multiple source profiles but has different property values from each source profile.

Navigation:

- Workforce Development > Profile Management > Profiles > Syndication Exceptions > Syndication Exceptions
- From the Workforce Administrator home page in fluid, select **Profile Administration tile** > **View Profiles tile** > **Syndication Exceptions tab**

This example illustrates the fields and controls on the Syndication Exceptions page. You can find definitions for the fields and controls later on this page.

| Syndication Exceptions                                                                                                    |                   |                   |                 |              |  |  |
|----------------------------------------------------------------------------------------------------|-------------------|-------------------|-----------------|--------------|--|--|
| Target Prof                                                                                                    | ile 100695        | Managing Director |                 |              |  |  |
| Profile Ty                                                                                                    | Profile Type ROLE |                   |                 |              |  |  |
| This profile has multiple syndication sources with the same content items. The content items in question are listed below. To see the details of the differences select view details.  Select Content Type           Image: Participation of the same content items. The content items in question are listed below. To see the details of the differences select view details.         Select Content Type         Image: Participation of the same content items. The content items in question are listed below. To see the details of the differences select view details. |                   |                   |                 |              |  |  |
| Content Type                                                                                                    | Descr             |                   | Content Item ID | View Details |  |  |
| COMPETENCY                                                                                                    | Competencies      |                   | 0110            | View Details |  |  |
| COMPETENCY                                                                                                    | Competencies      |                   | 0157            | View Details |  |  |

This page lists the content types that include syndication exceptions. Click the **View Details** link to access the Exception Details page that lists the profile items with syndication exceptions.

### **Exception Details Page**

Use the Exception Details page (JPM\_JP\_SYND\_EX\_SEC) to display details of profile items with exceptions.

Navigation:

Click the View Details link on the Syndication Exceptions page.

This example illustrates the fields and controls on the Exception Details page. You can find definitions for the fields and controls later on this page.

| Exception Details         |               |           |                            |        |  |
|---------------------------|---------------|-----------|----------------------------|--------|--|
|                           |               |           |                            | Hel    |  |
| Target                    | Profile ID 10 | 0695      | Managing Director          |        |  |
| Cor                       | tent Type CC  | OMPETENCY | Competencies               |        |  |
| Conte                     | nt Item ID 01 | 10        | Ability to manage own time |        |  |
| Current Profile Item from | Syndicated So | ource     |                            |        |  |
| Source Profile Items      | Properties    |           |                            |        |  |
| Source Profile            | Effective Da  | ate       | Competency                 | Status |  |
| 100682                    | 01/01/1980    |           | 0110                       | Active |  |
| gnored Profile Items fron | Syndicated S  | Source    |                            |        |  |
| Ignored Profile Items     | Properties    | ⊪         |                            |        |  |
| Profile ID                | Effective Da  | ate       | Competency                 | Status |  |
| 100680                    | 01/01/1900    |           | 0110                       | Active |  |
| Return                    |               |           |                            |        |  |

#### **Current Profile Item from Syndicated Source**

This tab displays the details of the source profile and profile items that have been syndicated into the target profile.

#### Ignored Profile Items from Syndicated Source

This tab displays the details of the source profile that conflicts with the syndicated profile items specified in the Source Profile Items tab.

#### **Properties**

Access the Properties tab.

This example illustrates the fields and controls on the Exception Details: Properties tabs. You can find definitions for the fields and controls later on this page.

| Current Profile Item from | urrent Profile Item from Syndicated Source                                                                  |                |             |                        |                           |                        |  |
|---------------------------|----------------------------------------------------------------------------------------------------|----------------|-------------|------------------------|---------------------------|------------------------|--|
| Source Profile Items      | Properties III+                                                                                             | Properties II> |             |                        |                           |                        |  |
| Description               | Rating Model Proficiency Importance FP Hiring Requirements FP Promotion Requirements FP Tenure Requirements |                |             |                        |                           |                        |  |
|                           | Competency Management<br>Scale                                                                              | 3-Good         | 3 - Average |                        |                           |                        |  |
| Ignored Profile Items fro | gnored Profile Items from Syndicated Source                                                                 |                |             |                        |                           |                        |  |
| Ignored Profile Items     | Properties   >                                                                                              |                |             |                        |                           |                        |  |
| Description               | Rating Model                                                                                                | Proficiency    | Importance  | FP Hiring Requirements | FP Promotion Requirements | FP Tenure Requirements |  |
|                           | Competency Management<br>Scale                                                                              | 3-Good         | 3 - Average |                        |                           |                        |  |

The Properties tabs display the field values in the syndicate source profiles. In the example shown, the **Target Proficiency** field has different values in the two source profiles. The values shown for the Source Profile Items are those inserted into the target profile.

# **Approving Profile Changes**

These topics provide an overview of profile approval processing and discuss how to view profile changes.

### **Pages Used to Approve Profiles**

| Page Name                                            | Definition Name    | Usage                                                                                                    |
|------------------------------------------------------|--------------------|----------------------------------------------------------------------------------------------------|
| Select Approval Transaction Page                     | JPM_JP_MNG_APPRVL  | View a list of profiles waiting approval,<br>with approved changes, or with changes<br>that have been denied.                                                    |
| Approve Profiles Page                                | JPM_JP_PERS_APPR   | View a list of the changes to a selected<br>person profile. If the profile changes are<br>pending approval, you can either approve<br>or reject the changes.     |
| Non-person Profile - Approval Page                   | JPM_JP_NONPER_APPR | View a list of the changes to a selected<br>non-person profile. If the profile changes<br>are pending approval, you can either<br>approve or reject the changes. |
| View <content type=""> Page</content>                | JPM_APR_DTL_SEC    | View details of a profile item that has changed.                                                                                                    |
| Approval Confirmation Page<br>Deny Confirmation Page | JPM_JP_PER_APR_CNF | Displays a confirmation message. When<br>you click OK, you return to the Select<br>Approval Transaction page.                                                    |

## **Understanding Profile Approval Processing**

You can use approval processing to control:

• Updates to profile items on person profiles.

If approval processing is configured for a content section, when profiles items are added, deleted, or updated, it triggers approval processing.

• Updates to profile items and profile identities associated with non-person profiles.

If approval is required for profile identities, any changes to the list of profile identities associated with the profile triggers approval processing.

Configure profile approvals at the profile type level. You associate an approval definition with the profile type and then specify which content sections in the profile type require approval. For non-person profiles, you can also specify whether profile identities require approval.

Profile approvals uses the Approval Framework for managing approval of person and non-person profiles. The delivered approvals definitions provide the following profile approval processing:

• When employees make changes to their person profiles, the changes are routed to their manager for approval.

When managers or administrators update person profiles, these changes do not require approval.

• When managers create or update non-person profiles, the changes are routed to the profile administrator for approval.

When administrators update non-person profiles, the changes do not require approval.

You can use the delivered definitions or set up new approval definitions for managing profiles, according to your business needs.

**Note:** Profile Management does not support delegation and push back of approval transactions. All profile changes submitted together as a group for approval cannot be approved or denied at the line item level. The entire group must either be approved or denied.

#### **Related Links**

"Understanding Approvals" (Application Fundamentals)

#### **Select Approval Transaction Page**

Use the Select Approval Transaction page (JPM\_JP\_MNG\_APPRVL) to view a list of profiles waiting approval, with approved changes, or with changes that have been denied.

Navigation:

- Workforce Development > Profile Management > Profiles > Approve Profiles > Select Approval Transaction
- From the Workforce Administrator home page in fluid, select **Profile Administration tile** > **View Profiles tile** > **Approve Profiles tab**

This example illustrates the fields and controls on the Select Approval Transaction page. You can find definitions for the fields and controls later on this page.

| Select Approval Trans                                            | saction                      |              |            |                        |                         |
|------------------------------------------------------------------|------------------------------|--------------|------------|------------------------|-------------------------|
| Enter your search criteria and se                                | lect the "Search" push butto | in.          |            |                        |                         |
| Search                                                           |                              |              |            |                        |                         |
| Submitted By                                                     |                              | ٩            |            |                        |                         |
| From Date                                                        | 01/06/2013                   |              |            |                        |                         |
| To Date                                                          | 02/05/2013                   |              |            |                        |                         |
| Profile Type                                                     | Q                            |              |            |                        |                         |
| Workflow Status                                                  | Pending 💌                    |              |            |                        |                         |
| Search Clear                                                     | ]                            |              |            |                        |                         |
| Approval Transactions                                            |                              |              | F          | Personalize   Find   🗇 | First 🕙 1-3 of 3 🕑 Last |
| Originator                                                       | Submitted                    | Profile Type | Profile ID | Profile                | Workflow Status         |
| Betty Locherty 02/05/2013 2:31PM Person 100850 Cynthia Adams     |                              |              |            | Cynthia Adams          | Pending                 |
| Rosanna Channing 02/05/2013 2:25PM Person 100814 Rosanna Channin |                              |              |            | Rosanna Channing       | Pending                 |
| Susan Hoinck                                                     | 02/05/2013 2:13PM            | Person       | 100856     | Susan Hoinck           | Pending                 |

| Field or Control   | Description                                                                                                    |
|--------------------|----------------------------------------------------------------------------------------------------|
| Originator         | Select an employee ID to search for profile changes submitted<br>by that employee.                                                                                                    |
| From Date, To Date | Enter period begin and end dates to search for approvals that were submitted between the selected dates.                                                                                                    |
| Profile Type       | Select a profile type to search for approvals for a specific profile type.                                                                                                    |
| Workflow Status    | Select the status of the approvals you want to view:<br><i>Pending:</i> To view profile changes that have been routed to you<br>for approval.<br><i>Approved:</i> To view profile changes that you have previously<br>approved.<br><i>Denied:</i> To view profile changes that you rejected. |
| Search             | Click to populate the Approval Transaction scroll area with profiles that match your search criteria.                                                                                                    |

## **Approval Transactions**

| Field or Control | Description                                                             |
|------------------|-------------------------------------------------------------------------|
| Submitted        | Displays the date that the profile changes were submitted for approval. |

| Field or Control | Description                                                                                                    |
|------------------|----------------------------------------------------------------------------------------------------|
| Profile          | Click the profile link to view the changes to the profile that<br>require approval. The system displays the Approve Profiles<br>page. |

## **Approve Profiles Page**

Use the Approve Profiles page (JPM\_JP\_PERS\_APPR) to view a list of the changes to a selected person profile.

If the profile changes are pending approval, you can either approve or reject the changes.

Navigation:

Click a person profile ID on the Select Approval Transaction page.

This example illustrates the fields and controls on the Approve Profiles page. You can find definitions for the fields and controls later on this page.

| Approve P     | rofiles         |                                                                                                    |                    |                                   |                       |
|---------------|-----------------|----------------------------------------------------------------------------------------------------|--------------------|-----------------------------------|-----------------------|
|               | Empl ID KU0     | 101                                                                                                    |                    |                                   |                       |
|               | Name Cyr        | nthia Adams                                                                                                    |                    |                                   |                       |
| Prof          | file Type PER   | SON Person                                                                                                    |                    |                                   |                       |
|               | ting the conter | pprove the changes or the Deny button to reject the cl<br>nt description. Select the Approval Routing links to rev<br>rsaction. |                    |                                   |                       |
| Changed C     | ompetencies     | (Requires Approval)                                                                                                    |                    | Personalize   Find   View All   🗖 | First 🕙 1 of 1 🕑 Last |
| Disposition   | ID              | Competency                                                                                                    | Evaluation Type    | Reviewer ID                       | Proficiency           |
| Add           | 5010            | PS Query                                                                                                    | Supervisor/Manager |                                   | 3-Good                |
| Approval Rout | -               | ager                                                                                                    |                    |                                   |                       |
|               | -               | file:Pending                                                                                                    |                    |                                   |                       |
|               | I by Manager    |                                                                                                    |                    |                                   |                       |
| Pendi         |                 |                                                                                                    |                    |                                   |                       |
|               | ESGBPI (KU0     | 007)<br>jmt or Supervisor                                                                                                    |                    |                                   |                       |
| Comments      |                 |                                                                                                    |                    |                                   |                       |
|               |                 |                                                                                                    |                    |                                   |                       |
| Approve       | Deny            |                                                                                                    |                    |                                   |                       |

**Note:** Profile Management does not support delegation and push back of approval transactions. All profile changes submitted together as a group for approval cannot be approved or denied at the line item level. The entire group must either be approved or denied.

| Field or Control                      | Description                                                                                                    |
|---------------------------------------|----------------------------------------------------------------------------------------------------|
| Disposition                           | Displays one of these values to indicate the type of change:<br><i>Add:</i> Indicates a new profile item.<br><i>Change:</i> Indicates that the originator changed one or more<br>properties for the profile item.<br><i>Delete:</i> The originator has deleted the profile item.                                                                                                    |
| <content item=""></content>           | Click a content item link to view details of the changes to the<br>profile item. The item properties are determined by the profile<br>type definition.                                                                                                    |
| Comments                              | Enter any comments for the originator relating to this approval transaction. The comments field is available only if the profile changes require approval. For profile items that have been denied or approved, an expandable <b>Comments</b> section appears in the <b>Approval Routing</b> group box where you can view comments that may have been entered by the originator.         |
| Approve                               | Click this button to approve the profile changes. This button appears only for profile changes with a <i>Pending</i> workflow status.                                                                                                    |
| Deny                                  | Click this button to reject the profile changes. This button<br>appears only for profile changes with a <i>Pending</i> workflow<br>status.                                                                                                    |
| (View Profile as Printable Page icon) | Click the <b>View Profile as Printable Page</b> icon to display the profile in a PDF file that you can print from Adobe Acrobat.<br>BI Publisher technology generates the printable file using the same template and layout as the Non-Person Profile batch report. The printable file displays approved items only.<br>See <u>Setting Up to Use BI Publisher Reports and Profiles</u> . |

## **Approval Routing**

This group box displays the routing information from the Approval Framework.

| Field or Control   | Description                                                                                                    |  |
|--------------------|----------------------------------------------------------------------------------------------------|--|
| View/Hide Comments | Click to view or hide the comments entered by the originator<br>when he or she submitted the profile changes for approval. |  |

## **Managing Interest Lists**

These topics provide an overview of interest lists, list common elements, and discuss how to manage interest lists.

## Pages Used to Manage Interest Lists

| Page Name                     | Definition Name   | Usage                                                                                                    |
|-------------------------------|-------------------|----------------------------------------------------------------------------------------------------|
| Interest List by Person Page  | JPM_INTEREST_PERS | View an employee's interest list and add profiles to the list.                                                                                              |
| Interest List by Profile Page | JPM_INTEREST_PROF | View a list of employees who have a<br>selected profile on their interest list. You<br>can also add the selected profile to an<br>employee's interest list. |

### **Understanding Interest Lists**

Interest lists enable employees to maintain a list of the non-person profiles that are of interest. They can also compare the added profile to their own profile to determine degree of a fit. The interest list can include any profile. For example, employees could add profiles for jobs that they want to include in their career planning, or job profiles that are similar to their own profile. Each employee has one interest list that can be modified by the employee, the employee's manager, and the profile administrator:

• Employees maintain their own interest list using the self-service options provided in eDevelopment.

The interest list shows who added each profile to the interest list, and employees can remove any profiles that they added. Employees cannot remove profiles added by their manager or the profile administrator.

• Managers can view and modify interest lists for their direct reports using the manager self-service options in eDevelopment.

Managers can remove profiles that they added to an interest list only. They cannot remove profiles that are added by the employee or the profile administrator.

• Administrators have access to interest lists based on the row-level security permissions associated with their role.

Administrator can remove any profile from an interest list, including those added by the employee and manager.

#### **Related Links**

"(Classic) Maintaining Interest Lists" (PeopleSoft eDevelopment) "(Fluid) Maintaining Interest Lists" (PeopleSoft eDevelopment)

## **Common Elements Used to Manage Interest Lists**

| Field or Control | Description                                                                                                    |
|------------------|----------------------------------------------------------------------------------------------------|
| Profile          | Click the profile link to view the profile. From the Interest List<br>page, the link takes you to the Non-person Profile page and<br>from the Interest List - View by Profile page, the link takes<br>you to the Person Profile page. |
| Assigned By      | Displays the name of the person who added the profile to<br>the interest list. This can be the employee, the employee's<br>manager, or an administrator.                                                                              |

## Interest List by Person Page

Use the Interest List by Person page (JPM\_INTEREST\_PERS) to view an employee's interest list and add profiles to the list.

Navigation:

# Workforce Development > Profile Management > Profiles > Interest List by Person > Interest List by Person

This example illustrates the fields and controls on the Interest List by Person page. You can find definitions for the fields and controls later on this page.

| Interest List By Person      |                |                                       |                     |                 |
|------------------------------|----------------|---------------------------------------|---------------------|-----------------|
| Use this page to manage inte | erest lists.   |                                       |                     |                 |
| Empl ID KU0010               | Antonio Santos |                                       |                     |                 |
| Interest List                |                | Personalize   Find   View All   💷   问 | First 🕚             | 1-4 of 4 🕑 Last |
| Profile                      | Assigned By    |                                       | Compare<br>Profiles | Delete          |
| Accountant                   | Betty Locherty |                                       | <b>&gt;&gt;</b>     | Î               |
| Admin Assistant              | Betty Locherty |                                       | <b>&gt;&gt;</b>     | Î               |
| Analyst - Financial          | Betty Locherty |                                       | <b>&gt;&gt;</b>     | Î               |
| General Clerk                | Betty Locherty |                                       | (>>)                | â               |

| Field or Control | Description                                                                                                    |
|------------------|----------------------------------------------------------------------------------------------------|
| Add Profile      | Click this link to add another profile to the employee's interest list.                                                                                                    |
| Compare Profiles | Click this icon to access the Compare Results page. In order to use the compare process, you must first build the appropriate search indexes. See. <u>Building the Search Indexes</u> . |

## Interest List by Profile Page

Use the Interest List by Profile page (JPM\_INTEREST\_PROF) to view a list of employees who have a selected profile on their interest list.

You can also add the selected profile to an employee's interest list.

Navigation:

# Workforce Development > Profile Management > Profiles > Interest List by Profile > Interest List by Profile

This example illustrates the fields and controls on the Interest List by Profile page. You can find definitions for the fields and controls later on this page.

| Interest List By Profile                                                                                                    |                                                                             |                     |                 |  |  |
|----------------------------------------------------------------------------------------------------|-----------------------------------------------------------------------------|---------------------|-----------------|--|--|
| This page displays the employees that h                                                                                                 | This page displays the employees that have expressed interest in a profile. |                     |                 |  |  |
| Profile ID 100685                                                                                                    | Human Service Professionals                                                 |                     |                 |  |  |
| You have successfully added the person/s - Susan Hoinck - to this interest list. The addition will occur when the transaction is saved. |                                                                             |                     |                 |  |  |
| Interest List                                                                                                    | Personalize   Find   View All   🖾   🛄                                       | First 🕚             | 1-2 of 2 🕑 Last |  |  |
| Person                                                                                                    | Assigned By                                                                 | Compare<br>Profiles | Delete          |  |  |
| Antonio Santos                                                                                                    | Betty Locherty                                                              | $\otimes$           | Î               |  |  |
| Susan Hoinck                                                                                                    | Betty Locherty                                                              | >>>                 | Î               |  |  |
| + Add Person                                                                                                    |                                                                             |                     |                 |  |  |

| Field or Control | Description                                                                                                    |
|------------------|----------------------------------------------------------------------------------------------------|
| Add Person       | Click this link to add the profile to another employee's interest list.                                                                                                    |
| Compare Profiles | Click this icon to access the Compare Results page. In order to use the compare process, you must first build the appropriate search indexes. See. <u>Building the Search Indexes</u> . |

# **Tracking Training**

These topics provide an overview of how to track employee training and discuss how to track employee training.

## Pages Used to Track Employee Training

| Page Name                                                                                                    | Definition Name    | Usage                                                                                                    |
|----------------------------------------------------------------------------------------------------|--------------------|----------------------------------------------------------------------------------------------------|
| Training Page<br>(see "Course Student Enrollment<br>Page" (PeopleSoft Human Resources<br>Administer Training)) | COURSE_STUDNT_ENRL | View details of training courses that<br>the employee has completed, enrolled<br>in, or on the waiting list. This page<br>displays course sessions that you manage<br>using the Administer Training business<br>process. |
| Professional Training Page or Global<br>Assignments Training Page                                              | EDUCAT_TRAIN_GBL   | Record employee training that is not<br>maintained using the Administer<br>Training business process.                                                                                                    |

## **Understanding How to Track Employee Training**

The Administer Training business process enables you to set up training courses and manage course sessions. If you use Administer Training to manage your training courses, the Training page (COURSE\_STUDNT\_ENRL) gives you a summary of employees' training history.

Use the Professional Training page (EDUCAT\_TRAIN\_GBL) to track other training that is not managed using Administer Training. You can use this page to track training that an employee is enrolled in, or has completed.

This topic discusses how to record employee training.

#### **Related Links**

"Course Student Enrollment Page" (PeopleSoft Human Resources Administer Training)

## **Professional Training Page or Global Assignments Training Page**

Use the Professional Training or Global Assignments Training page (EDUCAT\_TRAIN\_GBL) to record employee training that is not maintained using the Administer Training business process.

Navigation:

- Workforce Development > Profile Management > Profiles > Professional Training > Professional Training
- Administer Training > Result Tracking > Manage Person Profiles > Professional Training > Professional Training

Workforce Administration > Global Assignments > Assignee Qualifications > Global Assignments Training > Global Assignments Training

Course Start Date and Course End Date

This example illustrates the fields and controls on the Professional Training page. You can find definitions for the fields and controls later on this page.

| Professional Training   | 9                  |                                                                                       |                                        |                                  |             |
|-------------------------|--------------------|---------------------------------------------------------------------------------------|----------------------------------------|----------------------------------|-------------|
| Antonio Santos          |                    |                                                                                       | Person ID KU0010                       |                                  |             |
| Training                |                    | Per                                                                                   | sonalize   Find                        | View All   🔄   🛅 🛛 First 🕙 1-2 ( | of 2 🕑 Last |
| Course Title            | School Name        | Course Star<br>Date                                                                   | t Course End<br>Date                   | Enrollment/Attendance            |             |
| Organizational Behavior | Sargam Prof School | 05/04/200                                                                             | 06/16/200                              | Completed                        | + -         |
| Time Management         |                    | 03/16/200                                                                             | 03/20/200                              | Completed                        | + -         |
| Field or Control        |                    | Ľ                                                                                     | Description                            |                                  |             |
| Course Title            |                    | E                                                                                     | Enter the name of the training course. |                                  |             |
|                         |                    | Enter the name of educational establishment or training company that runs the course. |                                        |                                  |             |

Enter the date on which the course was started and completed.

# **Working with Search and Compare Profiles**

# **Understanding Setting Up Search and Compare Profiles**

The Search and Compare Profiles feature uses the PeopleTools Search Framework to search and compare profiles. Search and Compare Profiles enables employees, managers, and administrators to search for profiles that match selected search criteria and compare those profiles. Here are examples of the types of searches that are possible:

- Employees can search for jobs that match their own personal profile.
- Managers can select an employee who reports to them and search for other direct or indirect reports with similar skills.
- Managers can search for direct or indirect reports who match the profile for a job opening that they want to fill.
- Administrators can select a job profile and search for similar job profiles.

**Note:** Before users can run any searches, administrators must build the indexes and define the search queries available on the Search Configuration page. For a limited set of profile type properties, the indexes store only code-based data. These indexes support search word matching only on the property data.

(Fluid) For fluid Search and Compare, additional filters are provided for the Person Profile index on Regulatory Region, Business Unit, Department, Location, Job Title, Regular/Temporary, and Full/Part-time, where a full or partial description can be entered.

Note: To use Fluid Search and Compare you need to be on PeopleTools 8.57 or higher.

## **Defining Search Configurations**

Define search types for your organization on the <u>Define Search Configuration Page</u> and <u>(Fluid) Fluid</u> <u>Compare Configuration - Page Display Page</u>. The high level keys for a search configuration are the object owner identifier, the sub application id, and the search ID. The object owner identifier enables other products to easily interface with the PeopleSoft Manage Profiles search engine. For Manage Profiles searches, select the *HCM Profile Management* (JPM) in the **Object owner identifier** field. The **Sub Application Id** field indicates other products using the Search and Compare processes, such as Succession Planning.

For each search configuration, you define:

• Search Properties (source and target profile types)

The source and the target profile types are the two profile types that are being compared in the search. The source is the profile type that forms the basis for the search criteria and the target is the profile type being searched for matching profiles. These profile types (source and target profile types) must

share a common set of content types (for Classic) or criteria (for Fluid), otherwise no search criteria items can be entered. For example, if an employee searches for jobs that match his or her personal profile, the source is the employee's person profile type and the target is the job profile type. All content types or criteria shared by both the person profile type and the job profile type are exposed as search criteria content sections.

Criteria Rule

The **Criteria Rule** field defines two aspects of the search: whether the system populates the search criteria based on the profile that the user selects for the search and whether users can view and adjust the search criteria.

There are three types of criteria rules:

- *Default, No Display:* The system populates the search criteria from the source profile and runs the search without displaying the search criteria page. If you select any other criteria rule, the system displays the search criteria page and users can adjust the criteria before running the search.
- *Default and Display:* The system populates the search criteria using the source profile and displays the search criteria so users can view and adjust the data before running the search.
- *No Default, Display (Adhoc):* The search does not have default search criteria and users define the search criteria manually. For this type of search, the source and target profile types are not mandatory in the configuration. However, if these fields are blank, users must select source and target profile types before they define the search criteria.
- Display Max

You can indicate the maximum number of profiles per page returned by the search query.

• Roles (who can run the search)

You can set up searches for one or more of the roles: *Employee*, *Manager*, and *Administrator*. Users can only run the searches that are defined for their role. In addition, the search results list only those profiles to which the user has the appropriate security. For example, if a manager searches for employees that match a job profile, the search results include those employees that are direct or indirect reports of the manager.

• Fluid Display Options

Specify the default sorting order of the search results. You can also identify a profile compare configuration ID that defines additional data to display for a person or non-person profile on the compare page.

#### Viewing Search Results

The profile type definitions are the basis for Search and Compare Profiles so it's important to understand how they affect the search results. When users select a search, to build the search criteria, the system:

1. Identifies the content sections to include in the search criteria.

The system compares the source and target profile types to identify which content sections appear in both source and target. Only the content sections that are common to the source and target profile types are included in the search criteria. 2. Identifies the properties to include in the search criteria for each of the content sections identified in the previous step.

The properties included are those defined as searchable in the target profile type.

See Setting Up Profile Types.

#### **Example: Search Criteria**

To illustrate how Search and Compare Profiles works, consider the example of an administrator searching for employees who match a given job profile. In this example:

- Source profile type is *JOB*.
- Target profile type is *PERSON*.

Suppose that the *JOB* profile type has the following content sections and properties that are defined as searchable:

| Content Section   | Searchable Properties                                            |
|-------------------|------------------------------------------------------------------|
| Competencies      | JPM_CAT_ITEM_ID (Competency)<br>JPM_RATING1 (Target Proficiency) |
| Degrees           | JPM_CAT_ITEM_ID (Degree)<br>COUNTRY (Country)                    |
| Test/Examinations | JPM_CAT_ITEM_ID (Test)                                           |
| Responsibilities  | JPM_CAT_ITEM_ID (Responsibility)<br>JPM_YN_2 (Critical)          |

Suppose that the *PERSON* profile type has the following content sections and properties that are defined as searchable:

| Content Section | Searchable Properties               |
|-----------------|-------------------------------------|
| Competencies    | JPM_CAT_ITEM_ID (Competency ID)     |
|                 | JPM_RATING1 (Proficiency)           |
|                 | JPM_INTEREST_LEVEL (Interest Level) |

| Content Section   | Searchable Properties                                                                                                |
|-------------------|----------------------------------------------------------------------------------------------------|
| Degrees           | JPM_CAT_ITEM_ID (Degree)<br>COUNTRY (Country)<br>MAJOR_CODE (Major Code)                                             |
| School Education  | JPM_CAT_ITEM_ID (Education Level)<br>SCHOOL CODE (School Code)<br>COUNTRY (Country)<br>AVERAGE_GRADE (Average Grade) |
| Test/Examinations | JPM_CAT_ITEM (Test)                                                                                                  |

In this example, the search criteria are:

| Content Section   | Properties                                                                                              |
|-------------------|----------------------------------------------------------------------------------------------------|
| Competencies      | JPM_CAT_ITEM_ID (Competency)<br>JPM_RATING1 (Target Proficiency)<br>JPM_INTEREST_LEVEL (Interest Level) |
| Degrees           | JPM_CAT_ITEM_ID (Degree)<br>COUNTRY (Country)<br>MAJOR_CODE (Major Code)                                |
| Test/Examinations | JPM_CAT_ITEM_ID (Test)                                                                                  |

Notice that:

- Responsibilities and School Education are missing because these content sections do not appear in both the source and the target profile types.
- The properties included in the search criteria are those defined as searchable in the target profile type.
- The labels displayed on the Search Criteria page are those defined in the source profile type for those properties that are defined in both the source and the target profile type.

In the example, the label for the property JPM\_RATING1 is **Target Proficiency** in the source profile type and **Proficiency** in the target profile type. When users run the search, the JPM\_RATING1 field is labelled **Target Proficiency** on the Search Criteria page.

#### (Classic) Importance and Mandatory Properties

The classic pages allow you to use the **Importance** and **Mandatory** properties when retrieving results. These properties are not used in the Fluid pages.

The **Importance** (JPM\_IMPORTANCE) and **Mandatory** (JPM\_MANDATORY) properties appear on the Search Criteria page for each of the content sections included in the search criteria. The system automatically adds these fields to enable users to adjust the search as follows:

• The **Mandatory** check box enables users to specify profile items that must appear in the matching profiles.

If the **Mandatory** check box is selected for any profile item, the search results include only those profiles containing that profile item and having the same property values as those in the search criteria. For example, if the search criteria includes an item 0100 - Abstract Thinking and a proficiency of *Good* for the item, if you specify that the item is mandatory, the search results include only profiles that contain both the 0100 - Abstract Thinking item AND a proficiency equal to *Good*. Any profiles that have the item but with a lower or higher proficiency value are not included in the search results.

If the **Mandatory** property is included in a content section definition, the system uses the setting of the property in the profile as the default value in the search criteria, but users can override the default.

• The Importance field is a way to define the profile items that are most or least important.

When the search runs, the search framework uses the **Importance** field to determine the ranking of matching profiles. The default value is *3 - Average*, but users can override this value.

For searches with a criteria rule of *Default, No Display* that do not allow users to modify the search criteria, the system automatically assigns the default importance value (3 - Average).

If the **Mandatory** property is included in a content section definition, the system uses the **Mandatory** setting in the profile as the default value for the **Mandatory** field in the search criteria, but users can override the default.

See (Classic) Searching and Comparing Profiles.

#### (Fluid) Exact Match Property

The Fluid Search and Compare process uses the Exact Match property.

The **Exact Match** property appears on the Search Criteria page for each of the content sections included in the search criteria and enables users to specify profile items that must appear in the matching profiles.

When an exact match is specified for a criteria item, the search process incorporates the boolean logic to determine if a match occurs. When you use the OR operator between items or groups, the results can still return a profile if matches occur on other criteria items. However, when there is only one criteria group and the items are connected with the AND operator, then the results will not return the profile if the property or rating do not match exactly for that item.

If the **Mandatory** property is included in a content section definition, the system uses the **Mandatory** setting in the profile as the default value for the **Exact Match** field in the search criteria, but users can override the default.

See also (Fluid) Searching and Comparing Profiles.

#### **Search Filters and Advanced Filters**

The Search Criteria page includes filters if you have set up searchable profile group types for the target profile type. Search filters enable you to narrow the search to specific data and will vary based on your user interface.

- (Classic) When using the classic Search Criteria pages, the top of the page will display a collapsible Search Filters section. You use this section to narrow your search to specific profile groups, locations, or travel preferences.
- (Fluid) When using the fluid Search Criteria pages, the page will display an Advanced Filters tab. Access this page to narrow your search by advanced filters (regulatory region, business unit, department, location, job title, regular/temporary status, and full/part time status) and by profile groups.

To illustrate how this works, consider the following example:

- The profile group type GLOBAL includes the profile type JOB.
- The profile groups for GLOBAL are REGION1, REGION2, and REGION3.

When users select a search where the target profile type is JOB, the search filter link enables users to select one or more of the profile groups REGION1, REGION2, and REGION3. The search results are limited to profiles that belong to the selected profile groups. The Search Filter feature is particularly useful if your organization has large numbers of profiles.

(Classic) Current Location and Travel Preferences filters are only available in the classic pages if the target profile is configured to include those content sections. Current Location and Travel Preferences do not display in the Advanced Filters section of the fluid pages.

See (Classic) Searching and Comparing Profiles and (Fluid) Searching and Comparing Profiles.

See Creating Profile Group Types and Profile Groups.

## **Setting Up Searches**

Use the Define Search Configuration (JPM\_SRCH\_CFG) and Fluid Compare Configuration (JPM\_CSC\_DEFN) components to define the search types for your users.

Note: Users must be assigned the Profile Administrator or JPM Administrator roles to access these pages.

This topic discusses how to set up profile search types.

## Page Used to Set Up Search Types

| Page Name                                                  | Definition Name | Usage                                                                                                    |
|------------------------------------------------------------|-----------------|----------------------------------------------------------------------------------------------------|
| (Fluid) Fluid Compare Configuration -<br>Page Display Page | JPM_CSC_DEFN    | Create compare group headings that<br>define additional data to display for<br>the profile when viewing the Compare<br>Results page in fluid. |
| (Fluid) Fluid Compare Configuration -<br>Data Sources Page | JPM_CSC_FLD     | Select the fields that should appear<br>within the Compare Results group<br>headings in fluid.                                                |
| (Fluid) Configure Compare Field Page                       | JPM_CSC_FLD_SEC | Configure field display and label options for the Compare Results page in fluid.                                                              |
| Define Search Configuration Page                           | JPM_SRCH_CFG    | Set up profile search types<br>for employees, managers, and<br>administrators.                                                                |

## (Fluid) Fluid Compare Configuration - Page Display Page

Use the Fluid Compare Configuration - Page Display page (JPM\_CSC\_DEFN) to create compare group headings that define additional data to display for the profile when viewing the Compare Results page in fluid.

Note: This configuration is used to display data on the fluid pages only.

Navigation:

- Set Up HCM > Product Related > Profile Management > Profiles > Fluid Compare Configuration > Page Display
- From the Workforce Administrator home page in fluid select the Profile Administration tile > Profile Configuration tile > Configure Search and Compare tab > Fluid Compare Configuration > Page Display.

This example illustrates the fields and controls on the Fluid Compare Configuration - Page Display page. You can find definitions for the fields and controls later on this page.

| Page Display         Data Sources |                    |                        |
|-----------------------------------|--------------------|------------------------|
|                                   |                    |                        |
| Compare Definition ID             | PERSON             |                        |
| *Description                      | Person             |                        |
| Comments                          |                    | <u>م</u>               |
|                                   |                    |                        |
|                                   |                    | .h.                    |
| Profile Usage                     | Person             |                        |
|                                   | Compare Grou       | ips                    |
|                                   | <b>■</b> Q         | 1-2 of 2 🗸 🕨           |
|                                   | Sequence<br>Number | Group Description      |
|                                   | 1                  | Job Information        |
|                                   | 2                  | Additional Information |

| Field or Control               | Description                                                                                                    |
|--------------------------------|----------------------------------------------------------------------------------------------------|
| Profile Usage                  | Select the usage value: <i>Person</i> or <i>Non-Person</i> .<br>The usage will determine the valid person or non-person<br>compare IDs on the <u>Define Search Configuration Page</u> .                                   |
| Sequence and Group Description | Enter the group headings and the order in which they should<br>appear on the <u>(Fluid) Compare Results Page</u> . The groups allow<br>you to combine like fields that describe the profiles that a user<br>is comparing. |

After you have created compare definition IDs, associate them with search types on the <u>Define Search</u> <u>Configuration Page</u>.

## (Fluid) Fluid Compare Configuration - Data Sources Page

Use the Fluid Compare Configuration - Data Sources page (JPM\_CSC\_FLD) to select the fields that should appear within the Compare Results group headings in fluid.

Note: This configuration is used to display data on the fluid pages only.

Navigation:

• Set Up HCM > Product Related > Profile Management > Profiles > Fluid Compare Configuration > Data Sources ٠

From the Workforce Administrator home page in fluid select the **Profile Administration** tile > **Profile Configuration tile** > **Configure Search and Compare tab** > **Fluid Compare Configuration** > **Data Sources**.

This example illustrates the fields and controls on the Fluid Compare Configuration - Data Sources page. You can find definitions for the fields and controls later on this page.

|                    | Cor    | npare Definition ID<br>Description |                      |               |   |                   |           |        |   |
|--------------------|--------|------------------------------------|----------------------|---------------|---|-------------------|-----------|--------|---|
| a Sources          | 5      |                                    |                      |               |   |                   | 1-11 of   | 11 🗸 🕨 |   |
| Fields             | Labels | IIÞ                                |                      |               |   |                   |           |        |   |
| Sequence<br>Number |        | Record Name                        | Record Description   | *Field Name   |   | Description       | Configure |        |   |
| 1                  | JPM_C  | sc_job_vw Q                        | JPM Compare Job Data | HIRE_DT       | ۹ | First Start Date  | Configure | ) +    | Û |
| 2                  | JPM_C  | SC_JOB_VW Q                        | JPM Compare Job Data | REG_REGION    | ۹ | Regulatory Region | Configure | +      | Û |
| 3                  | JPM_C  | SC_JOB_VW Q                        | JPM Compare Job Data | COMPANY       | Q | Company           | Configure | +      | Û |
| 4                  | JPM_C  | SC_JOB_VW Q                        | JPM Compare Job Data | BUSINESS_UNIT | ۹ | Business Unit     | Configure | ) +    | Û |
| 5                  | JPM_C  | SC_JOB_VW Q                        | JPM Compare Job Data | DEPTID        | Q | Department        | Configure | ) [+]  | Û |
| 6                  | JPM_C  | SC_JOB_VW Q                        | JPM Compare Job Data | LOCATION      | ۹ | Location Code     | Configure | +      | Û |
| 7                  |        | SC JOB VW Q                        | JPM Compare Job Data | REG TEMP      | Q | Regular/Temporary | Configure | +      | î |

| Field or Control | Description                                                                                                    |
|------------------|----------------------------------------------------------------------------------------------------|
| Record Name      | Enter the record that the system will use to retrieve the employee or non-person information.                                       |
| Field Name       | Specify the field from the record that should appear on the Compare Results page.                                                   |
| Configure        | Click this button to open the <u>(Fluid) Configure Compare Field</u><br><u>Page</u> and define the field display and label options. |

Use the Labels tab to view the field labels and the Compare Group to which it belongs.

After you have created compare definition IDs, associate them with search types on the <u>Define Search</u> <u>Configuration Page</u>.

## (Fluid) Configure Compare Field Page

Use the Configure Compare Field page (JPM\_CSC\_FLD\_SEC) to configure field display and label options for the Compare Results page in fluid.

Navigation:

Click the Configure button on the (Fluid) Fluid Compare Configuration - Data Sources Page.

|       |                                                           |                        | Configu         | ure Compare Field |           |          |             |   |                                                                                                    |
|-------|-----------------------------------------------------------|------------------------|-----------------|-------------------|-----------|----------|-------------|---|----------------------------------------------------------------------------------------------------|
|       |                                                           |                        |                 |                   |           |          |             |   |                                                                                                    |
|       | Record Name                                               | JPM_CSC_JOB_VW J       | JPM Compare Job | Data              |           |          |             |   |                                                                                                    |
|       | Field Name                                                | JOBCODE                | Job Code        |                   |           |          |             |   |                                                                                                    |
|       | *Compare Display                                          | Both ~                 |                 |                   |           |          |             |   |                                                                                                    |
|       | Results Group                                             | Additional Information |                 |                   |           |          |             |   |                                                                                                    |
| pare  | Field Information                                         |                        |                 |                   |           |          |             |   |                                                                                                    |
|       | *Compare Field Label                                      | Job Code               |                 |                   |           |          |             |   |                                                                                                    |
|       | Description Table Name                                    |                        | Job Codes       |                   |           |          |             |   |                                                                                                    |
|       | Description Field Name                                    | DESCR Q                | Description     |                   |           |          |             |   |                                                                                                    |
|       |                                                           | lob Code Description   |                 |                   |           |          |             |   |                                                                                                    |
|       | *Description Field Label                                  | Job Code Description   |                 |                   |           |          |             |   |                                                                                                    |
|       |                                                           |                        |                 |                   |           |          |             |   |                                                                                                    |
| ource | *Description Field Label                                  |                        |                 |                   |           |          | I≪ 1-2 of 2 | ; | • •                                                                                                    |
|       | e Table Fields Needed for the L                           | _ookup                 | Description     | Source Field      | Name      |          | Description |   | Image: A state of the state of the state |
|       | e Table Fields Needed for the L                           | _ookup                 | Description     | Source Field      | Name<br>Q | Job Code |             |   |                                                                                                    |
| ₽     | e Table Fields Needed for the L<br>Q<br>Lookup Field Name | Lookup                 | Description     |                   |           |          |             |   |                                                                                                    |

The information you set up on this page will appear on the Labels tab of the Data Sources page.

| Field or Control | Description                                                                                                    |
|------------------|----------------------------------------------------------------------------------------------------|
| Compare Display  | <ul> <li>Select how the field and label should display. Options include:</li> <li><i>Both</i>: Displays two fields on the Compare Results page; one that shows the code and one the description of the field value. For example, using the preceding screen shot, the following rows will appear:</li> <li>Job Code 13055</li> <li>Job Code Description <i>Finance Manager</i></li> <li>This option will display both the Compare Field</li> </ul> |
|                  | <ul> <li>Information and Compare Description Information sections on this page.</li> <li>Display Field: Displays the field item code of the field value on the Compare Results page.</li> <li>This option will display the Compare Field Information section on this page.</li> </ul>                                                                                                    |
|                  | <ul> <li>Display Field Description: Displays the field description<br/>of the field value on the Compare Results page.</li> <li>This option will display the Compare Description<br/>Information section on this page.</li> </ul>                                                                                                    |

| Field or Control | Description                                                                                                    |
|------------------|----------------------------------------------------------------------------------------------------|
| Results Group    | Indicate the group in which this field will appear. Groups are defined on the (Fluid) Fluid Compare Configuration - Page Display Page. |

#### **Compare Field Information**

This section is available when the Compare Display value is Display Field or Both.

| Field or Control    | Description                                                                                                    |
|---------------------|----------------------------------------------------------------------------------------------------|
| Compare Field Label | Enter the label of the field that will appear in the results page.<br>This label is associated with the <i>Display Field</i> option and the<br>field value will only display the code of the item. |

#### **Compare Description Information**

This section is available when the Compare Display value is Display Field Description or Both.

These fields and label are associated with the *Display Field Description* option and the field value will display the description instead of the code.

| Field or Control        | Description                                                                                     |
|-------------------------|-------------------------------------------------------------------------------------------------|
| Description Table Name  | Enter the record table name to specify what data the system will display.                       |
| Description Field Name  | Enter the field name, typically a DESCR-related field, that should be used for the description. |
| Description Field Label | Enter the label for the field that will appear in the results page.                             |

#### Source Table Fields Needed for the Lookup

This section is available as part of the Compare Description Information section when you need to identify the look up and source table fields. The fields are based off of the values entered in the **Description Table Name** field.

## **Define Search Configuration Page**

Use the Define Search Configuration page (JPM\_SRCH\_CFG) to set up profile search types for employees, managers, and administrators.

Navigation:

- Set Up HCM > Product Related > Profile Management > Profiles > Define Search Configuration
- From the Administer Workforce home page in fluid select the **Profile Administration tile** > **Profile Configuration tile** > **Configure Search and Compare tab** > **Define Search Configuration**.

This example illustrates the fields and controls on the Define Search Configuration page (1 of 2). You can find definitions for the fields and controls later on this page.

| Define Search Configuration | on                                        |           |  |  |  |
|-----------------------------|-------------------------------------------|-----------|--|--|--|
| Object Owner II             | HCM Profile Ma                            | anagement |  |  |  |
| Sub Application Id          |                                           |           |  |  |  |
| Search Id PERSON1           |                                           |           |  |  |  |
| Search Properties ⑦         |                                           |           |  |  |  |
| Source Profile              | PERSON                                    | Q Person  |  |  |  |
| Target Profile              | PERSON                                    | Q Person  |  |  |  |
| *Search Name                | Find people having certain qualifications |           |  |  |  |
| Status                      | Active                                    |           |  |  |  |
| *Criteria Rule              | No Default, Display (Adhoc)               |           |  |  |  |
| Display Max                 | 10                                        |           |  |  |  |
|                             |                                           |           |  |  |  |

This example illustrates the fields and controls on the Define Search Configuration page (2 of 2). You can find definitions for the fields and controls later on this page.

|                                                |         |   | 1-3 of 3 🗸 🕨 |  |
|------------------------------------------------|---------|---|--------------|--|
| Role                                           |         |   |              |  |
| Administrator                                  |         | ~ | + -          |  |
| Employee                                       |         | ~ | + -          |  |
| Manager                                        |         | ~ | + -          |  |
| managor                                        |         |   |              |  |
| luid Display Options ⑦<br>Show On Results Page |         |   |              |  |
| luid Display Options ⑦                         | Empl ID |   |              |  |

| Field or Control | Description                                                                              |
|------------------|------------------------------------------------------------------------------------------|
| Object Owner ID  | Select <i>HCM Profile Management</i> to view and define searches for profile management. |

| Field or Control   | Description                                                                            |
|--------------------|----------------------------------------------------------------------------------------|
| Sub Application Id | Leave this field blank for all profile searches. It is not used by Profile Management. |
| Search Id          | Enter a search key unique to the object owner ID and sub application ID.               |

#### **Search Properties**

**Note:** Caution should be used when identifying a property in the profile type configuration as searchable. Consideration needs to be given to the types of searches this property will be included in to ensure that the property in both the source and target profile of the search have been defined with the same meaning.

Use this section to define search types for your organization.

| Field or Control | Description                                                                                                    |  |
|------------------|----------------------------------------------------------------------------------------------------|--|
| Source Profile   | Select the profile type to use as the basis for the search criteria.                                                                                                    |  |
| Target Profile   | Select the profile type that you want to search for matching profiles and to which you want to compare.                                                                                                    |  |
| Search Name      | Enter a descriptive name for the search. Employees, managers,<br>and administrators see the search name when they select the<br>Search and Compare Profiles option. Therefore, it's important<br>that the name accurately describes the search.                                                                                                    |  |
| Criteria Rule    | <ul> <li>Select one of these options:</li> <li><i>Default and Display:</i> The system populates the search criteria using data from the selected profile and displays the Search Criteria page. This option enables users to adjust the search criteria before running the search.</li> <li><i>Default, No Display:</i> The system generates the search criteria using data from the selected profile and immediately runs the search without first displaying the Search Criteria page.</li> <li><i>No Default, Display (Adhoc):</i> The system displays the Search Criteria page without populating the search criteria. The user has to set up the search criteria from scratch for this type of search, which requires knowledge of the profile types. Typically, you use this option to enable administrators to run adhoc searches.</li> </ul> |  |

| Field or Control              | Description                                                                                                    |
|-------------------------------|----------------------------------------------------------------------------------------------------|
| Display Max (display maximum) | Enter the maximum number of profiles to be returned by the search query. For example, if you specify a maximum of ten (10), the search query will return only 10 results on the page, even though the document match count may be greater. Users will then use options on the page to view additional results. |

#### **Job Profile Management Roles**

| Field or Control             | Description                                                                                                    |
|------------------------------|----------------------------------------------------------------------------------------------------|
| Job Profile Management Roles | Add the Profile Management roles that have access to the search. The options are: <i>Administrator, Manager,</i> and <i>Employee</i> .                                     |
|                              | Users can run the searches that are defined for their role only.<br>The search results will display only those profiles to which the<br>user has the appropriate security. |

#### **Fluid Display Options**

(Fluid) Use this section to configure additional fields used only in fluid Search and Compare.

| Field or Control            | Description                                                                                                    |
|-----------------------------|----------------------------------------------------------------------------------------------------|
| Empl ID                     | This option appears when the target profile identifies a person<br>profile or is blank.<br>Select this option to display the employee ID in the search<br>results. |
| Add to Interest List Button | This option appears when the target profile identifies a non-<br>person profile.<br>Select this option to display this button on the search results<br>page.       |

| Field or Control  | Description                                                                                                    |
|-------------------|----------------------------------------------------------------------------------------------------|
| Sort By           | This field is not available when the source and target profiles<br>are of the same profile type (Nonperson-to-Nonperson or<br>Person-to-Person).                                                                                                    |
|                   | Select a default sorting method for the search results.                                                                                                    |
|                   | When the search criteria includes one or more of the Rating<br>properties for an item, the target rating impacts the profile<br>search ranking based on the following methods:                                                                                                    |
|                   | For searches where the Target Profile type is NON-PERSON                                                                                                    |
|                   | • <i>Job Rating with Closest Fit:</i> The closer the job profile results are to the search criteria rating the higher the ranking.                                                                                                    |
|                   | • <i>Lowest to Highest Job Rating</i> : Job ratings that are at or below the person rating will be ranked higher.                                                                                                    |
|                   | For searches where the Target Profile type is <i>PERSON</i> :                                                                                                    |
|                   | • <i>Person Rating with Closest Fit</i> : The closer the person profile results are to the search criteria rating the higher the ranking.                                                                                                    |
|                   | • <i>High to Low Person Rating</i> : Person ratings that are at or above the job rating will be ranked higher.                                                                                                    |
|                   | For searches where the Target Profile type is blank:                                                                                                    |
|                   | • <i>Closest Fit</i> : The closer the target profile results are to the source search criteria rating the higher the ranking.                                                                                                    |
|                   | <ul> <li>Relative to Person Rating: The rating depends on how the profile results compare to the person. When you select this option, the (Fluid) Search Results Page will provide by default the Sort By option relative to the source and target profile search types entered by the end user and described above (either Lowest to Highest Job Rating or High to Low Person Rating).</li> </ul> |
| Person Compare ID | Identify the profile compare configuration ID that defines<br>additional data to display for a person on the Compare Resul<br>page in fluid.                                                                                                    |
|                   | Valid values for this field are defined using the Fluid Compa<br>Configuration component for IDs that have a profile usage<br>type of <i>Person</i> .                                                                                                    |

| Field or Control      | Description                                                                                                    |
|-----------------------|----------------------------------------------------------------------------------------------------|
| Non-Person Compare ID | Identify the profile compare configuration ID that defines<br>additional data to display for a non-person profile on the<br>Compare Results page in fluid.  |
|                       | Valid values for this field are defined using the Fluid Compare<br>Configuration component for IDs that have a profile usage<br>type of <i>Non-Person</i> . |

See also (Fluid) Fluid Compare Configuration - Page Display Page, (Fluid) Fluid Compare Configuration - Data Sources Page, and (Fluid) Compare Results Page.

The following fields appear based on the source and target profiles you select:

| Source = Person<br>Target = Non-Person | Source = Non-Person<br>Target = Person       | No target profile selected<br>(Adhoc searches) |
|----------------------------------------|----------------------------------------------|------------------------------------------------|
| Empl ID                                | Add to Interest List Button                  | Empl ID                                        |
| Sort By (with the following options):  | <b>Sort By</b> (with the following options): | Add to Interest List Button                    |
| • Job Rating with Closest Fit          | • Person Rating with Closest Fit             | <b>Sort By</b> (with the following options):   |
| • Lowest to Highest Job Rating         | • High to Low Person Rating                  | • Closest Fit                                  |
| Person Compare ID                      | Non-Person Compare ID                        | • Relative to Person Rating                    |
|                                        |                                              | Person Compare ID                              |
|                                        |                                              | Non-Person Compare ID                          |

# **Building the Search Indexes**

These topics provide an overview of the search indexes and index maintenance, list prerequisites, and discuss how to:

- Run the Direct Reports Tables Build process.
- Schedule a search index build.

| Page Name                        | Definition Name  | Usage                                                                                                    |
|----------------------------------|------------------|----------------------------------------------------------------------------------------------------|
| Direct Reports Tables Build Page | RUNCTL_HR_DR     | Run the Direct Reports Tables Build<br>process to build the reporting relationships<br>for a single access type or all access types.<br>This will fully or incrementally load all or<br>a selected access type.<br>"Understanding Direct Reports<br>Functionality" (Application<br>Fundamentals), "Understanding the<br>Direct Reports Performance Tables"<br>(Application Fundamentals), and "Direct<br>Reports Tables Build Page" (Application<br>Fundamentals). |
| Build Profile Groups Page        | RUNCTL_JPM_GROUP | Run the Build Profile Groups process to create a profile group.<br>See <u>Understanding Profile Groups and Group Types</u> .                                                                                                    |
| Deploy Search Definition Page    | PTSF_DEPLOY_SBO  | Deploy the person and non-person profile search definitions.                                                                                                    |
| Deploy Search Category Page      | PTSF_DEPLOY_CAT  | Deploy the person and non-person profile search categories.                                                                                                    |
| Build Search Index Page          | PTSF_SCHEDULE_SI | Run the process that builds the search<br>index for a person or non-person profile<br>search definition.                                                                                                    |

### Pages Used to Build the Search Indexes

For more information on deploying search definitions and categories, as well as building the search index, see the product documentation for *PeopleTools: PeopleSoft Search Technology*, PeopleSoft Search Framework content.

## **Understanding the Search Indexes**

Search and Compare Profiles uses the PeopleTools Search Framework (PTSF) by way of Integration Broker to generate search results and perform comparisons between matching profiles. In order to complete searches, the search engine uses a set of indexes that contain data about the profiles in your system; it does not search the database tables directly.

The PTSF creates the search objects, and two source objects are supported for Profile Management. One source object contains person profile documents and the other contains non-person profile documents.

Creating the source objects involves the following sequence of steps:

- 1. Deploy the Search Definition.
  - Person Profile search definition

- Non-person Profile search definition
- 2. Create Search Index Schedule.
  - For the person profile search definitions.

(Fluid only) Build the Person Profile index by selecting the **All Languages** option if multiple languages are enabled for the PS environment.

• For the non-person profile search definition.

Run the Schedule Search Index process with the **Base Language** option for the Non-person Profile index.

3. Deploy the profile Search Category that combines the non-person and person profile documents into a single searchable object.

*Warning!* This is required for the Search and Compare Profiles transaction. The Search and Compare Profile process requires that the Search Categories be used as delivered and should not be renamed.

The diagram illustrates how the queries, search definitions, search category, and search index schedule relate to each other:

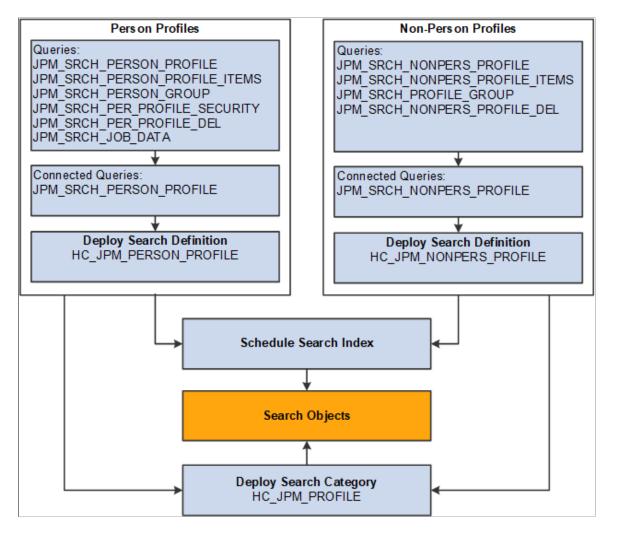

**Note:** It is recommended that the incremental Schedule Search Indexes process be scheduled to run following the completion of the Direct Reports Table Build Process.

#### **Direct Reports Tables Build**

The Build Direct Reports Tables process maintains the direct reports tables by updating the direct reports for managers with current information used in the in Profile Search and Compare process.

**Note:** The Direct Reports Tables Build process is required to build the manager security for the Search and Compare Profiles transaction. If you are not using the Manager Self Service Search and Compare Profiles transaction, then this process is not needed. The incremental updating of the Profile indexes leverages the manager hierarchy that is built based on the **Access Type** value specified on the Profile Management Installation page. It is required that the Direct Reports Tables Build process be scheduled to run on an interval to capture the latest organization changes.

See "Configuring Direct Reports Functionality" (Application Fundamentals)

As shown in this table, running the Direct Reports Tables Build process in incremental mode updates only the manage list information for the relevant job record.

| Person ID | Employee Record Number | Manager Data Updated                                   |
|-----------|------------------------|--------------------------------------------------------|
| 12000     | 1                      | Manager data for the reporting structure for record 1. |
| 12000     | 2                      | Manager data for the reporting structure for record 2. |

#### Deploying the Search Definitions and Search Category

Before end users can run the Profile Search and Compare process against the search indexes, the Profile Management search definitions (HC\_JPM\_PERSON\_PROFILE and HC\_JPM\_NONPERSON\_PROFILE) need to be deployed to the search engine. Once the search definitions are deployed, you use categories to group search definitions within logical, manageable groups.

You do this by navigating to the **PeopleTools** > **Search Framework** > **Administration** > **Deploy Search Definition** component, and then:

- 1. Select one or several of the following search definitions from the Deploy Search Definition page and select Deploy:
  - HC\_JPM\_NONPERSON\_PROFILE
  - HC\_JPM\_PERSON\_PROFILE
  - HC\_JPM\_PROFILES
- 2. Access the Deploy Search Category page to select and deploy search categories.

Before end users can submit search requests against the Search Framework deployed objects, the search indexes must first be built. Prior to the index being built, a deployed search definition contains no searchable data. Therefore, a search index needs to be built for each individual search definition.

Invoke a search index build for one or several search definitions from the Build Search Index page.

#### Schedule Search Process

The Schedule Search Index Application Engine process (PTSF\_GENFEED) builds an index for person or non-person profile types. Select the search definition HC\_JPM\_PERSON\_PROFILE if building the index for person profile types. Select the search definition HC\_JPM\_NONPERSON\_PROFILE for non-person profile types. You cannot create an index for a profile type if it:

- Is inactive.
- Is a not an end profile type.

When you set up a profile type, you can specify if the profile type is an end profile on the Profile Types - Attributes page. The delivered CLUSTER profile type is an example of a profile type that is not an end profile.

• Does not have searchable properties.

When you set up content sections for a profile type, you select the **Searchable** check box for the properties that you want to include in the index. If none of the content sections contain searchable properties, you can't create an index.

The process uses the profile type definition to determine what profile information is included in the index. Only those properties defined as searchable in the profile type are selected for indexing. The process retrieves active profiles, the active profile items in those profiles, and the searchable properties to include in the index. For profile types with a profile type of *Person*, the Schedule Search Index process retrieves manager hierarchy data and row level security for the person ID associated with the profile. If a profile type belongs to a profile group type that is defined as searchable, the profile group is also included in the index.

The index created by this process is separate from the database. It is a snapshot of the database at one point in time and does not remain synchronized with the profile data in the database unless you routinely update the index.

When the Schedule Search Index is run, the application engine process PTSF\_GENFEED generates an XML feed and creates a schedule in the search engine, which in turn crawls the XML feed and builds the search index.

With the exception of facets for the Fluid search, searching is language-independent since only the codes and not the associated descriptions are indexed. For example, if a user searches for the competency *Forecasting* whose content item ID is *1000*, then the search query will look for item ID *1000* and not for the word *Forecasting*.

#### **Understanding Index Maintenance**

The indexes represent a snapshot of the profile data and security as of the date that you last ran the Direct Reports Tables Build, Build Profile Groups, and Schedule Search Index processes. To ensure that your Search and Compare Profiles results are accurate, run these processes periodically to update the indexes and its security.

You can run the Schedule Search Index process in two modes:

- Full Index: creates or recreates the index for the selected search definition.
- *Incremental Index:* updates profile documents for an existing index based on the profile update datetime stamp (LASTUPDDTM). If the profile has been updated since the last incremental run, then this profile will be selected for re-indexing.

Run the process according to a frequency that balances frequency of profile updates with the need to search on the most up-to-date information. You can select this process to run immediately or schedule it to run at intervals using Process Scheduler when the system usage is low.

Run the Schedule Search Index process with the *Base Language* option for the Non-person Profile index.

(Fluid only) Build the Person Profile index by selecting the All Languages option if multiple languages are enabled for the PS environment.

Run the Schedule Search Index process using the *Full Index* mode when any of the following changes are made:

- A new profile type is defined that has searchable properties.
- The Searchable check box for a property is selected.

When you select the **Searchable** check box for a property that previously was not searchable, the index must be recreated to include the property in the index for profiles of that type.

• The **Priority** field for an Instance Qualifier is changed.

The Maintain Profile Indexes process uses the priority field to determine which profile item row is included in the index when instance qualifiers are associated with a content section of a profile type. The row with the highest priority and highest effective date for that priority is selected for indexing only.

• A large reorganization has occurred that impacts the manager reports or administrator row level security.

To illustrate how the Schedule Search Index process selects rows in the profile for indexing, suppose that you have defined an Instance Qualifier Set to identify the evaluation type. This table lists the instance qualifier values and their assigned priorities:

| Instance Qualifier | Description        | Priority | Searchable |
|--------------------|--------------------|----------|------------|
| А                  | Approved           | 10       | Y          |
| R                  | Supervisor/Manager | 20       | Y          |
| S                  | Self               | 30       | Y          |

**Note:** The priority decreases as the value in the **Priority** field increases. In this example, the instance qualifier with the highest priority is *A* and the instance qualifier with the lowest priority is *S*.

In this example, the employee's profile has three profile items for competencies 0010, 0200, and 0120. This table lists the profile item rows:

| Competency | Date             | Proficiency   | Evaluation Type |
|------------|------------------|---------------|-----------------|
| 0010       | May 1, 2019      | 3 - Good      | А               |
| 0010       | June 21, 2019    | 4 - Very Good | S               |
| 0200       | June 21, 2019    | 4 - Very Good | S               |
| 0200       | June 21, 2019    | 5 - Expert    | R               |
| 0120       | January 30, 2019 | 2 - Fair      | А               |

| Competency | Date        | Proficiency | Evaluation Type |
|------------|-------------|-------------|-----------------|
| 0120       | May 1, 2019 | 2 - Fair    | А               |

This table lists the rows that are included in the index for this profile:

| Competency | Date          | Proficiency | Evaluation Type |
|------------|---------------|-------------|-----------------|
| 0010       | May 1, 2019   | 3 - Good    | А               |
| 0200       | June 21, 2019 | 5 - Expert  | R               |
| 0120       | May 1, 2019   | 2 - Fair    | А               |

Notice that:

- For competency 0010, the row with the highest priority (lowest sequence number) instance qualifier (*A*) is selected even though the effective date for this row is earlier than the row dated June 21, 2019.
- For competency 0200, the two rows have the same effective date. In this case the system selects the row that is assigned the instance qualifier with the highest priority (R Supervisor/Manager).
- For competency 0120, the system selects the row with the highest effective date.

**Note:** Instance qualifiers that are defined by a prompt record are not searchable and not included in indexes.

See Defining Instance Qualifiers.

# Understanding PeopleTools Search Framework Profile Document Security for Person Profiles

Document level security exists for Person Profiles. The administrator can only view profiles for employees in their range of HCM row-level security. Managers can only view profiles for direct and indirect reports. Employees can only view their own profile.

The list of "manager access" EmplIDs and "administrator access" Class Ids is merged into a single Document Security Attribute called JPM\_SRCH\_SECID. When a search is executed against the Person Profile Index, this security attribute is automatically filtered based on the Profile Management role that issues the query.

This diagram illustrates how document level security will add security attributes to the profile document and search framework will automatically apply a list of values to be matched against the security attributes of those documents returned by the search query.

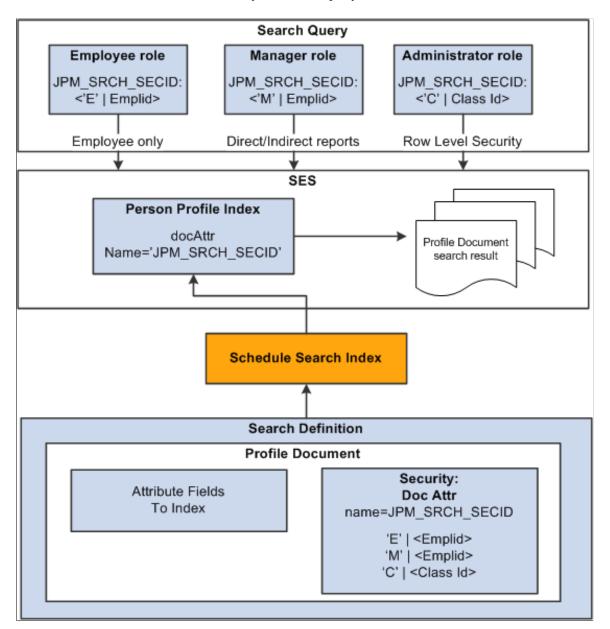

#### **Prerequisites**

Before you run the Schedule Search Index process, you must define the **Supervisor Navigation Method** field on the Profile Management Installation page and run the Direct Reports Tables Build process for at least that access type specified. The **Supervisor Navigation Method** field value specifies the reporting structure (access type) for your organization.

Before you run the Schedule Search Index process, you must set up the content catalog, define your profile types, and set up the Integration Broker.

For more information on the Search Framework, see the product documentation for *PeopleTools: Search Technology*.

#### **Related Links**

Understanding the Content Catalog Understanding Profile Management

### **Direct Reports Tables Build Page**

Use the Direct Reports Tables Build page (RUNCTL\_HR\_DR) to run the Direct Reports Tables Build process to build the reporting relationships for a single access type or all access types. This will fully or incrementally load all or a selected access type.

Navigation:

#### Set Up HCM > Common Definitions > Direct Reports for Managers > Direct Reports Table Build > Direct Reports Tables Build

This example illustrates the fields and controls on the Direct Reports Tables Build page. You can find definitions for the fields and controls later on this page.

| Direct Reports Tables Build        |                |                 |     |
|------------------------------------|----------------|-----------------|-----|
| Run Control ID 1                   | Report Manager | Process Monitor | Run |
| Build Mode Full - Complete Rebuild | •              |                 |     |
| Access Method All Access Methods   |                |                 |     |

| Field or Control | Description                                                                                                    |
|------------------|----------------------------------------------------------------------------------------------------|
| Build Mode       | Select one of these modes:<br><i>Full - Complete Rebuild:</i> Created the full organizational<br>hierarchy. Any existing data is overwritten by this process.<br><i>Incremental - Current Date Upd:</i> Detects where the<br>organization hierarchy has changed and updates those changes<br>in the tables. |
| Access Method    | Select the access method that was defined on your <u>Profile</u><br><u>Management Installation Page</u> .                                                                                                    |

#### **Related Links**

"Configuring Direct Reports Functionality" (Application Fundamentals)

### **Build Search Index Page**

Use the Build Search Index page (PTSF\_SCHEDULE\_SI) to run the process that builds the search index for a person or non-person profile.

Navigation:

# **PeopleTools** > Search Framework > Administration > Schedule Search Index > Build Search Index

This example illustrates the fields and controls on the Build Search Index page. You can find definitions for the fields and controls later on this page.

| Build Search Index                       |                                     |                                                          |     |
|------------------------------------------|-------------------------------------|----------------------------------------------------------|-----|
| Run                                      | Control ID 1 Report Manager         | Process Monitor                                          | Run |
| *Search Definition HC_JPM_PERSON_PROFILE |                                     |                                                          |     |
|                                          | Indexing type                       | Language Option                                          |     |
|                                          | O Full index<br>⊙ Incremental Index | <ul> <li>Base Language</li> <li>All Languages</li> </ul> |     |

| Field or Control  | Description                                                                                                    |  |
|-------------------|----------------------------------------------------------------------------------------------------|--|
| Search Definition | Select <i>HC_JPM_NONPERSON_PROFILE</i> for non-person profiles, or <i>HC_JPM_PERSON_PROFILE</i> for person profile                                   |  |
|                   | Note: These search definitions must be deployed prior to running this process.                                                                       |  |
| Indexing type     | Select on of these values:                                                                                                    |  |
|                   | <b>Full index</b> : Builds a new index for the selected search definition.                                                                           |  |
|                   | Incremental Index: Updates the existing index for the selected search definition.                                                                    |  |
| Language Option   | Select the <b>Base Language</b> option for the Non-person Profile index and when using classic Profile Management.                                   |  |
|                   | (Fluid only) Select the <b>All Languages</b> option to build the<br>Person Profile index if multiple languages are enabled for the<br>PS environment |  |

# **Understanding the Search and Compare Profiles Process**

Users accessing the Search and Compare Profile pages will walk through a series of steps to define and generate the search and compare results.

This diagram illustrates the steps for Search and Compare Profiles for each type of search. The steps are discussed in detail in the topics that follow:

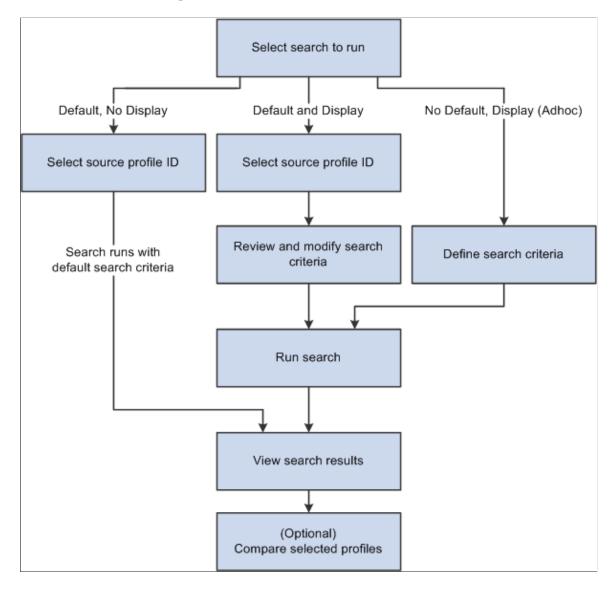

#### 1. Selecting a Search

Users can run search and compare profiles in various ways:

- By selecting the Search and Compare Profiles component from the Profiles menu.
- By selecting *Search and Compare Profiles* in the **Profile Actions** field on the (Classic) Person Profile or Non-person Profile pages.
- Select as a related action item from the Talent Profile.

Whichever navigation you use, the system displays only those searches that are configured for your role. Roles are associated with searches on the Define Search Configuration page. In addition, if you run search and compare profiles from the Person Profile or Non-person Profile page, the list of searches is restricted to those that have a source profile type that matches the profile you are viewing. **Note:** The use of special characters in searchable property data can lead to incorrect search results. Special processing has been added to handle special characters for the content type and content item codes.

This table lists the search configurations delivered for the various roles with the system:

| Object Owner Identifier      | Sub Application ID           | Search ID                                                       |
|------------------------------|------------------------------|-----------------------------------------------------------------|
| HCM Profile Management (JPM) | NA                           | PERSON1 - Find people having certain qualifications             |
| HCM Profile Management (JPM) | NA                           | PERSON2 - Find people that fit this job                         |
| HCM Profile Management (JPM) | NA                           | ADHOC3 - Adhoc search                                           |
| HCM Profile Management (JPM) | NA                           | JOB4 - Find jobs that fit my qualifications                     |
| HCM Profile Management (JPM) | NA                           | JOB5 - Find jobs for a team member                              |
| HCM Profile Management (JPM) | NA                           | PERSON6- Find similar people on team                            |
| HCM Profile Management (JPM) | NA                           | PERSON7- Find team member for a specific job profile            |
| HCM Profile Management (JPM) | NA                           | JOB8 - Find jobs                                                |
| HCM Profile Management (JPM) | NA                           | JOB16 - Find jobs like my job                                   |
| HCM Profile Management (JPM) | NA                           | JOB17 - Find jobs for this person                               |
| Human Resources (Human Res)  | Success Planning (Succ Plan) | PLANINC – For people with profile matches to plan incumbent     |
| Human Resources (Human Res)  | Success Planning (Succ Plan) | PLANJOB – For people with profile matches to plan/pool job code |
| Human Resources (Human Res)  | Success Planning (Succ Plan) | PLANPOS – For people with profile matches to plan/pool position |

Note: NA means it is not applicable.

The "(Classic) Searching and Comparing Profiles" (PeopleSoft eDevelopment) and "(Fluid) Searching and Comparing Profiles" (PeopleSoft eDevelopment) documentation also discusses the search and compare for employees and managers.

#### 2. Selecting a Source Profile ID

If you select a search with a criteria rule of *Default, No Display* or *Default and Display*, you must select a source profile ID that provides the default search criteria for the search and compare. The **Source Profile** field on the Define Search Configuration page defines the profile type that you can select for the search.

**Note:** If you run the search from the profile pages, the system automatically uses the profile that you were viewing as the source profile ID and therefore you are not prompted for a source profile ID.

If the search has the criteria rule of *Default, No Display,* the system automatically runs the search after you select the source profile ID. For this type of search, the search criteria is based on the profile items that default from the source profile and you can't adjust the criteria before running the search.

#### 3. Defining Search Criteria (where applicable)

When you run a search with a criteria rule of *Default and Display* or *No Default, Display (Adhoc)*, you define or modify the search criteria using the Search Criteria page.

If you are running a search with a criteria rule of *Default and Display*, the page has default criteria based on the source profile type defined in the configuration. You can modify the default search criteria and add other criteria before you run the search.

If the search has a criteria rule of *No Default, Display (Adhoc),* no default criteria is provided; use the Search Criteria page to define the items you want to search for in the target profiles. You are prompted for the source and target profile types if these are not defined for the search. The system then refreshes the Search Criteria page with the criteria sections and search filters that you can use for the search.

The Search Criteria page may include search filters (**Search Filters** group box section for classic pages, Advanced Filter tab for fluid pages). Search filters enable you to narrow the search, such as to specific profile groups.

When you have defined the search criteria, click the **Search** button to run the search.

#### 4. Viewing Search Results

The Search Results page lists the profiles that match the search criteria. Results will vary by user interface:

- (Classic) Matching profiles are ranked according to the profile scores calculated by the system. Profile scores are in the range 0 to 100, where a score of 100 means that the profile meets all the search criteria. Profile scores are discussed in the <u>Understanding Search and Compare Profile Scores Using the Classic Pages</u> topic. The travel preferences and current location filters are used to filter the target profile candidates but do not contribute to the overall search score.
- (Fluid) Matching profiles are ranked according to the sort by option (see also Fluid Display Options on the <u>Define Search Configuration Page</u>) and display the results based on this value.

Note: Only profiles that you are authorized to access are listed among the search results.

If you want to adjust the search criteria and rerun the search, click the **Modify Search Criteria** link (Classic) or **Search Results** back button (Fluid) on the page to return to the Search Criteria page. You can also run a new search by clicking the **Return to Search For Profiles** (Classic) or **Search and Compare Profiles** (Fluid) back button in the banner.

#### 5. Comparing Profiles

The profiles shown on the Search Results page give an overall indication of how closely each profile matches the search criteria. However, you can also view a breakdown of the information at the item or criteria level. From the Compare Results page you can compare profiles and item from your search results.

#### Interfacing with Profile Management Search and Compare

PeopleSoft Profile Management delivers these interfaces to perform Search and Compare for other business processes:

• Employee Self Service Career Progression Chart

Compare the person's profile to their job profile.

• Administer Succession Planning - Succession 360 Degree

Compares the person's profile to their job profile.

# (Classic) Searching and Comparing Profiles

These topics provide an overview of search and compare profiles scores and discuss how to search for and compare profiles using the classic user interface.

For an overview of search and compare, setup steps, and the process flow of using the Search and Compare Profile pages, see <u>Understanding Setting Up Search and Compare Profiles</u> and <u>Understanding the Search and Compare Profiles Process</u>.

# Pages Used to Search and Compare Profiles Using the Classic User Interface

| Page Name                          | Definition Name   | Usage                                                                                                    |
|------------------------------------|-------------------|----------------------------------------------------------------------------------------------------|
| (Classic) Search for Profiles Page | JPM_SRCH_TRANSFER | Select from the list of search queries<br>that are defined for administrators. Use<br>the Search Configuration page to set up<br>searches for administrators, employees,<br>and managers. |

| Page Name                                             | Definition Name   | Usage                                                                                                    |
|-------------------------------------------------------|-------------------|----------------------------------------------------------------------------------------------------|
| (Classic) Select a Profile Page                       | JPM_COM_PROF_SRCH | Select the profile that you want to use as<br>the source of criteria for the search. The<br>source profile that you select provides<br>the default search criteria. This page is<br>displayed only if the search selected has<br>a criteria rule of <i>Default</i> , <i>No Display</i><br>or <i>Default and Display</i> and the source<br>profile type is a non-person profile type.<br>If the criteria rule is <i>No Default</i> , <i>Display</i> ,<br>you enter the search criteria manually on<br>the Search Criteria page. |
| (Classic) Person Search - Simple Page                 | HR_PSS_SEARCH     | Select the person profile that you want to<br>use as the source for the search criteria.<br>This page is displayed only if the search<br>selected has a criteria rule of <i>Default</i> ,<br><i>No Display</i> or <i>Default</i> , <i>Display</i> and<br>the source profile type is for a person<br>profile.                                                                                                    |
| <u>(Classic) Search Criteria Page</u>                 | JPM_SRCH_CRITERIA | View and modify the search criteria for<br>the search and compare.<br>If the search selected on the Search<br>for Profiles page has a criteria rule of<br><i>Default and Display</i> or <i>No Default,</i><br><i>Display (Adhoc),</i> this page is displayed<br>before you run the search. If the criteria<br>rule is <i>Default, No Display,</i> the system<br>runs the search without first displaying<br>the Search Criteria page.                                                                                          |
| (Classic) Related Items Criteria Page                 | JPM_SRCH_RELITMS  | Enter the related items to be included as<br>search criteria. These are from a parent<br>item that has been defined with related<br>items in the Content Catalog.                                                                                                    |
| (Classic) Search Results Page                         | JPM_SRCH_RESULT   | Displays the results of the search.                                                                                                    |
| (Classic) Add to Interest List -<br>Confirmation Page | JPM_INT_CONFIRM   | Confirm that the non-person profiles that<br>you selected on the Search Results page<br>have been added to the person's interest<br>list.<br>The <b>Add to Interest List</b> button is<br>available only if the search that you ran<br>has a target profile type that is a non-<br>person profile type.                                                                                                    |
| (Classic) Compare Profiles Page                       | JPM_COMPARE_MAIN  | Select the source and the target profile types that you want to compare.                                                                                                    |

| Page Name                      | Definition Name    | Usage                                                          |
|--------------------------------|--------------------|----------------------------------------------------------------|
| (Classic) Compare Results Page | JPM_COMPARE_RESULT | View a summary of the comparison of the profiles you selected. |

**Note:** The JPM Person Profile (HC\_JPM\_PERSON\_PROFILE) search index supports real time indexing (RTI) with PeopleTools version 8.59.10 or higher. When enabled, RTI allows real-time updates to the indexed data to provide job search using the latest information.

For more information about Real Time Indexing, refer to PeopleTools Search Technology, "Administering PeopleSoft Search Framework", Using Real Time Indexing.

# Understanding Search and Compare Profile Scores Using the Classic Pages

These topics discuss:

- The scoring calculation.
- Calculating property and item scores.
- Calculating item weighting based on the Importance field.
- Calculating the rating property score.
- Calculating the interest level property score.
- Calculating item scores for mandatory items.

#### **Overview of the Scoring Calculation**

This topic discusses how the system calculates scores for target profiles to determine the profiles that best match the search criteria. Search and compare profiles uses the search engine to determine which profiles most closely meet the specified criteria. The search query is constructed of search elements generated from each profile item property in the search criteria. A full text search is performed to return matching profiles with a score which represents the match percentage. The scores are displayed in descending order with the profile having the best fit listed first.

To calculate the score for a target profile, the system calculates:

• Property scores for each property associated with an item.

The search criteria comprises a set of profile items that you want to search for in the target profile. However, items in the search criteria can have multiple properties. For example, if you add a competency to the search criteria you can also specify the desired rating for the competency, or if you add a language skill you can specify the desired writing proficiency for that language. The competency rating and the writing proficiency are properties of the competency and language skill profile items. The system calculates a property score for each property that you specify in the search criteria and these contribute to the item scores.

• Item scores for each item in the search criteria.

The item score is an average of the property scores for the properties associated with an item.

• Weighted item scores based on the Importance field.

The **Importance** field is used to denote the relative importance of each item in the search criteria. The system applies a weighting to item scores that reflect the Importance values assigned to the items. The default for the **Importance** field is *3* - *Average*, but this can be changed.

• The sum of the weighted item scores.

The overall profile score is the sum of the weighted item scores. This is the value that you see on the Search Results page.

Profile scores are also determined by the setting of the **Mandatory** check box. This is discussed later in this topic under the Calculating Item Scores for Mandatory Items section.

#### **Calculating Property and Item Scores**

The property score varies according to the property. For most properties, profiles with matching properties score 100 and those that don't score 0. However, properties with a rating scale such as the rating property and the interest level property have scores that are in the range 0–100 according to how closely the source and the target match. This is discussed later in this topic in the Calculating the Rating Property section.

To calculate the item score the system calculates the average of the property scores as follows:

Total Property Score/ Property Count

In this example, the source profile contains three profile items for these content types:

| Content Type       | Item ID                         | Other Properties |
|--------------------|---------------------------------|------------------|
| Degree             | BA (Bachelor of Arts)           | Country: USA     |
| Language           | DU (Dutch)                      |                  |
| Tests/Examinations | 1006 (Accounting Aptitude Test) |                  |

For the degree item BA (Bachelor of Arts), the system searches for two properties, the item ID and the country. Therefore, the score for the degree item is calculated as follows:

(Property score item ID + Property score Country) / 2

This means that only profiles with the degree BA and country USA have an item score of 100.

To show how the system calculates the property scores, this example compares the source profile with three person profiles, for Nicola Edwards, Rachel Norris, and Helen Scott.

This table lists the items in the person profile for Nicola Edwards:

| Content Type       | Item ID                         | Other Properties |
|--------------------|---------------------------------|------------------|
| Degree             | BA (Bachelor of Arts)           | Country: USA     |
| Tests/Examinations | 1006 (Accounting Aptitude Test) |                  |

This table lists the items in the person profile for Rachel Norris:

| Content Type       | Item ID                         | Other Properties |
|--------------------|---------------------------------|------------------|
| Language           | DU (Dutch)                      |                  |
| Tests/Examinations | 1006 (Accounting Aptitude Test) |                  |

This table lists the items in the person profile for Helen Scott:

| Content Type       | Item ID                         | Other Properties |
|--------------------|---------------------------------|------------------|
| Degree             | BA (Bachelor of Arts)           | Country: GBR     |
| Tests/Examinations | 1006 (Accounting Aptitude Test) |                  |

This table lists the item scores for each person profile:

| Item ID    | Country Property | Person Profile    |               |                |
|------------|------------------|-------------------|---------------|----------------|
|            |                  | Nicola Edwards    | Rachel Norris | Helen Scott    |
| ВА         | USA              | 100 = (100+100)/2 | 0             | 50 = (100+0)/2 |
| DU (Dutch) |                  | 0                 | 100           | 0              |
| 1006       |                  | 100               | 100           | 100            |

#### Calculating Item Weighting Based on the Importance Field

The system automatically includes the **Importance** field for each item in the search criteria and assigns the default value of *3-Average*, which means that each item is of equal importance. Depending on the search type, you can override the default importance to specify the relative importance of each profile item. When you run the search, the system applies a weighting to each item score according to the

importance that you assigned to that item. The result is that profiles that include the most important items are assigned a higher score than profiles that only include the least important items.

The system calculates the weighting for each item as follows:

Importance % = (Item Importance / Total Importance)  $\times$  100

To show how this works, suppose you specify the following Importance values to items in the search criteria:

| Content Type       | Item ID                         | Importance      |  |
|--------------------|---------------------------------|-----------------|--|
| Degree             | BA (Bachelor of Arts)           | 4-Above Average |  |
| Language           | DU (Dutch)                      | 3-Average       |  |
| Tests/Examinations | 1006 (Accounting Aptitude Test) | 1-Low           |  |

In this example, the total importance points is 8 = 4 + 3 + 1

This table shows how the weighting is calculated for each item in the search criteria:

| Item ID                         | Importance      | Weighting                              |
|---------------------------------|-----------------|----------------------------------------|
| BA (Bachelor of Arts)           | 4-Above Average | 4/8 × 100 = 50%                        |
| DU (Dutch)                      | 3-Average       | $3/8 \times 100 = 37.5\% = 38$ rounded |
| 1006 (Accounting Aptitude Test) | 1-Low           | $1/8 \times 100 = 12.5\% = 13$ rounded |

The system uses the item weighting value to calculate the weighted item score using this formula:

Item Score (weighted) = Item score × Importance %

Using the person profiles from the earlier examples you can see how the weighting affects the overall score. This table lists the item scores and the weighted scores for Nicola Edwards:

| ltem                            | Item Score | Item Score (weighted)                   |
|---------------------------------|------------|-----------------------------------------|
| BA (Bachelor of Arts) /USA      | 100        | $50 = 100 \times 50\%$                  |
| DU (Dutch)                      | 0          | 0                                       |
| 1006 (Accounting Aptitude Test) | 100        | $12.5 = 100 \times 12.5\% = 13$ rounded |

Nicola's overall score is the sum of the weighted item scores:

Total score = 50 + 12.5 = 62.5 (63 rounded)

Note: The system rounds the score to the nearest integer value.

This table lists the item scores and the weighted scores for Rachel Norris:

| Item                            | Item Score | Item Score (weighted)                   |
|---------------------------------|------------|-----------------------------------------|
| BA (Bachelor of Arts) / USA     | 0          | 0                                       |
| DU (Dutch)                      | 100        | $37.5 = 100 \times 37.5\% = 38$ rounded |
| 1006 (Accounting Aptitude Test) | 100        | $12.5 = 100 \times 12.5\% = 13$ rounded |

Total score = 37.5 + 12.5 = 50

This table lists the item scores and the weighted scores for Helen Scott:

| Item                            | Item Score | Item Score (weighted)                   |
|---------------------------------|------------|-----------------------------------------|
| BA (Bachelor of Arts) / USA     | 50         | 25 = 50 × 50%                           |
| DU (Dutch)                      | 0          | 0                                       |
| 1006 (Accounting Aptitude Test) | 100        | $12.5 = 100 \times 12.5\% = 13$ rounded |

Total score = 25 + 12.5 = 37.5 = 38 rounded

#### **Calculating the Rating Property Score**

If the search criteria includes items with the rating or interest level property (JPM\_RATING1, JPM\_RATING2, JPM\_RATING3, or JPM\_INTEREST\_LEVEL), the system calculates this property score differently than other properties. Instead of scoring 100 or 0, the system assigns a score that depends on how closely the rating or interest level in the target profile matches the rating or interest level specified in the search criteria.

The following use cases illustrate the scoring methodology which is tied to the profile usage (*PERSON* and *JOB*) of the search source and target profile types:

- 1. Person looking for a job match:
  - If target (job) profile has a matching item with a higher rating, then score < 100%.
  - If target (job) profile has a matching item with the same or lower rating, then score 100%.

- If the target (job) profile has a matching item with a lower rating, then the "person overqualified" symbol will be displayed on the Compare page for that target profile item.
- 2. Job needs to be filled with the best person match:
  - If target (person) profile has a matching item with the same or higher rating, then score 100%.
  - If target (person) profile has a matching item with a lower rating, then score < 100%.
  - If the target (person) profile has a matching item with a higher rating, then the "person overqualified" symbol will be displayed on the Compare page for that target profile item.
- 3. Look for people with certain qualifications: (uses fit-gap scoring method)
  - If target (person) profile has a matching item with the same rating, then score 100%.
  - If target (person) profile has a matching item with a lower or higher rating, then score < 100%.
  - The Compare page will not display the "person overqualified" symbol in the legend since this does not apply.
- 4. Look for jobs with certain criteria: (uses fit-gap scoring method)
  - If target (job) profile has a matching item with the same rating, then score 100%.
  - If target (job) has a matching item with a lower or higher rating, then score < 100%.
  - The Compare page will not display the "person overqualified" symbol in the legend since this does not apply.

The interest level property is discussed in the Calculating the Interest Level Property Score section later in this topic.

The system calculates the rating property score based on the number of levels in the rating model defined for that item.

**Important!** When running a search and compare, the rating models used for the profile items in the source and target profiles must have the same number of rating levels. If the rating models are not consistent, the scores will not be accurate.

This table shows an example of a rating model and the rating levels that are assigned by the system for the search and compare:

| Rating | Description | Rating Level |
|--------|-------------|--------------|
| А      | Excellent   | 5            |
| В      | Very Good   | 4            |

| Rating | Description | Rating Level |
|--------|-------------|--------------|
| С      | Good        | 3            |
| D      | Fair        | 2            |
| Е      | Poor        | 1            |

When you assign a rating to a profile item, the system compares the level of the requested rating to the target rating level in the search and compare. For this example, the source profile has the following item and associated rating:

| Item ID                    | Rating        | Rating Level |
|----------------------------|---------------|--------------|
| 0102 (Conceptual thinking) | B (Very Good) | 4            |

This table lists target profiles that include the same item and the ratings for that item:

| Profile | Item ID                    | Rating        | Rating Level |
|---------|----------------------------|---------------|--------------|
| 01000   | 0102 (Conceptual thinking) | B (Very Good) | 4            |
| 02000   | 0102 (Conceptual thinking) | A (Excellent) | 5            |
| 03000   | 0102 (Conceptual thinking) | C (Good)      | 3            |

The system calculates the difference between the desired rating level (in the source) and the actual rating level in the target profiles as follows:

ABS (Desired Rating Level – Actual Rating Level)

ABS (absolute value) means that the system ignores the sign of the number that results from the calculation of Desired Rating Level – Actual Rating Level. By calculating the difference in this way, if the actual rating has a higher value than the desired rating the system doesn't use a negative number in the calculation of the rating score.

**Note:** This ABS calculation applies only to Use Cases 3 and 4 mentioned below. Use Cases 1 and 2 use a separate calculation algorithm.

This example demonstrations a search query using the Rating property. The Rating Model contains the following entries in its rating scale:

1-Little

2–Fair

3–Good

4–Excellent

Incremental weighting = 100 / 4 scale entries = .25

Search criteria is looking for profiles having a matching item whose rating is 3-Good.

1. Use Case 1: Person looking for a Job match

This use case measures how closely the job requirements match a person's qualifications indicating overqualification for those items where the person's skill level exceeds the job requirement.

The default logic for assigning the weights is as follows:

- Find entry number in scale (i.e. 3 is the 3<sup>rd</sup> scale entry).
- Calculate incremental weighting for each scale entry: 100 / total scale entries = n% (i.e. 100/4 = .25).
- If the target rating is greater than (>) the desired rating, the score calculation is:

1 – [(Target rating – desired rating) \* incremental weight]

• If Target rating less than or equal to ( $\leq$ =) the desired rating, a score of 100% is assigned.

The scores generated based on the search criteria rating value 3-Good are:

Target rating of 1-Little = 100%

Target rating of 2-Fair = 100%

Target rating of 3-Good = 100%

Target rating of 4-Excellent = 1 - [(4 - 3) \* .25] = 75%

2. Use Case 2: Job looking for a Person match

This use case measures how closely the person's qualifications match the job's requirements indicating an overqualification for those items where the person's skill level exceeds the job requirement.

The scores generated based on the search criteria rating value 3-Good are:

Target rating of 1-Little = 1 - [(3 - 1) \* .25] = 50%

Target rating of 2-Fair = 1 - [(3 - 2) \* .25] = 75%

Target rating of 3-Good = 100%

Target rating of 4-Excellent = 100%

- Calculate incremental weighting: 100 / total scale entries = n% (i.e. 100/4 = .25).
- If target rating  $\geq$ = desired rating, a score of 100% is assigned.
- If target rating < desired rating, the score calculation is:

1 – [(desired rating – target rating) \* incremental weight]

3. Use Case 3 and 4: Person compared to other people or Job compared to other jobs.

This use case measures how closely the qualifications of several people match or the requirements of several jobs match (i.e. "fit-gap" scoring).

The scoring algorithm can be calculated as follows:

- Calculate incremental weight = 100 / total scale entries = n% (i.e. 100/4 = .25).
- Score = 1 (ABS(target rating level desired rating level) \* incremental weight)

The scores generated based on the search criteria rating value 3-Good are:

Target has rating = 1-Little: 1 - (ABS(1 - 3) \* .25) = 50%

Target has rating = 2-Fair: 1 - (ABS(2 - 3) \* .25) = 75%

Target has rating = 3-Good: 1 - (ABS(3 - 3) \* .25) = 100%

Target has rating = 4-Excellent: 1 - (ABS(4-3) \* .25) = 75%

This table lists the difference between the desired rating and the actual rating in the example profiles:

| Profile | Item ID | Desired Rating<br>Level | Actual Rating Level | ABS (Desired –<br>Actual Rating) |
|---------|---------|-------------------------|---------------------|----------------------------------|
| 01000   | 0102    | 4                       | 4                   | 0                                |
| 02000   | 0102    | 4                       | 5                   | 1                                |
| 03000   | 0102    | 4                       | 3                   | 1                                |

This difference value is used in the calculation of the rating score, which the system calculates using the following formula:

Rating Score = 100 – ABS (Desired Rating Level – Actual Rating Level) × Rating Weight

The Rating Weight is calculated as follows:

Rating Weight = 100 / (total number of rating levels in rating model)

In the example rating model, the total number of rating levels is 5 and the rating weight is therefore 20 = 100/5.

This table lists the rating score for the example profiles:

| Profile | Item ID | ABS (Desired – Actual<br>Rating Level) | Rating Score |
|---------|---------|----------------------------------------|--------------|
| 01000   | 0102    | 0                                      | 100          |
| 02000   | 0102    | 1                                      | 80           |
| 03000   | 0102    | 1                                      | 80           |

The highest rating score is 100 and this is assigned only if the item has the same rating in both the source and the target. If the actual rating in the target is lower or higher than the desired rating, the rating score is less than 100. In the example, you can see that profile 02000 and 03000 have the same rating score even though the ratings are different. This is because the difference between the desired and actual rating is the same for these profiles.

The system applies weightings to items with the rating model property in the same way that it applies weightings to items without the rating model property.

To illustrate how this works, the next example shows how the system calculates scores for items with the rating model property. In this example, the job search criteria includes three competency items and desired rating, with importance values as listed in this table:

| Item ID                      | Rating        | Rating Level | Importance      |
|------------------------------|---------------|--------------|-----------------|
| 0102 (Conceptual thinking)   | C (Good)      | 3            | 2-Below Average |
| 0110 (Time management)       | A (Excellent) | 5            | 4-Above Average |
| 0203 (Confidence & maturity) | B (Very Good) | 4            | 3-Average       |

The target profiles for the search and compare are person profiles. This table summarizes the competency ratings for Nicola Richardson:

| Item ID                      | Rating        | Rating Level |
|------------------------------|---------------|--------------|
| 0102 (Conceptual thinking)   | B (Very Good) | 4            |
| 0110 (Time management)       | A (Excellent) | 5            |
| 0203 (Confidence & maturity) | D (Fair)      | 2            |

In this search and compare, the system calculates two property scores for each item:

• Item ID.

The profiles that have the same competency item score 100. If the competency is missing, the item score is 0.

• Rating score for the Rating property.

The first step in the search and compare is to calculate the property scores for each competency item. This table lists the property scores for Nicola Richardson:

| Item ID | Rating Level | Item ID Score | Rating Score                       |
|---------|--------------|---------------|------------------------------------|
| 0102    | 4            | 100           | $80 = 100 - [ABS(3-4) \times 20]$  |
| 0110    | 5            | 100           | $100 = 100 - [ABS(5-5) \times 20]$ |
| 0203    | 2            | 100           | $60 = 100 - [ABS(4-2) \times 20]$  |

Next the system calculates these values:

• Total property scores.

The total property score for each item is the sum of the property scores for item ID and rating.

• Average item score.

This is calculated as follows:

Total property score/Property Count

In this example, the property count is 2 (item ID and rating).

This table lists the item scores for Nicola:

|         | Property Scores |              |                         |                    |
|---------|-----------------|--------------|-------------------------|--------------------|
| Item ID | Item ID Score   | Rating Score | Total Property<br>Score | Average Item Score |
| 0102    | 100             | 80           | 180 = 100 + 80          | 90 = 180/2         |
| 0110    | 100             | 100          | 200 = 100 + 100         | 100 = 200/2        |
| 0203    | 100             | 60           | 160 = 100 + 60          | 80 = 160/2         |

Next the system applies the weighting to the average item scores. To do this, the system calculates the weighting for each item based on the Importance assigned to the item using this formula:

Importance  $\% = (\text{Item Importance} / \text{Total Importance}) \times 100$ 

In this example, the total importance is 9 = 2 + 4 + 3.

This table lists the weightings for the competency items:

| Item ID | Importance | Importance %               |
|---------|------------|----------------------------|
| 0102    | 2          | $22.22\% = 2/9 \times 100$ |
| 0110    | 4          | 44.44% = 4/9 × 100         |
| 0203    | 3          | 33.33% = 3/9 × 100         |

The system calculates the weighted item score as follows:

Item Score (weighted) = Item score × Importance %

This table lists the weighted item scores for Nicola:

| Item ID | Average Item Score | Item score (weighted) |
|---------|--------------------|-----------------------|
| 0102    | 90                 | 20 = 90 × 22.22%      |
| 0110    | 100                | 44 = 100 × 44.44%     |
| 0203    | 80                 | 27 = 80 × 33.33%      |

Finally, the system calculates the overall profile score by summing all the weighted item scores:

Total Profile Score = 91 = 20 + 44 + 27

#### Calculating the Interest Level Property Score

If the search criteria include items with the interest level property (JPM\_INTEREST\_LEVEL), the system calculates the property score in the same way as the rating property. The interest level property score depends on how closely the interest level in the target profile matches the interest level specified in the search criteria:

Interest Level Score = 100 – ABS (Desired Interest Level – Actual Interest Level) × Rating Weight

The Rating Weight is calculated as follows:

Rating Weight = 100 / (total number of rating levels in rating model)

The delivered interest level model (which is delivered as a rating model) has 5 levels and the rating weight is therefore 20 (100/5).

#### **Calculating Item Scores for Mandatory Items**

The system automatically includes the Mandatory check box for each item in the search criteria. If you select this check box for an item, the system searches for profiles that include the item and all the properties specified for that item. Profiles must include the item and an exact match for the requested item properties for the profile to be included in the search results. Profiles that have different item properties are not included.

For this example, the search criteria includes two competency items and a degree as shown in the table:

| Item ID                      | Rating | Country | Mandatory |
|------------------------------|--------|---------|-----------|
| 0110 (Time management)       | 3      |         | Y         |
| 0203 (Confidence & maturity) | 4      |         | N         |
| BA (Bachelor of Arts)        |        | CAN     | N         |

This table lists the items in the target profile and the item scores:

| Item ID                      | Rating | Country | Item Score (unweighted) |
|------------------------------|--------|---------|-------------------------|
| 0110 (Time management)       | 2      |         | 0                       |
| 0203 (Confidence & maturity) | 4      |         | 100                     |
| BA (Bachelor of Arts)        |        | USA     | 50                      |

**Note:** The target profile scores 0 for item 0110 because the rating does not match the search criteria and the item is specified as mandatory. If the mandatory item receives a score of 0, then the profile will not be returned as a search result.

# (Classic) Select a Profile Page

Use the Select a Profile page (JPM\_COM\_PROF\_SRCH) to select the profile that you want to use as the source of criteria for the search using the classic user interface.

The source profile that you select provides the default search criteria. This page is displayed only if the search selected has a criteria rule of *Default, No Display* or *Default and Display* and the source profile type is a non-person profile type. If the criteria rule is *No Default, Display*, you enter the search criteria manually on the Search Criteria page.

Navigation:

Select a search link on the Search for Profiles page.

This example illustrates the fields and controls on the Select a Profile page. You can find definitions for the fields and controls later on this page.

| Job Profile Search                                                                                     |                                        |                   |        |                   |
|----------------------------------------------------------------------------------------------------|----------------------------------------|-------------------|--------|-------------------|
| Select a Profile<br>To view a Profile, enter your search criteria and select the "Search" push button. |                                        |                   |        |                   |
| Basic Search Criteria                                                                                  | Basic Search Criteria                  |                   |        |                   |
| Type Job<br>Profile ID<br>Profile Name HR<br>Status<br>Legacy Profile ID                               |                                        |                   |        |                   |
| Search                                                                                                 | Search Clear Advanced Search           |                   |        |                   |
| Profile Search Results Personalize   Find   View All   🖾   🔢 First 🕚 1-4 of 4 🕑 Las                    |                                        | 🕚 1-4 of 4 🕑 Last |        |                   |
| Profile ID                                                                                             | Profile Type                           | Profile Name      |        | Legacy Profile ID |
| FEJ001                                                                                                 | Job                                    | HR Representive   | Active |                   |
| FEJ010                                                                                                 | Job                                    | HR Manager        | Active |                   |
| HXCS10_CP                                                                                              | Job                                    | HR Admin          | Active |                   |
| HXCSPP10_CP                                                                                            | XCSPP10_CP Job HR Administrator Active |                   |        |                   |
| Select All Deselect All Return to Previous Page                                                        |                                        |                   |        |                   |

#### **Basic Search Criteria**

| Field or Control  | Description                                                                                                    |
|-------------------|----------------------------------------------------------------------------------------------------|
| Туре              | Displays the profile type defined as the source for the search.<br>The source and target profile types are configured on the<br>Define Search Configuration Page.              |
| Profile ID        | Select the profile, or enter part of the profile ID.                                                                                                    |
| Profile Name      | Enter the profile name, or part of the profile name, to search for profiles with matching names.                                                                               |
| Status            | Select a status to list profiles of one status only, such as <i>Active</i> .                                                                                                   |
| Legacy Profile ID | Enter the legacy profile ID if you want to search for a profile<br>that existed in earlier versions of HR. The legacy profile ID is<br>assigned to the profile during upgrade. |
| Search            | Click this button to list profiles that match the search criteria.                                                                                                    |

| Field or Control | Description                                                                     |
|------------------|---------------------------------------------------------------------------------|
| Clear            | Click this button to clear all search criteria or search results from the page. |

#### **Profile Search Results**

This scroll area lists the profiles that match the search criteria you selected. Click the profile name that you want to use as the source for the search and compare. Depending on the search type, the system either displays the Search Criteria page or runs the search using the selected profile. If the criteria rule for the search is *Default, Display* the system displays the Search Criteria page and you can modify the search criteria before running the search. If the criteria rule for the search is *Default, No Display* the system runs the search Results page.

# (Classic) Search Criteria Page

Use the Search Criteria page (JPM\_SRCH\_CRITERIA) to view and modify the search criteria for the search and compare using the classic user interface.

If the search selected on the Search for Profiles page has a criteria rule of Default and Display or No Default, Display (Adhoc), this page is displayed before you run the search. If the criteria rule is Default, No Display, the system runs the search without first displaying the Search Criteria page.

Navigation:

- Select a search link on the Search for Profiles page.
- Click the Modify Search Criteria link on the Search Results page.

This example illustrates the fields and controls on the Search Criteria page: Search Filters section of the page. You can find definitions for the fields and controls later on this page.

| earch and Compare Profiles                                                     |                          |                                         |                                                         |
|--------------------------------------------------------------------------------|--------------------------|-----------------------------------------|---------------------------------------------------------|
| Search Criteria - Find peo                                                     | ople having cer          | rtain qualifications                    |                                                         |
| earch for profile results that have an e                                       | exact match on one or    | more of the profile item criteria enter | ed.                                                     |
| Search Clear                                                                   |                          |                                         |                                                         |
| Search Filters                                                                 |                          |                                         |                                                         |
| The search filter will limit the search<br>method and enter the profile group. | to specific profile grou | ips. You can add search filters by sel  | ecting the Add Search Filter icon. Select the filtering |
| *Find Profile Group                                                            | Results with at least of | one group                               |                                                         |
| Profile Groups                                                                 |                          |                                         |                                                         |
| *Profile Group Type                                                            | Profile Gr               | roup ID Profile Group N                 | ame                                                     |
|                                                                                | •                        |                                         | â                                                       |
| + Add Group Filter                                                             |                          |                                         |                                                         |
| Find Location                                                                  | Results with at least of | one filter                              |                                                         |
| Location                                                                       | ,                        |                                         |                                                         |
| Curren                                                                         | t Country                | Current Business Unit                   | Current Location                                        |
| USA                                                                            |                          | <b>A</b>                                | <b>a</b>                                                |
| + Add Location Filter                                                          |                          |                                         |                                                         |
| Travel Preferences                                                             |                          |                                         |                                                         |
| Willing to Rel                                                                 | ocate                    | Take International Assignment           | Willing to Travel                                       |
|                                                                                |                          |                                         |                                                         |

This example illustrates the fields and controls on the Search Criteria page (2 of 2): Search Criteria section of the page. You can find definitions for the fields and controls later on this page.

| Search Criteria                                              |                                        |                                                          |             |                 |                  |                    |   |   |
|--------------------------------------------------------------|----------------------------------------|----------------------------------------------------------|-------------|-----------------|------------------|--------------------|---|---|
| Select items in one or more<br>ndicate if it is mandatory. S |                                        | ntering any properties relevant<br>on to run the search. | to the sear | ch. Specify the | e item imp       | ortance and        |   |   |
| Competencies                                                 |                                        |                                                          |             |                 |                  |                    |   |   |
| Item                                                         |                                        | *Importance                                              |             | Mandatory       | Related<br>Items | Target Proficiency |   |   |
| Communication Skills                                         |                                        | 3 - Average                                              | •           |                 |                  |                    | • | Î |
| + Competencies                                               | Remove All                             |                                                          |             |                 |                  |                    |   |   |
| Degrees                                                      |                                        |                                                          |             |                 |                  |                    |   |   |
| Item                                                         | ······································ |                                                          |             |                 |                  |                    |   |   |
| Bachelor of Arts                                             | Bachelor of Arts 3 - Average 🔽 🗖       |                                                          |             |                 |                  |                    |   |   |
| Bachelor of Science                                          |                                        | 3 - Average                                              | <b>•</b>    |                 |                  |                    |   | 1 |
| + Degrees                                                    | Remove All                             |                                                          |             |                 |                  |                    |   |   |
| + Honors and Awards                                          |                                        |                                                          |             |                 |                  |                    |   |   |
| + Language Skills                                            |                                        |                                                          |             |                 |                  |                    |   |   |
| + Licenses and Certific                                      | ations                                 |                                                          |             |                 |                  |                    |   |   |
| + Memberships                                                |                                        |                                                          |             |                 |                  |                    |   |   |
| + Military Rank                                              |                                        |                                                          |             |                 |                  |                    |   |   |

Use this page to define the search criteria. If the search that you selected has the criteria rule of *Default, Display,* the system automatically displays the default search criteria based on the source profile you

selected on the Select a Profile page or the Person Search page. Review and modify the search criteria as required.

However, if the search you selected doesn't have the profile types defined, you must first specify the source and target profile types to use, and then define the search criteria manually.

**Note:** The content types listed on this page and the fields for each content type are determined by the search type selected, the profile type definitions, and the content types definitions.

See Understanding the Search and Compare Profiles Process

See Understanding Setting Up Search and Compare Profiles.

See Setting Up Profile Types.

See Setting Up Content Types and Properties.

| Field or Control                            | Description                                                                                                    |
|---------------------------------------------|----------------------------------------------------------------------------------------------------|
| Source Profile Type and Target Profile Type | Select the profile types that you want to use in the search. The source profile type is used as the basis for the search criteria. The target is the profile type from which the system searches for matching profiles. |
|                                             | These fields appear for adhoc searches that don't have<br>the source and target profile types defined on the Search<br>Configuration page.                                                                              |
|                                             | When you complete these fields, the system displays the content sections and search filters that you can use in the search.                                                                                             |
| Search                                      | Click to initiate the search based on the criteria you have<br>specified on this page. The system performs the search and<br>displays the matching profiles on the Search Results page.                                 |
| Clear                                       | Click this button to clear the search criteria.                                                                                                    |

#### Search Filters

Filters may include profile groups, current location, and travel preferences, depending upon how the profile was set up. Use the **Profile Groups** group box to limit the search to selected profiles. The **Profile Groups** group box appears only if the target profile type belongs to searchable profile groups. Filter group boxes for current location and travel preferences may also appear if the target profile type includes this content section in the Profile Type configuration.

Filter data is used to filter the target profile candidates, but does not contribute to the overall search score. For example, you may want to find those person profiles that best match the requirements of the job Manager-Information Systems and are currently located in the Paris office. The Current Location fields filter out those candidates that are not in the Paris office and the score of the candidates is based on how well their profiles match the Manager-Information Systems job profile. If no candidates are found, then the **Travel Preferences** properties, such as **Willing to Relocate** and **Take International Assignment** can be used as filters to find those candidates outside the Paris office. The PERSON profile type is delivered with the Mobility content section where you can enter these preferences for a person.

See Profile Group Types Page.

#### Search Criteria

Fields in this section depend upon how the profile type is set up.

| Field or Control | Description                                                                                                    |
|------------------|----------------------------------------------------------------------------------------------------|
| Importance       | Select a value that indicates the importance of the profile<br>item. The default value is <i>3</i> - <i>Average</i> . The system uses the<br>Importance value to determine how well profiles match the<br>search criteria. If you select a high importance value, those<br>profiles that include the profile item are considered a better<br>match than the profiles without the profile item.                                                                                                    |
| Mandatory        | If you want matching profiles to include certain profile items,<br>select this check box for those items. When you run the<br>search, the system searches for target profiles with matches<br>on the mandatory items and the same item properties that<br>are specified in the search criteria. For example, if the search<br>criteria includes a mandatory competency item and you<br>specify a proficiency rating for the competency, the search<br>results include only those profiles with the competency item<br>and the same proficiency rating. |
| Related Items    | Select this icon to access the Related Items page and enter<br>related items that should be part of the search.<br>This icon is available when the content item has been set up<br>with related items.                                                                                                    |

# (Classic) Related Items Criteria Page

Use the Related Items Criteria page (JPM\_SRCH\_RELITMS) to enter the related items to be included as search criteria using the classic user interface.

Navigation:

Select the Related Items icon for an item on the Search Criteria page.

This example illustrates the fields and controls on the Related Items Criteria page. You can find definitions for the fields and controls later on this page.

| Search and Compare Profiles      |                      |           |   |
|----------------------------------|----------------------|-----------|---|
| Related Items Criteria - Find jo | obs                  |           |   |
| Competency J005                  | Communication Skills |           |   |
| Sub-Competencies                 |                      |           |   |
| Item                             | *Importance          | Mandatory |   |
| Written communication            | 3 - Average          |           | Î |
| + Add Related Item               |                      |           |   |
| OK Cancel                        |                      |           |   |

Select the **Add Related Item** link to include specific related items in you search. Indicate whether this item should be a mandatory item included in the search. When the search criteria includes a mandatory related item, the search results include only those target profiles with that related item.

### (Classic) Search Results Page

Use the Search Results page (JPM\_SRCH\_RESULT) to displays the results of the search using the classic user interface.

Navigation:

- Click the Search button on the Search Criteria page.
- Select a profile on the Select a Profile page.

This example illustrates the fields and controls on the Search Results page (1 of 2). You can find definitions for the fields and controls later on this page.

| Search and C    | Search and Compare Profiles           |                                                                                                    |                    |                             |  |
|-----------------|---------------------------------------|----------------------------------------------------------------------------------------------------|--------------------|-----------------------------|--|
| To view the det | rofiles match o<br>ails for a profile | nd jobs<br>one or more of the items entered as search criteria.<br>e, select the hyperlink on the Profile Name below. Up to ten<br>checkbox. Then select the Compare Profiles button to disp |                    |                             |  |
| Add to Interest | List button to a                      | dd to an employee interest list.<br>Jlt 1 - 10 out of 44.                                                                                                    | Next               | inson details of select the |  |
| Search Resu     | lts                                   | Personalize   Find   🗄                                                                                                    | ) <mark> </mark> 🗐 |                             |  |
| Select          | Score                                 | Profile Name                                                                                                    |                    |                             |  |
|                 | 50                                    | N900001 - Position N90001                                                                                                    |                    |                             |  |
|                 | 50                                    | JPN Technical Staff Grade 3                                                                                                    |                    |                             |  |
|                 | 50                                    | Mgr-Finance                                                                                                    |                    |                             |  |
|                 | 50                                    | Mgr-Finance                                                                                                    |                    |                             |  |
|                 | 25                                    | Another Job Profile HXESS008                                                                                                    |                    |                             |  |
|                 | 25                                    | Finance Director                                                                                                    |                    |                             |  |
|                 | 25                                    | HXMP02 CP sr. Clerk                                                                                                    |                    |                             |  |
|                 | 25                                    | Director for CP                                                                                                    |                    |                             |  |
|                 | 25                                    | HXSS04 Sr Mgr                                                                                                    |                    |                             |  |
|                 | 25                                    | HXSS02 CP Sr Officer                                                                                                    |                    |                             |  |

This example illustrates the fields and controls on the Search Results page (2 of 2). You can find definitions for the fields and controls later on this page.

| Selected Profiles                                                                                |                                                                                                    |  |  |  |
|--------------------------------------------------------------------------------------------------|----------------------------------------------------------------------------------------------------|--|--|--|
|                                                                                                  | are Profiles button to compare selected profiles against the search criteria. Select<br>st List button to add profiles to the interest list of a selected person. |  |  |  |
| Job Profiles                                                                                     |                                                                                                    |  |  |  |
| Score                                                                                            | Profile Name                                                                                                    |  |  |  |
| 50                                                                                               | JPN Technical Staff Grade 3                                                                                                    |  |  |  |
| 50                                                                                               | 0 N900001 - Position N90001                                                                                                    |  |  |  |
| Compare Profiles Add to Interest List<br>Modify Search Criteria<br>Return to Search For Profiles |                                                                                                    |  |  |  |

**Important!** When running Search and Compare, if the Indexes cannot be located, the system will issue a message stating that the search index could not be found. This means that the process Schedule Search Indexes has not been run to create the indexes or the search framework environment is not accessible. When the index has been located, but the search criteria does not find any profile matches, the system will issue a message stating that your search did not return any results.

#### Search Results

| Field or Control | Description                                                                                                    |
|------------------|----------------------------------------------------------------------------------------------------|
| Select           | Select this check box to select the profile. This will add the profile to the Selected Profiles section and will be used in the compare process. You can select up to ten (10) profiles to compare. |
| Score            | Click the score link to view the Match Results page. This page<br>lists the items in the search criteria and the corresponding item<br>score for the profile that you selected.                     |
| Profile Name     | Click the profile name link to view the profile. The system<br>displays the Person Profile page or the Non-person Profile<br>page depending on the profile type.                                    |

#### **Selected Profiles**

| Field or Control              | Description                                                                                                    |
|-------------------------------|----------------------------------------------------------------------------------------------------|
| Compare Profiles              | Click this button to run the comparison. You can include<br>1 and 10 profiles for comparison. The system displays the<br>Compare Results page, which lists the items in the search<br>criteria and the corresponding item scores for the profiles that<br>you selected. |
| Add to Interest List          | Click this button to add the profiles you have selected to a person's interest list.<br>This button is displayed when the target profile type for the search is a non-person profile type.                                                                              |
| Modify Search Criteria        | Click this link to view and modify the search criteria if you want to rerun the search with different search criteria. The system displays the Search Criteria page.                                                                                                    |
| Return to Search for Profiles | Click this link to run a new search. The system returns you to<br>the Search for Profiles page that lists all the searches available.                                                                                                    |

# (Classic) Compare Profiles Page

Use the Compare Profiles page (JPM\_COMPARE\_MAIN) to select the source and the target profile types that you want to compare using the classic user interface.

Navigation:

#### Workforce Development > Profile Management > Profiles > Compare Profiles

This example illustrates the fields and controls on the Compare Profiles page. You can find definitions for the fields and controls later on this page.

| Compare Profiles        |                                                                                                    |    |  |
|-------------------------|----------------------------------------------------------------------------------------------------|----|--|
|                         | and the Source Profile ID you want to use as the basis for the comparison. Then ent<br>d the Target Profiles that will be used in the comparison against the Source Profile.<br>port. | er |  |
| Source Profi            | le Type JOB 🔍 Job                                                                                                    |    |  |
| Source Pr               | ofile ID HXCSPP10_CP 🤍 HR Administrator                                                                                                    |    |  |
| Target Profi            | le Type PERSON Rerson                                                                                                    |    |  |
| Add Target Profiles     |                                                                                                    |    |  |
| Empl ID                 | Description                                                                                                    |    |  |
| HXCPADM01               | Andy Garcia                                                                                                    | Î  |  |
| HXCPADM02 Q Doris Green |                                                                                                    |    |  |
| + Add Profile           |                                                                                                    |    |  |
| Compare Profiles        |                                                                                                    |    |  |

| Field or Control                                       | Description                                                                                                    |
|--------------------------------------------------------|----------------------------------------------------------------------------------------------------|
| Source Profile Type                                    | Select the profile type that you want to use for the source of the compare.                                                     |
| Source Profile ID                                      | Select the profile that you want to compare the target profiles against.                                                        |
| Target Profile Type                                    | Select the profile type from which the target profiles are selected.                                                            |
| Target Profile ID or Empl ID (employee identification) | Select the profile ID. The system compares the target profiles with the profile selected in the <b>Source Profile ID</b> field. |
| Add Profile                                            | Click to add another target profile.                                                                                            |

# (Classic) Compare Results Page

Use the Compare Results page (JPM\_COMPARE\_RESULT) to view a summary of the comparison of the profiles you selected using the classic user interface.

Navigation:

- Select source and target profiles on the Compare Profiles page and click the **Compare Profiles** button.
- Select profiles on the Search Results page, select the check box next to 1 to 10 profiles and then select the **Compare Profiles** button.
- Click the score link on the Search Results page.
- Click the **Compare** button on the Interest List page.
- Select the *Compare employee profile to current job* profile action and select the **Go** icon.

This example illustrates the fields and controls on the Compare Results page. You can find definitions for the fields and controls later on this page.

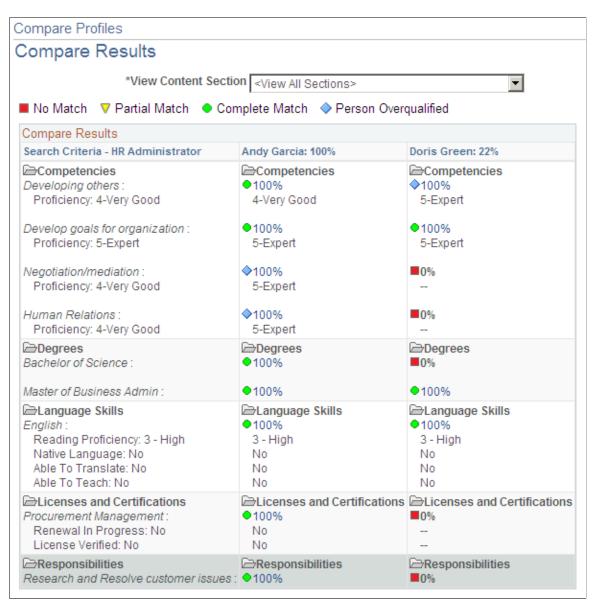

This page displays the results of the compare. You access this page from the Search Results page, Compare Profiles page, or by clicking the **Compare** button on the Interest List page. In the left hand column the system displays the content sections and content items in the source profile or search criteria. Related items appear as an indented item beneath the item to which it is related. The remaining columns show the corresponding data in the target profiles. The system shows the item scores for each target profile. Select the score links to view more details about the profile item.

| Field or Control     | Description                                                                                                    |
|----------------------|----------------------------------------------------------------------------------------------------|
| View Content Section | Select <i><view all="" sections=""></view></i> to list all the sections in the profiles or select a section to view the information for one content section. The default is <i><view all="" sections=""></view></i> . |

# (Fluid) Searching and Comparing Profiles

Fluid Search and Compare provides a robust way of analyzing your profile data. It provides person and non-person pre-delivered sections but allows you the flexibility to configure criteria items as needed. Criteria groups help you find and compare people or jobs using different combinations of criteria in a single search. Search criteria uses boolean logic that creates focused and productive results.

Note: To use Fluid Search and Compare you need to be on PeopleTools 8.57 or higher.

These topics provide an overview of search and compare profiles results values and discuss how to search for and compare profiles using the fluid user interface.

For an overview of performing a profile search and compare, see <u>Understanding the Search and Compare</u> <u>Profiles Process</u>.

These videos provide an overview of the Profile Manage Search and Compare modernization feature using the Fluid User Interface:

Video: PeopleSoft Profile Search Match Compare

Video: Image Highlights, PeopleSoft HCM Update Image 36: Profile Management Search, Match Compare Modernization

# Pages Used to Search and Compare Profiles Using the Fluid User Interface

| Page Name                       | Definition Name                                          | Usage                                                                                            |
|---------------------------------|----------------------------------------------------------|--------------------------------------------------------------------------------------------------|
| Search / Compare Profiles Tile  | HC_JPM_SRCH_LIST_FL_GBL (this is the cref for this tile) | Access to search for profiles that match selected search criteria and compare those profiles.    |
| (Fluid) Start a New Search Page | JPM_ADMIN_SRCH_FL (Workforce<br>Searches)                | Select from the list of available<br>configured search queries that are<br>defined for the user. |

| Page Name                                           | Definition Name    | Usage                                                                                                    |
|-----------------------------------------------------|--------------------|----------------------------------------------------------------------------------------------------|
| (Fluid) Search Profiles Page                        | JPM_COMPRF_SRCH_FL | Select the profile that you want to use as<br>the source of criteria for the search. The<br>source profile that you select provides<br>the default search criteria. This page is<br>displayed only if the search selected has<br>a criteria rule of <i>Default</i> , <i>No Display</i><br>or <i>Default and Display</i> and the source<br>profile type is a non-person profile type.<br>If the criteria rule is <i>No Default, Display</i> ,<br>you enter the search criteria manually on<br>the Search Criteria page.     |
| (Fluid) Adhoc Search Profiles Page                  | JPM_SRCH_ADHOC_FL  | Select the profile type that you want to<br>use as the source of criteria for the adhoc<br>search. The source profile that you select<br>provides the default search criteria rule<br>of <i>No Default, Display (Adhoc)</i> .                                                                                                    |
| Select an Employee Page                             | HR_PSEL_FLU        | Select the profile that you want to use as<br>the source of criteria for the search. The<br>source profile that you select provides<br>the default search criteria. This page is<br>displayed only if the search selected has<br>a criteria rule of <i>Default</i> , <i>No Display</i><br>or <i>Default and Display</i> and the source<br>profile type is a person profile type. If<br>the criteria rule is <i>No Default</i> , <i>Display</i> ,<br>you enter the search criteria manually on<br>the Search Criteria page. |
| (Fluid) Search Criteria Page                        | JPM_SRCH_CRIT_FL   | View and modify the search criteria for<br>the search and compare.<br>If the search selected has a criteria rule<br>of <i>Default and Display</i> or <i>No Default,</i><br><i>Display,</i> this page is displayed before<br>you run the search. If the criteria rule is<br><i>Default, No Display,</i> the system runs the<br>search without first displaying the Search<br>Criteria page.                                                                                                    |
| (Fluid) Add / Remove Criteria Page                  | JPM_SRCH_ADDCR_SCF | Specify group criteria items that you want to include in your search criteria.                                                                                                    |
| <edit criteria="" item=""> Page</edit>              | JPM_SRCH_CHGCR_SCF | View, update, or remove search criteria from a group.                                                                                                    |
| (Fluid) Add/Remove Criteria (Related<br>Items) Page | JPM_SRCH_ADDRI_SCF | Include or remove related items as part of your search criteria.                                                                                                    |
| <edit item="" related=""> Page</edit>               | JPM_SRCH_CHGRI_SCF | View information about the related item<br>or remove it as part of the search criteria.                                                                                                    |

| Page Name                      | Definition Name                                         | Usage                                                                                              |
|--------------------------------|---------------------------------------------------------|----------------------------------------------------------------------------------------------------|
| (Fluid) Advanced Filters Page  | JPM_SRCH_GRPFLT_FL                                      | Specify additional filters to narrow the search to specific profile groups or job data properties. |
| (Fluid) Search Results Page    | JPM_SRCH_RESULT_FL                                      | Displays the results of the search.                                                                |
| (Fluid) Compare Results Page   | JPM_CSC_COMPARE_FL                                      | View a summary of the comparison of the profiles you selected.                                     |
| (Fluid) Profile Selection Page | JPM_CSC_PRFSEL_SCF                                      | Select other profiles to add to the compare process.                                               |
| Profile Compare Tile           | HC_JPM_COMP_ADM_FL_GBL (this is the cref for this tile) | Select a source and the target profile type that you want to compare.                              |
| (Fluid) Profile Compare Page   | JPM_COMP_ADM_FL                                         | Select the source and the target profile types that you want to compare.                           |

**Note:** The JPM Person Profile (HC\_JPM\_PERSON\_PROFILE) search index supports real time indexing (RTI) with PeopleTools version 8.59.10 or higher. When enabled, RTI allows real-time updates to the indexed data to provide job search using the latest information.

For more information about Real Time Indexing, refer to PeopleTools Search Technology, "Administering PeopleSoft Search Framework", Using Real Time Indexing.

# **Understanding Search and Compare Profile Results Using the Fluid Pages**

These topics discuss:

- Results calculation ranking.
- Calculating property and item percentages.
- Calculating the rating property percentages.
- Calculating item scores for exact match items.

#### **Overview of the Results Calculation Ranking**

This topic discusses how the system calculates results for target profiles to determine the profiles that best match for the search criteria. Search and compare profiles uses the search engine to determine which profiles most closely meet the specified criteria. The search query is constructed of search elements generated from each criteria item property in the search criteria. A search against the Person or Nonperson Profile index is performed to return matching profiles with a match percentage. The profiles are displayed with the profile having the best fit listed first.

The search criteria comprises a set of profile criteria items that you want to search for in the target profile. However, items in the search criteria can have multiple properties. For example, if you add a competency to the search criteria you can also specify the desired rating for the competency, or if you add a language skill you can specify the desired writing proficiency for that language. The competency rating and the writing proficiency are properties of the competency and language skill profile criteria items. The system calculates a property percentage match value for each property that you specify in the search criteria.

Profile match percentages are also determined by the setting of the **Exact Match** field. This is discussed later in this topic.

#### **Calculating Property and Item Percentages**

The property percentages vary according to the property. For most properties, criteria with matching properties score 100 percent and those that don't score 0 percent. However, properties with a rating scale, such as the rating property and the interest level property, have scores that are in the range 0–100 percent according to how closely the source and the target match.

A search criteria item must at least match on the content item, unless Exact Match is specified. With Exact Match, the content item and all specified properties must match. When Exact Match is not specified, then the more properties that match for the criteria item the higher the score will be for that item.

If the search criteria include items with the interest level property (JPM\_INTEREST\_LEVEL), the system calculates the property score in the same way as the rating property.

#### **Calculating the Rating Property Percentages**

If the search criteria includes items with the rating or interest level property (JPM\_RATING1, JPM\_RATING2, JPM\_RATING3, or JPM\_INTEREST\_LEVEL), the system calculates this property value differently than other properties. Instead of scoring 100 or 0 percent, the system assigns a score that depends on how closely the rating or interest level in the target profile matches the rating or interest level specified in the search criteria.

The system uses a *Closest Fit* scoring method for all search types (*person-to-person, job-to-job, person-to-job,* and *job-to-person*) to rank the target profiles to the source search criteria. This means the profiles closest to the search criteria will be ranked higher. Items with the same rating score will be identified at a 100 percent match while target profile items with a lower or higher rating will be assigned a score of less than 100 percent.

However, for searches that use *person-to-job* or *job-to-person* types, the end user has the option on the Search Results page to sort the profiles, relative to the person, by either:

• Lowest to Highest Job Rating: Job ratings that are at or below the person rating will be ranked higher.

For example, you are trying to find jobs for a person who is rated at a level 4–Very Good for an item. When a job in the search results only requires a level 3–Good rating for the same item, this person is overqualified for the job and therefore the score for this job profile, relative to the person, will indicate a greater than 100 percent (>100%) match value for this item.

• *High to Low Person Rating*: Person ratings that are at or above the job rating will be ranked higher.

For example, you are trying to find individuals for a job that requires a level 4–Very Good rating for an item. When a person in the search results possesses a rating of 5–Excellent for the same item, this person is overqualified for the job requirement and therefore the score for this person profile will indicate a greater than 100 percent (>100%) match value for this item.

The following use cases illustrate the scoring methodology that is tied to the profile usage (*PERSON* and *JOB*) of the search source and target profile types:

Person looking for a best job match using the following scoring method:

- *Closest Fit* A target (job) profile has a matching item with:
  - A higher rating, then the job profile score is a number less than 100 percent.
  - The same rating, then the job profile score is 100% (100 percent).
  - A lower rating, then the job profile score is a number less than 100 percent
- Lowest to Highest Job Rating A target (job) profile has a matching item with:
  - A higher rating, then the job profile score is a number less than 100 percent.
  - The same rating, then the job profile score is 100% (100 percent).
  - A lower rating, then the job profile score is >100% (greater than 100 percent).

Job needs to be filled with the best person match using the following scoring method:

- *Closest Fit* A target (person) profile has a matching item with:
  - A higher rating, then the person profile score is a number less than 100 percent.
  - The same rating, then the person profile score is 100% (100 percent).
  - A lower rating, then the person profile score is less than 100 percent.
- *High to Low Person Rating* A target (person) profile has a matching item with:
  - A higher rating, then the person profile score is >100% (greater than 100 percent).
  - The same rating, then the person profile score is 100% (100 percent).
  - A lower rating, then the person profile score is a number less than 100 percent.

The system automatically uses the *Closest Fit* method for person-to-person or job-to-job searches (such as looking for people with certain qualifications or looking for jobs with certain criteria). This is where a target profile has a matching item with:

- A higher rating, then the score is a number less than 100 percent.
- The same rating, then the score is 100% (100 percent).
- A lower rating, then the score is a number less than 100 percent.

When a target profile does not have the criteria item, the score is 0% (zero percent).

The system calculates the rating property score based on the number of levels in the rating model defined for that item.

**Important!** When running a search and compare, the rating models used for the profile items in the source and target profiles must have the same number of rating levels. If the rating models are not consistent, the scores will not be accurate.

#### **Calculating Item Scores for Exact Match Items**

The system automatically includes the **Exact Match** field for each item in the search criteria. If you select *Yes* to the **Exact Match** option for an item, the system searches for profiles that include the item and all the properties specified for that item. Profiles that have different item properties are not included in the results. However, since the Fluid pages use boolean logic, the results may return a profile that does not have an exact match, depending on your use of the AND and OR operator.

For example, your search criteria includes two competency items and a degree, as shown in the table, and each item is connected by an OR operator:

| Item ID                      | Rating | Country | Exact Match |
|------------------------------|--------|---------|-------------|
| 0110 (Time management)       | 3      |         | Yes         |
| 0203 (Confidence & maturity) | 4      |         | No          |
| BA (Bachelor of Arts)        |        | CAN     | No          |

This table lists the items in the target profile and the item scores:

| Item ID                      | Rating | Country | Item Score (unweighted)                                                                                                    |
|------------------------------|--------|---------|----------------------------------------------------------------------------------------------------|
| 0110 (Time management)       | 2      |         | 0<br>(Although the profile has the<br>item, it did not have an exact                                                            |
| 0203 (Confidence & maturity) | 4      |         | match to the rating property)                                                                                                   |
| BA (Bachelor of Arts)        |        | USA     | 50<br>(Although it matched the<br>item, it did not match<br>the country value, thus<br>only matching 50% of the<br>requirement) |

The target profile scored  $\theta$  for item 0110 (Time Management) because the rating does not have an exact match with the item. However, the profile is returned in the results because the target profile contained exact or partial matches to other items. With the OR operator, the profile only needed to posses at least one of the criteria item properties.

If the items in this example had been joined with the AND boolean operator, then the profile would not have been returned because the profile needed to have a match with all the items.

## Search / Compare Profiles Tile

Use the Search / Compare Profiles tile to access and search for profiles that match selected search criteria and compare those profiles.

Navigation:

The Search / Compare Profiles tile is delivered as part of the following dashboards based on your user role, but you can add the tile to any home page through personalizations.

- *Administrator*: From the Workforce Administrator home page in fluid, select the Profile Administration tile to access the <u>Profile Administration Dashboard</u>.
- *Employee*: From the Employee Self Service home page in fluid, select the My Profiles tile to access the "My Profiles Dashboard" (PeopleSoft eDevelopment).
- *Manager*: om the Manager Self Service home page in fluid, select the Team Profiles tile to access the "Team Profiles Dashboard" (PeopleSoft eDevelopment).

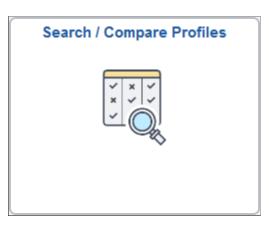

This example illustrates the Search / Compare Profiles tile.

Click the Search / Compare Profiles tile to access the Start a New Search page.

## (Fluid) Start a New Search Page

Use the Start a New Search page (JPM\_ADMIN\_SRCH\_FL) to select from the list of available configured search queries that are defined for a user using the fluid user interface.

Navigation:

- Administrator: Workforce Administrator home page > Profile Administration tile > Search / Compare Profiles tile.
- *Employee*: Employee Self Service home page > My Profiles tile > Search / Compare Profiles tile.
- Manager: Manager Self Service home page > Team Profiles tile > Search / Compare Profiles tile.

• Select the Search / Compare Profiles tile from any home page to which it has been added.

This example illustrates the fields and controls on the Start a New Search page.

| Search and Compare Profiles | Search and Compare Profiles                                     | ŵ | Q | <b>£</b> 56 | : | $\oslash$ |
|-----------------------------|-----------------------------------------------------------------|---|---|-------------|---|-----------|
|                             | Workforce Searches         My Team Searches         My Searches |   |   |             |   |           |
|                             | Start a New Search                                              |   |   |             |   |           |
|                             | Adhoc search                                                    |   |   |             |   |           |
|                             | Q Find jobs                                                     |   |   |             |   |           |
|                             | Q Find jobs for this person >                                   |   |   |             |   |           |
|                             | Q Find people having certain qualifications                     |   |   |             |   |           |
|                             | Q Find people that fit this job                                 |   |   |             |   |           |

The options on this page vary based on the configuration.

| Field or Control                                      | Description                                                                                                    |
|-------------------------------------------------------|----------------------------------------------------------------------------------------------------|
| Workforce Searches, My Team Searches, and My Searches | <ul> <li>These tabs display across the top of the page and are based on the roles you are assigned. You will see the following tabs if you have been assigned the corresponding role:</li> <li>Workforce Searches page tab: <i>Administrator</i> role</li> <li>My Team Searches page tab: <i>Manager</i> role</li> <li>My Searches page tab: <i>Employee</i> role</li> <li>If you are assigned to only one role, the search queries associated with your role are displayed, and the tab is not shown on the page.</li> </ul> |

**Note:** Valid search queries for user roles (*Administrator*, *Employee*, and *Managers*) are defined on <u>Define</u> <u>Search Configuration Page</u>.

The configuration of the search queries determines which of the following pages the application will display next:

- (Fluid) Search Profiles Page
- (Fluid) Adhoc Search Profiles Page
- Select an Employee (for an Administrator), Select Team Member (for a Manager), or Select Your Job Profile (for an Employee)
- (Fluid) Search Criteria Page

#### **Saved Searches**

The page displays this section when you have saved searches (see the (Fluid) Search Criteria Page).

The Search and Compare feature enables you to save profile search criteria. When you have saved search criteria, the Start a New Search page will display your saved searches at the top of the page in a collapsible **Saved Searches** section. Saved searches are specific to the logged in user.

This example illustrates the fields and controls on the Start a New Search page when you have saved searches.

| Team Profiles        | Search and Compare Profiles |                  |             |   |   |  | $\Diamond$ | : | $\oslash$ |
|----------------------|-----------------------------|------------------|-------------|---|---|--|------------|---|-----------|
|                      | Workforce Searches          | My Team Searches | My Searches |   |   |  |            |   |           |
| - Saved Searches     |                             |                  |             |   |   |  |            |   | ^         |
| Q CPA or /           | CCA with Spanish            |                  |             | > | Ē |  |            |   |           |
| Q Finance            | ACCA                        |                  |             | > | Ē |  |            |   |           |
| ✓ Start a New Search | ✓ Start a New Search        |                  |             |   |   |  |            |   |           |
| Q Adhoc              | earch                       |                  |             | > |   |  |            |   |           |
| Q Find joi           | s                           |                  |             | > |   |  |            |   |           |
| Q Find joi           | s for this person           |                  |             | > |   |  |            |   |           |
| Q Find pe            | ople having certain qualifi | cations          |             | > |   |  |            |   |           |
| Q Find pe            | ople that fit this job      |                  |             | > |   |  |            |   |           |

Select a saved search to be taken directly to the <u>(Fluid) Search Results Page</u> to see a list of profiles that meet the criteria of the search. If no profiles match your criteria, the page will indicate that there are no results.

| Field or Control | Description                                        |
|------------------|----------------------------------------------------|
| (Delete) icon    | Select to remove this saved search from your list. |

#### **Related Links**

Understanding the Search and Compare Profiles Process

### (Fluid) Search Profiles Page

Use the Search Profiles page (JPM\_COMPRF\_SRCH\_FL) to select the profile that you want to use as the source of criteria for the search.

**Note:** The source profile that you select provides the default search criteria. This page is displayed only if the search selected has a criteria rule of *Default, No Display* or *Default and Display* and the source profile type is a non-person profile type. If the criteria rule is *No Default, Display*, you enter the search criteria manually on the (Fluid) Search Criteria Page.

Navigation:

Select a search query with a non-person source type on the (Fluid) Start a New Search Page.

Note: The name in the banner displays the name of the search you selected.

This example illustrates the fields and controls on the Search Profiles page.

| Search and Compare Profile | es                                | Find people that fit this job | ŵ | Q    | $\Diamond$ | : ⊘     |
|----------------------------|-----------------------------------|-------------------------------|---|------|------------|---------|
|                            |                                   |                               |   |      | С          | ontinue |
| Select a Profi             | ile                               |                               |   |      |            |         |
| - Searc                    | ch Profiles                       |                               |   |      |            |         |
|                            | Туре                              | Job                           |   |      |            |         |
|                            | Profile Name or ID                | finance                       |   |      |            |         |
|                            |                                   | Search Advanced Search        |   |      |            |         |
| Profile                    | Search Results                    |                               | 8 | rows |            |         |
|                            | ob/150004<br>Dir-Finance          |                               |   |      |            |         |
|                            | ob / 150008<br>Finance            |                               |   |      |            |         |
|                            | ob/150009<br><b>Agr-Finance</b>   |                               |   |      |            |         |
|                            | ob / 150010<br><b>Agr-Finance</b> |                               |   |      |            |         |
|                            | ob / 210568<br>Finance Director   |                               |   |      |            |         |
| O F                        | ob/210577<br>Finance Director     |                               |   |      |            |         |

These fields appear when the source profile type is a non-person profile type.

| Field or Control                           | Description                                                                                                    |
|--------------------------------------------|----------------------------------------------------------------------------------------------------|
| Туре                                       | Displays the profile type defined as the source for the search.<br>The source and target profile types are configured on the<br>Define Search Configuration Page.                                                                                                    |
| Profile Name or ID search field and button | Enter a description or ID for the non-person profile that you<br>want to use as the source of criteria. Click the profile Search<br>below the search field to have the system retrieve profiles<br>that meet your criteria and display them in the Profile Search<br>Results section of the page. |
| Advanced Search or Basic Search            | Click these links to toggle between the basic and advanced search field options.                                                                                                    |

#### Profile Search Results grid and Continue button

The Profile Search Results scroll area lists the profiles that match the search criteria you selected. Select the profile name that you want to use as the source for the search and compare.

| Field or Control | Description                                                                                                    |
|------------------|----------------------------------------------------------------------------------------------------|
| Continue         | <ul> <li>Click the Continue button in the sub-header of this page to move to the next step in the search and compare process. Depending on the search type, the system does one of the following:</li> <li>Displays the (Fluid) Search Criteria Page.<br/>When the criteria rule for the search is <i>Default, Display,</i> the system displays this page and you can modify the search criteria before running the search.</li> <li>Runs the search using the selected profile and displays the (Fluid) Search Results Page.<br/>When the criteria rule for the search is <i>Default, No Display,</i> the system runs the search and displays the results.</li> </ul> |

## (Fluid) Adhoc Search Profiles Page

Use the Adhoc Search Profiles page (JPM\_SRCH\_ADHOC\_FL) to select the profile type that you want to use as the source of criteria for the adhoc search.

Navigation:

Select an adhoc search query on the (Fluid) Start a New Search Page.

Note: The name in the banner will reflect the search you selected.

This example illustrates the fields and controls on the Adhoc Search Profiles page.

| Search and Compa | re Profiles         | Adhoc Search |   |                     |   | ŵ | Q | ₽ | : | $\oslash$ |
|------------------|---------------------|--------------|---|---------------------|---|---|---|---|---|-----------|
|                  |                     |              |   |                     |   |   |   |   |   |           |
|                  |                     |              |   |                     |   |   |   |   |   |           |
|                  |                     |              |   |                     |   |   |   |   |   |           |
|                  | Source Profile Type |              | ٩ | Target Profile Type | ٩ |   |   |   |   |           |
|                  |                     |              |   |                     |   |   |   |   |   |           |
|                  |                     |              |   |                     |   |   |   |   |   |           |

These fields appear for adhoc [*No Default, Display (Adhoc)*] searches where the source and target profile types are not defined on the search configuration page.

These fields appear when the source profile type is blank:

| Field or Control                            | Description                                                                                                    |
|---------------------------------------------|----------------------------------------------------------------------------------------------------|
| Source Profile Type and Target Profile Type | Select the profile that you want to use as the source of criteria<br>for the search. The source profile type is used as the basis for<br>the search criteria. The target is the profile type from which<br>the system searches for matching profiles. |
|                                             | When you complete these fields, the system displays the <u>(Fluid) Search Criteria Page</u> .                                                                                                    |

### (Fluid) Search Criteria Page

Use the Search Criteria page (JPM\_SRCH\_CRIT\_FL) to view and modify the search criteria for the search and compare.

**Note:** If the search selected on the Search for Profiles page has a criteria rule of *Default and Display* or *No Default, Display (Adhoc)*, this page is displayed before you run the search. If the criteria rule is *Default, No Display*, the system runs the search without first displaying the Search Criteria page.

Navigation:

- Select a search query item from the (Fluid) Start a New Search Page.
- Click the Continue button in the header of the (Fluid) Search Profiles Page.

Note: The name in the banner will reflect the search you selected.

This example illustrates the fields and controls on the Search Criteria page.

| Search and Compare   | Profiles                                            | Find people that fit this job |           | ώ                | Q                     | $\bigtriangleup$ | :       | $\oslash$ |
|----------------------|-----------------------------------------------------|-------------------------------|-----------|------------------|-----------------------|------------------|---------|-----------|
| Select a Profile     |                                                     |                               |           | Save Se          | arch                  | Rı               | un Sear | ch        |
| Searc                | h Criteria Advanced Filters                         |                               |           |                  |                       |                  |         |           |
| ⑦ Search (<br>⊸Group | Criteria Groups<br>- 1                              |                               | Add Group | Clea<br>/ Remove | r All Gro<br>Criteria |                  |         |           |
|                      | Details<br>ompetency<br>Customer Service Orientatio | n (§ 1/2)                     |           |                  | <i>#</i> <sup>1</sup> | Edit             |         |           |
| N                    | xact Match<br>Io                                    | + 1 More                      |           |                  | Detail                | s∨               |         |           |
|                      | icense<br>Assoc Chartered Certif Acc<br>xact Match  | ntnt                          |           |                  | <b>*</b> <sup>1</sup> | Edit             |         |           |
| 000<br>R             | lo<br>esponsibility                                 |                               |           |                  |                       | Edit             |         |           |
| 8 0<br>8 0           | Adhere to Accounting Stand<br>xact Match<br>lo      | laros                         |           |                  |                       |                  |         |           |

Use this page to define the search criteria. If the search that you selected has the criteria rule of *Default*, *Display*, the system automatically displays the default search criteria based on the source profile you selected on either the <u>(Fluid) Search Profiles Page</u> or the select an employee search page. Review and modify the search criteria as required.

| Field or Control                   | Description                                                                                                    |
|------------------------------------|----------------------------------------------------------------------------------------------------|
| Search and Compare Profiles button | Click this button in the page banner to start a new search. The system returns you to the <u>(Fluid) Start a New Search Page</u> that lists all the searches available for your role.                                                                                                    |
| Select a Profile                   | Select this button to return to the previous step and enter a new source profile or select a new search query.                                                                                                    |
| Select a Profile button            | Note: This button may not be available for some searches.                                                                                                    |
| Save Search<br>Save Search button  | Select this button to open the Save Search page and enter<br>the name of this search. This will save the criteria you have<br>entered under the name you enter. You can then access all your<br>saved searches from the (Fluid) Start a New Search Page. You<br>can also delete searches from that page.<br>To update a saved search, access the search, which will take<br>you to the (Fluid) Search Results Page. Select to modify the<br>criteria, then select the <b>Save Search</b> button. The system will<br>ask if you want to replace the current search criteria in your<br>saved searches or create a new search under another name.<br><b>Note:</b> Saved searched are specific to the logged in user. |
| Run Search                         | Select this button in the sub-header to run the search and compare process.                                                                                                    |
| Run Search button                  |                                                                                                    |

#### Working with Search Criteria Groups

Use groups to help you to find and compare people or jobs using different combinations of criteria in a single search. You can add the same criteria in multiple groups and make different combinations. You can also move search criteria items from one group to another group.

The following scenario shows an example of using groups in your search criteria:

You are looking for a person who has certain qualifications but are open to several different combinations of educational experiences. Qualified individuals would need to possess one of the following educational combinations:

Bachelor of Business Administration

OR

Associate of Business Administration AND Certified Public Accountant

OR

Associate of Business Administration AND Association of Cost Management Accountants certification

To enter this search criteria, you will need to:

- 1. In the Group -1 group box, select the Add / Remove Criteria link, select the criteria type *Degrees*, add the *Bachelor of Business Admin* criteria, and click **Done**.
- Select the + Add Group icon and link to insert the Group 2 group box at the top of the page. Click the Add / Remove Criteria link in the Group - 2 header. Select a criteria type of *Degrees* and add the *Associate of Business Admin* criteria. Then select a criteria type of *Licenses and Certifications* and add the *Certified Public Accountant*, and click Done.
- 3. Select the + Add Group icon and link to insert the Group 3 group box at the top of the page. Click the Add / Remove Criteria link in the Group -3 header. Select a criteria type of *Degrees* and add *Associate of Business Admin*. Then select a criteria type of *Licenses and Certifications*, add the *Assoc of Cost Mgmt Accountants* criteria, and click **Done**.

This example illustrates the use of criteria groups as explained in the previous scenario.

|      | Search Criteria          | Advanced Filters                 |        |      |      |             |         |            |            |     |
|------|--------------------------|----------------------------------|--------|------|------|-------------|---------|------------|------------|-----|
| ે Se | earch Criteria Grou      | ps                               |        |      |      | + Add Group |         | Clear All  | Grou       | ips |
| -    | Group - 3                |                                  |        |      |      | 🖍 Add       | / Ren   | nove Crite | eria       | 创   |
| Sł   | now All Details          |                                  |        |      |      |             |         |            |            |     |
|      | Degrees<br>Associate of  | Business Admin                   |        |      |      |             |         |            | ♪ E        | dit |
|      | Exact Match<br>No        | +                                | 2 More |      |      |             |         | De         | tails      | ~   |
|      | Licenses and Ce          | rtifications<br>st Mgmt Accounta | ints   |      |      |             |         |            | ♪ E        | dit |
|      | Exact Match<br>No        | +                                | 4 More |      |      |             |         | De         | tails      | ~   |
|      |                          |                                  |        | OR   |      |             |         |            |            |     |
| _    | Group - 2                |                                  |        |      |      | Add.        | / Pop   | nove Crite | oria       | 圓   |
|      | now All Details          |                                  |        |      |      | /Aud        | / IXell | love onto  | ciia       | ш   |
|      | Degrees<br>Associate of  | Business Admin                   |        |      |      |             |         |            | ♪ E        | dit |
|      | Exact Match<br>No        | +                                | 2 More |      |      |             |         | De         | tails      | ~   |
|      | Licenses and Ce          | rtifications<br>lic Accountant   |        |      |      |             |         |            | ♪ E        | dit |
|      | Exact Match<br>No        | +                                | 4 More |      |      |             |         | De         | tails      | ~   |
|      |                          |                                  |        | OR   |      |             |         |            |            |     |
| *    | Group - 1                |                                  |        |      |      | n Add       | / Ren   | nove Crite | eria       | Ē   |
|      | Degrees<br>Bachelor of E | Business Admin                   |        | <br> | <br> |             |         |            | <b>₽</b> E | dit |
|      | Exact Match<br>No        | +                                | 2 More |      |      |             |         | De         | tails      | ~   |

### Adding and Removing Groups

| Field or Control                    | Description                                                                                                    |
|-------------------------------------|----------------------------------------------------------------------------------------------------|
| Add Group (Add Group) icon and link | Click this link to add another criteria group to your search. The<br>system will always provide one group by default, but you can<br>add multiple groups to create different combinations of criteria<br>in a single search. You can add the same criteria in multiple<br>groups to make different combinations. |
| Clear All Groups link               | Click this link to remove the search criteria from all the groups.                                                                                                    |
| (Delete Group) icon                 | Click this link in the criteria group header to removed the group from this search criteria. When a group is the only criteria group on the page, click this link to remove all the criteria specified in the group.                                                                                             |
|                                     | Note: When a group is collapsed, this icon is not available for selection.                                                                                                    |
| (OR) icon                           | Displays the operator OR between group sections to indicate that a profile need only meet the requirements of one of the groups.                                                                                                    |
|                                     | Note: You can only use the operator OR between groups.                                                                                                    |

### Adding or Removing Criteria

A group consists of one or several criteria cards that indicate your searching parameters. Each group must contain at least one search criterion.

| Field or Control                            | Description                                                                                                    |
|---------------------------------------------|----------------------------------------------------------------------------------------------------|
| (Criteria) badge icon                       | A criteria item displays this badge when it has related items<br>(sub-competencies or elements). The first number in the badge<br>identifies how many have been added as additional criteria<br>for this search and the second number indicates how many are<br>associated with the item.                      |
|                                             | Note: Related items that you can add as criteria are determined<br>by the relationships defined in the content catalog and the<br>content section definitions in the profile type. The content<br>section must also be configured to be included in the Search/<br>Compare index to be included in the search. |
|                                             | See <u><edit criteria="" item=""> Page</edit></u> and <u>(Fluid) Add/Remove</u><br><u>Criteria (Related Items) Page</u> .                                                                                                    |
| Add / Remove Criteria icon and link         | Click this icon and link to open the <u>(Fluid) Add / Remove</u><br><u>Criteria Page</u> to add or remove items for a group to include in<br>your search criteria.                                                                                                    |
| Show All Details and Hide All Details links | Toggle between these two links to show or hide additional details that may reside on the criteria card.                                                                                                    |
| Edit (Edit) icon and link                   | Click this icon and link to access the <u><edit criteria="" item=""> Page</edit></u> where you can view, update, or delete an item from the search criteria.                                                                                                    |
| Details link                                | Click this link to show or hide additional details that reside on<br>the criteria card. The link will toggle between a down and up<br>arrow to expand or collapse the data.                                                                                                    |
| Exact Match                                 | Displays whether a criteria item must be part of the target profile to be in the search results.                                                                                                    |
|                                             | Note: Exact Match is the Mandatory property in the profile<br>setup configuration. If the Mandatory property is included in<br>a content section definition, the system uses the setting in the<br>profile as the default value in the search criteria, but you can<br>override the default.                   |

| Field or Control | Description                                                                                                    |
|------------------|----------------------------------------------------------------------------------------------------|
| and AND          | Click these icons to toggle between the <i>OR</i> and <i>AND</i> operators. These operators are available between criteria cards within a group and provide you with the flexibility to require that the target profile possess all criteria items (AND) or specify that the target profile need have only one of the criteria items (OR).<br>When you select OR, the page combines the criteria cards indicating that only one item from the cards is required.<br>When you select AND, the criteria cards remain separate, indicating that both card items are required to return rows in the search. |

#### Moving Criteria from One Group to Another

Moving criteria varies depending upon the device you are using or mode in which you have accessed the system.

| Field or Control     | Description                                                                                                    |
|----------------------|----------------------------------------------------------------------------------------------------|
| (Drag and Drop) icon | (Desktop) Click and drag this icon to move a criteria card<br>to another drag and drop icon location. You can also move<br>a criteria card to another group. When you move a card,<br>the operator that sits on top of the card moves with it. For<br>example, if you had a criteria item card that was preceded with<br>the AND operator and you move it below another card, the<br>AND operator will remain between the top card and the card<br>you just moved. |

This example illustrates the moving options when using a touch device or in screen reader mode.

| oup - 1                                              |                  |         | Add/Remove Criteria for Group - 1 👔 |
|------------------------------------------------------|------------------|---------|-------------------------------------|
| Degrees<br>Associate of Busines                      | s Admin          |         | Edit-Associate of Business Admir    |
| Exact Match<br><b>No</b>                             |                  |         | Move Associate of Business Admin    |
| Major Code                                           | Country          |         |                                     |
| Licenses and Certifications<br>Certified Public Acco | untant           |         | Edit-Certified Public Accountant    |
| Exact Match<br><b>No</b>                             |                  |         | Move Certified Public Accountant    |
| Renewal In Progress                                  | License Verified | Country |                                     |
| State                                                |                  |         |                                     |

| Field or Control                        | Description                                                                                                    |
|-----------------------------------------|----------------------------------------------------------------------------------------------------|
| Move <criteria item=""> link</criteria> | (Touch screens or screen reader mode) Click the link to open<br>the Move <criteria item=""> page (JPM_SRCH_MOVCR_SCF)<br/>and move a criteria item to another location. You can also<br/>move a criteria card to another group. When you have more<br/>than one group, select the group to which this item should be<br/>moved. Then use the <b>Placement in Group</b> field to specify<br/>where you want to place it within the group.</criteria> |

#### **Related Links**

Understanding the Search and Compare Profiles Process Understanding Setting Up Search and Compare Profiles Setting Up Content Types and Properties Setting Up Profile Types

### (Fluid) Add / Remove Criteria Page

Use the Add / Remove Criteria page (JPM\_SRCH\_ADDCR\_SCF) to specify group criteria items that you want to include in your search criteria.

Navigation:

Click the Add / Remove Criteria link in the header of a group box.

This example illustrates the fields and controls on the Add / Remove Criteria page.

| Cance      | Add / Ren                   | nove Criteria   | Done     |
|------------|-----------------------------|-----------------|----------|
| *Туре      | 9                           | Name or ID      |          |
| Con        | npetencies ~                |                 |          |
|            |                             |                 |          |
| Se         | earch Criteria Show All Se  | lected Criteria |          |
|            |                             |                 | 388 rows |
| Ð          | Budgeting                   |                 |          |
|            | Competencies / 8009         |                 |          |
| Θ          | Business Analysis           |                 |          |
| Ŭ          | Competencies / 2005         |                 |          |
| ÷          | Business Banking            |                 |          |
| 0          | Competencies / 3018         |                 |          |
| <b>(+)</b> | Business Planning           |                 |          |
| 0          | Competencies / 0500         |                 |          |
| (+)        | Business Services           |                 |          |
| 0          | Competencies / 3012         |                 |          |
| ÷          | Business Services           |                 |          |
| 0          | Competencies / OWS003       |                 |          |
| (+)        | C++ Programming             |                 |          |
| U          | Competencies / 2021         |                 |          |
| <b>(+)</b> | COBOL                       |                 |          |
| Ð          | Competencies / 2015         |                 |          |
|            |                             |                 |          |
|            | CPR<br>Competencies 5 Total |                 |          |
|            | inpetencies o total         |                 |          |

Use this page to add or remove criteria items from a criteria group box. This page allows you to display all criteria items for a content type, or display the items you have selected thus far. The bottom of the page shows how many items you have selected for a criteria type and the total of all items selected from all content types.

Note: Criteria items are known as content items when configuring the Profile Management system.

| Field or Control           | Description                                                                                                    |
|----------------------------|----------------------------------------------------------------------------------------------------|
| Туре                       | Select a criteria type. Valid criteria types are added as content<br>sections to a profile type on the <u>Profile Types - Content Page</u> .<br>When you select a type and click the Search Criteria, the page<br>will list those criteria items you can add to the criteria group.                                                                                            |
| Name or ID                 | Enter a full or partial name or ID of a criteria item to filter the list to show only those items that match the information you entered.                                                                                                    |
|                            | Note: You must select a criteria type first to use this field.                                                                                                    |
| Search Criteria button     | Click this button to search for items that are within the specifications you entered in the <b>Type</b> and <b>Name or ID</b> fields.                                                                                                    |
| Show All Selected Criteria | This link becomes active after you add criteria items.                                                                                                    |
|                            | Click to show a list of all items you have selected for this criteria group.                                                                                                    |
| (Add Criteria) icon        | Click to add an item to the criteria group and search. When<br>this icon appears, it is not added to your criteria group or the<br>search.                                                                                                    |
| (Remove Criteria) icon     | Click to remove an item from the criteria group and search.<br>When this icon appears, it has already been included in<br>the criteria group for the search. Note that if the item was<br>already a part of this criteria group prior to selecting the <b>Add</b> /<br><b>Remove Criteria</b> link, it will still show up on the list preceded<br>by the remove criteria icon. |
| Cancel button              | Click this button to return to the Search Criteria page without saving any of your changes.                                                                                                    |
| Done button                | Click this button to save and add your changes to the criteria group.                                                                                                    |

#### Add / Remove Criteria page when viewing selected criteria

To view only the criteria items you have selected for your search criteria, use the **Show All Selected Criteria** link.

Navigation:

Click the Show All Selected Criteria link on the Add / Remove Criteria page.

This example illustrates the Add / Remove Criteria page when you click the **Show All Selected Criteria** link.

| Cancel Add / Remove Criteria                                  | Done    |
|---------------------------------------------------------------|---------|
| Name or ID                                                    |         |
| Filter Criteria Clear Filter Add Search Criteria              | 15 rows |
| Organize people and goal tasks<br>Competencies / 0212         | Â       |
| Develop & implement solutions<br>Competencies / 0708          | - 11    |
| Resource Planning     Competencies / 0300                     | - 11    |
| Competencies / 0510                                           | - 11    |
| Financial Accounting     Competencies / 8002                  | - 11    |
| Strategic Planning     Competencies / 4009                    | - 13    |
| Adhere to Accounting Standards 15 criteria items are selected |         |

When you click the **Show All Selected Criteria** link, the page shows all the items you have selected for this criteria group. It also includes the following field elements:

| Field or Control       | Description                                                                                                    |
|------------------------|----------------------------------------------------------------------------------------------------|
| Name or ID             | Enter a full or partial name or ID of a criteria item to filter the<br>list to show only those items that match the information you<br>entered. It searches on all items selected for this group. |
| Filter Criteria button | Click this button to search for items that meet the criteria you entered in the <b>Name or ID</b> field.                                                                                          |

| Field or Control    | Description                                                                                                    |
|---------------------|----------------------------------------------------------------------------------------------------|
| Clear Filter button | Click this button to clear the <b>Name or ID</b> field and reset the list to show all items you have selected for this group. |
| Add Search Criteria | Click this link to return to the page where you can select types<br>and add more items.                                       |

## <Edit Criteria Item> Page

Use the <Edit Criteria Item> page (JPM\_SRCH\_CHGCR\_SCF) to view, update, or remove search criteria from a group.

Note: The page name will display the content item you selected for edit.

Navigation:

Click the Edit icon and link for a criteria card on the (Fluid) Search Criteria Page.

This example illustrates the fields and controls on the <Edit Criteria Item> page.

| Cancel               | Spanish         | Done |
|----------------------|-----------------|------|
| Exact Match          | No              |      |
| Reading Proficiency  | ~               |      |
| Speaking Proficiency | ~               |      |
| Writing Proficiency  | ~               |      |
| Native Language      | No              |      |
| Able To Translate    | No              |      |
| Able To Teach        | No              |      |
|                      |                 |      |
|                      |                 |      |
|                      | Remove Criteria |      |

This example illustrates the fields and controls on the <Edit Criteria Item> page when it has Related Items content.

| Cancel Customer Service Orientation | n Done       |
|-------------------------------------|--------------|
| Exact Match No                      |              |
| Proficiency 3-Good ~                |              |
| Interest Level 3-Desirable          | ~            |
| Sub-Competencies                    | Add / Remove |
| Focuses on Customer                 | 🖍 Edit       |
| Resolves Customer Isssues           | 🖍 Edit       |
|                                     |              |
|                                     |              |
| O Remove Criteria                   |              |

For search and match, the Exact Match option will always be available, while other properties (including proficiency) will vary based on the configuration.

| Field or Control                  | Description                                                                                                    |
|-----------------------------------|----------------------------------------------------------------------------------------------------|
| Exact Match                       | Identify if a criteria item must be part of the target profile for<br>it to be returned in the search results. This option can be a used<br>in conjunction with another property value in order to indicate<br>what value the target source needs to match.<br>If the Exact Match option is set to <i>Yes</i> for any criteria item,<br>the search results include only those profiles containing that<br>profile item and having the same property values as those in<br>the search criteria, provided it is not combined with an OR<br>operator in the search criteria where it may match the other<br>item values. |
|                                   | <b>Note:</b> Exact Match is the Mandatory property in the profile setup configuration. If the Mandatory property is included in a content section definition, the system uses the setting in the profile as the default value in the search criteria, but users can override the default.                                                                                                    |
|                                   | <b>Note:</b> A profile may still return if it contains a criteria item that does not have the same properties as the search criteria if the profile matches other items in the criteria.                                                                                                    |
| Proficiency or Target Proficiency | Select the proficiency rating wanted for the criteria item. This field is available when the search criteria includes one or more of the Rating properties.                                                                                                    |
| Remove Criteria icon and link     | Click this icon and link to delete this criteria item from the criteria group.                                                                                                    |
| Done                              | Click this button to save your changes.                                                                                                    |

## **Related Items (Sub-Competencies or Elements)**

This section is available when related items have been configured for a content item and can be included as part of the Search/Compare process.

| Field or Control                                      | Description                                                                                                    |
|-------------------------------------------------------|----------------------------------------------------------------------------------------------------|
| Add / Remove (Competencies or Elements) icon and link | Click this icon and link to open the <u>(Fluid) Add/Remove</u><br><u>Criteria (Related Items) Page</u> to include or remove related<br>items as part of your search criteria.                       |
| Edit (Edit) icon and link                             | Click this icon and link to access the <u><edit item="" related=""></edit></u><br><u>Page</u> where you can view information about the related item or<br>remove it as part of the search criteria. |

# (Fluid) Add/Remove Criteria (Related Items) Page

Use the (Fluid) Add/Remove Criteria (Related Items) page (JPM\_SRCH\_ADDRI\_SCF) to include or remove related items as part of your search criteria.

Navigation:

Click the Add / Remove link in the Related Items header (Sub-Competencies or Elements) group box of the <<u>Edit Criteria Item> Page</u>.

This example illustrates the fields and controls on the Add/Remove Criteria (Related Items) page.

| Canc | el Add/Remove Criteria                            | Done |
|------|---------------------------------------------------|------|
| Θ    | Focuses on Customer<br>Sub-Competencies / 1       |      |
| ÷    | Resolves Customer Isssues<br>Sub-Competencies / 2 |      |

| Field or Control       | Description                                                                                                    |
|------------------------|----------------------------------------------------------------------------------------------------|
| (Add Criteria) icon    | Click to add a related item to the criteria group. When this icon appears, it is not part of your criteria group and search.                                          |
| (Remove Criteria) icon | Click to remove a related item from the criteria and search.<br>When this icon appears, it has already been selected for as part<br>of the criteria group and search. |
| Cancel button          | Click this button to return to the previous page without saving any of your changes.                                                                                  |
| Done button            | Click this button to save and add your changes to the criteria.                                                                                                    |

### <Edit Related Item> Page

Use the <Edit Related Item> page (JPM\_SRCH\_CHGRI\_SCF) to view information about the related item or remove it as part of the search criteria.

Note: The page name will display the related item you selected for edit.

Navigation:

Click the Edit icon and link for a related item on the <Edit Criteria Item> Page.

This example illustrates the fields and controls on the <Edit Related Item> page.

| Cancel          | Focuses on Customer       | Done |
|-----------------|---------------------------|------|
|                 | Proficiency 4-Very Good ~ |      |
|                 |                           |      |
|                 |                           |      |
|                 |                           |      |
|                 |                           |      |
|                 |                           |      |
|                 |                           |      |
| Remove Criteria |                           |      |

For related items, the exact match comes from the parent item and will never show on this page. However, other properties can be set up to appear on this page.

| Field or Control                     | Description                                                                        |
|--------------------------------------|------------------------------------------------------------------------------------|
| <b>Remove Criteria</b> icon and link | Click this icon and link to delete this related item from the criteria and search. |
| Done                                 | Click this button to save your changes.                                            |

#### (Fluid) Advanced Filters Page

Use the Advanced Filters page (JPM\_SRCH\_GRPFLT\_FL) to specify additional filters to narrow the search to specific profile groups or job data properties.

**Note:** If the search selected on the Search for Profiles page has a criteria rule of *Default and Display* or *No Default, Display (Adhoc)*, this page is displayed before you run the search. If the criteria rule is *Default, No Display*, the system runs the search without first displaying this Search Criteria page.

Navigation:

- Select a search query item from the <u>(Fluid) Start a New Search Page</u> and select the Advanced Filters tab.
- Click the **Continue** button in the sub-header of the <u>(Fluid) Search Profiles Page</u> and select the Advanced Filters tab.

This example illustrates the fields and controls on the Advanced Filters page.

| Search Criteria         | Advanced Filters                     |               |         |                          |
|-------------------------|--------------------------------------|---------------|---------|--------------------------|
|                         |                                      |               |         |                          |
| Additional Filters      |                                      |               |         | Clear Additional Filters |
| Regulator               | y Region                             | oL            | b Title |                          |
| Busin                   | ness Unit                            | Regular/Tem   | porary  | ~                        |
| Dej                     | partment                             | Full/Par      | t Time  | ~                        |
|                         | Location                             |               |         |                          |
| Profile Group Filters   |                                      |               |         | + Add Filter             |
| Find Profile Group Res  | sults                                |               |         |                          |
| ● with at least one gro | oup $\bigcirc$ with all of the group | 5             |         |                          |
| *Profile Group Type     |                                      | Profile Group |         |                          |
|                         | ~                                    |               | ~       | Remove                   |

Use this information to limit or narrow your search to those with selected job data or that are part of a profile group. Filter data is used to filter the target profile information but does not contribute to the overall search scores or ranking. For example, you may want to find those person profiles that best match the requirements of the job *Manager-Information Systems* and are currently located in the *Paris* location. The Location field will filter out those candidates that are not in the Paris office and the ranking of the candidates is based on how well their profiles match the *Manager-Information Systems* job profile.

#### Additional Filters

This section is available when the target source is a person type.

Enter a partial or full description to use as a filter against your search. You can use single quotes ('') around words that make up a phrase or an asterisk (\*) to search for partial strings.

| Field or Control         | Description                                                                                    |  |
|--------------------------|------------------------------------------------------------------------------------------------|--|
| Clear Additional Filters | Click this link to clear all the values you have entered in the<br>Additional Filters section. |  |

#### **Profile Group Filters**

The group box appears only if the target profile type belongs to searchable profile groups.

See Profile Group Types Page.

| Field or Control   | Description                                                                                                    |
|--------------------|----------------------------------------------------------------------------------------------------|
| Profile Group Type | Select a profile group type. Valid groups are those that share<br>the same profile type as this search.               |
| Profile Group      | Select a profile group, which is a subset of the group type, and specify which profile IDs are members of this group. |

#### **Related Links**

<u>Creating Profile Group Types and Profile Groups</u> <u>Understanding Setting Up Search and Compare Profiles</u>

## (Fluid) Search Results Page

Use the Search Results page (JPM\_SRCH\_RESULT\_FL) to display the results of the search.

Navigation:

- Click the **Run Search** button on the Search Criteria page.
- Select a profile on the Select a Profile page.

This example illustrates the fields and controls on the Search Results page. You can find definitions for the fields and controls later on this page.

| Search and Compare Profiles           |                | Find people that                      | at fit this job                          |                                      | Q | ۵      | :       | Ø |
|---------------------------------------|----------------|---------------------------------------|------------------------------------------|--------------------------------------|---|--------|---------|---|
| Modify Criteria                       |                |                                       |                                          |                                      | С | ompare | Results | 5 |
| ▼ Filters ^                           |                |                                       |                                          |                                      |   |        |         |   |
| <b>→</b> Business Unit                | Global B       | usiness Institute BU 🛞                | Full-Time 🛞                              |                                      |   |        |         |   |
| Global Business Institute BU<br>(9)   | Clear All      |                                       |                                          |                                      |   |        |         |   |
| Swiss Hotels (4)                      | 9 of 9 profile | es returned                           |                                          |                                      |   |        |         |   |
| ☐ HR System Test Business<br>Unit (2) | *Sort By       | Person Rating with Closest F          | it 🗸                                     |                                      |   |        | [X]     |   |
| Administration - UK (1)               |                |                                       |                                          |                                      |   |        |         |   |
| CAN01 BU for Canada (1)               |                | KU0121                                |                                          |                                      |   |        |         |   |
| K12 School District (1)               |                | David Ho                              |                                          |                                      |   |        |         |   |
| - Department                          |                | Job Title<br>Senior Financial Analyst | Department<br>Financial Services         | Location<br>Corporation Headquarters |   | View   | >       |   |
| Corporate Accounting (4)              |                | · · · · · · · · · · · · · · · · · · · |                                          |                                      |   |        |         |   |
| □ Finance and Administration (2)      |                | KU0038<br>Derek Holsinger             |                                          |                                      |   |        |         |   |
| Accounts Receivable (1)               | -              |                                       |                                          |                                      |   |        |         |   |
| Financial Services (1)                |                | Job Title<br>Accountant               | Department<br>Finance and Administration | Location<br>Delaware Operations      |   | View   | >       |   |
| Revenue Management (1)                |                |                                       |                                          |                                      |   |        |         |   |
|                                       | G              | Betty Locherty                        |                                          |                                      |   |        |         |   |
| United States (9)                     |                | Job Title                             | Department                               | Location                             |   | View   | >       |   |
| ✓Location                             |                | Finance Director                      | Finance and Administration               | Delaware Operations                  |   |        |         |   |
| Corporation Headquarters (6)          |                | KU0046                                |                                          |                                      |   |        |         |   |

**Important!** When running Search and Compare, if the indexes cannot be located, the system will issue a message stating that the search index could not be found. This means that the process Schedule Search Indexes has not been run to create the indexes or the search framework environment is not accessible. When the index has been located, but the search criteria does not find any profile matches, the system will issue a message stating that your search did not return any results.

#### **Filters (Facets) Panel**

This left panel displays facets that are based off of the search results. Select different facets to further filter and narrow your results.

**Note:** When you have multiple languages enabled, you must run the Person Profile search index for **All Languages** to enable the multi-language display of the facet values.

Breadcrumbs will appear above the Search Results grid for each selected facet. Each time you select a facet, the list of facet values is refined and a new set of values and counts are displayed.

#### Search Results

| Field or Control                   | Description                                                                                                    |
|------------------------------------|----------------------------------------------------------------------------------------------------|
| Search and Compare Profiles button | Click this button in the page banner to start a new search. The system returns you to the (Fluid) Start a New Search Page that lists all the searches available for your role. |
| Modify Criteria button             | Click this button to return to the <u>(Fluid) Search Criteria Page</u><br>and review, modify, and rerun the search with different search<br>criteria.                          |

| Field or Control | Description                                                                                                    |
|------------------|----------------------------------------------------------------------------------------------------|
| Sort By          | This field is not available when the source and target profiles<br>are of the same profile type (Non-Person-to-Non-Person or<br>Person-to-Person) and displays results according to closest fi |
|                  | Displays the sorting method of the profile search results.                                                                                                    |
|                  | When the search criteria includes one or more of the Rating<br>properties for an item, the target rating impacts the profile<br>search ranking method.                                         |
|                  | Options vary based on the target profile. The default method<br>is provided by the value defined on the <u>Define Search</u><br><u>Configuration Page</u> , but you can override this value.   |
|                  | Options for a Person source to a Non-Person target profile include:                                                                                                    |
|                  | • <i>Job Rating with Closest Fit</i> : The closer the job profile results are to the search criteria rating the higher the ranking.                                                            |
|                  | • <i>Lowest to Highest Job Rating</i> : Job ratings that are at or below the person rating will be ranked higher.                                                                              |
|                  | Options for a Non-Person source to a Person target profile include:                                                                                                    |
|                  | • <i>Person Rating with Closest Fit:</i> The closer the person profile results are to the search criteria rating the higher the ranking.                                                       |
|                  | • <i>High to Low Person Rating</i> : Person ratings that are at or above the job rating will be ranked higher.                                                                                 |
|                  | See also <u>Understanding Search and Compare Profile Results</u><br>Using the Fluid Pages.                                                                                                    |

| Field or Control            | Description                                                                                                    |
|-----------------------------|----------------------------------------------------------------------------------------------------|
| Add to Interest List button | This button appears when the target profile type for the search<br>is a non-person profile type and the <b>Add to Interest List</b><br><b>Button</b> option is selected on the <u>Define Search Configuration</u><br><u>Page</u> .                    |
|                             | Click this button to add the profiles you have selected to a person's interest list.                                                                                                    |
|                             | When you select jobs to add to an interest list, the system<br>displays a confirmation message stating the number of jobs<br>added and an ADDED badge will appear at the end of the row<br>for that profile.                                          |
|                             | <b>Note:</b> The ADDED badge remains until you move to another page.                                                                                                    |
| Profile check boxes         | Select the profiles that you want to include in the compare process. This will add the profile to the <u>(Fluid) Compare</u><br><u>Results Page</u> .                                                                                                 |
|                             | If you are viewing job profiles for a person and the <b>Add to</b><br><b>Interest List</b> button is available, select those job profiles you<br>want to add to the person's interest list.                                                           |
| View > profile link         | Click this link to open and view the profile. The system<br>displays the Person Profile page or the Non-person Profile<br>page depending on the profile type.                                                                                         |
| Compare Results button      | Click this button to run the comparison for the profiles you selected. The system displays the <u>(Fluid) Compare Results</u><br><u>Page</u> , which lists the profiles you selected and the match percentages for each of the search criteria items. |
| Show More link              | If more profiles are returned in the results than appear on the page, this link will appear at the bottom of the search results grid.                                                                                                    |
|                             | Click this link to show additional profiles that are returned by<br>the search. The default number of items to display is defined in<br>the <b>Display Max</b> field on the <u>(Fluid) Compare Results Page</u> .                                     |

### **Related Links**

<u>Managing Interest Lists</u> "(Fluid) Maintaining Person Profiles" (PeopleSoft eDevelopment) <u>Maintaining Profiles as an Administrator</u>

# (Fluid) Compare Results Page

Use the Compare Results page (JPM\_CSC\_COMPARE\_FL) to view a summary of the comparison of the profiles you selected.

Navigation:

Click the Compare Results button on the (Fluid) Search Results Page or (Fluid) Profile Compare Page.

This example illustrates the fields and controls on the Compare Results page (1 of 2).

| Search and Compare Profiles |                              | Find | d people that fit this job   |   |                              | ራ | Q | $\Diamond$ | :        | 6 |
|-----------------------------|------------------------------|------|------------------------------|---|------------------------------|---|---|------------|----------|---|
| Search Results              |                              |      |                              |   |                              |   |   |            |          |   |
|                             | KU0121<br>David Ho           | 0    | KU0038<br>Derek Holsinger    | ⊘ | Betty Locherty               | 0 |   | 4          | <u>}</u> |   |
|                             | View >                       | Θ    | View >                       | Θ | View >                       | ( | 9 | <u></u>    | 2        |   |
| - Job Information           |                              |      |                              |   |                              |   |   |            |          |   |
| Original Start Date         | 2017-05-31                   |      | 1986-01-09                   |   | 1989-04-07                   |   |   |            |          |   |
| Regulatory Region           | United States                |      | United States                |   | United States                |   |   |            |          |   |
| Company                     | Global Business Institute    |      | Global Business Institute    |   | Global Business Institute    |   |   |            |          |   |
| Business Unit               | Global Business Institute BU |      | Global Business Institute BU |   | Global Business Institute BU |   |   |            |          |   |
| Department                  | Financial Services           |      | Finance and Administration   |   | Finance and Administration   |   |   |            |          |   |
| Location                    | Corporation Headquarters     |      | Delaware Operations          |   | Delaware Operations          |   |   |            |          |   |
| Regular/Temporary           | Regular                      |      | Regular                      |   | Regular                      |   |   |            |          |   |
| Full/Part Time              | Full-Time                    |      | Full-Time                    |   | Full-Time                    |   |   |            |          |   |
| Standard Hours              | 40                           |      | 40                           |   | 40                           |   |   |            |          |   |
| - Additional Information    |                              |      |                              |   |                              |   |   |            |          |   |
| Years in Current Job        | 4.1                          |      | 35.5                         |   | 32.2                         |   |   |            |          |   |
| Review Rating               | -                            |      | -                            |   | -                            |   |   |            |          |   |

This example illustrates the fields and controls on the Compare Results page (2 of 2).

| Natch Results for "Finance"                     |                                   |                 |                |  |
|-------------------------------------------------|-----------------------------------|-----------------|----------------|--|
| Natch percentage calculated based o             | n "Person Rating with Closest Fit |                 |                |  |
| lide Profile Name                               |                                   |                 |                |  |
| - Competencies                                  |                                   |                 |                |  |
| Search Criteria                                 | David Ho                          | Derek Holsinger | Betty Locherty |  |
| Customer Service Orientation                    | 91%                               | 100%            | 0%             |  |
| Proficiency<br>3-Good                           | 4-Very Good                       | 3-Good          | -              |  |
| Details A                                       |                                   |                 |                |  |
| Sub-Competencies A                              |                                   |                 |                |  |
| Focuses on Customer                             | 100%                              | 100%            | 0%             |  |
| Resolves Customer Isssues                       | 100%                              | 0%              | 0%             |  |
| <ul> <li>Licenses and Certifications</li> </ul> |                                   |                 |                |  |
| Search Criteria                                 | David Ho                          | Derek Holsinger | Betty Locherty |  |
| Assoc Chartered Certif Accntnt                  | 100%                              | 100%            | 100%           |  |
| <ul> <li>Responsibilities</li> </ul>            |                                   |                 |                |  |
| Search Criteria                                 | David Ho                          | Derek Holsinger | Betty Locherty |  |
| Adhere to Accounting Standards                  | 100%                              | 100%            | 100%           |  |

This page lists the items in the search criteria and the corresponding item score for the profiles that you selected.

| Field or Control                   | Description                                                                                                    |
|------------------------------------|----------------------------------------------------------------------------------------------------|
| Search and Compare Profiles button | Click this button in the page banner to start a new search. The system returns you to the <u>(Fluid) Start a New Search Page</u> that lists all the searches available for your role. |
| Search Results button              | Click this button to return to the <u>(Fluid) Search Results Page</u><br>and change filters, select other profiles for comparison, or<br>change the sort order.                       |

#### **Profile Search Results Cards**

The top of this page shows those profiles you selected for the compare process in a card format. Use this section to review, move, delete, or add profiles to the compare process.

| Field or Control        | Description                                                                                                    |
|-------------------------|----------------------------------------------------------------------------------------------------|
| (Drag and Drop) icon    | Click and drag this icon to move a profile results card to<br>another drag and drop icon location to change the sort order<br>manually.                                                                                                    |
|                         | Note: For touch screen or in screen reader mode, the cards will display Move to the Right [>] or Move to the Left [<] arrow buttons to change the order of the cards.                                                                                                    |
| (Related Actions) icon  | Click the Related Actions icon to perform other transactions for this profile.                                                                                                    |
| View link               | Click this link to open and view the profile. The system<br>displays the Person Profile page or the Non-person Profile<br>page depending on the profile type.                                                                                                    |
| (Minimize Profile) icon | Click this icon to minimize a profile so it does not show in<br>the compare results. This removes the profile from the grid,<br>but displays this profile in minimized form at the bottom of<br>the page. You can select this minimized icon to reinstate the<br>profile in the Compare grids. |
| (Add Profile) card icon | Click this card icon to open the <u>(Fluid) Profile Selection Page</u><br>and view a list of profiles that were returned as part of the<br>search process and add it to the compare process.                                                                                                   |

#### **Configurable Compare Group Headings**

Administrators can configure this page to display additional compare groups using the search and compare configuration pages. This allows you to view additional fields in the compare results which do not impact the search ranking. In the previous screen shot, the Job Information and Additional Information collapsible sections were part of this search query's setup.

#### Matching Results for "<Profile Name>"

This section shows the results for the compare based on the profiles and sort order for the compare process.

| Field or Control                                            | Description                                                                                                    |
|-------------------------------------------------------------|----------------------------------------------------------------------------------------------------|
| Match percentage calculated based on <sort order=""></sort> | Displays this text and the sort order value that you selected on<br>the previous page to indicate how the individuals are ranked<br>on this page.<br>For more information on sort order, see the <b>Sort By</b> field<br>definition on the <u>(Fluid) Search Results Page</u> . |
| Show Profile Name and Hide Profile Name link                | Click this link to toggle between showing the target profile<br>names (for example, the employee or job names) in the header<br>of each column.                                                                                                    |

The results will display a collapsible Criteria Type group box that lists the criteria items selected for that type. The left most column in the box shows the source criteria items, and when applicable, the proficiency or requirements specified for that profile. The other columns represent the target items that correspond to the search criteria with a percentage score of how well they match to the source item based on the sort.

| Field or Control | Description                                                                                                    |  |  |  |  |  |  |
|------------------|----------------------------------------------------------------------------------------------------|--|--|--|--|--|--|
| Details          | Click this link to show or hide additional details that reside on<br>a row for a criteria item. The link will toggle between a down<br>and up arrow to expand or collapse the data. |  |  |  |  |  |  |

#### **Related Items**

When items in the search have related items, they will appear as a collapsible sub-section under the criteria item.

Example of the Compare Results page showing related items (Sub-Competencies) sub-section for a criteria item

| David Ho    | Derek Holsinger            | Betty Locherty                                                                    |                                                                                                    |
|-------------|----------------------------|-----------------------------------------------------------------------------------|----------------------------------------------------------------------------------------------------|
| 91%         | 100%                       | 0%                                                                                |                                                                                                    |
| 4-Very Good | 3-Good                     | -                                                                                 |                                                                                                    |
|             |                            |                                                                                   |                                                                                                    |
|             |                            |                                                                                   |                                                                                                    |
| 100%        | 100%                       | 0%                                                                                |                                                                                                    |
| 100%        | 0%                         | 0%                                                                                |                                                                                                    |
|             | 91%<br>4-Very Good<br>100% | 91%         100%           4-Very Good         3-Good           100%         100% | 91%         100%         0%           4-Very Good         3-Good         -           100%         0%         0% |

#### **Related Links**

Setting Up Searches

# (Fluid) Profile Selection Page

Use the Profile Selection page (JPM\_CSC\_PRFSEL\_SCF) to select other profiles to add to the compare process.

Navigation:

Click the Add Profile card icon from the (Fluid) Compare Results Page.

This example illustrates the fields and controls on the Profile Selection page.

| Cancel           | Profile Selection | Done                                                                                                    |
|------------------|-------------------|----------------------------------------------------------------------------------------------------|
| Select Profiles  |                   |                                                                                                    |
|                  |                   | Image: A state of the state of the state |
|                  |                   |                                                                                                    |
| Rosanna Channing |                   |                                                                                                    |
| 🗌 Mei Lee        |                   |                                                                                                    |
| Daryl Reese      |                   |                                                                                                    |
| John Patterson   |                   |                                                                                                    |
| 🔲 Vicki Zinn     |                   |                                                                                                    |
| Cynthia Adams    |                   |                                                                                                    |
| John Spaulding   |                   |                                                                                                    |
|                  |                   |                                                                                                    |

Select the check box to add a profile to the Compare Results page. Select the check box in the header of the page to select all profiles.

Click **Done** to save your selections.

#### **Profile Compare Tile**

Use the Profile Compare tile to select a source and target profiles that you want to compare.

Navigation:

The Profile Compare tile is delivered as part of the <u>Profile Administration Dashboard</u>, but the location can change if you change the delivered home pages or if you personalize a home page.

This example illustrates the Profile Compare tile.

| Profile Compare |  |  |  |  |
|-----------------|--|--|--|--|
|                 |  |  |  |  |

Click the Profile Compare tile to access the Profile Compare page.

# (Fluid) Profile Compare Page

Use the Profile Compare page (JPM\_COMP\_ADM\_FL) to select the source and target profiles that you want to compare.

Navigation:

- From the Administer Workforce home page in fluid select the **Profile Administration tile** > **Profile Compare tile**.
- Select the Profile Compare tile from any home page to which it has been added.

This example illustrates the fields and controls on the **Profile Compare** page.

| Profile Administration | Profile Comp                                                                   | oare                                                                                   | <u>ଜ</u>  | ર      | $\bigtriangleup$ | : | $\oslash$ |
|------------------------|--------------------------------------------------------------------------------|----------------------------------------------------------------------------------------|-----------|--------|------------------|---|-----------|
|                        |                                                                                |                                                                                        | С         | ompare | e Profiles       | > |           |
|                        | Source                                                                         |                                                                                        | Clear All |        |                  |   |           |
|                        | JOB Q PE<br>lob Pers<br>Profile ID *En<br>HXCSPP10_CP Q<br>HR Administrator HX | offile Type<br>RSON Q<br>son<br>npl ID(s)<br>KCPADM01 Q O<br>dy Garcia<br>KCPADM02 Q O |           |        |                  |   |           |
|                        | •                                                                              | Add Profile                                                                            |           |        |                  |   |           |
|                        |                                                                                |                                                                                        |           |        |                  |   |           |

| Field or Control        | Description                                                                                                    |  |
|-------------------------|----------------------------------------------------------------------------------------------------|--|
| Clear All link          | Click this link to remove all source and target profile data from this page.                                                                 |  |
| Compare Profiles button | Click this button to access the <u>(Fluid) Compare Results Page</u><br>and view a summary of the comparison of the profiles you<br>selected. |  |

#### Source

Use this section to enter source profile data. Tab out of a field to enable other fields on the page.

| Field or Control | Description                                                                 |  |  |
|------------------|-----------------------------------------------------------------------------|--|--|
| Profile Type     | Select the profile type that you want to use for the source of the compare. |  |  |
| Profile ID       | Select the profile that you want to compare the target profiles against.    |  |  |

#### Target

Use this section to enter target profile data. Tab out of a field to enable other fields on the page.

| Field or Control                                      | Description                                                                                                    |
|-------------------------------------------------------|----------------------------------------------------------------------------------------------------|
| Profile Type                                          | Select the profile type from which the target profiles are selected.                                                             |
| Profile ID(s) or Empl ID(s) (employee identification) | Select the profile ID. The system compares the target profiles with the profile selected in the <b>Source: Profile ID</b> field. |
| (Remove) icon                                         | Click this icon to remove a target profile ID from the compare results.                                                          |
| • Add Profile icon and link                           | Click to add another target profile ID.                                                                                          |

# **Matching Profiles**

## **Understanding Profile Comparisons**

The PeopleSoft Manage Profiles business process provides three ways to compare profiles:

- Search and compare profiles.
- Compare profiles.
- Role matching.

#### **Search and Compare Profiles**

Using the Search and Compare Profiles option you can configure searches to suit your content catalog, profile types, and users. Users select the search that they want to run and the search returns the profiles that best match the search criteria. Each profile in the search results is assigned a score that indicates how well the profile matches all the item properties specified in the search criteria. You can also compare profiles in the search results with the search criteria. Depending on the search type, users can also modify the search criteria, which makes the Search and Compare Profiles more flexible than role matching.

Use the Search and Compare Profiles option if you have a specific profile or profile item criteria and you want to search for matching profiles within a profile type.

See (Classic) Searching and Comparing Profiles and (Fluid) Searching and Comparing Profiles.

#### **Compare Profiles**

The Compare Profiles option provides an online comparison of the profile items in a source profile with one or more target profiles.

See (Classic) Compare Results Page or (Fluid) Compare Results Page.

#### **Profile Matching**

Use the profile matching options if you want to compare a specific employee profile with a specific nonperson profile and you want fit-gap information on each competency based on proficiency and importance only.

The options on the **Workforce Development** > **Profile Management** > **Profiles** > **Profile Matching** menu enable you to compare the competencies and other profile content of an employee's profile against those required by a non-person profile, or a group of employee profiles against a non-person profile for a job task. The degree of fit is based on importance (field JPM\_IMPORTANCE) and in the case of competencies, item proficiency (field JPM\_RATING1). The comparison is not configurable and will use these fields only. The points assigned as a match score are based on the importance points of the matching items. If the non-person profile uses a profile type that does not have JPM\_IMPORTANCE defined as a field on the content types, each item is given an importance of 1 and the points scored will match the number of items matched.

The matching can be done using any profile type, but the delivered PERSON and ROLE profile types are set up to work best with the scoring of points in the matching process.

Use Search and Compare Profiles if you want to:

• Search person or non-person profiles for best matches.

With profile matching you select one person profile and one non-person profile and then match on proficiency and importance only. With Search and Compare Profiles, you have greater flexibility to set up search criteria and the searches return the profiles that best match those criteria.

See (Classic) Searching and Comparing Profiles and (Fluid) Searching and Comparing Profiles.

• Make searches available to employees and managers.

If you have eDevelopment installed you can set up searches for self-service users.

See <u>Understanding Setting Up Search and Compare Profiles</u> and <u>Understanding the Search and</u> <u>Compare Profiles Process</u>.

## **Understanding Profile Matching**

These topics discuss:

- Point awards and importance levels.
- Multiple evaluations.

#### **Point Awards and Importance Levels**

You run different inquiries to match:

- Employee to non-person profiles.
- Teams to job tasks.

However, all inquiries are performed the same way. The system awards points to employees or teams based on their assigned competencies using competency proficiency ratings, and importance given to the competency in the non-person–profile. Other content items are awarded points only based on the importance assigned in the non-person profile. If the **Importance** field is left blank, the system assigns an importance of *I* to all items. This happens when the profile type for the profile does not have the **Importance** field defined to the content sections.

The system assigns the following point values to importance levels:

| Importance Level | Points |
|------------------|--------|
| High             | 5      |

| Importance Level | Points |
|------------------|--------|
| Above Average    | 4      |
| Average          | 3      |
| Below Average    | 2      |
| Low              | 1      |
| None             | 0      |

This table shows the competency requirements for a human resources (HR) specialist position and the points awarded for each competency:

| Competency                  | Importance Level | Points Assigned |
|-----------------------------|------------------|-----------------|
| Communication               | High             | 5               |
| Leadership                  | Average          | 3               |
| Interpersonal Effectiveness | Above Average    | 4               |
| Planning                    | Low              | 1               |
| Decision Making             | Above Average    | 4               |
| Adaptability to Change      | Below Average    | 2               |

The *total match* value for a position represents the maximum number of points available if the employee meets all the requirements. In the preceding example, the total match equals 19 (the sum of the points in the Points Assigned column). Points are assigned differently for content items other than competencies.

#### **Employee Points for Content Items Other than Competencies**

Other content points are calculated by the system. If the item exists in an employee's profile, the system awards points to the employee based on the importance value that you assign to the item. Some of the content types that are calculated in this manner are: degrees, school education, honors and awards, licences & certifications, language skills, memberships, and tests/examinations, and NVQs.

#### **Employee Points for Competencies**

Competencies have proficiency ratings associated with them. These ratings indicate a level of expertise. If you are using a profile type with this matching process, you should set it up in such a way that when you assign competencies to the non-person profile, you also define the rating required for each

competency. Similarly, you should set up the employee profiles in such a way that you give a rating for each competency that you add to the profile.

The system assigns points to an employee only if the individual has the required proficiency level for the competency. The points assigned are calculated as the average of the points for the most current row for each of the user specified evaluation types. These user evaluation types are assigned in the Match Evaluation Types component.

Here are the match indicator icons:

| Term           | Definition                                                                                                    |
|----------------|----------------------------------------------------------------------------------------------------|
| Over Qualified | If the employee's rating is more than one level higher than<br>the rating required for the role, the system displays a blue<br>diamond and the text indicating that the employee is over<br>qualified. |
| ● Met          | A green filled circle indicates that the employee possesses the required competency and has the required proficiency rating.                                                                           |
| ▼ Met Some     | A yellow triangle indicates that the employee has a rating that<br>is one level lower than that required for the role.                                                                                 |
| Not Met        | A red square indicates that the employee's rating in this<br>competency is multiple levels below that required for the role.                                                                           |

Because proficiency ratings vary according to the rating model, the system uses the review points value associated with the rating to perform the match analysis. In some cases, the value in **Review Points** field on the Rating Model page is the same as the rating. For example, the PSCM rating model uses ratings from 0 (none) to 5 (expert), and these ratings have the associated review points of 0 to 5.

The following table shows an example of the ratings required for an HR specialist position, and it shows a hypothetical employee profile. The competencies in the profile are assigned the PSCM rating model. The Match Indicator column shown describes the icon that appears for the particular scenario.

| Competency                  | Required Rating | Employee Rating | Match Indicator                    |
|-----------------------------|-----------------|-----------------|------------------------------------|
| Communication               | 5               | 5               | Met (green circle icon)            |
| Leadership                  | 4               | 3               | Met Some (yellow triangle icon)    |
| Interpersonal Effectiveness | 3               | 5               | Over Qualified (blue diamond icon) |
| Planning                    | 3               | 1               | Not Met (red square icon)          |

| Competency             | Required Rating | Employee Rating | Match Indicator                    |
|------------------------|-----------------|-----------------|------------------------------------|
| Decision Making        | 2               | 3               | Over Qualified (blue diamond icon) |
| Adaptability to Change | 3               | None            | None                               |

#### **Related Links**

Setting Up Profile Types Defining Rating Models Maintaining Profiles as an Administrator

## **Multiple Evaluations**

If multiple people evaluate an employee or group of employees, each evaluation might include different competencies and competency ratings.

To control which evaluations are used in match and gap analyses, you define match evaluation types. For example, you might include only evaluations with the status of Approved/Official.

To understand how the system performs a match analysis with multiple evaluations, consider the following example:

| Competency                     | Manager Evaluation | Peer 1 Evaluation | Peer 2 Evaluation | Average Rating |
|--------------------------------|--------------------|-------------------|-------------------|----------------|
| Communication                  | 5                  | 4                 | 5                 | 4.67           |
| Leadership                     | 4                  | 3                 | 3                 | 3.33           |
| Interpersonal<br>Effectiveness | 5                  | 5                 | 5                 | 5              |
| Planning                       | NA                 | NA                | NA                | NA             |
| Decision Making                | 3                  | 2                 | 3                 | 2.67           |
| Adaptability to Change         | 2                  | 1                 | 2                 | 1.67           |

If you use manager and peer evaluations for match analysis, the system calculates the average rating based on the three evaluations: manager, peer 1, and peer 2.

The following table shows the results if this employee is compared with the HR specialist position. The Employee Match column describes the icon that appears for the particular scenario.

| Competency                     | Importance    | Points<br>Assigned | Rating<br>Required | Employee<br>Rating | Employee<br>Match        | Employee<br>Points |
|--------------------------------|---------------|--------------------|--------------------|--------------------|--------------------------|--------------------|
| Communication                  | High          | 5                  | 5                  | 4.67               | Green half-filled circle | 0                  |
| Leadership                     | Average       | 3                  | 4                  | 3.33               | Green half-filled circle | 0                  |
| Interpersonal<br>Effectiveness | Above Average | 4                  | 3                  | 5                  | + Blue filled<br>circle  | 4                  |
| Planning                       | Low           | 1                  | 3                  | None               | None                     | 0                  |
| Decision<br>Making             | Above Average | 4                  | 2                  | 2.67               | Blue filled circle       | 4                  |
| Adaptability to<br>Change      | Below Average | 2                  | 3                  | 1.67               | Red circle outline       | 0                  |

The total points value for the HR Specialist position is 19 (the sum of the values in the points assigned column). The employee earns the points for a competency when their rating meets or exceeds the required rating for the position being evaluated. In this case, the employee met or exceeded the required rating for two competencies. The combined point value for those two competencies is 8. Therefore, the employee's total points for evaluation against the HR Specialist position is 8.

## **Setting Up Match Evaluation Types**

To set up match evaluation types, use the Match Evaluation Types (MATCH\_TYPES) component.

This topic discusses how to define match evaluation types.

You must set up match evaluation types that correspond to the users for whom you want to run match analyses. Evaluation types determine which evaluations are included in each analysis.

## Page Used to Set Up Match Evaluation Types

| Page Name                   | Definition Name | Usage                                                                                                    |
|-----------------------------|-----------------|----------------------------------------------------------------------------------------------------|
| Match Evaluation Types Page | CM_MATCH_INSTR  | Define match evaluation types specifying<br>the types of inquiries a user can run and<br>the evaluation types a user can access. To<br>run the match analyses, you must first set<br>up evaluation types and user access. |

## Match Evaluation Types Page

Use the Match Evaluation Types page (CM\_MATCH\_INSTR) to define match evaluation types specifying the types of inquiries a user can run and the evaluation types a user can access.

To run the match analyses, you must first set up evaluation types and user access.

Navigation:

#### Workforce Development > Profile Management > Profiles > Profile Matching > Match Evaluation Types > Match Evaluation Types

This example illustrates the fields and controls on the Match Evaluation Types page. You can find definitions for the fields and controls later on this page.

| Match Evaluation Types  |                 |                       |
|-------------------------|-----------------|-----------------------|
| User ID PS              |                 |                       |
| Inquiry - Search Types  | Find   View All | First 🕚 1 of 1 🕑 Last |
| Search Type Role/Person |                 | + -                   |
| Match Evaluation Types  |                 |                       |
| *Evaluation Type        |                 |                       |
| Approved/Official       | + -             |                       |
| Self                    | <b>+ -</b>      |                       |

| Field or Control | Description                                                                                                    |
|------------------|----------------------------------------------------------------------------------------------------|
| Search Type      | Displays <i>Role/Person</i> . This enables the selected user ID to match non-person profiles to employees, employees to non-person profiles, and teams to projects.                                                                                                    |
| Evaluation Type  | Select evaluation types for this user.<br>These control which competency ratings the system includes<br>when performing the analysis. For example, when performing<br>a gap analysis for an individual (as opposed to a project team),<br>you might include manager and peer evaluations and exclude<br>customer evaluations.<br>If <i>Self</i> is selected as the evaluation type, only self-evaluations<br>that have been approved by the employee's manager are<br>included in the role matching process. |

## **Matching Employee Profiles**

These topics list prerequisites and discuss how to match employee profiles.

## Pages Used to Match Employees to Profiles

| Page Name                                               | Definition Name   | Usage                                                                                                    |
|---------------------------------------------------------|-------------------|----------------------------------------------------------------------------------------------------|
| Employee Profile Matching - Summary<br>Page             | CM_PROFILE_SUMM   | Specify the employee, employee profile<br>type and non-person profile with which<br>you want to compare and view an<br>analysis of the employee matches.                                                                                                    |
| Employee Profile Matching -<br>Competency Match Page    | CM_PROFILE_MATCH  | View competency matches that display<br>an analysis of how the employee matches<br>the individual competencies required for<br>a given non-person profile.                                                                                                    |
| Competency Match Detail Page                            | CM_PROF_MATCH_SEC | View competency match details of the<br>employee's ratings in each competency<br>assigned to the non-person profile.                                                                                                    |
| Competency Training Page                                | CM_COMP_TRAIN_SEC | View training courses that address a selected competency.                                                                                                    |
| Employee Profile Matching - Other<br>Items Match Page   | CM_PROFILE_MATCH2 | Analyze other profile item matches<br>for an employee. Review how well an<br>employee matches individual content for<br>a given non-person profile.                                                                                                    |
| Employee Profile Matching - Gap-Fit<br>Measurement Page | CM_PROFILE_MATCH3 | Compare an employee's ratings in each<br>required competency with the rating<br>expected for the non-profile, and view<br>the percentage difference. The sum of<br>these percentages provides an overall<br>indication of how well the employee<br>matches the requirements. |

## **Prerequisites**

Before you use the employee to profile match, set up:

- A profile for the employee using a person usage profile type. This profile type should have competencies set up with *JPM\_RATING1* as the **Proficiency** field. The delivered profile type *PERSON* is set up in this manner.
- A profile for the role using a non-person usage profile type. This profile type should have competencies set up with *JPM\_RATING1* as the **Proficiency** field and *JPM\_IMPORTANCE* set up as the **Importance** field. The delivered profile type *ROLE* is set up in this manner.
- Match evaluation types for the user ID of the person running the search to control which evaluations are considered in the role match.

#### **Related Links**

Setting Up Profile Types

<u>Understanding Managing Profiles</u> Setting Up Match Evaluation Types

## **Employee Profile Matching - Summary Page**

Use the Employee Profile Matching - Summary page (CM\_PROFILE\_SUMM) to specify the employee, employee profile type and non-person profile with which you want to compare and view an analysis of the employee matches.

Navigation:

#### Workforce Development > Profile Management > Profiles > Profile Matching > Employee Profile Matching > Summary

This example illustrates the fields and controls on the Employee Profile Matching - Summary page. You can find definitions for the fields and controls later on this page.

| Summary Competency Match Other Items Match Gap-Fit Measurement |                                                                                             |
|----------------------------------------------------------------|---------------------------------------------------------------------------------------------|
| Employee Profile                                               | Non-Person Profile                                                                          |
| Employee Profile ID 100425                                     | Profile ID 100694 Find Profiles Description Administrator-Human Resources Profile Type ROLE |
| Calculate Matches                                              |                                                                                             |
| Match Analysis                                                 |                                                                                             |
| Total Match Points 6                                           | Total Possible Points 30                                                                    |
| Competency Match Points 6                                      | Possible Competency Points 30                                                               |
| Other Item Match Points 0                                      | Possible Other Item Points 6                                                                |

| Field or Control             | Description                                                                                                    |
|------------------------------|----------------------------------------------------------------------------------------------------|
| Employee Profile ID          | Select the employee profile you wish to analyze. If you do<br>not know the profile ID of the employee, select the look up<br>button to access a search page where you can enter additional<br>information to locate an employee profile.<br>The page will display the person's name and the profile type<br>associated with the employee's profile after you have entered<br>the employee profile ID. |
| Profile ID and Find Profiles | Enter the non-person profile ID you wish to compare to and<br>rate the employee against. Select the <b>Find Profiles</b> button<br>to access the search page to search for the profile by profile<br>identity, profile group, or by description.                                                                                                    |
|                              | The page will display the description and profile type after<br>entering the ID.                                                                                                    |
| Calculate Matches            | Select this button, after you have selected an employee profile<br>and non-person profile, to calculate the matches. The system<br>compares the employee's profile content to that of the non-<br>person profile and displays the results of the analysis.                                                                                                    |

#### **Match Analysis**

| Field or Control                                       | Description                                                                                                    |
|--------------------------------------------------------|----------------------------------------------------------------------------------------------------|
| Total Match Points and Total Possible Points           | Indicates the employee's points out of the total points possible<br>compared to the non-person profile. This calculation includes<br>points for all content items, both competencies and the non-<br>competency items.<br>This total is weighted for the importance of each content item<br>assigned to the non-person profile. |
| Competency Match Points and Possible Competency Points | Indicates how many of the points are from the employee's competencies and how many competency points are available. These numbers add to the total match and total possible point values.                                                                                                    |
| Other Item Match Points and Possible Other Item Points | Indicates how many of the employee points are from non-<br>competency content items and how many non-competency<br>content item points are available. These numbers add to the<br>total match and total possible point values.                                                                                                  |

## **Employee Profile Matching - Competency Match Page**

Use the Employee Profile Matching - Competency Match page (CM\_PROFILE\_MATCH) to view competency matches that display an analysis of how the employee matches the individual competencies required for a given non-person profile.

Navigation:

Workforce Development > Profile Management > Profiles > Profile Matching > Employee Profile Matching > Competency Match This example illustrates the fields and controls on the Employee Profile Matching - Competency Match page. You can find definitions for the fields and controls later on this page.

| Summary Co                                        | mpetency Match Other Items Match | Gap-Fit Measuremen       | t                       |                                           |                          |
|---------------------------------------------------|----------------------------------|--------------------------|-------------------------|-------------------------------------------|--------------------------|
| Employee Profile                                  |                                  | Non-Person Profile       |                         |                                           |                          |
|                                                   | Profile ID 100425                |                          | Profile                 | ID 100694                                 |                          |
|                                                   | Name Antonio Santos              |                          | Descriptio              | Description Administrator-Human Resources |                          |
| Pro                                               | file Type PERSON                 |                          | Profile Typ             | De ROLE                                   |                          |
| Match Analysis                                    | 3                                |                          |                         |                                           |                          |
|                                                   | Employee Match Points 6          |                          | Competency Point        | ts 30                                     |                          |
| Employee Competency Match 2 Total Competencies 10 |                                  |                          |                         |                                           |                          |
|                                                   | Competencies Not Ranked 6        |                          | Competency Match Deta   | il                                        |                          |
| Competencies                                      |                                  |                          | Personalize   Fi        | ind   View All   🗖   🛄                    | First 🕙 1-5 of 10 🕑 Last |
| Competency                                        | Description                      | Competency<br>Importance | Met Requirement         | Training Scheduled                        | Competency Training      |
| 0110                                              | Ability to manage own time       | 3-Average                | Over Qualified          | M                                         | Competency Training      |
| 0157                                              | Set & achieve goals              | 3-Average                |                         |                                           | Competency Training      |
| 0160                                              | Ability to prioritize tasks      | 3-Average                | ▼ Met Some              |                                           | Competency Training      |
| 0200                                              | Takes initiative & follows up    | 3-Average                | <ul> <li>Met</li> </ul> |                                           | Competency Training      |
| 2001                                              | Computer Literacy                | 3-Average                | Not Met                 | Г                                         | Competency Training      |

#### **Match Analysis**

| Field or Control                                 | Description                                                                                                    |
|--------------------------------------------------|----------------------------------------------------------------------------------------------------|
| Employee Match Points and Competency Points      | Indicates the number of competency points that an employee<br>has out of a total possible number of competency points<br>required by the non-person profile.                                                 |
| Employee Competency Match and Total Competencies | Displays the number of employee competencies that match<br>the competencies required for the non-person profile.<br>For example, an employee may only have 7 of the 15<br>competencies defined for the role. |
| Competencies not ranked                          | Displays the number of competencies required by the role that are not included in the employee's evaluations.                                                                                                |
| Competency Match Detail                          | Click to open the Competency Match Detail page and view<br>the breakdown of each competency and its match within the<br>profiles.                                                                            |

#### Competencies

| Field or Control | Description                                                                               |
|------------------|-------------------------------------------------------------------------------------------|
| Competency       | Lists competencies assigned to the non-person profile, from highest to lowest importance. |

| Field or Control    | Description                                                                                                    |
|---------------------|----------------------------------------------------------------------------------------------------|
| Importance          | Displays the importance levels that are assigned to the competencies in the non-person profile.                                                                                                    |
| Met Requirement     | Displays the appropriate text and icon in the field for how<br>the person matches the competency. Values include <i>Over</i><br><i>Qualified, Met, Met Some,</i> and <i>Not Met.</i> When a person's<br>profile does not have an item specified in the non-profile, no<br>image will display for the item. |
| Training Scheduled  | Indicates whether the employee is already scheduled for training in the competency.                                                                                                    |
| Competency Training | Select this link to open the Competency Training page to see if<br>any available training courses target the competency.                                                                                                    |

## **Competency Match Detail Page**

Use the Competency Match Detail page (CM\_PROF\_MATCH\_SEC) to view competency match details of the employee's ratings in each competency assigned to the non-person profile.

Navigation:

Click the Competency Match Detail link on the Competency Match page.

This example illustrates the fields and controls on the Competency Match Detail page. You can find definitions for the fields and controls later on this page.

| Employee KU0010               | Antonio Santos            |                    |                               |
|-------------------------------|---------------------------|--------------------|-------------------------------|
| Profile ID 100694             | Administrator-Human       | Resources          |                               |
| Competency Match Detail       | Personalize   Find   View | AII   🖾   🛄        | First 🕚 1-10 of 10 🕑 Last     |
| Competency                    | Required<br>Points        | Employee<br>Points | Importance<br>Match           |
| Ability to manage own time    | 3                         | 0                  | 0                             |
| Set & achieve goals           | 3                         | 0                  | 0                             |
| Ability to prioritize tasks   | 4                         | 3                  | 0                             |
| Takes initiative & follows up | 3                         | 3                  | 3                             |
| Computer Literacy             | 3                         | 1                  | 0                             |
| Legislative Requirements      | 5                         | 0                  | 0                             |
| Conflict resolution           | 2                         | 0                  | 0                             |
| Correspondence                | 4                         | 0                  | 0                             |
| Word Processing               | 4                         | 0                  | 0                             |
| Teamwork and cooperation      | 4                         | 0                  | 0                             |
| Return                        |                           |                    | Competency Match Points       |
| Field or Control              | Des                       | cription           |                               |
| Dequired Daints               |                           |                    | rating model has points assoc |

| Required Points  | Each rating in a rating model has points associated with it.<br>Required points are derived from the rating (or rather a point<br>translation of the rating) this is assigned to the competency for<br>the specified role. You specify the number of points for each<br>rating by using the <b>Review Points</b> field on the Rating Model<br>page. |
|------------------|----------------------------------------------------------------------------------------------------|
| Employee Points  | Displays the employee's point rating for the competency.<br>Employee review points are the point translation of the rating<br>that the employee receives for the competency, and these<br>points are specified for each rating using the <b>Review Points</b><br>field on the Rating Model page.                                                    |
| Importance Match | If the employee possesses the required competency and has the required rating, the employee is awarded points based on the importance of the competency.                                                                                                    |

## **Employee Profile Matching - Other Items Match Page**

Use the Employee Profile Matching - Other Items Match page (CM\_PROFILE\_MATCH2) to analyze other profile item matches for an employee. Review how well an employee matches individual content for a given non-person profile.

Navigation:

#### Workforce Development > Profile Management > Profiles > Profile Matching > Employee Profile Matching > Other Items Match

This example illustrates the fields and controls on the Employee Profile Matching - Other Items Match page. You can find definitions for the fields and controls later on this page.

| Summary Competency Match 0                                                        | ther Items Match Gap-Fit Measurem | ent      |                                                                        |                   |
|-----------------------------------------------------------------------------------|-----------------------------------|----------|------------------------------------------------------------------------|-------------------|
| Employee Profile                                                                  |                                   | Non-Pers | son Profile                                                            |                   |
| Profile ID 100425<br>Name <u>Antonio Santos</u><br>Profile Type PERSON            |                                   |          | Profile ID 100694<br>Description Administrator-Hu<br>Profile Type ROLE | ıman Resources    |
| Match Analysis                                                                    |                                   |          |                                                                        |                   |
| Employee Match Points 0                                                           |                                   |          | Possible Other Item Points 6                                           |                   |
| Employee                                                                          | Other Item Match 0                |          | Total Other Content                                                    | t Items 2         |
| Other Content Items Personalize   Find   View All   🖾   🛅 First 🚯 1-2 of 2 🕑 Last |                                   |          |                                                                        |                   |
| Content Type                                                                      | Description                       | 1        | Importance                                                             | Employee Complete |
| Licenses and Certifications                                                       | Personnel Management Associatn    | 3        | 3-Average                                                              |                   |
| Licenses and Certifications                                                       | Integrated Resource Management    | 3        | 3-Average                                                              |                   |

#### **Match Analysis**

| Field or Control           | Description                                                                                                    |
|----------------------------|----------------------------------------------------------------------------------------------------|
| Employee Match Points      | Indicates the number of employee importance points for those<br>profile item matches between the employee and the non-<br>person profile.      |
| Possible Other Item Points | Indicates the total number of profile item importance points available.                                                                        |
| Employee Other Item Match  | Displays the number of employee profile items other than<br>competencies that match the profile items required for the non-<br>person profile. |
| Total Other Content Items  | Displays the number of total profile items that are required for<br>the non-person profile.                                                    |

#### **Other Items**

| Field or Control | Description                                                                                                    |
|------------------|----------------------------------------------------------------------------------------------------|
| Content Type     | Lists each content type for the content item assigned to the<br>non-person profile, from highest to lowest importance. |

| Field or Control  | Description                                                                                              |
|-------------------|----------------------------------------------------------------------------------------------------|
| Description       | Lists descriptions of each profile item in the non-person profile<br>from, highest to lowest importance. |
| Importance        | Displays importance levels assigned to the profile item in the non-person profile.                       |
| Employee Complete | Indicates whether the employee has accomplished the content item.                                        |

## **Employee Profile Matching - Gap-Fit Measurement Page**

Use the Employee Profile Matching - Gap-Fit Measurement page (CM\_PROFILE\_MATCH3) to compare an employee's ratings in each required competency with the rating expected for the role, and view the percentage difference.

The sum of these percentages provides an overall indication of how well the employee matches the requirements.

Navigation:

#### Workforce Development > Profile Management > Profiles > Profile Matching > Employee Profile Matching > Gap-Fit Measurement

This example illustrates the fields and controls on the Employee Profile Matching - Gap-Fit Measurement page. You can find definitions for the fields and controls later on this page.

| Summary Competency Match Other Items Ma | atch Gap-Fit Measurem    | ent                                                              |                      |                       |  |
|-----------------------------------------|--------------------------|------------------------------------------------------------------|----------------------|-----------------------|--|
| Employee Profile                        |                          | Non-Person F                                                     | Profile              |                       |  |
| Profile ID 100425                       |                          |                                                                  | Profile ID 100694    |                       |  |
| Name Antonio Santos                     |                          | 1                                                                | Description Administ | rator-Human Resources |  |
| Profile Type PERSON                     |                          | F                                                                | Profile Type ROLE    |                       |  |
| Match Analysis                          |                          |                                                                  |                      |                       |  |
| Employee Proficiency P                  | oints 12                 |                                                                  | Total Required P     | Points 35             |  |
| Total Competer                          |                          | Proficiency % Fit 37.50                                          |                      |                       |  |
| Gap-Fit Analysis                        | P                        | Personalize   Find   View All   🗐   🗐 🛛 First 🕚 1-5 of 10 🕑 Last |                      |                       |  |
| Competency                              | Competency<br>Importance | Competency Empl Review Required % Proficiency                    |                      |                       |  |
| Ability to manage own time              | 3-Average                | 5                                                                | 3                    | 166.67                |  |
| Set & achieve goals                     | 3-Average                | 3-Average 0 3 0.0                                                |                      |                       |  |
| Ability to prioritize tasks             | 3-Average 3 4 75.0       |                                                                  |                      | 75.00                 |  |
| Takes initiative & follows up           | 3-Average                | 3-Average 3 3 100.00                                             |                      |                       |  |
| Computer Literacy                       | 3-Average                | 1                                                                | 3                    | 33.33                 |  |

## **Match Analysis**

| Field or Control                               | Description                                                                                                    |
|------------------------------------------------|----------------------------------------------------------------------------------------------------|
| Employee Proficiency Points                    | Indicates how many importance points the employee has been awarded for competencies.                                                                                                    |
| Total Required Points                          | Indicates how many competency importance points are possible for the non-person profile.                                                                                                    |
| Total Competencies                             | Displays the number of competencies that are assigned to the non-person profile.                                                                                                    |
| Proficiency % Fit (proficiency percentage fit) | Displays the employee's points as a percentage of the total<br>possible. The system only includes points associated with<br>competencies in this calculation.<br>For example, if the employee has 5 points and the total<br>possible for the non-person profile is 20 points, then the<br>percentage fit is 25%. |

## **Gap-Fit Analysis**

| Field or Control                            | Description                                                                                                    |
|---------------------------------------------|----------------------------------------------------------------------------------------------------|
| Empl Review Points (employee review points) | Displays the employee's proficiency point rating for the competency. For example, if you use the PSCM rating model, a rating of 5 has an associated review point value of 5.                                                                                                    |
| Required Points                             | Each rating in a rating model has points associated with it.<br>Points are derived from the rating (or rather a point translation<br>of the rating) that is assigned to the competency for the<br>specified role. You specify the number of points for each<br>rating by using the <b>Review Points</b> field on the Rating Model<br>page. |

| Field or Control                       | Description                                                                                                    |
|----------------------------------------|----------------------------------------------------------------------------------------------------|
| % Proficiency (percentage proficiency) | Displays the employee's rating percentage compared to the<br>rating required for the role. The system divides the employee<br>review points by the required points and converts the result<br>into a percentage. For example, if the value of the employee<br>review points is 3 but the role requires a point value of 4, then<br>the percentage proficiency is 75%.<br>If an employee's rating exactly matches the required rating,<br>then the percentage proficiency deficiency is 100%. A<br>percentage less than 100% indicates that the employee has not<br>met the required rating, and a percentage greater than 100%<br>indicates that the employee's rating exceeds the rating required<br>for the role. |

## **Matching Teams to Projects**

These topics list prerequisites and discuss how to match teams to projects.

| Pages | Used to | Match | Teams | to | <b>Projects</b> |
|-------|---------|-------|-------|----|-----------------|
|-------|---------|-------|-------|----|-----------------|

| Page Name                                                         | Definition Name   | Usage                                                                                                    |
|-------------------------------------------------------------------|-------------------|----------------------------------------------------------------------------------------------------|
| Create Teams Page                                                 | EE_TEAMS          | Set up employee teams.                                                                                                    |
| <u>Compare Team to Job Task -</u><br><u>Competency Match Page</u> | CM_TEAM_ROLE      | Analyze team competency matches.<br>Compare the competencies assigned to a<br>job task with the competency profiles of<br>team members. |
| Competency Match Detail Page                                      | CM_TEAM_ROLE_SEC  | View the team members with the competency at the required proficiency.                                                                  |
| Compare Team to Job Task - Other Items<br>Match Page              | CM_TEAM_ROLE2     | Compare the content items other than<br>competencies required by a job task with<br>the team members' profile items.                    |
| Team Details Page                                                 | CM_TEAM_ROLE2_SEC | View a list of the team members with the required profile item.                                                                         |

## Prerequisites

Before you can use the Compare Team to Job Task option, set up:

- A profile for the job task using a non-person usage profile type. This profile type should have competencies set up with *JPM\_RATING1* as the **Proficiency** field and *JPM\_IMPORTANCE* set up as the **Importance** field. The delivered profile type *ROLE* is set up in this manner.
- Profiles for the employees in the team using a person usage profile type. This profile type should have competencies set up with *JPM\_RATING1* as the **Proficiency** field. The delivered profile type *PERSON* is set up in this manner.
- Match evaluation types for the user ID of the person running the search to control which evaluations are considered in the comparison.

#### **Related Links**

<u>Understanding Managing Profiles</u> <u>Setting Up Match Evaluation Types</u>

#### **Create Teams Page**

Use the Create Teams page (EE\_TEAMS) to set up employee teams.

Navigation:

#### Workforce Development > Profile Management > Profiles > Profile Matching > Create Teams > Create Teams

This example illustrates the fields and controls on the Create Teams page. You can find definitions for the fields and controls later on this page.

| Create Team     | s                                                          |      |
|-----------------|------------------------------------------------------------|------|
| Team Code       | KU02                                                       |      |
| *Description    | Project Managers                                           |      |
| Short Name      | Proj Mgrs                                                  |      |
| Team<br>Members | Personalize   Find   View All   🖾   🔚 🛛 First 🕙 1-8 of 8 🍳 | Last |
| *Empl ID        | Name                                                       |      |
| KU0012          | Allan Martin                                               | + -  |
| KU0023          | Richie Finnes                                              | + -  |
| KU0043          | Evelyn Sims                                                | + -  |
| KU0057          | Jennifer Luis                                              | + -  |
| KU0083          | Karena Matheson                                            | + -  |
| KU0090          | Jeff Ryzhikov                                              | + -  |
| KU0102          | Edmund Donahue                                             | + -  |
| KU0103          | Colin Davidson                                             | + -  |

| Field or Control | Description                                                                                       |
|------------------|---------------------------------------------------------------------------------------------------|
| Team Members     | Add members by selecting from the list of employee IDs.<br>Insert new rows to add more employees. |

## **Compare Team to Job Task - Competency Match Page**

Use the Compare Team to Job Task - Competency Match page (CM\_TEAM\_ROLE) to analyze team competency matches.

Compare the competencies assigned to a job task with the competencies in the profiles of team members.

Navigation:

#### Workforce Development > Profile Management > Profiles > Profile Matching > Compare Team to Job Task > Competency Match

This example illustrates the fields and controls on the Compare Team to Job Task - Competency Match page. You can find definitions for the fields and controls later on this page.

| Team                  |                              |               | Job Task                        |                                                           |                                            |                          |
|-----------------------|------------------------------|---------------|---------------------------------|-----------------------------------------------------------|--------------------------------------------|--------------------------|
| Prof                  | Team KU02 Project Managers   |               |                                 | Business Unit GBIBU<br>Job Task K1000<br>Profile ID 10071 | 1 Nroject I                                | Management<br>Management |
| Calcu                 | late Matches                 |               |                                 |                                                           |                                            |                          |
|                       | Total Match 4                |               |                                 | Total Possible Poi                                        | nts 27                                     |                          |
| Competer              | ncy Match Points 4           |               | Pos                             | sible Competency Poi                                      | nts 24                                     |                          |
| Competency Det        | ail                          |               |                                 | Person                                                    | alize   Find   🗖                           | First 🕢 1-7 of 7 🕑 Last  |
| Content Item ID       | Description                  | Review Points | Competency<br>Importance        | Team Competency                                           | Number of<br>Employees                     | Team Competency Detail   |
| 0201                  | Accountability for decisions |               | 3 5-High                        |                                                           | 0                                          | Team Competency Detail   |
| 0209                  | Team leadership              | :             | 4-Above<br>Average              | Π                                                         | 0                                          | Team Competency Detail   |
| 1003                  | Project Management           | :             | 4-Above<br>Average              | V                                                         | 8                                          | Team Competency Detail   |
| 0155                  | Identify resources to assist | 1             | 2 3-Average                     |                                                           | 0                                          | Team Competency Detail   |
| 0206                  | Developing others            | 2             | 2 3-Average                     |                                                           | 0                                          | Team Competency Detail   |
| 0208                  | Stress tolerance             | :             | 3-Average                       |                                                           | 0                                          | Team Competency Detail   |
| 0300                  | Resource Planning            | 2             | 2-Below<br>Average              |                                                           | 0                                          | Team Competency Detail   |
| Field or Co           | ontrol                       |               | Des                             | cription                                                  |                                            |                          |
| Total Match           |                              |               | cates how man<br>eam has been a |                                                           | ncy and accomplishment p<br>r the job task |                          |
| Total Possible Points |                              |               | cates how man ts are possible   |                                                           | petency and accomplishm                    |                          |

**Competency Match Points** 

Indicates how many of the team points are from competencies.

| Field or Control           | Description                                                  |
|----------------------------|--------------------------------------------------------------|
| Possible Competency Points | Indicates how many of the task points are from competencies. |

#### **Competency Detail**

| Field or Control       | Description                                                                                                   |
|------------------------|----------------------------------------------------------------------------------------------------|
| Team Competency        | Indicates whether any member of the team has the competency at the required proficiency.                      |
| Number of Employees    | Displays how many team members have the competency at the required proficiency level.                         |
| Team Competency Detail | Click to access the Competency Match Detail page and view<br>which team members have the required competency. |

## Compare Team to Job Task - Other Items Match Page

Use the Compare Team to Job Task - Other Items Match page (CM\_TEAM\_ROLE2) to compare the accomplishments required by a job task with the team members' accomplishments.

Navigation:

#### Workforce Development > Profile Management > Profiles > Profile Matching > Compare Team to Job Task > Other Items Match

This example illustrates the fields and controls on the Compare Team to Job Task - Other Items Match page. You can find definitions for the fields and controls later on this page.

| Team                  |                         | Job Task                |                                    |                        |                    |
|-----------------------|-------------------------|-------------------------|------------------------------------|------------------------|--------------------|
| Team K                | J02 Project Managers    | Business U              | Jnit GBIBU                         |                        |                    |
| Profile Type P        | ERSON Person            | Job Ta                  | Job Task K10001 Project Management |                        |                    |
| Tota                  | I Match Points 4        | Total Possible Poi      | nts 27                             |                        |                    |
| Other Iten            | Match Points 0          | Possible Other Item Poi | nts 3                              |                        |                    |
| Other Items           |                         | Personalize   F         | Find   View All                    | 🗷   📜 🛛 Firs           | st 🕙 1 of 1 🕑 Last |
| Content Type          | Description             | Importance              | Team Item                          | Number of<br>Employees | Team Details       |
| Tests or Examinations | Customer Service Skills | 3-Average               |                                    | 0                      | Team Details       |

| Field or Control   | Description                                                                          |  |
|--------------------|--------------------------------------------------------------------------------------|--|
| Total Match Points | Indicates how many content item points the team has been<br>awarded for the job task |  |

| Field or Control           | Description                                                                           |
|----------------------------|---------------------------------------------------------------------------------------|
| Total Possible Points      | Indicates how many total content item points are possible for the task.               |
| Other Item Match Points    | Indicates how many of the team points are from content items other than competencies. |
| Possible Other Item Points | Indicates how many of the task points are from content items other than competencies. |

#### Other Items

| Field or Control    | Description                                                                                  |
|---------------------|----------------------------------------------------------------------------------------------|
| Team Item           | Indicates whether any team member has the required item.                                     |
| Number of Employees | Displays how many team members have the item.                                                |
| Team Details        | Click to access the Team Details page and view which team<br>members have the required item. |

Matching Profiles

## **Chapter 8**

# Running Content Catalog and Profile Reports

## **Reporting Content Catalog Items**

This topic discusses how to reporting content catalog items.

#### Page Used to Run the Content Catalog Report

| Page Name                    | Definition Name    | Usage                                                                                                    |
|------------------------------|--------------------|----------------------------------------------------------------------------------------------------|
| Content Catalog Listing Page | JPM_CATLIST_RPT    | Run the Content Catalog Listing report<br>(JPM_CATI_RPT) that lists the content<br>items that have been set up for a selected<br>content type or for all content types.<br>Access the report in Report Manager. |
| Competency Summary Page      | CM_COMPETENCY_SUMM | Review the category that is assigned<br>to competencies. You can view<br>competencies in a selected competency<br>category or a competency type.                                                                |

#### **Content Catalog Listing Page**

Use the Content Catalog Listing page (JPM\_CATLIST\_RPT) to run the Content Catalog Listing report (JPM\_CATI\_RPT) that lists the content items that have been set up for a selected content type or for all content types. Access the report in Report Manager.

Navigation:

Set Up HCM > Product Related > Profile Management > Content Catalog > Content Catalog Listing > Content Catalog Listing

This example illustrates the fields and controls on the Content Catalog Listing page. You can find definitions for the fields and controls later on this page.

| Content Catalog Listing                             |                 |     |
|-----------------------------------------------------|-----------------|-----|
| Run Control ID 1 Report Manager<br>Language English | Process Monitor | Run |
| Content Type COMPETENCY<br>As of Date 02/04/2013    |                 |     |
|                                                     |                 |     |

| Field or Control | Description                                                                                                    |
|------------------|----------------------------------------------------------------------------------------------------|
| Content Type     | Select the content type you want the report to include. Leave<br>this field blank to generate a report of content items for all<br>content types.                                                          |
| As of Date       | Select a date to generate a list of content items effective as of<br>the date specified. Leave this field blank to generate a report of<br>content items for all dates.                                    |
| Status           | Select <i>Active</i> to include only items with an <i>Active</i> status in the report, <i>Inactive</i> to include only inactive items, or leave the field blank to include both active and inactive items. |

#### **Related Links**

Setting Up to Use BI Publisher Reports and Profiles

#### **Competency Summary Page**

Use the Competency Summary page (CM\_COMPETENCY\_SUMM) to review the category that is assigned to competencies.

You can view competencies in a selected competency category or a competency type.

Navigation:

Set Up HCM > Product Related > Profile Management > Content Catalog > Competency Summary > Competency Summary This example illustrates the fields and controls on the Competency Summary page. You can find definitions for the fields and controls later on this page.

| Competency Summary Competency Category |                                       |                         |  |  |
|----------------------------------------|---------------------------------------|-------------------------|--|--|
|                                        | Competency Type ACCNT Accountability  |                         |  |  |
| Competencies                           | Personalize   Find   View All   💷   💹 | First 🕚 1-8 of 8 🕑 Last |  |  |
| Competency                             | Description                           | Category                |  |  |
| 0156                                   | Recognized as job expert              | Knowledge               |  |  |
| 0201                                   | Accountability for decisions          | Ability                 |  |  |
| 0202                                   | Understands decision process          | Knowledge               |  |  |
| 0203                                   | Displays confidence & maturity        | Other                   |  |  |
| 0241                                   | Works well under pressure             | Ability                 |  |  |
| 0802                                   | Exhibits no racism or sexism          | Other                   |  |  |
| FJC010                                 | HR Policies & Procedures              | Knowledge               |  |  |
| HXCMP1                                 | Comp Mgmt Test                        | Ability                 |  |  |

Select a competency category or type to list the competencies in that category or type. The competencies are listed in order of competency code.

## **Running Profile Reports**

These topics discuss running profile reports.

## Pages Used to Run Profile Reports

| Page Name                         | Definition Name | Usage                                                                                                    |
|-----------------------------------|-----------------|----------------------------------------------------------------------------------------------------|
| <u>Person Profile Report Page</u> | JPM_PPROF_RPT   | Run the Person Profile report (JPM_<br>JPPP_RPT) to generate a PDF file for<br>each person listed in the run parameters.<br>Each report shows all items in the<br>person's profile that are effective as of<br>the date specified in run parameters.<br>The Report Manager lists each report<br>file separately with the employee ID in<br>brackets in the report description. |

| Page Name                       | Definition Name | Usage                                                                                                    |
|---------------------------------|-----------------|----------------------------------------------------------------------------------------------------|
| Non-Person Profile Report Page  | JPM_NPPROF_RPT  | Run the Non-Person Profile report (JPM<br>_JPNP_RPT) to generate a PDF file for<br>each profile listed in the run parameters.<br>Each report shows all items in the profile<br>that are effective as of the date specified<br>in run parameters. The Report Manager<br>lists each report file separately with<br>the profile ID in brackets in the report<br>description.                                                                                                    |
| Competency Inventory Page       | RUNCTL_PER011   | Run the Competency Inventory report<br>(PER011) that lists employees in a<br>department and their competencies.<br>Run the Refresh Employees Table<br>Application Engine process (PER099)<br>before running this report to include<br>any new employees and their associated<br>competencies. To run this process<br>navigate to Set Up HCM > System<br>Administration > Database<br>Processes > Refresh EMPLOYEES<br>Table.<br>Use the same run control ID for both the<br>Refresh Employee Table process and the<br>Competency Inventory report. |
| License/Certificate Report Page | RUNCTL_CMM007   | Run the License/Certificate report<br>(CMM007) that lists employees who<br>need to renew a license or certificate.                                                                                                    |
| Internal Resume Page            | RUNCTL_PER034   | Run the Internal Resume report<br>(PER034) that creates a resume-like<br>document from the data contained<br>in PeopleSoft tables, including the<br>employee's PERSON profile. Sections of<br>the report include: employee name and<br>address, prior work history, education,<br>salary history, job performance,<br>training, special projects, competencies,<br>languages, citizenship, visa/work<br>permits, licenses and certificates,<br>professional memberships, and honors<br>and awards.                                                 |

## Person Profile Report Page

Use the Person Profile Report page (JPM\_PPROF\_RPT) to run the Person Profile report (JPM\_JPPP\_RPT) to generate a PDF file for each person listed in the run parameters.

Each report shows all items in the person's profile that are effective as of the date specified in run parameters. The Report Manager lists each report file separately with the employee ID in brackets in the report description.

Navigation:

## Workforce Development > Profile Management > Reports > Person Profile Report > Person Profile Report

This example illustrates the fields and controls on the Person Profile Report page. You can find definitions for the fields and controls later on this page.

| erson Profile Rep         | prt                                                                           |                       |
|---------------------------|-------------------------------------------------------------------------------|-----------------------|
|                           | Control ID 1     Report Manager     Process Monitor       anguage     English | Run                   |
| eport Request Parameter(s |                                                                               |                       |
| *As of Date 02            | /04/2013 🛐                                                                    |                       |
| Profile Types             | Find   View All F                                                             | First 🕙 1 of 1 🕑 Last |
| Profile Type              | ERSON Person                                                                  | + -                   |
| Profile Search Results    | Personalize   Find   View All   💷   🛄 🛛 First 🕚 1-2 of 2                      | 2 🕑 Last              |
| *Empl ID                  | Name                                                                          |                       |
| KU0005                    | Reza Aliverdi                                                                 | + -                   |
| KU0007                    | Betty Locherty                                                                | + -                   |

| Field or Control | Description                                                                                                    |
|------------------|----------------------------------------------------------------------------------------------------|
| As of Date       | The report lists the person's profile items that are effective as<br>of the date you select. If you enter the current date, the report<br>is identical to the current printable profile generated from the<br>Person Profile page. |
| Profile Type     | Select the profile types associated with profiles you want to<br>print, adding a row for each profile type. The system displays<br>person profile types only.                                                                      |
|                  | Note: After you select a profile type, you cannot change it.                                                                                                    |
| EmpIID           | For each profile type, select the person IDs for the profiles that you want to print. You must select at least one person.                                                                                                    |

#### **Related Links**

Setting Up to Use BI Publisher Reports and Profiles

## Non-Person Profile Report Page

Use the Non-Person Profile Report page (JPM\_NPPROF\_RPT) to run the Non-Person Profile report (JPM\_JPNP\_RPT) to generate a PDF file for each profile listed in the run parameters.

Each report shows all items in the profile that are effective as of the date specified in run parameters. The Report Manager lists each report file separately with the profile ID in brackets in the report description.

Navigation:

# Workforce Development > Profile Management > Reports > Non-Person Profile Report > Non-Person Profile Report

This example illustrates the fields and controls on the Non-Person Profile Report page. You can find definitions for the fields and controls later on this page.

| on-Person Pro       | file Re   | eport                      |                   |                       |                |            |
|---------------------|-----------|----------------------------|-------------------|-----------------------|----------------|------------|
|                     |           | ntrol ID 1<br>guage Englis | Report Man        | ager Proces           | s Monitor      | Run        |
| port Request Parame | ter(s)    |                            |                   |                       |                |            |
| *Effective I        | Date 02/0 | 4/2013 🛐                   |                   |                       |                |            |
| Profile Types       |           |                            |                   | Find   View All       | First 🕙 1 of   | f 1 🕑 Last |
| Profile             | Type JOE  | 3                          | Job               |                       |                | + -        |
| Profile Search Resu | ults      |                            | Personalize   Fir | nd   View All   🗇   🛄 | First 🕙 1 of 1 | 🕑 Last     |
| *Profile ID         |           | Description                |                   |                       |                |            |
|                     |           |                            |                   |                       |                | + -        |

| Field or Control | Description           The report lists the profile items that are effective as of the date you select. If you enter the current date, the report is identical to the current printable profile generated from the Non-person Profile page. |  |  |
|------------------|----------------------------------------------------------------------------------------------------|--|--|
| Effective Date   |                                                                                                    |  |  |
| Profile Type     | Select the profile types associated with the profiles that you want to print, adding a row for each profile type. The system displays non-person profile types only.                                                                       |  |  |
| Profile ID       | For each profile type, select the profiles that you want to print.                                                                                                    |  |  |

#### **Related Links**

Setting Up to Use BI Publisher Reports and Profiles

# (GBR) Managing National Vocational Qualifications

## **Understanding NVQs**

National Vocational Qualifications (NVQs) reflect the skills, knowledge, and understanding that employees possess, much like competencies. As with other accomplishments, NVQs enable transfer and progression, both within areas of competence and between them.

The national Qualifications and Curriculum Authority (QCA) coordinates the development and specification of NVQ standards. Refer to the QCA website http://www.qca.org.uk for further information. NVQ competence areas derive from a functional analysis of business roles and provide structure for competence-based qualifications. The qualifications are unit-based; the number and size of units varies between areas of competence. A unit is achieved when an enrolled employee is assessed as having competent skills and knowledge.

The following areas of work are currently covered by the NVQ system:

- Tending animals, plants, and land.
- Extracting and providing natural resources.
- Constructing.
- Engineering.
- Transporting.
- Providing health, social, and protective services.
- Providing goods and services.
- Manufacturing.
- Providing business services.
- Developing and extending knowledge and skill.
- Communicating.

NVQ competence levels include the following:

| Level   | Definition                                                                                                    |
|---------|----------------------------------------------------------------------------------------------------|
| Level 1 | Competence that involves the application of knowledge and skills in the performance of a range of varied work activities, most of which may be routine or predictable.                                                                                                    |
| Level 2 | Competence that involves the application of knowledge and<br>skills in a significant range of varied work activities and<br>performed in a variety of contexts. Some of the activities<br>are complex or non-routine, and there is some individual<br>responsibility and autonomy. Collaboration with others,<br>perhaps through membership of a work group or team, may<br>often be a requirement.                                     |
| Level 3 | Competence that involves the application of knowledge and<br>skills in a broad range of varied work activities performed in<br>a variety of contexts, most of which are complex and non-<br>routine. There is considerable responsibility and autonomy,<br>and control or guidance of others is often required.                                                                                                    |
| Level 4 | Competence that involves the application of knowledge and<br>skills in a broad range of complex, technical or professional<br>work activities, performed in a wide range of contexts and<br>with a substantial degree of personal responsibility and<br>autonomy. Responsibility for the work of others and the<br>allocation of resources is often present.                                                                            |
| Level 5 | Competence that involves the application of skills and a<br>significant range of fundamental principles across a wide and<br>often unpredictable variety of contexts. Substantial personal<br>autonomy and significant responsibility for the work of others<br>and for the allocation of substantial resources is important,<br>as personal accountability for analysis and diagnosis, design,<br>planning, execution, and evaluation. |

Several organizations develop, deliver, award, and preserve the quality of NVQs:

- Sector bodies identify, define, and update employment-based standards of competence for groups of occupations.
- *Awarding bodies* also develop NVQ standards. Additionally, they monitor the assessment process and award NVQs and unit certificates. They verify that employees are assessed fairly and consistently across all assessment centers.

The National Database of Vocational Qualifications contains comprehensive information on NVQs, including the units that make up each qualification, key skills, and units specifically developed for assessors and verifiers.

## Setting Up NVQ Information

These topics provide an overview of NVQ setup and discuss how to specify awarding bodies for NVQs.

## Pages Used to Set Up NVQ Awarding Bodies

| Page Name                 | Definition Name | Usage                                                                                                    |
|---------------------------|-----------------|----------------------------------------------------------------------------------------------------|
| NVQ Award Body Table Page | NVQ_AWARD_TBL   | Define name and location information for NVQ awarding bodies.                                                                                                    |
| NVQ Award Bodies Page     | NVQ_DETAILS     | Specifying awarding bodies for NVQs<br>that you have defined in the content<br>catalog. You must set up NVQs and the<br>NVQ Award Body Table values in before<br>you can use this page. |

## **Understanding NVQ Setup**

To track NVQs, you need to define the following:

- NVQ content items.
- NVQ unit content items.
- NVQ Element content items.

NVQ units are divided into elements and you track an employee's progress for each element separately.

• Awarding bodies.

NVQs, NVQ units, and NVQ elements are stored in the content catalog. Use the following delivered content types for NVQs:

| Content Type | Description                                            |
|--------------|--------------------------------------------------------|
| NVQ ELEMENT  | Use to define the elements associated with NVQ units.  |
| NVQ UNIT     | Use to define the NVQ units that are required by NVQs. |
| NVQ          | Use to define the NVQ codes.                           |

The content types are related as follows:

- NVQ ELEMENT is a child of NVQ UNIT. This enables an element content item to be defined for different NVQ Unit content items. Satisfying the element only satisfies it within a specific NVQ Unit.
- NVQ UNIT supports NVQ.

This enables one NVQ unit to be linked to more than one NVQ. Satisfying one NVQ Unit qualifies as completion within all NVQs that are supported by the NVQ Unit.

When you set up NVQs, NVQ units, and NVQ elements, use the Relationship page in the Content Item component to link these items.

Set up NVQ data as follows:

- 1. Set up the NVQs, NVQ units, and NVQ elements in the content catalog.
- 2. Set up awarding body name and location using the NVQ Award Body Table component (NVQ AWARD BODY).
- 3. Assign awarding bodies to NVQs using the NVQ Award Bodies component (NVQ\_DETAILS).

#### **Related Links**

Understanding the Content Catalog

## **NVQ Award Bodies Page**

Use the NVQ Award Bodies page (NVQ\_DETAILS) to specifying awarding bodies for NVQs that you have defined in the content catalog.

You must set up NVQs and the NVQ Award Body Table values in before you can use this page.

Navigation:

#### Set Up HCM > Product Related > Profile Management > Content Catalog > NVQ Award Bodies > NVQ Award Bodies

This example illustrates the fields and controls on the NVQ Award Bodies page. You can find definitions for the fields and controls later on this page.

| NVQ Award Bodies                                       |                |                           |           |  |     |
|--------------------------------------------------------|----------------|---------------------------|-----------|--|-----|
| NVQ HRADMIN                                            |                |                           |           |  |     |
| Title     Personnel Management NVQ Level 4     Level 4 |                |                           |           |  |     |
| Expiry Date 05/31/2007                                 |                |                           |           |  |     |
| Accreditation                                          |                |                           |           |  |     |
| *Reference                                             | *Awarding Body | Description               |           |  |     |
| Q1025725                                               | BTEC           | Edexcel BTEC              |           |  | + - |
| Q1019898                                               | CG             | City and Guilds of London | Institute |  | + - |

| Field or Control | Description                                                                                |
|------------------|--------------------------------------------------------------------------------------------|
| Level            | Displays the NVQ level that is defined for the NVQ in the content catalog.                 |
| Expiry Date      | Displays the date on which current NVQ details will be<br>reviewed by the awarding bodies. |

| Field or Control            | Description                                                                                                  |
|-----------------------------|----------------------------------------------------------------------------------------------------|
| Reference and Awarding Body | Select one or more awarding bodies. Enter the reference<br>numbers for each awarding as provided by the NVQ. |

## **Processing Employees' NVQs**

These topics discuss processing employees' NVQs.

## Pages Used to Process Employees' NVQs

| Page Name                         | Definition Name   | Usage                                                        |
|-----------------------------------|-------------------|--------------------------------------------------------------|
| Enroll NVQ Page                   | NVQ_EMPLNVQS      | Register employees for NVQ programs.                         |
| NVQ Review Page                   | NVQ_REVIEW        | Enter an NVQ review.                                         |
| NVQ Unit Plan Page                | NVQ_UNIT_PLAN     | Populate and track unit status for an NVQ review.            |
| Unit Detail Page                  | NVQ_UNIT_PLAN_SEC | Enter details for an NVQ unit being reviewed.                |
| Element Detail Page               | NVQ_EMPLELEM_SEC  | Enter details for an element of an NVQ unit being reviewed.  |
| View NVQs or View NVQs Units Page | JPM_PROF_DTL_SEC  | View NVQ and NVQ Units details for a given person's profile. |

## **Enroll NVQ Page**

Use the Enroll NVQ page (NVQ\_EMPLNVQS) to register employees for NVQ programs.

Navigation:

Workforce Development > Profile Management > Manage NVQ GBR > Enroll NVQ > Enroll NVQ

This example illustrates the fields and controls on the Enroll NVQ page. You can find definitions for the fields and controls later on this page.

| Enroll NVQ           |                                         |
|----------------------|-----------------------------------------|
| Ramina Jones         | Person ID KG0008                        |
| NVQ Status           | Find   View All 🛛 First 🕚 1 of 1 🕑 Last |
| NVQ KGNVQ1           | Level 1                                 |
| Title NVQ 1          |                                         |
| Status Enrolled      | Certificate Award Date 07/11/2000       |
| Start 01/01/2000     | Completed                               |
| Registration Details |                                         |
| Registration Date    | Registration Number                     |

| Field or Control                          | Description                                                                                                    |
|-------------------------------------------|----------------------------------------------------------------------------------------------------|
| Status                                    | <ul> <li>Enter the status of the NVQ for which you are registering the employee. Valid values are:</li> <li><i>Achieved:</i> Select to indicate that the employee achieved the NVQ. You can select this value only if all of the associated NVQ units have a status of Completed.</li> <li><i>Cancelled:</i> Select to cancel the employee's registration for the NVQ program.</li> <li><i>Enrolled:</i> Select to enroll the employee in the NVQ program.</li> <li><i>Previous Achievement:</i> Select to indicate that the employee already achieved this NVQ prior to enrollment in this program.</li> </ul> |
| Start                                     | Enter the date on which you set the NVQ status.                                                                                                    |
| Certificate Award Date                    | Enter the date of the NVQ certificate award. This field is<br>available only if you select <i>Achieved</i> or <i>Previous Achievement</i><br>in the <b>Status</b> field.                                                                                                    |
| Completed                                 | Enter the date on which the NVQ was completed. This field is available only if you select <i>Achieved</i> or <i>Previous Achievement</i> in the <b>Status</b> field.                                                                                                    |
| Registration Date and Registration Number | Enter the date the employee registered for the NVQ program along with any registration number assigned to the employee.                                                                                                    |

When you save this page, the system updates the Manage Profiles profile tables with the enrollment information using the SetPersonProfileItems service. You can then view the enrollment information when you access the Person Profile page for the employee, but it cannot be updated from this page.

## **NVQ Review Page**

Use the NVQ Review page (NVQ\_REVIEW) to enter an NVQ review.

Navigation:

# Workforce Development > Profile Management > Manage NVQ GBR > Track NVQ > NVQ Review

This example illustrates the fields and controls on the NVQ Review page. You can find definitions for the fields and controls later on this page.

| NVQ Review NVQ Unit Plan     |                       |                    |                     |
|------------------------------|-----------------------|--------------------|---------------------|
| Ramina Jones                 | Empl ID               | KG0008             |                     |
| NVQ NVQ 1<br>Status Enrolled | Level                 | 1                  |                     |
| NVQ Tracking                 |                       | Find   View All Fi | rst 🕙 1 of 1 🕑 Last |
| Review Date 07/11/2000       | Type Standard Meeting |                    | + -                 |
| Reviewer KG0001              | Indira Tendulkar      |                    |                     |
| Description                  |                       |                    |                     |

| Field or Control | Description                                                                                                    |
|------------------|----------------------------------------------------------------------------------------------------|
| Review Date      | Enter or view the date of the review.                                                                                                    |
| Туре             | <ul> <li>Select the type of review you are entering. Valid values are:</li> <li>Brief Meet</li> <li>Meeting</li> <li>Requested</li> <li>Review</li> </ul> |
| Reviewer         | Enter the ID of the reviewer.                                                                                                    |
| Description      | Enter any pertinent notes you want to record for the review.                                                                                              |

**Note:** You must also enter information in the required fields on the NVQ Unit Plan page before you can save the information on the NVQ Review page.

## **NVQ Unit Plan Page**

Use the NVQ Unit Plan page (NVQ\_UNIT\_PLAN) to populate and track unit status for an NVQ review.

Navigation:

#### Workforce Development > Profile Management > Manage NVQ GBR > Track NVQ > NVQ Unit Plan

This example illustrates the fields and controls on the NVQ Unit Plan page. You can find definitions for the fields and controls later on this page.

| Q Review         | IVQ Unit Plan   |          |                |                  |                             |                       |
|------------------|-----------------|----------|----------------|------------------|-----------------------------|-----------------------|
| Ramina Jo        | nes             |          | Empl ID        | (G0008           |                             |                       |
| NVQ N            | VQ 1            |          |                |                  |                             |                       |
| Status E         | nrolled         |          | Level 1        |                  |                             |                       |
|                  |                 |          |                |                  |                             |                       |
| VQ Tracking      |                 |          |                |                  | Find   View All             | First 🕚 1 of 1 🕑 Last |
| Ū                | Date 07/11/2000 |          |                |                  | Find   View All             | First 🕚 1 of 1 🕑 Last |
| Review           | Date 07/11/2000 | Optional | Unit<br>Status | Detail           | Find   View All Description | First 🕙 1 of 1 🕑 Last |
| Review I<br>Data |                 | Optional |                | Detail<br>Detail |                             | First 🖲 1 of 1 🕑 Last |

This page enables you to track the status of the NVQ units associated with an NVQ program in which an employee is enrolled. Each time you create a new review on the NVQ Review page, you must populate the NVQ units on this page and enter a value in the **Unit Status** column for each unit.

| Field or Control   | Description                                                                                                    |
|--------------------|----------------------------------------------------------------------------------------------------|
| Populate NVQ Units | Click to populate the NVQ Tracking, Data grid with the units defined with a <i>Supports</i> relationship with the content item associated with the NVQ. Once you have populated the grid, this button is no longer visible.                                                                                                    |
| Unit Status        | <ul> <li>Select the status for each NVQ unit in the NVQ Tracking, Data grid. Valid values are:</li> <li><i>C (Completed)</i></li> <li><i>D (Submitted)</i></li> <li><i>I (In Progress)</i></li> <li><i>N (Not Started)</i></li> <li><i>P (Planned)</i></li> <li>Note: The system changes the status to <i>Completed</i> automatically for a unit when you enter a date in the Completed field on the Unit Detail page. All NVQ units associated with an NVQ must have a status of <i>Completed</i> before you can set the NVQ status to <i>Achieved</i> on the Enroll NVQ page.</li> </ul> |

| Field or Control | Description                           |
|------------------|---------------------------------------|
| Detail           | Click to access the Unit Detail page. |

When you create and save a new review using the Track NVQ component, the system updates the Manage Profiles profile tables using the SetPersonProfileItems service (or the DeletePersonProfileItems service if you deleted a review). You can then view the tracking information for both the NVQ and NVQ Units content sections on the Person Profile page.

#### **Unit Detail Page**

Use the Unit Detail page (NVQ\_UNIT\_PLAN\_SEC) to enter details for an NVQ unit being reviewed.

Navigation:

Click the Detail link for an NVQ unit on the NVQ Unit Plan page.

This example illustrates the fields and controls on the Unit Detail page. You can find definitions for the fields and controls later on this page.

| Unit Detail   |               |                       |                |
|---------------|---------------|-----------------------|----------------|
| Competency KG | GUNIT1        | Unit Title NVQ Unit 1 |                |
| Start Date    | 31            | Expected              |                |
| Completed     | 31            |                       |                |
| Evidence      |               |                       |                |
| Presented     | 31            | Submitted             |                |
| Description   |               |                       | L <sup>3</sup> |
| Elements      |               |                       |                |
| Element Code  | Title         |                       | Detail         |
| KGEL1         | NVQ Element 1 |                       | Detail         |
| KGEL3         | NVQ Element 3 |                       | Detail         |
| KGEL5         | NVQ Element 5 |                       | Detail         |
| OK Cano       | el            |                       |                |

| Field or Control | Description                                                                |
|------------------|----------------------------------------------------------------------------|
| Start Date       | Enter the date on which the employee began the NVQ unit.                   |
| Expected         | Enter the date on which the employee is expected to complete the NVQ unit. |

| Field or Control | Description                                                                                                    |
|------------------|----------------------------------------------------------------------------------------------------|
| Completed        | Enter the actual date on which the employee completed the NVQ unit. When you enter a date in this field and click the <b>OK</b> button, the system automatically sets the status of the NVQ unit to <i>Completed</i> . |
| Presented        | Enter the date on which the evidence was presented.                                                                                                    |
| Submitted        | Enter the date on which the evidence was submitted.                                                                                                    |
| Description      | Enter information regarding evidence submitted by the employee toward the completion of the NVQ unit.                                                                                                    |
| Detail           | Click to access the Element Detail page.                                                                                                    |

#### **Element Detail Page**

Use the Element Detail page (NVQ\_EMPLELEM\_SEC) to enter details for an element of an NVQ unit being reviewed.

Navigation:

Click the **Detail** link for an element on the Unit Detail page.

This example illustrates the fields and controls on the Element Detail page. You can find definitions for the fields and controls later on this page.

| Element Detail |                           |
|----------------|---------------------------|
| Element Code   | KGEL1 Title NVQ Element 1 |
| Start Date     | B Expected B              |
| Completed      | B                         |
| Description    | (J                        |
|                |                           |
|                |                           |
| OK Cancel      |                           |

| Field or Control | Description                                                               |
|------------------|---------------------------------------------------------------------------|
| Start Date       | Enter the date on which the employee began the element.                   |
| Expected         | Enter the date on which the employee is expected to complete the element. |

| Field or Control | Description                                                        |
|------------------|--------------------------------------------------------------------|
| Completed        | Enter the actual date on which the employee completed the element. |
| Description      | Enter any information pertinent to the completion of the element.  |

#### View NVQs or View NVQs Units Page

Use the View NVQs page (JPM\_PROF\_DTL\_SEC) to view NVQ and NVQ Units details for a given person's profile.

Navigation:

Click the NVQ or NVQ Unit link within the Person Profile page: NVQ tab.

This example illustrates the fields and controls on the View NVQs page. You can find definitions for the fields and controls later on this page.

| Person Profile                                 |                                |                  |                 |                       |
|------------------------------------------------|--------------------------------|------------------|-----------------|-----------------------|
| View NVQs                                      |                                |                  |                 |                       |
| Empl ID KG0008<br>Profile Type PERSON          | Ramina Jones<br>Person         |                  |                 |                       |
| This page displays the item details.The Conter | nt Item can only be changed th | rough NVQ        |                 |                       |
| Details                                        |                                |                  | Find   View All | First 🕙 1 of 1 🕑 Last |
| Effective Date                                 | 01/01/1900                     |                  |                 |                       |
| NVQ                                            | KGNVQ1                         | NVQ 1            |                 |                       |
| Review Type                                    | Standard Meeting               |                  |                 |                       |
| Reviewer ID                                    | KG0001                         | Indira Tendulkar |                 |                       |
| Status                                         | Active                         |                  |                 |                       |
| Source                                         | Manage NVQ GBR                 |                  |                 |                       |
| NVQ Status                                     | Enrolled                       |                  |                 |                       |
| NVQ Start Date                                 | 01/01/2000                     |                  |                 |                       |
| NVQ Completion Date                            |                                |                  |                 |                       |
| Review Date                                    | 07/11/2000                     |                  |                 |                       |
| Registration Date                              |                                |                  |                 |                       |
| Certificate Award Date                         |                                |                  |                 |                       |
| Registration Number                            |                                |                  |                 |                       |
| Description                                    |                                |                  |                 |                       |
| Cancel                                         |                                |                  |                 |                       |

The Details section on this page displays the original NVQ enrollment values that you entered on the Enroll NVQ page. Each review that you enter for this NVQ using the Track NVQ component appears on this page as an additional effective-dated row with updated values.

This example illustrates the fields and controls on the View NVQ Units page. You can find definitions for the fields and controls later on this page.

| Person Profile                                |                                |              |                 |                       |
|-----------------------------------------------|--------------------------------|--------------|-----------------|-----------------------|
| View NVQ Units                                |                                |              |                 |                       |
| Empl ID KG0008                                | Ramina Jones                   |              |                 |                       |
| Profile Type PERSON                           | Person                         |              |                 |                       |
| This page displays the item details.The Conte | nt Item can only be changed th | rough NVQ    |                 |                       |
| Details                                       |                                |              | Find   View All | First 🕚 1 of 1 🕑 Last |
| Effective Date                                | 07/11/2000                     |              | Tind New Air    |                       |
|                                               | KGUNIT1                        | NVQ Unit 1   |                 |                       |
| Status                                        |                                |              |                 |                       |
|                                               |                                |              |                 |                       |
| Source                                        | Manage NVQ GBR                 |              |                 |                       |
| Unit Status                                   | In Progress                    |              |                 |                       |
| EmpIID                                        | KG0008                         | Ramina Jones |                 |                       |
| Expected Completion Date                      |                                |              |                 |                       |
| Start Date                                    |                                |              |                 |                       |
| Completion Date                               |                                |              |                 |                       |
| Evidence Presented                            |                                |              |                 |                       |
| Submission Date                               |                                |              |                 |                       |
| Review Date                                   | 07/11/2000                     |              |                 |                       |
| Description                                   |                                |              |                 |                       |
|                                               |                                |              |                 |                       |
| Reviewer                                      |                                |              |                 |                       |
| Deleted Content                               | NVO Elemente                   |              |                 |                       |
| Related Content                               | INVIC Elements                 |              |                 |                       |
| Cancel                                        |                                |              |                 |                       |

Each effective-dated row on the View NVQ Units page displays information for an NVQ review. You can view details for elements associated with an NVQ unit by clicking the **NVQ Elements** link.

#### **Related Links**

Person Profile Page

## **Reviewing NVQ Summaries**

These topics discuss reviewing NVQ summaries.

#### Pages Used to Review NVQ Information

| Page Name                  | Definition Name | Usage                                        |
|----------------------------|-----------------|----------------------------------------------|
| NVQs by Employee Page      | NVQ_SUMMARY1    | Review all NVQs associated with an employee. |
| NVQs by Qualification Page | NVQ_SUMMARY2    | View the employees associated with an NVQ.   |

### NVQs by Employee Page

Use the NVQs by Employee page (NVQ\_SUMMARY1) to review all NVQs associated with an employee.

Navigation:

# Workforce Development > Profile Management > NVQ Reports GBR > NVQs by Employee > NVQs by Employee

This example illustrates the fields and controls on the NVQs by Employee page. You can find definitions for the fields and controls later on this page.

| NVG   | ∖s by Emp     | oloyee     |             |         |             |                 |           |                |
|-------|---------------|------------|-------------|---------|-------------|-----------------|-----------|----------------|
| Ma    | atabele Broo  | oke        |             |         | Empl ID K   | G0004           |           |                |
|       | NVQ NVQ2      |            |             |         |             |                 |           |                |
|       | Status Enroll | ed         |             |         | Level 2     |                 |           |                |
| View  | Options       |            |             |         |             |                 |           |                |
|       | All           | Completed  | Submitted   | In F    | rogress     | Planned         | Rema      | ining          |
| NVQ : | Status        |            |             | F       | Personalize | Find   View All | ت الت     | rst 🕙 1 of 2 🕑 |
| Unit  | NVQ Unit      | Unit Title | Status      | Started | Planned     | Submitted       | Completed |                |
|       | 1 KGUNIT2     | NVQ Unit 2 | In Progress |         |             |                 |           |                |

The system lists the NVQ units sorted by status and date. Click a button in the **View Options** group box to see only those units of a given status.

**Note:** Only those NVQ units listed in the employee's PERSON profile are included. The system does not check employees' profiles of any other type.

### NVQs by Qualification Page

Use the NVQs by Qualification page (NVQ\_SUMMARY2) to view the employees associated with an NVQ.

Navigation:

Workforce Development > Profile Management > NVQ Reports GBR > NVQs by Qualification > NVQs by Qualification

This example illustrates the fields and controls on the NVQs by Qualification page. You can find definitions for the fields and controls later on this page.

| NVQs by Q    | ualification    |             |             |               |                       |
|--------------|-----------------|-------------|-------------|---------------|-----------------------|
| NVQ NVQ2     |                 |             |             |               | Level 2               |
| View Options |                 |             |             |               |                       |
| All          | Enrolled        | Achiev      | ed          | Prior         | Canceled              |
| NVQ Status   |                 | Personalize | Find   Viev | v All   🗖   🛅 | First 🕚 1 of 1 🕑 Last |
| ID           | Name            |             | Status      | Start         | Completed             |
| KG0004       | Matabele Brooke |             | Enrolled    |               |                       |

The system lists all the employees associated with the selected NVQ, sorted by status and date. Click a button in the **View Options** group box to see only those employees of a given status.

## **Running NVQ Reports**

These topics list the pages used to run NVQ reports and discuss how to run the Initialize Plan process.

Note: You must run the Initialize Plan process before running the Employee Plan (NVQ006) report.

### Pages Used to Run NVQ Reports

| Page Name                     | Definition Name | Usage                                                                                                    |
|-------------------------------|-----------------|----------------------------------------------------------------------------------------------------|
| Employee Status - NVQ001 Page | PRCSRUNCNTL     | Run the NVQ - Employee Status report<br>(NVQ001). This report lists employees<br>assigned to an NVQ and their status. |
| Unit Listing - NVQ002 Page    | PRCSRUNCNTL     | Run the NVQ - Unit Listing report<br>(NVQ002) that lists all defined NVQ<br>units.                                    |
| NVQ Listing - NVQ003 Page     | PRCSRUNCNTL     | Run the NVQ - NVQ Listing report<br>(NVQ003) that lists all defined NVQs.                                             |
| Unit/Element - NVQ004 Page    | PRCSRUNCNTL     | Run the NVQ – Unit/Element Listing<br>report (NVQ004) that lists the elements<br>associated with NVQ units.           |

| Page Name                     | Definition Name | Usage                                                                                                    |
|-------------------------------|-----------------|----------------------------------------------------------------------------------------------------|
| Initialize Plan Page (NVQ005) | RUNCTL_NVQ005   | Run the Initialize Plan process<br>(NVQ005) for a selected employee.<br>This SQR process compiles the data<br>required for the Employee Unit Plan<br>report (NVQ006).                                |
| Employee Plan - NVQ006 Page   | PRCSRUNCNTL     | Run the Employee Unit Plan report<br>(NVQ006). This report summarizes an<br>employee's NVQ Unit plan.<br>You must run the Initialize Plan process<br>(NVQ005) before you can generate the<br>report. |

#### Initialize Plan Page (NVQ005)

Use the Initialize Plan page (RUNCTL\_NVQ005) to run the Initialize Plan process (NVQ005) for a selected employee.

This SQR process compiles the data required for the Employee Unit Plan report (NVQ006).

Navigation:

## Workforce Development > Profile Management > NVQ Reports GBR > Initialize Plan > Initialize Plan

This example illustrates the fields and controls on the Initialize Plan page (NVQ005 process). You can find definitions for the fields and controls later on this page.

| Initialize Plan                      |                |                 |     |
|--------------------------------------|----------------|-----------------|-----|
| Run Control ID 1<br>Language English | Report Manager | Process Monitor | Run |
| Report Request Parameter(s)          |                |                 |     |
| Empl ID KG0008                       | Ramina Jones   |                 |     |

Use this page to run the Initialize Plan process (NVQ005) that compiles the data required to generate the Employee Unit Plan report (NVQ006).

| Field or Control | Description                                                            |
|------------------|------------------------------------------------------------------------|
| Language         | Automatically populated based on the run control ID that you selected. |
|                  | Override the default language if necessary.                            |

# **Content Type and Profile Type Properties**

## **Understanding Properties**

When you set up a content type, you select the properties, or field names, that are shared by items of that type. The system displays the properties that you define for a content type as fields on the Item Details page when you set up content items. These properties will be used to describe the content items when you define them.

After you add content types to the profile type to create content sections, you will then add the properties that will be available for viewing or updating a profile item. When users add profile items to the profile, the system displays the properties you define for the content section.

**Note:** The properties defined for a content type do not have any impact on the profile type content section properties.

The order in which properties are displayed on the Item Details page or in profiles is determined by the page field ordering and cannot be altered.

**Note:** The order in which properties are added to the profile type content section or to the Content Type has no impact on the display order.

The tables in this topic list the properties in the order that they are displayed.

#### **Related Links**

Setting Up Content Types and Properties Content Section Page

## **Content Type Properties**

This table lists the properties (field names) that you can add to a content type in the Content Types component, the order in which the properties are displayed on the Item Details page, the default label text, and the type of information you can track using this property.

| Property        | Default Label Text | Description                                                                        |
|-----------------|--------------------|------------------------------------------------------------------------------------|
| JPM_CAT_ITEM_ID | Content Item ID    | The system populates this field with the item ID.                                  |
|                 |                    | Note: This is a required property and the system adds it to all new content types. |

| Property         | Default Label Text          | Description                                                                                                    |
|------------------|-----------------------------|----------------------------------------------------------------------------------------------------|
| EFFDT            | Effective Date              | The item's effective date.                                                                                                    |
|                  |                             | Note: This is a required property and the system adds it to all new content types.                                                                                                    |
| EFF_STATUS       | Status as of Effective Date | The item status as of the effective date.                                                                                                    |
|                  |                             | <b>Note:</b> This is a required property and the system adds it to all new content types.                                                                                                    |
| JPM_DESCR90      | Description                 | The item description. It is used as a related display field for the item ID in the profile.                                                                                                    |
|                  |                             | Note: This is a required property and the system adds it to all new content types.                                                                                                    |
| DESCRLONG        | Long Description            | A long description of the content item.                                                                                                    |
| DESCRSHORT       | Short Description           | A short description of the content item.                                                                                                    |
| CM_CATEGORY      | Category                    | The category to which an item belongs.<br>An item can belong to one category only.                                                                                                    |
|                  |                             | This property is useful for competency-<br>related content types. However you can<br>also use content groups to group items.                                                                                                    |
| JPM_CAT_ITEM_SRC | Content Item Source         | Specifies the origin of a content item.<br>Valid values are: <i>Customer Defined,</i><br><i>DDI, Lominger,</i> or <i>PDI.</i>                                                                                                    |
| RATING_MODEL     | Rating Model                | The rating model. Use this field if the content type is associated with rating models.                                                                                                    |
| COUNTRY          | Country                     | The country in which this item applies.                                                                                                    |
|                  |                             | This property is useful for content types that have country-specific items.                                                                                                    |
| EP_SUB_LEVEL     | Level                       | The level of the item. When this row is<br>entered in a content type, the List field<br>appears. Select a list that contains the<br>values you want to use. Lists and valid<br>values are defined on the Custom Prompt<br>page. This property is used with sub-<br>competencies. |

| Property                    | Default Label Text     | Description                                                                                                    |
|-----------------------------|------------------------|----------------------------------------------------------------------------------------------------|
| EDUCATION_LVL               | Education Level        | The education level desired or required for this content item.                                                                                                    |
| TYPE_OF_STUDY_GER           | Type Of Study          | (DEU) A German property that indicates<br>the type of study. Valid values are:<br><i>Chemistry, Commerce, Constr/Mining,</i><br><i>Electronic, Food, Forestry, Glass,</i><br><i>Hotels, Mechanic, Other,</i> Printing, <i>Public</i><br><i>Sector,</i> and <i>Textiles.</i> This property is used<br>with degrees. |
| FIELD_OF_STUD_GER           | Field Of Study         | (DEU) A German property that<br>indicates the field of study (Commercial,<br>Industrial, or Technical). This property is<br>used with degrees.                                                                                                    |
| FP_DEGREE_LVL               | Level                  | (FRA) The degree level. This field is used for French Public Sector only.                                                                                                    |
| HP_STATS_DEG_LVL            | Stats-Can Degree Level | (CAN) The Canadian degree level.                                                                                                    |
| SATISFACTION_MTHD           | Satisfaction Method    | Use to specify how an element is<br>achieved. Valid values are: Attend<br>Training Course, Dispensation Given,<br>Off Job Training, On Job Training,<br>Possess License/Certificate, Recognition<br>of Prior Learning, Supervisor<br>Assessment. This property is used with<br>the ELEMENT content type.           |
| NVQ_LEVEL                   | Level                  | (GBR) The level of an NVQ (1, 2, 3, 4 or 5)                                                                                                    |
| JPM_DURATION_1              | Duration (1)           | A generic duration field to enter the<br>number of days, months, years, or hours.<br>Use the field in conjunction with the<br>Duration Type (1) field, which defines<br>the duration unit.                                                                                                    |
| JPM_DURATION_TYPE1          | Duration Type (1)      | Specifies the units for the Duration (1) field. Select from <i>Days, Months, Years,</i> or <i>Hours</i> .                                                                                                    |
| IPM_DURATION_2 Duration (2) |                        | A generic duration field to enter the<br>number of days, months, years, or hours.<br>Use the field in conjunction with the<br>Duration Type (2) field, which defines<br>the duration unit.                                                                                                    |

| Property           | Default Label Text    | Description                                                                                                    |
|--------------------|-----------------------|----------------------------------------------------------------------------------------------------|
| JPM_DURATION_TYPE2 | Duration Type (2)     | Specifies the units for the Duration (2) field. Select from <i>Days, Months, Years,</i> or <i>Hours.</i>                 |
| JPM_YN_1           | User Yes/No (1)       | A generic Yes/No check box. If the check box is selected, it indicates Yes, and if it is not selected this indicates No. |
| JPM_YN_2           | User Yes/No (2)       | A generic Yes/No check box.                                                                                              |
| JPM_YN_3           | User Yes/No (3)       | A generic Yes/No check box.                                                                                              |
| JPM_YN_4           | User Yes/No (4)       | A generic Yes/No check box.                                                                                              |
| JPM_YN_5           | User Yes/No (5)       | A generic Yes/No check box.                                                                                              |
| JPM_DATE_1         | User Date (1)         | A generic date field.                                                                                                    |
| JPM_DATE_2         | User Date (2)         | A generic date field.                                                                                                    |
| JPM_TEXT254_1      | User Text - 254 Char  | A comment field of up to 254 characters.                                                                                 |
| JPM_TEXT254_2      | User Text - 254 Char  | A comment field of up to 254 characters.                                                                                 |
| JPM_TEXT254_3      | User Text - 254 Char  | A comment field of up to 254 characters.                                                                                 |
| JPM_TEXT254_4      | User Text - 254 Char  | A comment field of up to 254 characters.                                                                                 |
| JPM_TEXT1325_1     | User Text - 1325 Char | A comment field of up to 1325 characters.                                                                                |
| JPM_TEXT1325_2     | User Text - 1325 Char | A comment field of up to 1325 characters.                                                                                |

## **Profile Type Properties**

This table lists the properties (field names) that you can add to a content section in the Profile Types component, the order in which the properties are displayed on the profile page, the property attributes, and any special Profile Management processing tied to the property.

| Content Property   | Data Type | Max.<br>Length | Prompt Value<br>Source | Country<br>Section | Special Processing                                                                                                    |
|--------------------|-----------|----------------|------------------------|--------------------|----------------------------------------------------------------------------------------------------|
| EFFDT              | Date      |                |                        |                    | Automatically included in the content section.                                                                                                    |
|                    |           |                |                        |                    | If effective dated content is<br>not desired, then it can be<br>removed.                                                                            |
| JPM_CAT_ITEM_ID    | Character | 12             |                        |                    | Automatically included in<br>the content section if the<br>content type has not been<br>defined as free form.                                       |
| JPM_ADHOC_DESCR    | Character | 80             |                        |                    | Automatically included for free-form content types.                                                                                                 |
| JPM_CAT_ITEM_QUAL  | Character | 12             |                        |                    | User configurable key tied to a qualifier set.                                                                                                    |
|                    |           |                |                        |                    | Instance Qualifier Set 1<br>must be specified if this<br>property is included.                                                                      |
| JPM_CAT_ITEM_QUAL2 | Character | 12             |                        |                    | User configurable key tied to a qualifier set.                                                                                                    |
|                    |           |                |                        |                    | Instance Qualifier Set 2<br>must be specified if this<br>property is included.                                                                      |
| EFF_STATUS         | Character | 1              | Translate values A, I  |                    |                                                                                                    |
| JPM_JP_ITEM_SRC    | Character | 4              |                        |                    | Automatically set by<br>interfacing products. If<br>this field has a value, then<br>the profile item cannot<br>be updated in Profile<br>Management. |
| BUSINESS_UNIT      | Character | 5              | Business Unit Table    |                    | PERSON profile validations.                                                                                                    |
| LOCATION           | Character | 10             | Location Table         |                    | PERSON profile validations.                                                                                                    |
| SETID_DEPT         | Character | 5              | SetID Table            |                    |                                                                                                    |
| DEPTID             | Character | 10             | Department Table       |                    |                                                                                                    |

| Content Property   | Data Type | Max.<br>Length | Prompt Value<br>Source                   | Country<br>Section | Special Processing                                                                                                    |
|--------------------|-----------|----------------|------------------------------------------|--------------------|----------------------------------------------------------------------------------------------------|
| COUNTRY            | Character | 3              | Country Table                            |                    | PERSON profile validations.                                                                                                    |
| STATE              | Character | 6              | State Table                              |                    | PERSON profile<br>validations. The validations<br>also automatically set the<br>STATE label based on<br>the country value that is<br>selected.                   |
| RATING_MODEL       | Character | 4              | Rating Model table                       |                    | When adding a profile item,<br>the value automatically<br>defaults from content item<br>definition, then from profile<br>type content section if none<br>exists. |
| JPM_RATING1        | Character | 1              | Rating Model table                       |                    | RATING_MODEL property<br>must also be included to<br>enable the prompt values.                                                                                   |
| JPM_RATING2        | Character | 1              | Rating Model table                       |                    | RATING_MODEL property<br>must also be included to<br>enable the prompt values.                                                                                   |
| JPM_RATING3        | Character | 1              | Rating Model table                       |                    | RATING_MODEL property<br>must also be included to<br>enable the prompt values.                                                                                   |
| JPM_VERIFY_METHOD  | Character | 1              | Translate values                         |                    |                                                                                                    |
| JPM_INTEREST_LEVEL | Character | 1              | Rating Model INT                         |                    |                                                                                                    |
| NVQ_STATUS         | Character | 1              | NVQ Status translate<br>values           |                    |                                                                                                    |
| JPM_IMPORTANCE     | Character | 1              | Importance rating level translate values |                    |                                                                                                    |
| JPM_PERSON_ID_1    | Character | 11             | PERSON_NAME                              |                    |                                                                                                    |
| SCHOOL_TYPE        | Character | 3              | School Type Table                        |                    |                                                                                                    |
| SCHOOL_CODE        | Character | 10             | School Table                             |                    | PERSON profile<br>initialization and<br>validations.                                                                                                    |

| Content Property | Data Type | Max.<br>Length | Prompt Value<br>Source | Country<br>Section | Special Processing                                                                                                    |
|------------------|-----------|----------------|------------------------|--------------------|----------------------------------------------------------------------------------------------------|
| SCHOOL_DESCR     | Character | 100            |                        |                    | Used together with the<br>SCHOOL_CODE property<br>if permitting entry for<br>schools that are not in<br>SCHOOL_TBL.<br>PERSON profile<br>validations automatically<br>default the school<br>description when a value for<br>SCHOOL_CODE has been<br>entered.                      |
| MAJOR_CODE       | Character | 10             | Major Table            |                    | PERSON profile<br>initialization and<br>validations.                                                                                                    |
| MAJOR_DESCR      | Character | 100            |                        |                    | MAJOR_DESCR is<br>used together with the<br>MAJOR_CODE property if<br>permitting entry for majors<br>that are not in MAJOR_<br>TBL.<br>PERSON profile<br>validations automatically<br>default the major<br>description when a value for<br>MAJOR_CODE has been<br>entered.        |
| JPM_MINOR_CD     | Character | 10             | Major Table            |                    | PERSON profile<br>initialization automatically<br>defaults the value of<br>MINOR_DESCR when a<br>value for JPM_MINOR_<br>CODE has been entered.                                                                                                    |
| MINOR_DESCR      | Character | 100            |                        |                    | Used together with the JPM<br>_MINOR_CD property if<br>permitting entry for minors<br>that are not in MAJOR_<br>TBL.<br>PERSON profile<br>initialization and validations<br>automatically default the<br>minor description when a<br>value for JPM_MINOR_<br>CD has been entered. |
| AVERAGE_GRADE    | Character | 5              |                        |                    |                                                                                                    |

| Content Property | Data Type | Max.<br>Length | Prompt Value<br>Source             | Country<br>Section | Special Processing          |
|------------------|-----------|----------------|------------------------------------|--------------------|-----------------------------|
| JPM_OBSTACLE_1   | Character | 2              | Translate values                   |                    |                             |
| JPM_LOC_BUNIT_1  | Character | 5              | Business Unit Table                |                    |                             |
| JPM_LOCATION_1   | Character | 10             | Location Table                     |                    |                             |
| JPM_LOC_BUNIT_2  | Character | 5              | Business Unit Table                |                    |                             |
| JPM_LOCATION_2   | Character | 10             | Location Table                     |                    |                             |
| JPM_AREA_PREF_1  | Character | 2              | Integration<br>Installations Table |                    |                             |
| JPM_AREA_PREF_2  | Character | 2              | Integration<br>Installations Table |                    |                             |
| JPM_AREA_PREF_3  | Character | 2              | Integration<br>Installations Table |                    |                             |
| JPM_CNTRY_PREF_1 | Character | 3              | Country Table                      |                    |                             |
| JPM_CNTRY_PREF_2 | Character | 3              | Country Table                      |                    |                             |
| JPM_CNTRY_PREF_3 | Character | 3              | Country Table                      |                    |                             |
| JPM_PROMPT_1     | Character | 12             | User configurable                  |                    |                             |
| JPM_PROMPT_2     | Character | 12             | User configurable                  |                    |                             |
| JPM_INTEGER_1    | Number    | 8              |                                    |                    | PERSON profile validations. |
| JPM_PROMPT_3     | Character | 12             | User configurable                  |                    |                             |
| JPM_DECIMAL_1    | Number    | 7.2            |                                    |                    |                             |
| JPM_PROMPT_4     | Character | 12             | User configurable                  |                    |                             |
| JPM_PCT_1        | Number    | 3              |                                    |                    |                             |
| JPM_PROMPT_5     | Character | 12             | User configurable                  |                    |                             |

| Content Property | Data Type | Max.<br>Length | Prompt Value<br>Source | Country<br>Section | Special Processing          |
|------------------|-----------|----------------|------------------------|--------------------|-----------------------------|
| JPM_MANDATORY    | Character | 1              | Translate values Y/N   |                    |                             |
| JPM_YN_1         | Character | 1              | Translate values Y/N   |                    | PERSON profile validations. |
| JPM_PROMPT_6     | Character | 12             | User configurable      |                    |                             |
| JPM_DATE_1       |           |                |                        |                    |                             |
| JPM_PROMPT_7     | Character | 12             | User configurable      |                    |                             |
| JPM_DATE_2       | Date      |                |                        |                    | PERSON profile validations. |
| JPM_PROMPT_8     | Character | 12             | User configurable      |                    |                             |
| JPM_INTEGER_2    | Number    | 8              |                        |                    | PERSON profile validations. |
| JPM_PROMPT_9     | Character | 12             | User configurable      |                    |                             |
| JPM_DECIMAL_2    | Number    | 7.2            |                        |                    |                             |
| JPM_PROMPT_10    | Character | 12             | User configurable      |                    |                             |
| JPM_PCT_2        | Number    | 3              |                        |                    |                             |
| JPM_PROMPT_11    | Character | 12             | User configurable      |                    |                             |
| JPM_YN_2         | Character | 1              | Translate values Y/N   |                    |                             |
| JPM_PROMPT_12    | Character | 12             | User configurable      |                    |                             |
| JPM_YN_3         | Character | 1              | Translate values Y/N   |                    |                             |
| JPM_PROMPT_13    | Character | 12             | User configurable      |                    |                             |
| JPM_DATE_3       | Date      |                |                        |                    | PERSON profile validations. |
| JPM_PROMPT_14    | Character | 12             | User configurable      |                    |                             |

| Content Property  | Data Type | Max.<br>Length | Prompt Value<br>Source | Country<br>Section | Special Processing          |
|-------------------|-----------|----------------|------------------------|--------------------|-----------------------------|
| JPM_DATE_4        | Date      |                |                        |                    |                             |
| JPM_PROMPT_15     | Character | 12             | User configurable      |                    |                             |
| JPM_YN_4          | Character | 1              | Translate values Y/N   |                    |                             |
| JPM_PROMPT_16     | Character | 12             | User configurable      |                    |                             |
| JPM_YN_5          | Character | 1              | Translate values Y/N   |                    |                             |
| JPM_PROMPT_17     | Character | 12             | User configurable      |                    |                             |
| JPM_DATE_5        | Date      |                |                        |                    |                             |
| JPM_PROMPT_18     | Character | 12             | User configurable      |                    |                             |
| JPM_DATE_6        | Date      |                |                        |                    |                             |
| JPM_PROMPT_19     | Character | 12             | User configurable      |                    |                             |
| JPM_PROMPT_20     | Character | 12             | User configurable      |                    |                             |
| JPM_TEXT254_1     | Character | 254            |                        |                    |                             |
| JPM_TEXT254_2     | Character | 254            |                        |                    |                             |
| JPM_TEXT254_3     | Character | 254            |                        |                    |                             |
| JPM_TEXT254_4     | Character | 254            |                        |                    |                             |
| JPM_TEXT254_5     | Character | 254            |                        |                    |                             |
| JPM_TEXT1325_1    | Character | 1325           |                        |                    | PERSON profile validations. |
| JPM_TEXT1325_2    | Character | 1325           |                        |                    |                             |
| PRACTIC_GRADE_GER | Character | 4              |                        | DEU                |                             |
| THEORY_GRADE_GER  | Character | 4              |                        | DEU                |                             |

| Content Property | Data Type | Max.<br>Length | Prompt Value<br>Source                               | Country<br>Section | Special Processing                                                                                                    |
|------------------|-----------|----------------|------------------------------------------------------|--------------------|----------------------------------------------------------------------------------------------------|
| IPE_SW           | Character | 1              | Translate values Y/N                                 | DEU                |                                                                                                    |
| EDUC_LVL_AUS     | Character | 1              | Highest education<br>achievement translate<br>values | AUS                |                                                                                                    |
| APS_HEDUC_CD_AUS | Character | 2              | Higher education level translate values              | AUS                |                                                                                                    |
| FACULTY_CODE     | Character | 10             | JPN Faculty Table                                    | JPN                | PERSON profile initialization and validation.                                                                                                    |
| FACULTY_DESCR    | Character | 100            |                                                      | JPN                | FACULTY_DESCR is<br>used together with the<br>FACULTY_CODE property<br>if permitting entry for<br>faculties that are not in<br>FACULTY_TBL_JPN.<br>PERSON profile<br>initialization automatically<br>default the faculty<br>description when a value<br>for FACULTY_CODE has<br>been entered.          |
| SUBFACULTY_CODE  | Character | 10             | JPN Sub-Faculty<br>Table                             | JPN                | PERSON profile initialization and validation.                                                                                                    |
| SUBFACULTY_DESCR | Character | 100            |                                                      | JPN                | SUBFACULTY_DESCR<br>is used together with the<br>SUBFACULTY_CODE<br>property if permitting entry<br>for faculties that are not in<br>SBFCLTY_TBL_JPN.<br>PERSON profile<br>initialization automatically<br>default the faculty<br>description when a value for<br>SUBFACULTY_CODE has<br>been entered. |
| MAJOR_CATEGORY   | Character | 1              | Education category<br>translate values               | JPN                |                                                                                                    |
| GVT_CREDIT_HOURS | Character | 3              |                                                      | USF                | PERSON profile validations.                                                                                                    |

| Content Property  | Data Type | Max.<br>Length | Prompt Value<br>Source                                       | Country<br>Section | Special Processing                                                                                |
|-------------------|-----------|----------------|--------------------------------------------------------------|--------------------|---------------------------------------------------------------------------------------------------|
| GVT_CRED_HRS_TYPE | Character | 1              | Education credit unit translate values                       | USF                | PERSON profile validations.                                                                       |
| FP_SUBJECT_CD     | Character | 3              | FPS Degree Subject<br>Table                                  | FPS                |                                                                                                   |
| FP_SKIL_HIR       | Character | 1              | Translate values Y/N                                         | FPS                |                                                                                                   |
| FP_SKIL_PRM       | Character | 1              | Translate values Y/N                                         | FPS                |                                                                                                   |
| FP_SKIL_TEN       | Character | 1              | Translate values Y/N                                         | FPS                |                                                                                                   |
| FP_DEGR_REQUIRED  | Character | 1              | Translate values Y/N                                         | FPS                |                                                                                                   |
| BONUS_AMOUNT_FRA  | Number    | 5.2            |                                                              | FRA                |                                                                                                   |
| BONUS_DT_FRA      | Date      |                |                                                              | FRA                |                                                                                                   |
| JPM_SOURCE_ID2    | Character | 12             |                                                              |                    | Contains the syndication<br>source profile ID. This<br>property is always display-<br>only.       |
| JPM_WF_STATUS     | Character | 1              | Translate values<br>Approved, Denied,<br>Pending, Saved, New |                    | System updates workflow<br>status of a profile item. This<br>property is always display-<br>only. |
| LASTUPDDTTM       | DateTime  |                |                                                              |                    | Set by system when profile item is added or updated.                                              |
| LASTUPDOPRID      | Character | 30             |                                                              |                    | Set by system when profile item is added or updated.                                              |

## **Property Initializations and Validations**

The following initialization/validations are delivered to work with the PERSON Profile Type definition. An entry for the profile type exists in the table JPM\_PKG\_TYPES to specify that the validations in the application class ControllerPerson are active. If these validations are not desired, then the entry for the PERSON profile type can be removed from JPM\_PKG\_TYPES. When creating a new profile type, these validations will be included if the profile type is cloned from the delivered PERSON profile type and the **Copy Validations** check box is selected.

| Property                              | Profile | Content Type                  | Validation/Initialization                                                                                                    |
|---------------------------------------|---------|-------------------------------|----------------------------------------------------------------------------------------------------|
| JPM_TEXT1325_1                        | PERSON  | Competency                    | Populated with content item description.                                                                                                    |
| JPM_INTEGER_1<br>JPM_INTEGER_2        | PERSON  | Competency                    | Year Acquired must be earlier<br>than or equal to Year Last<br>Used.                                                                                      |
| EFFDT<br>JPM_DATE_3                   | PERSON  | Membership<br>Honors & Awards | Date issued cannot be greater than end date.                                                                                                    |
| EFFDT<br>JPM_DATE_3                   | PERSON  | Licenses                      | Issue Date cannot be greater than Expiration Date.                                                                                                    |
| JPM_DATE_3<br>JPM_DATE_2              | PERSON  | Membership                    | Mandate End Date cannot be<br>greater than Mandate Begin<br>Date.                                                                                         |
| JPM_YN_1<br>JPM_INTEGER_2             | PERSON  | Degrees                       | Graduate Indicator will<br>automatically be selected<br>when Year Acquired is in the<br>past.                                                             |
| GVT_CRED_HRS_TYPE<br>GVT_CREDIT_HOURS | PERSON  | Degrees                       | Credit Hours Type is required<br>if Credit Hours are entered                                                                                              |
| COUNTRY STATE<br>SCHOOL_CODE          | PERSON  | Degrees<br>Education Level    | Ensures that country, state,<br>and school code values work<br>together.                                                                                  |
| COUNTRY<br>STATE                      | PERSON  | Licenses                      | Ensures that country, state values work together.                                                                                                    |
| BUSINESS_UNIT<br>LOCATION<br>COUNTRY  | PERSON  | Current Location              | Initializes values from primary job.                                                                                                    |
| JPM_YN_1 JPM_DATE_3                   | PERSON  | Licenses                      | Set the Renewal Required<br>field from the content catalog.<br>If renewal is required, then set<br>expiration date to date issued<br>plus renewal length. |

| Property         | Profile | Content Type               | Validation/Initialization                                                        |
|------------------|---------|----------------------------|----------------------------------------------------------------------------------|
| FACULTY_DESCR    | PERSON  | Degrees                    | Populate Faculty description<br>from JPN Faculty Table if<br>code specified.     |
| SUBFACULTY_DESCR | PERSON  | Degrees                    | Populate Sub Faculty<br>description from JPN Faculty<br>Table if code specified. |
| MAJOR_DESCR      | PERSON  | Degrees                    | Populate Major description<br>from Major Table if code<br>specified.             |
| MINOR_DESCR      | PERSON  | Degrees                    | Populate Minor description<br>from the Major Table if code<br>specified.         |
| SCHOOL_DESCR     | PERSON  | Degrees<br>Education Level | Populate SCHOOL_DESCR<br>from School Table if code<br>specified.                 |